# Íslenska Word XP bókin

Elías Ívarsson og Brynjólfur Þorvarðarson

Handritsútgáfa: 2004-08-17

ISBN 9979-9599-0-8

Copyright © 2004 Eías Ívarsson og Brynjólfur Þorvarðarson. Öll réttindi áskilin. Afritun þessarar bókar eða hluta hennar, með hvaða hætti sem er, er óheimil án skriflegs leyfis höfundar. Brot varðar við lög um höfundarrétt. Afrita má ritvarið PDF eintak bókarinnar eins og það birtist innankerfis á http://www.isbok.is.

# Efnisyfirlit

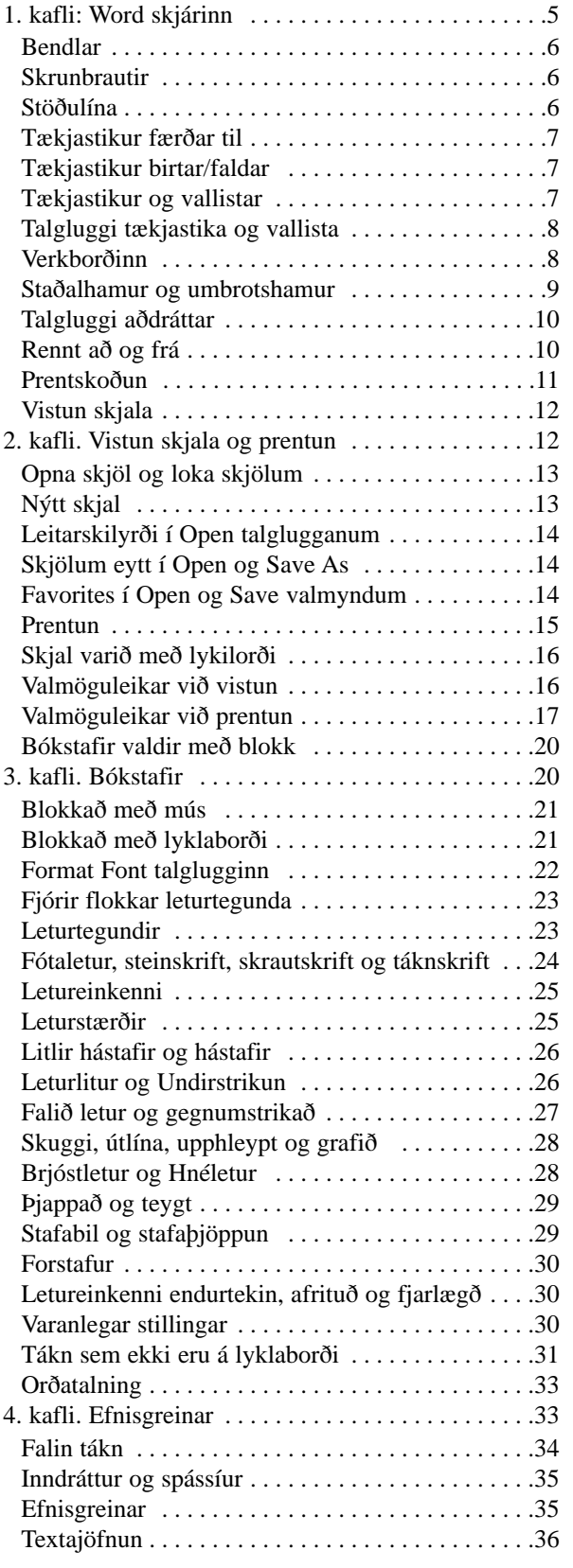

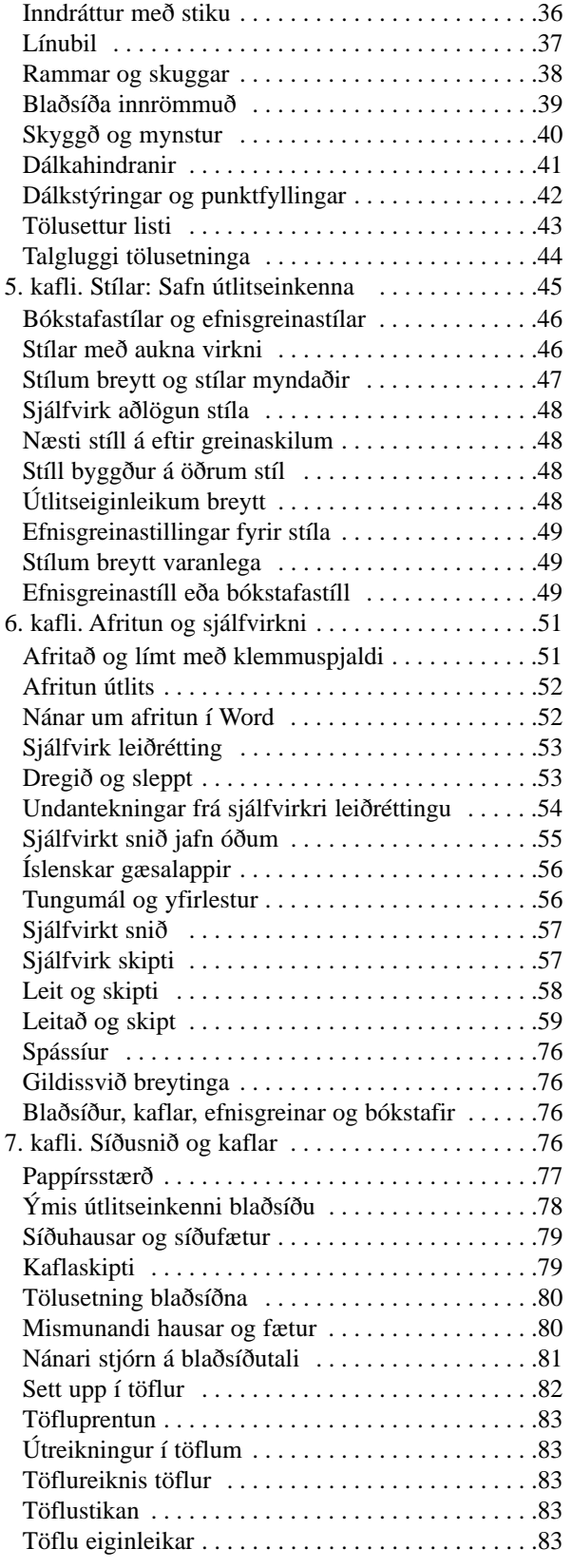

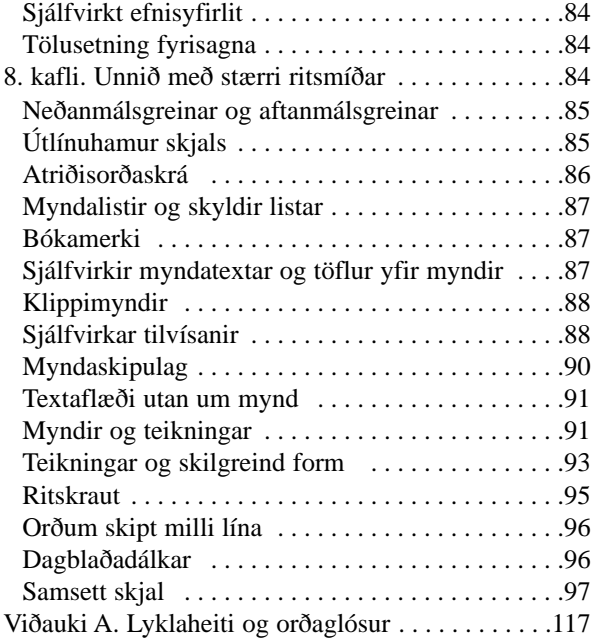

#### Verkefnaskrá

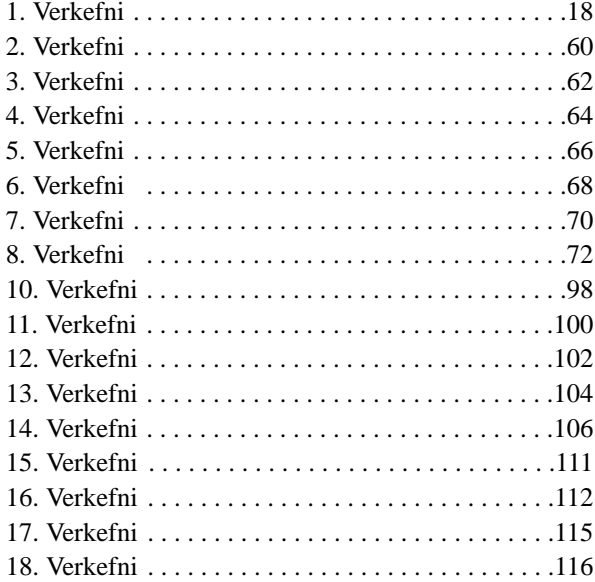

#### Venjur

*Bókin fylgir þeirri venju að allir hnappar hnappaborðsins sé nefndir lyklar og hnappaborðið því lyklaborð. Þetta er gert til aðgreiningar frá hnöppum (eða tökkum) á tækjastikum (sh. verkfærareinum).*

*Gæsalappir eru settar utan um ensk heiti þar sem það þykir viðeigand. Texti sem vænst er að notandi slái inn er gjarnan settur innan "gæsalappa" eða á eftir tvípunkt (:)*

*Skipanir forrits s.s.* File | Open *eru ritaðar í öðru letri þar sem gefið er til kynna aðgerð sem lesandi mætti framkvæma og pípa (|) er á milli þ.e. músað á File, þaðan á Open.*

#### Vefsetrið

*Þar sem bókin vísar í að sækja fylgiskrár á vefsetri bókarinnar, er átt við eina pakkaða .ZIP skrá sem má sækja í einu lagi á www.isbok.is. Allar skrárnar eru pakkaðar þar inn.*

*Allar ábendingar, tillögur og gagnrýni er vel þegin á netfangið elias@isbok.is*

Íslenzka Word XP bókin

# <span id="page-4-0"></span>1. kafli: Word skjárinn

Umbrotssýn og prentskoðun

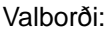

Tools Table Window Help Tækjastika Reglustika Stöðulína

File Edit View Insert Format

**Skrunbrautir** Aðrennsli (Zoom) Staðalhamur (Normal) Umbrotshamur (Outline Layout) Prenthamur (Print Layout)

*Valborðinn er með vallistunum File, Edit, View, Insert, Format, Tools, Table, Windows og Help.* 

*Bókin notar þá venju að vísa til möguleika í vallistanum á þennan hátt:* 

Format | Font

*sem er Font valmöguleikinn í Format vallistanum.*

*Ensk heiti á skipunum, aðgerðum og hugtökum eru höfð í svigum aftan við hið íslenska þar sem því er viðkomið.*

*Það að smella með mús á skipun eða aðgerð, er stundum kallað "að músa" í bókinni.*

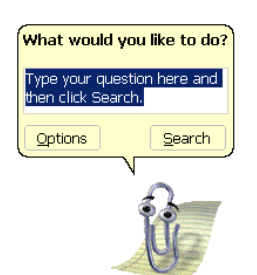

*Sé gefin skipunin* Help | Show Office Assistant*, birtist töfrinn. Sé smellt á táknmynd hans birtist valblað þar sem slá má inn spurningu í von um aðstoð.*

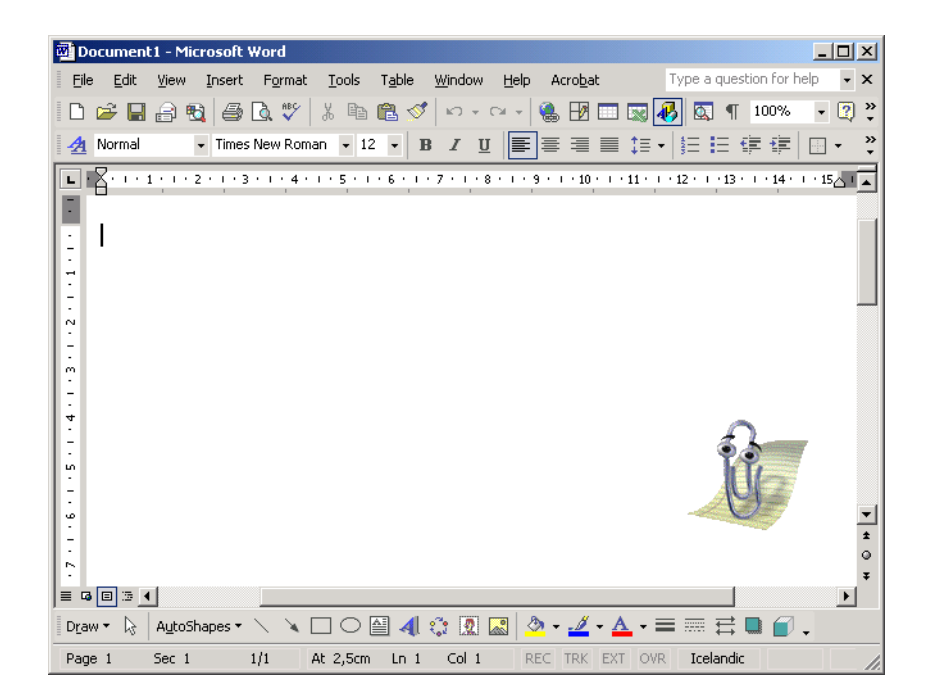

Hér fyrir ofan er Word skjárinn eins og hann kemur oftast fyrir sjónir. Stóri hvíti flöturinn er til að skrifa á og svarta stutta strikið sýnir hvar skjalið endar. Hér hefur ekkert verið skrifað. Til að geta fjallað um þætti skjásins þarf að nefna þá og hér fyrir neðan eru þeir helstu tíndir til.

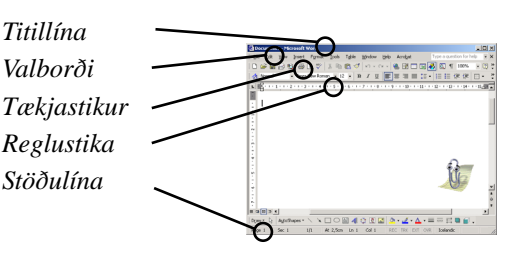

Eftirtaldar skipanir má nota til að fela eða birta þessi atriði: Tools | Options | View | Status Bar fela/birta stöðulínu. View | Ruler fela/birta reglustiku.

View | Toolbars sjá lista yfir tækjastikur.

<span id="page-5-0"></span>Stöðulína Stöðulínan (Status Bar) er neðst á skjánum en hún getur tekið breytingum eftir því sem er valið á skjánum hverju sinni. Hérna fyrir neðan eru helstu atriði hennar skýrð. Skammstafanirnar hægra megin verða svartar þegar aðgerðin sem þær tákna er virk. Það má tvísmella á marga fleti stöðulínunnar til að ræsa þá talglugga sem við eiga.

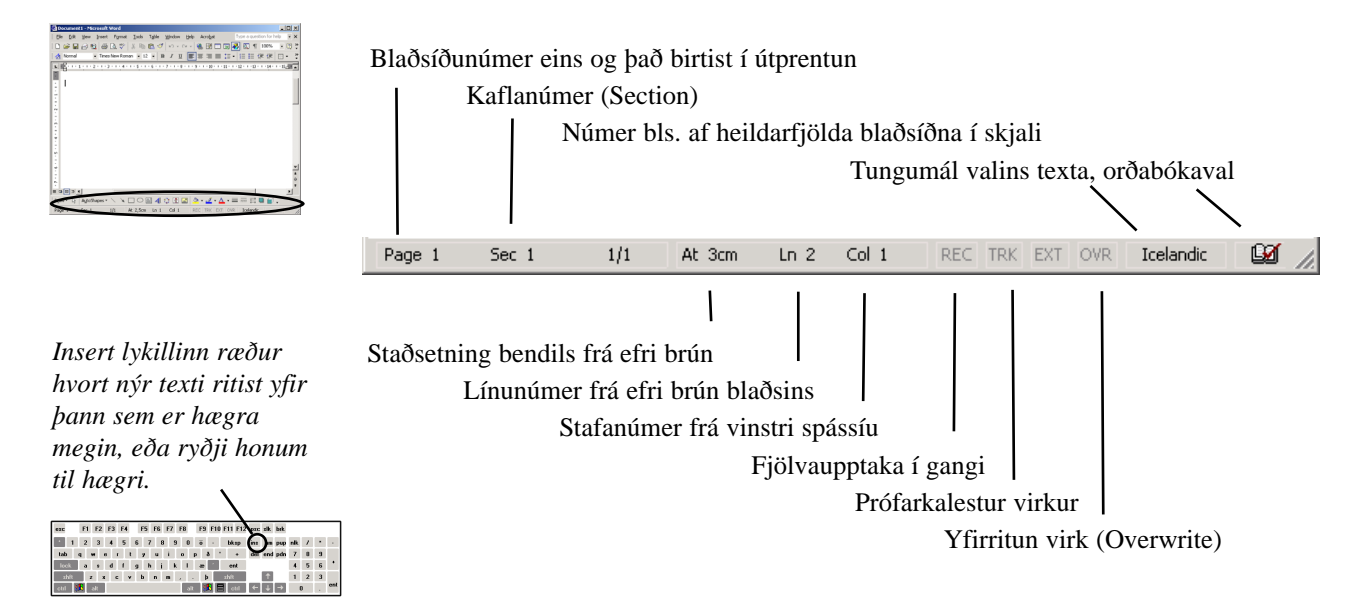

## **Skrunbrautir**

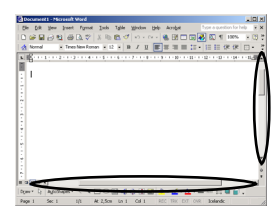

Eitt af hlutverkum Windows sem stýrikerfis er að veita forritum aðgang að ýmsum innbyggðum skjáþáttum svo sem gluggum og hnöppum. Einn þessara þátta eru skrunbrautirnar (Scrollbars) og þær teljast því í raun ekki til Word. Nánast öll Windows forrit nota skrunbrautir, í raun eru þær notaðar alls staðar þar sem gluggar eru of litlir til að sýna allt innihald sitt. Hlutverk þeirra er alltaf það sama: Færa innihald gluggans sem þær liggja að. Lóðrétt skrunbraut færir innihald gluggans upp og niður, lárétt skrunbraut færir innihald gluggans til hægri og vinstri.

Á skrunbrautinni er sleði sem sýnir hlutfallslega hvar glugginn er staddur yfir innihaldi sínu. Ef sleðinn er efst á lóðréttri skrunbraut þá sýnir glugginn efsta hluta innihalds síns.

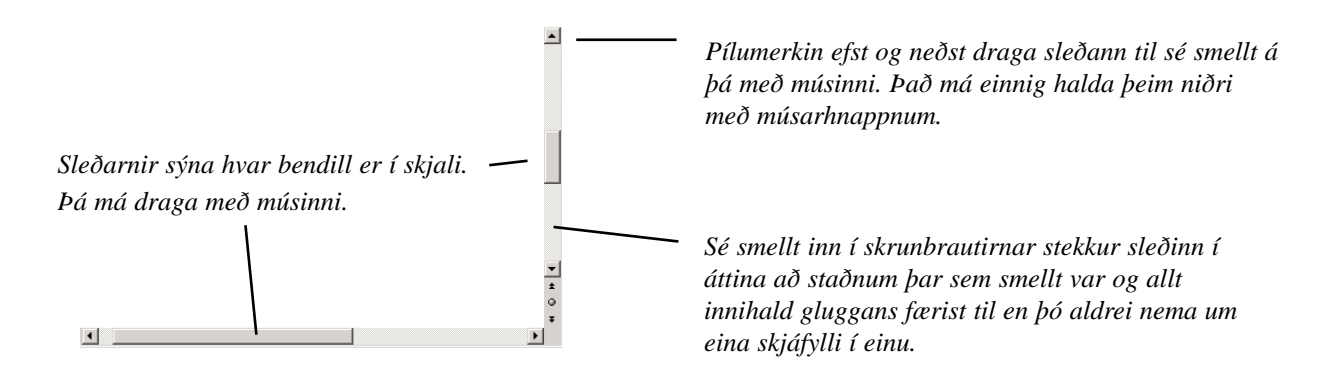

## Bendlar

Venjulega ræðum við um músarpíluna sem bendil eða músarbendil. Þegar músarbendillinn er yfir hnöppum birtist hann sem píla en yfir textasvæði birtist hann sem lóðrétt strik. Í báðum tilfellum er átt við músarbendil.

Í textasvæðum er ávallt lóðrétt blikkandi strik sem sýnir hvar texti birtist við vélritun. Þetta er ýmist nefnt ritbendill eða textabendill.

### <span id="page-6-0"></span>Tækjastikur og vallistar

View | Toolbars

Þegar Word er ræst í fyrsta sinn deila aðal tækjastikurnar (sh. verkfærareinar) tvær "Standard" og "Formatting" sömu línu efst á skjánum. Því sjást ekki allir hnappar þeirra.

Aftast á hvorri stiku er pínuítil *tvípíla*. Sé smellt á hana birtist spjald með þeim hnöppum sem eru í felum. Sé valinn hnappur af spjaldinu (skipun hans framkvæmd) kemur hann úr felum.

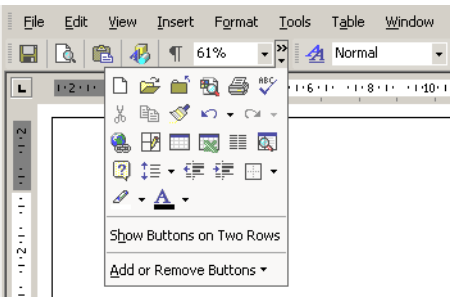

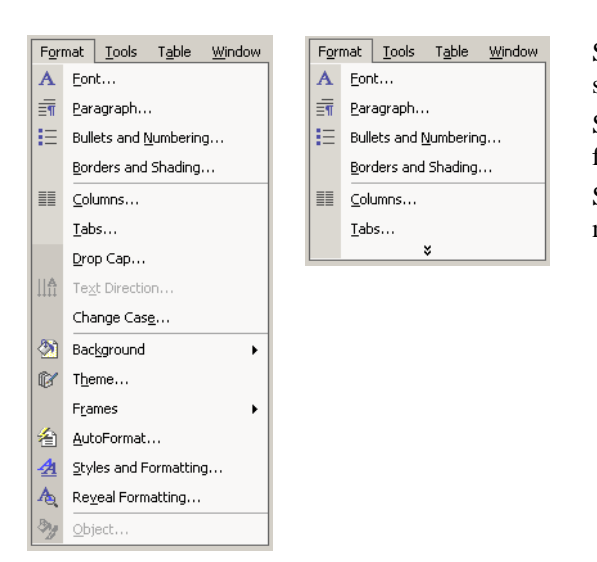

Sé músað á skipun í valborðanum birtist vallisti allra þeirra skipana sem hann geymir en aðeins þær sem oftast eru valdar.

Sé hikað andartak yfir skipuninni birtast þær skipanir sem eru í felum.

Sé tvísmellt á skipunina í upphafi birtist allur listinn og eins má músa á tvípíluna neðst í leistanum.

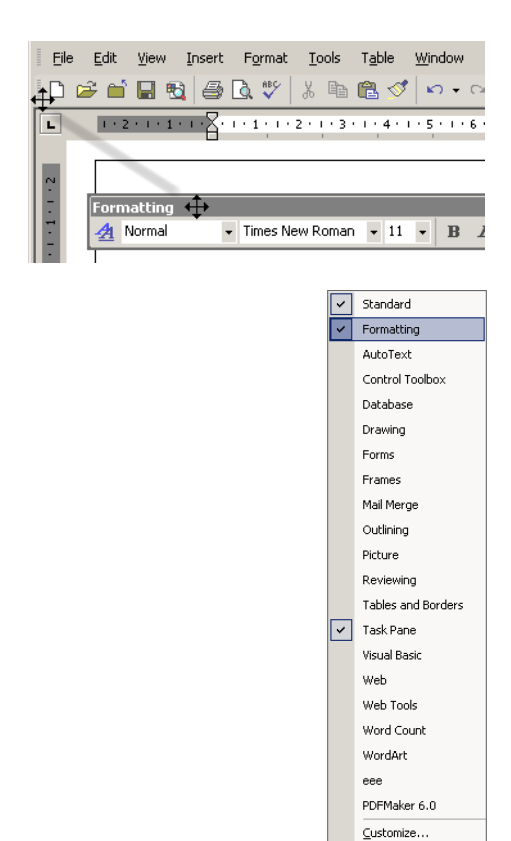

### Tækjastikur færðar til

Fremst á hverri tækjastiku er lítill borði sem nota má til að færa stikuna. Sé músað á borðann og músarhnapp haldið niðri, má draga stikuna hvert sem er.

Sé stikan svífandi á miðjum skjá birtist titillína hennar, sem nota má til að draga hana aftur til baka.

## Tækjastikur birtar/faldar

Sé hægrismellt á tækjastiku birtist listi all flestra stika sem Word hefur yfir að ráða. Gátmerki birtist framan við þær stikur sem eru sýnilegar á skjánum.

Sé smellt á nafn einhverrar stiku þá er hún falin eða birt eftir því hvort gátmerki var við nafn hennar eða ekki.

Sömuleiðis má gefa skipunina View | Tollbars.

#### <span id="page-7-0"></span>Íslenzka Word XP bókin

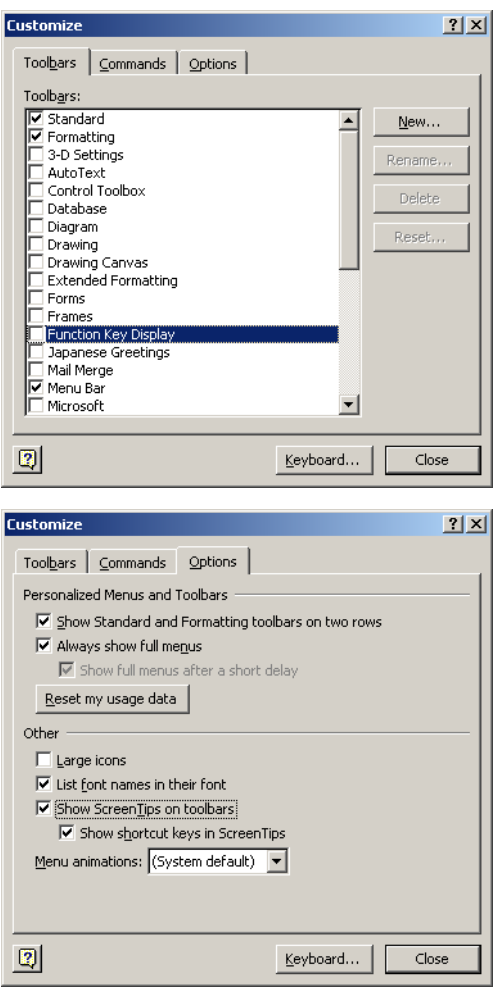

### Talgluggi tækjastika og vallista

Neðst í tækjastiku listanum er skipunin Customize, sé hún gefin opnast talgluggi með sama nafni.

Fremsti flipinn "Toolbars" birtir ýtarlegan lista yfir allar tækjastikur sem til eru og með "New" hnappi má smíða nýja stiku.

Á "Commands" flipanum fæst listi yfir allar skipanir sem til eru í Word og má draga þær t.d. yfir á einhverja stiku skjánum. Þannig má endurhanna eldri stikur eða smíða sínar eigin.

Hnappurinn "Reset" endurstillir stikur sem notandi hefur breytt.

Á "Options" flipanum má breyta þeirri hegðun tækjastika og vallista sem líst var á síðustu síðu:

"Show Standard and Formatting toolbars on two rows" skipar þessum tveim tækjastikum í stafla hvor ofan á annarri.

"Always show full menus" tilgreinir að vallistar sýni allar skipanir strax í upphafi.

"Large icons" hnappar á tækjastikum birtist stærri.

"List font names in their font" þegar leturgerð sé valin birtist nafn hennar í útliti þeirrar leturgerðar.

"Show screen tips in toolbars" tilgreinir að lítil gul bóluhjálp með nafni hnapps birtist á skjá þegar mús er færð yfir hann.

"Show shortcut keys in screen tips" skipar bóluhjálpinni að sýna flýtilykla sem nota má með lyklaborði í stað þess að smella á hnappinn.

### Verkborðinn

View | Task Pane

Skipunin View | Task Pane opnar verkborða lengst til hægri á skjánum. Verkborðanum er ætlað það hlutverk að leyfa notendum að hafa tiltækar ýmsa hentuga möguleika við ritvinnslu, svo sem:

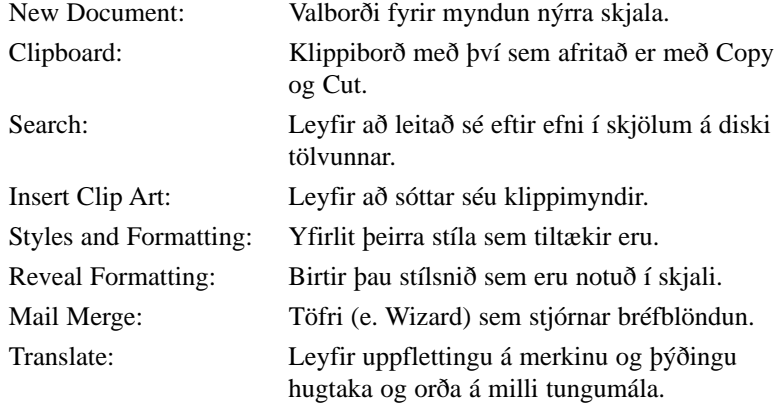

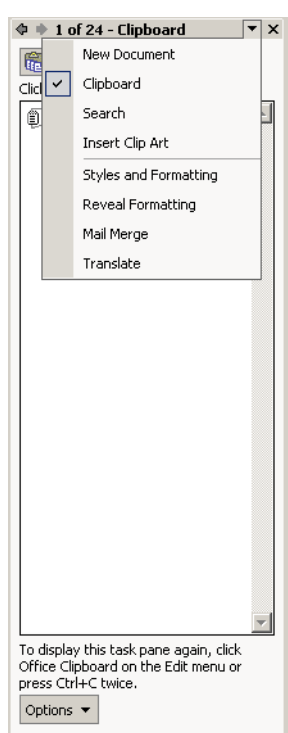

## <span id="page-8-0"></span>Staðalhamur og umbrotshamur

#### Normal og Print Layout

Alla jafnan notast Word við staðalham (Normal View) sem sýnir rétt öll textaeinkenni en sýnir ekki endilega rétta staðsetningu texta og mynda. Tilgangurinn er einkum sá að gera forritið hraðvirkari. Til að sjá rétt fyrirkomulag texta og mynda er oft nauðsynlegt að skipta yfir í umbrotsham (Page Layout View). Einfaldast er að nota hnappa neðst til vinstri á skjánum til að skipta á milli en það má einnig gera með því að fara í View | Normal eða View | Page Layout. Hér fyrir neðan sést sama skjalið í staðalham og umbrotsham.

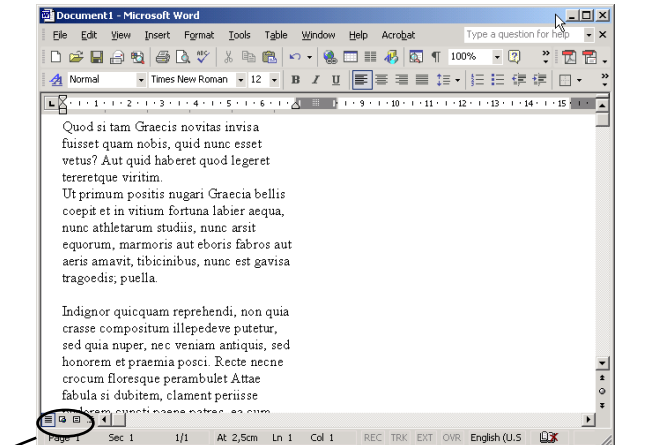

Í staðalham sýnir Word rétt öll útlitseinkenni leturs og lengd línu en sýnir t.d. ekki tvo dálka hlið við hlið, samanber neðri myndina sem er sama skjalið í umbrotsham.

Myndir sjást stundum í staðalham en ekki alltaf.

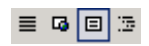

*staðalhamur umbrotshamur*

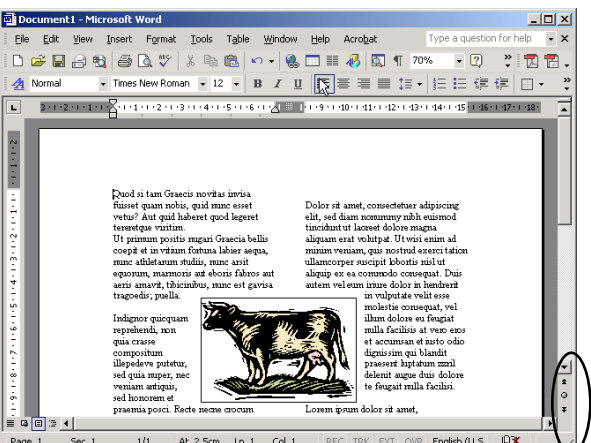

Í umbrotsham sýnir Word blaðsíðuna því sem næst eins og hún kemur til með að prentast.

Stundum borgar sig þó að skoða skjalið í prentskoðun (File | Print Preview) einnig því sú mynd er marktækari.

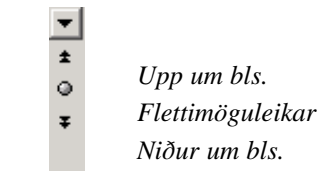

Neðst á lóðréttu skrunstikunni eru hnappar sem leyfa að flett sé fram og til baka um heilar blaðsíður. Lóðrétta skrunbrautin getur einnig flett milli blaðsíðna. Þar er einnig hnappur sem leyfir að valdir séu fleiri flettimöguleikar s.s. leit að texta, leit að síðum o.fl.

Eftirtaldar lyklaborðsskipanir gagnast við að skipta um ham:

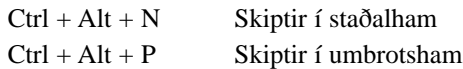

### <span id="page-9-0"></span>Rennt að og frá

Zoom

Í staðalham einbeitir Word sér að því sem er innan spássíu en í umbrotsham sjást einnig útlínur blaðs. Þetta sést vel þegar aðrennsli (Zoom) er notað. Í efri tækjastikunni er opnanlegur listi yfir mismunandi aðrennsli. Auk ýmissa prósentuhlutfalla frá 200% niður í 10% er í staðalham boðið upp á Page Width, þ.e. breidd blaðsíðunnar.

Í umbrotsham er boðið upp á Page Width, Whole Page og Two Pages, þ.e. breidd blaðsíðunnar, alla blaðsíðuna og tvær blaðsíður. Hér fyrir neðan er búið að stilla á tvær blaðsíður í umbrotsham.

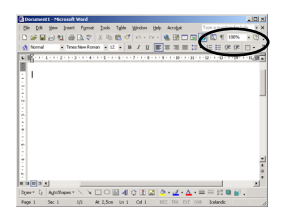

*Þótt heil blaðsíða eða jafnvel margar blaðsíður sjáist í einu á skjánum er hægt að vinna í skjalinu. Ritendillinn birtist þótt letrið sé ef til vill ólæsilegt.*

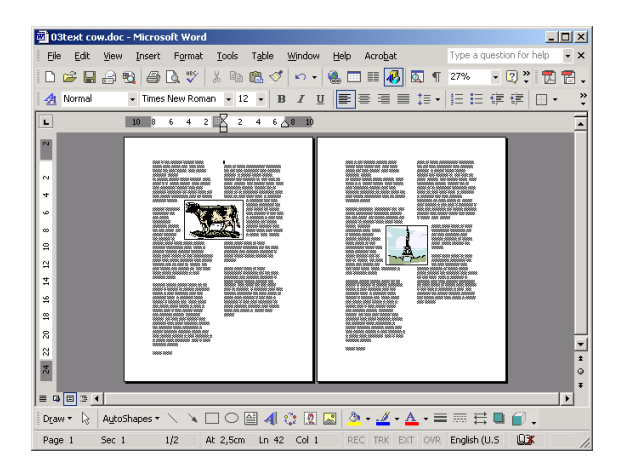

## Talgluggi aðdráttar

View | Zoom

Sé valið View | Zoom fæst talglugginn hérna fyrir neðan. Með honum er unnt að stilla aðrennsli enn frekar.

Í sýnishornaglugganum (Preview) fyrir miðju má sjá hvernig 10 pt. Times Roman lítur út í þessari smækkun.

Fjöldi blaðsíðna sem unnt er að skoða ræðst meðal annars af því hversu flókin uppsetn-ingin á þeim er.

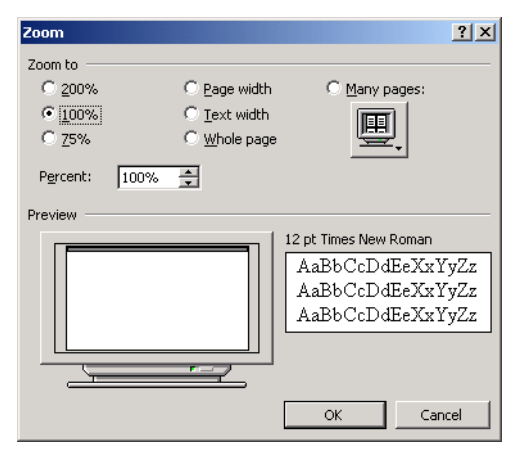

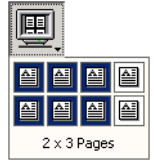

### <span id="page-10-0"></span>Prentskoðun

#### File | Print Preview

Prentskoðun svipar um margt til umbrotshams. Munurinn er helst fólginn í því að prentskoðun hefur sinn eigin glugga með eigin hnöppum og bendill virkar alla jafnan sem stækkunargler.

> $\Box$  $\Box$  $\times$ 02text\_cow\_columns.doc (Previe Type a question for help Edit View Insert Format **Tools** Table Window  $He$ Acrobat File  $\overline{\cdot}$   $\boxed{\mathbb{F}_{\!\! \pmb{\mathbb{S}}}}$   $\boxed{\mathbb{G}}$   $\boxed{\mathbb{G}}$   $\boxed{\mathbb{S}$  .  $\overline{\mathbf{L}}$  $2\sqrt{2}$  6 10  $\blacktriangle$ **In a** P  $\sim$  $10 - 6$  $\frac{4}{14}$ ă ۰  $\ddot{\bullet}$ **■ □ □ □ ▲**  $3/3$ At 8,8cm Ln 56 Col 27 REC TRK EXT OVR English (U.S.  $\Box x$ Page 3 Sec 1

Aðeins ein blaðsíða er virk í einu og reglustikurnar sýna hvaða blaðsíða það er. Til að gera blaðsíðu virka er smellt á hana með bendli og þá breytist hann í stækkunargler á meðan hann er yfir þeirri blaðsíðu.

Prentar skjalið án þess að birta talgluggann sem bundinn er prentun.

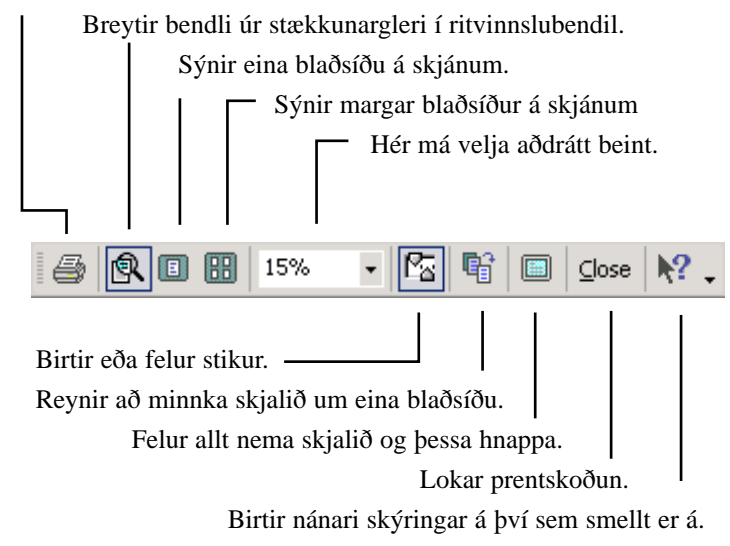

*Í prentskoðun er hægt að gera allar textabreytingar.* 

*Einnig erhægt að láta Word minnka skjal um eina blaðsíðu ef síðasta blaðsíðan er nánast tóm.*

# <span id="page-11-0"></span>2. kafli. Vistun skjala og prentun

Vistun Möppur Opna sjöl Loka skjölum Prenta heilt Skjal Prenta ákveðnar blaðsiður Mismunandi gæaði í Prentum

## Vistun skjala

Tölvur nota vinnsluminnið til að geyma forrit og skjöl sem eru opin hverju sinni. Stór galli á vinnsluminni er að það tæmist þegar slökkt er á tölvunni. Hvað forritin varðar þá eru þau geymd á diski, oftast kallaður harður diskur, í tölvunni og eru aðeins sótt inn í vinnsluminnið þegar á þarf að halda. Skjal sem notandi er að vinna að á sér hins vegar aðeins tilvist í vinnsluminni og myndi því vera að eilífu glatað þegar slökkt er á tölvunni ef ekki kæmi til möguleiki á að vista.

Vistun heitir það þegar skjal sem notandi er að vinna að í tölvunni er sett í varanlega geymslu á harða diskinn. Notandi þarf að velja nafn á skjalið og ákveða staðsetningu.

Öfugt við eldri útgáfur af Windows er reglan sú í Windows 95 að nöfn skjala geta verið eins löng og verkast vill og innihaldið hvaða stafi og tákn sem er.

Ákvörðun um staðsetningu er flóknari en það borgar sig að vanda vel til hennar. Eftir að hafa notað Word í nokkra mánuði eru væntanlega farin að safnast upp mörg skjöl um ýmis málefni og jafnvel skrifuð af mismunandi aðilum. Ef skjölin eru öll geymd á einum stað þá er þess ekki langt að bíða að erfitt reynist að henda reiður á þeim. Til að forðast þetta er harða diskinum skipt upp í möppur sem skránum er komið fyrir í en möppurnar raða sér hver inn af annarri í n.k. tréskipulag. Notendur geta búið til sínar eigin möppur og það er mjög ráðlegt að þeir geri það og visti ávallt eigin skjöl í eigin möppu. Möppur má búa til með því að smella á hnapp í Save talglugganum hér fyrir neðan.

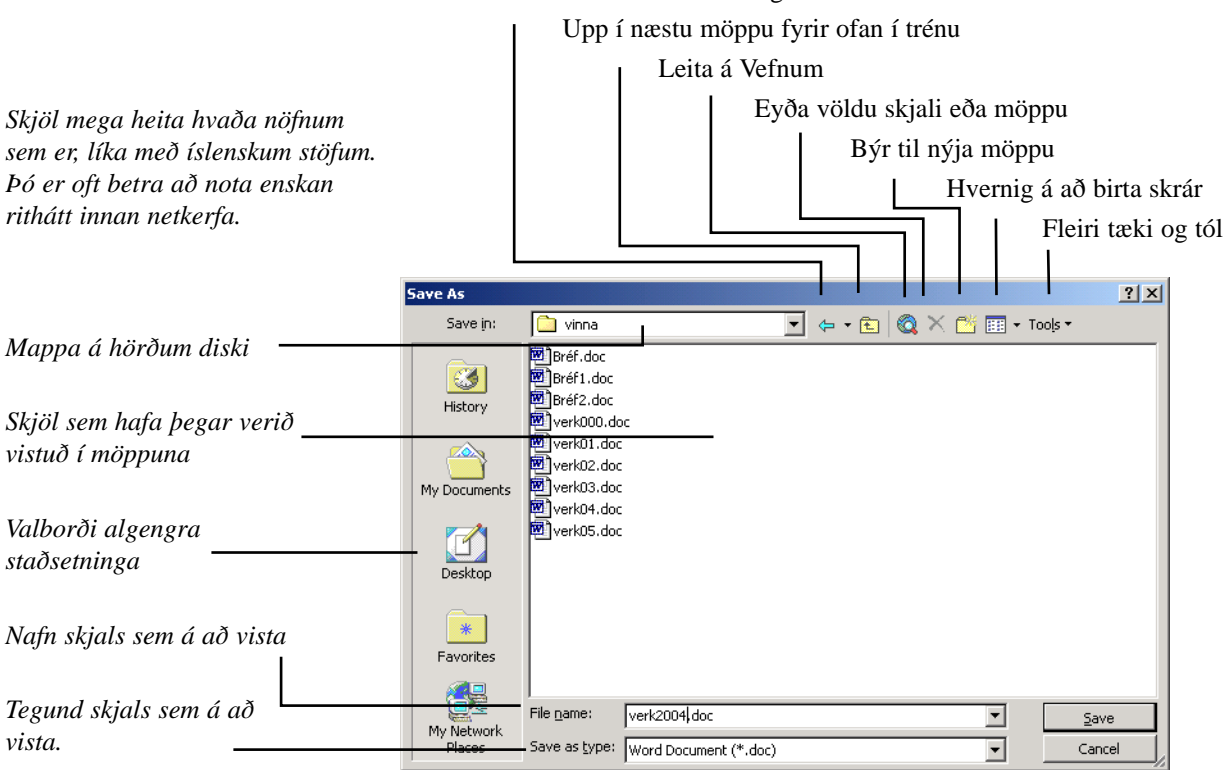

Til baka á síðustu staðsetningu

### <span id="page-12-0"></span>Nýtt skjal

File | New

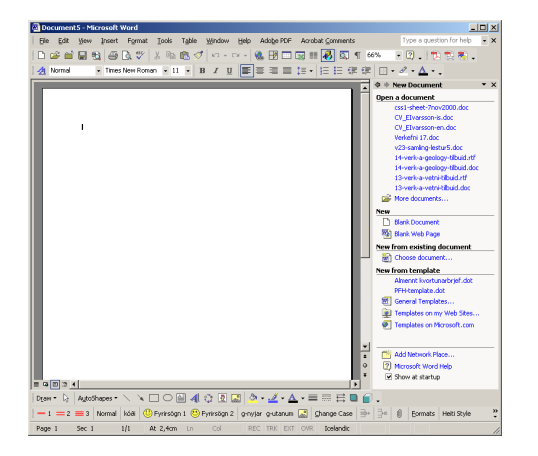

Til að fá nýtt skjal til að vinna í er annað hvort farið í File | New og músað á "Blank Document" á verkborðanum, eða ýtt á hnapp sem er lengst til vinstri í efri hnappastikunni.

Verkborði nýrra skjala birtir efst þau skjöl sem nýlega hafa verið unnin (Open a Document).

Þar fyrir neðan eru tveir hnappar til að smíða ný skjöl; "Blank Document" sem gerir nýtt tómst skal og "Blank Web Page" sem gerir nýja tóma vefsíðu.

Þar fyrir neðan má smíða ný skjöl úr eldri skjölum (New from existing ...) eða eftir sniðmátum (Templates).

### Opna skjöl og loka skjölum

Skjöl sem hafa verið vistuð á disk er hægt að opna aftur með því að fara í File | Open en þá birtist talglugginn hérna fyrir neðan. Efri hluti hans er mjög svipaður talglugganum sem kemur þegar vistað er með File | Save As en sá gluggi er skýrður á bls. 12. Hægt er að opna fleiri en eitt skjal í einu. Ef Ctrl lykli á lyklaborði er haldið niðri er hægt að smella á hvert skjalið á fætur öðru áður en ýtt er á OK hnapp.

Það má prenta skjöl án þess að opna þau. Skjölin eru þá valin í Open valglugganum, smellt á þau með hægri músarhnapp og valið Print.

Athugið að skjöl lokast ekki af sjálfsdáðum. Word getur verið með mörg skjöl opin í einu og það er í sjálfu sér ekki hættulegt en gæti hægt á vinnslu tölvunnar. Það er góður siður að loka alltaf skjali áður en byrjað er á næsta skjali.

Til að sjá skrártegundina (.doc) er í Windows músað á: Start | Settings| Control Panel | Folder Options.

Þar er valið View | Advanced Settings og gátmerkið tekið af valmöguleikanum Hide file extensions for known file types. Kosturinn við þetta er að þá mun notandinn sjá muninn á t.d. .doc eða .rtf skrám sem að öðrum kosti birtast sem nöfn með Word táknmyndinni.

> $|2|X|$ Look in:  $\overline{\blacksquare}$   $\Leftrightarrow$   $\cdot$   $\widehat{\blacksquare}$   $\widehat{\blacksquare}$   $\overline{\blacksquare}$   $\cdot$  Tools  $\overline{\blacksquare}$  $\Box$  vinna Bréf.doc 3 Bréf2.doc History verk000.doc werk01.doc **ZÓ** werk02.doc werk03.doc My Documents verk04.doc werk05.doc  $\Box$ Desktop  $*$ Favorites 晨 File name:  $\blacktriangledown$ My Networ<br>Places Files of type:  $\overline{\mathbf{r}}$ Word Documents (\*.doc) Cancel

*Eini munurinn á Open og Save As valgluggunum er að annar opnar skjal en hinn býr það til. Allir aðrir möguleikar eru hinir sömu.*

## <span id="page-13-0"></span>Favorites í Open og Save valmyndum

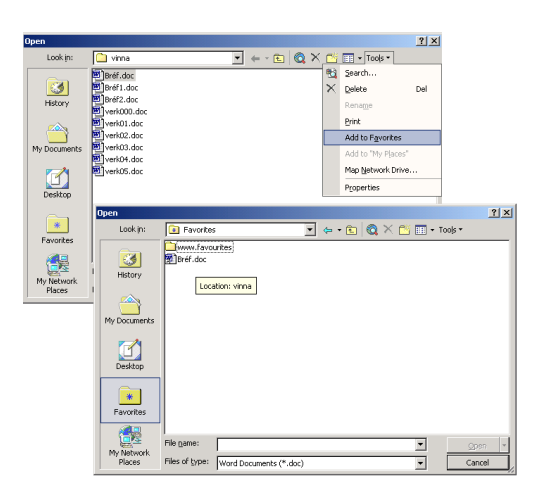

Í Open og Save As gluggunum tækjahnappur lengst til hægri á tækjastikunni. Þar má velja "Add to Favorites til að bæta möppum og skjölum inn í Favorites möppuna.

Á valborðanum lengst til hægri er hnappur til að skyggnast í Favorites möppuna. Þessi tækni leyfir notanda að safna á einn aðgengilegan stað, tilvísunum í þær möppur og skrár sem mest er unnið með.

Þetta er sami Favorites listi og birtist í Windows Explorer. Favorites mappan er, eins og nafnið bendir til, hugsuð sem safn fyrir tengingar að þeim stöðum á harða diskinum sem helst eru notaðir til að vista.

## Leitarskilyrði í Open talglugganum

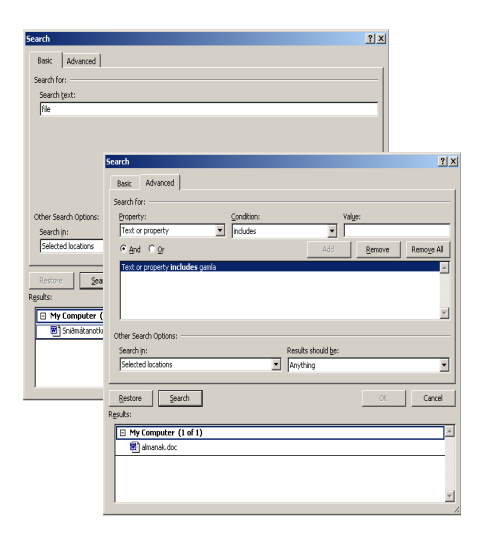

Open talglugginn býður upp á einfalda leit (Tools | Search) innan þeirrar möppu sem er opin eða á diski tölvunnar. Flóknari leitarskilyrði má setja með því að smella á Advanced flipann.

Í "Search Text" rita texta og er þá leitað að þeim texta í öllum Word skrám í möppunni. Í "Selected Locations" má tilgreina nánar hvar á tölvunni skuli skimað eftir skrám.

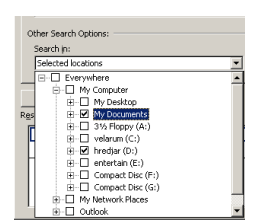

Möguleikar á nánari skilyrðum eru fjölmargir. Hvenær var skjalið síðast vistað? Hvaða tegund af skjölum á að birta? Höfundur þess? Fjöldi stafa eða orða? Svo fáeinir séu nefndir.

## Skjölum eytt í Open og Save As

Í bæði Open og Save talgluggum er hægt að eyða skjölum með því að velja þau og slá inn "Delete" á lyklaborði eða tilheyrandi hnapp á tækjastikunni.

### <span id="page-14-0"></span>Prentun

Flest ritvinnsla miðast við að skjal verði prentað áður en yfir lýkur. Til að prenta skjal er m.a. hægt að fara í File | Print, File | Print Preview og smella á Print hnapp, File | Find File og velja Commands | Print eða einfaldlega að smella á mynd af prentara á tækjastikunni.

Í öllum tilfellum nema því síðasta birtist Print talglugginn hérna fyrir neðan en hann er nánar útskýrður fyrir neðan. Í Word bætist við möguleiki á að prenta skjöl án þess að opna þau. Þá er faríð í File | Open, valið skjalið/skjölin sem á að prenta, smellt með hægri músarhnapp og valið Print.

#### Hvað og hversu mikið á að prenta

Efst í glugganum er hægt að velja það sem á að prenta, þ.e. hvort eigi að prenta skjalið sjálft (Document) eða aðrar upplýsingar um eða úr skjalinu. Það er t.d. hægt að prenta út Summary Info upplýsingar, hvaða stílar hafa verið notaðir í skjalinu, athugasemdir sem hafa verið settar inn, hvaða orð hafa verið skilgreind í AutoText og hvaða flýtilyklar hafa verið skilgreindir.

Þar fyrir neðan er hægt að ákveða hversu mörg eintök eigi að prenta út. Það getur verið ráðlegt að prenta nokkur eintök út í geislaprentara í stað þess að prenta eitt og ljósrita. Rekstrarkostnaður geislaprentara er svipaður rekstrarkostnaður ljósritunarvéla og sé merkt við "Collate Copies" neðst í hægra horni getur prentarinn verið mjög fljótur að prenta aukablaðsíður. Sé merkt við Collate Copies klárar prentarinn eitt eintak af öllum blaðsíðum áður en hann byrjar á næsta eintaki en ef ekki klárar hann öll eintök af fyrstu blaðsíðu áður en hann prentar þá næstu.

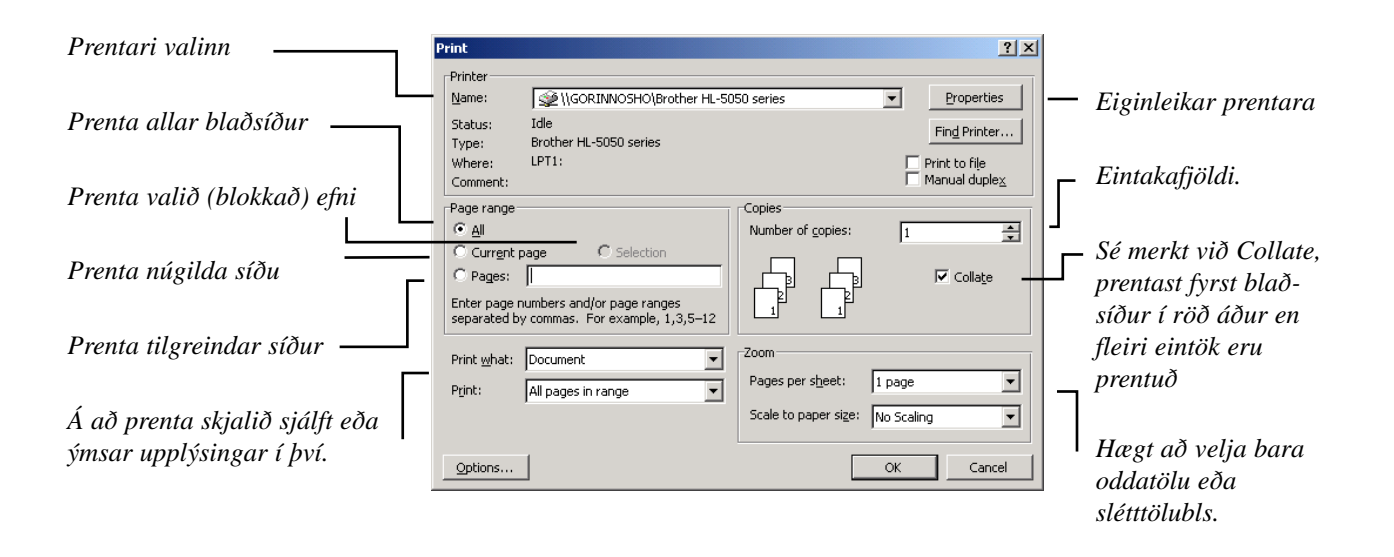

#### Hvaða blaðsíður á að prenta?

Prentmöguleikar eru nokkrir. Efst er hægt að merkja við "All" til að prenta allar blaðsíður skjals. Þar fyrir neðan er hægt að merkja við að prenta aðeins þá síðu sem bendillinn er staddur í og loks er hægt að velja blaðsíður á ákveðnu bili.

Það má telja upp fleiri en eitt bil með því að hafa kommu á milli, t.d. 4-5,7,9-11 o.s.frv. Loks er hægt að velja um að prenta aðeins oddatölu- eða slétttölublaðsíður í neðsta reitnum.

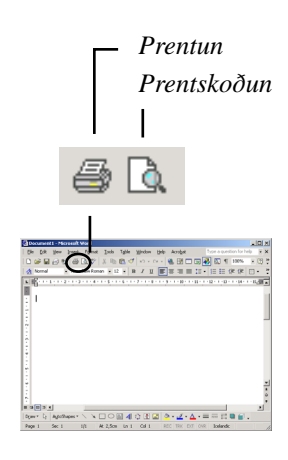

## <span id="page-15-0"></span>Valmöguleikar við vistun

Talgluggann hér fyrir neðan má opna með því að fara í File | Save As velja þar Tools | Save Options eða fara í Tools | Options og velja Save flipann.

Í efri hluta gluggans er hægt að merkja við eftirfarandi kosti:

"Always create backup copy": Sé merkt við geymir Word alltaf fyrra eintak af skjali þegar vistað er. Það eru því alltaf til tvö eintök af hverju skjali, annað einni vistun eldra en hitt.

"Allow fast saves": Sé merkt við geymir Word aðeins upplýsingar um breytingar aftan við langt skjal í stað þess að vista skjalið allt, nema endrum og eins þegar allt skjalið er vistað.

"Prompt for document Properties": Sé merkt við spyr Word um ýmsar upplýsingar er varða skjalið þegar það er vistað. Seinna má leita að skjalinu á grundvelli þessara upplýsinga.

"Prompt to save Normal template": Ef gerðar eru breytingar sem hafa varanleg áhrif á ný skjöl í Word er beðið um staðfestingu áður en breytingarnar vistast, sé merkt við hérna.

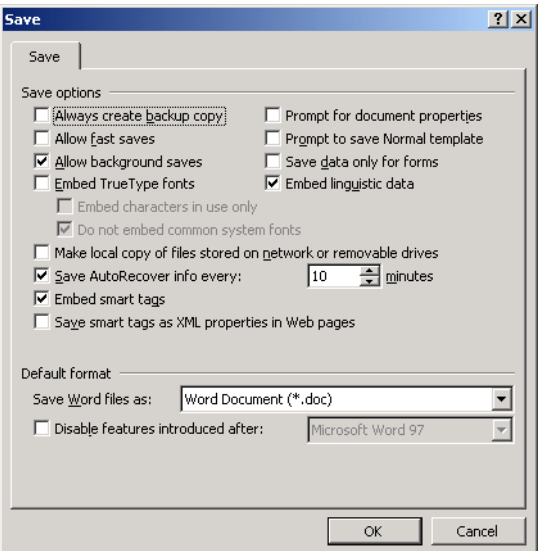

"Embed True Type fonts": Sé merki hér þá vistar Word allar upplýsingar um leturgerðirnar sem notaðar eru. Skjalið verður stærra en á móti kemur að það má opna skjalið í hvaða tölvu sem er án þess að leturgerðir ruglist. Ef merkt er við hér má einnig merkja við "Embed characters in use only" en þá vistast aðeins upplýsingar um þá stafi sem notaðir eru í skjalinu.

"Save data only for forms": Sé merkt við vistar Word aðeins það sem slegið er inn í þar til gerð form en ekki formið sjálft.

"Allow background saves": Word vistar í bakgrunni meðan unnið er í skjalinu. Táknmynd af diski birtist í stöðulínunni á meðan.

"Save AutoRecover info every *x* minutes": Word vistar upplýsingar um allar breytingar með stuttu millibili til þess að skjalið glatist ekki þótt t.d. drepist á tölvunni í miðju kafi. Fyrir kemur að Word hrynur (e. Crash) við erfiða vinnslu en notar þær upplýsingar sem hér eru geymdar til að endurvekja skjalið samstundis og oft án þess að glata gögnum.

## Skjal varið með lykilorði

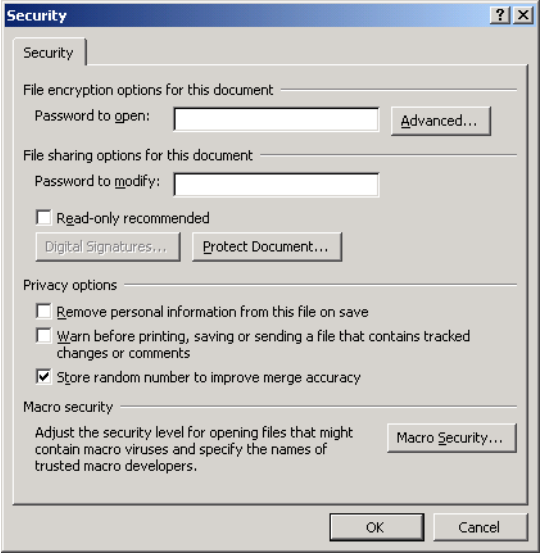

Sé músað á Tools | Options | Security fást möguleikar sem varða verndun viðkomandi skjals, þ.e. þess skjals sem verið er að vinna með þá stundina:

Setja má leyniorð í annan hvorn reitinn. Lykilorðið má vera nokkuð langt og vera samfellt af alls kyns táknum, bókstöfum og tölum.

Ef leyniorð er sett í efri reitinn "Password to open" getur enginn opnað skjalið nema þekkja lykilorðið Ef lykilorðið gleymist er ekki hægt að opna skjalið framar.

Ef lykilorð er sett í neðri reitinn "Password to modify" geta aðrir opnað skjalið og breytt því en ekki vistað aftur nema með nýju nafni.

Sé merkt við "Read Only Recommended" er mælst til þess við þann sem opnar skjalið að hann opni það sem "Read Only" en þá getur hann ekki vistað skjalið aftur með sama nafni.

Þennan talglugga má einnig opna beint úr "Save As" glugga með skipuninni "Tools | Security Options."

### <span id="page-16-0"></span>Valmöguleikar við prentun

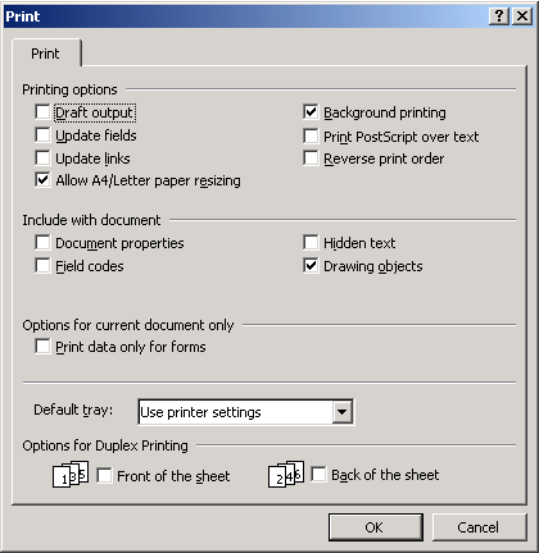

Þennan talglugga má fá með því að fara í File | Print og velja Options eða Tools | Options og velja Print.

#### Efri hluti

"Draft output": Sé merkt við er skjalið prentað á sem einfaldastan hátt til að flýta fyrir prentun. Sumir prentarar ráða ekki við þetta.

"Update fields": Sé merkt við eru svonefnd svið eða Fields uppfærð við prentun. Þau geta t.d. verið efnisyfirlit, blaðsíðutal, dagsetningar ofl.

"Update links": Sé merkt við eru upplýsingar, sem afritaðar eru úr öðrum skjölum með tengingum (linking) við þau skjöl, uppfærðar.

"Allow A4/Letter paper resizing": Word aðlagar sjálfkrafa skjal sem stillt er fyrir Letter blaðastærð svo það prenti á A4 stærð og öfugt.

"Background printing": Sé merkt við fer prentun fram í bakgrunni og hægt er að halda áfram að vinna við skjalið á meðan það prentast. Sé ekki merkt við hérna verður heildar prenttíminn minni en ekki er hægt að vinna í skjalinu á meðan. Athugið að sé verið að prenta í nettengdan prentara getur borgað sig að merkja við hérna.

"Print PostScript over text": PostScript innihald (t.d. úr Macintosh) prentast yfir texta skjalsins ef merkt er við hérna, annars undir.

"Reverse print order": Sé merkt við eru síður prentaðar í öfugri röð.

#### Neðri hluti

"Document properties": Sé merkt við prentast ýmsar upplýsingar um skjalið sér á blaði.

"Field codes": Sé merkt við prentast kódar svæða. Gagnast við villuleit.

"Comments": Sé merkt við prentast athugasemdir (Comments) sér á blaði á eftir skjalinu.

"Hidden text": Sé merkt við prentast falinn texti, án undirstrikunar.

"Drawing objects": Sé merkt við prentast teikningar sem unnar hafa verið í Word.

Fyrir miðju er hægt að velja um að prenta aðeins það sem slegið er inn í form en ekki formið sjálft (Print Data Only for Forms).

Loks má velja um það hvaðan pappírinn er tekinn ef tölvan er tengd við prentara sem hefur fleiri pappírsskúffur en eina.

## <span id="page-17-0"></span>1. Verkefni

A. Skrifaðu nafnið þitt og heimilisfang, vistaðu skjalið undir nafninu Verkefni 1a og lokaðu skjalinu með File | Close.

> Fáðu þér nýtt skjal til að skrifa á með því að smella á hnappinn lengst til vinstri á hnappastikunni. *Nýtt skjal*

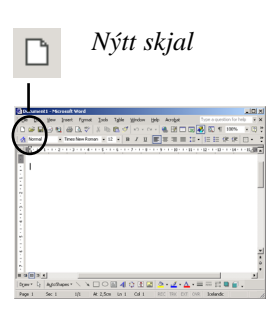

Til að sjá blaðsíðuna í heilu lagi eins og hér er sýnt er hægt að fara í View | Print Layout og síðan View | Zoom og merkja við Whole Page.

Einnig má mella á hnapp númer tvö neðst í vinstra horni á Word skjánum og velja síðan Whole Page efst í hægra horni á Word skjánum, sbr. bls. 8.

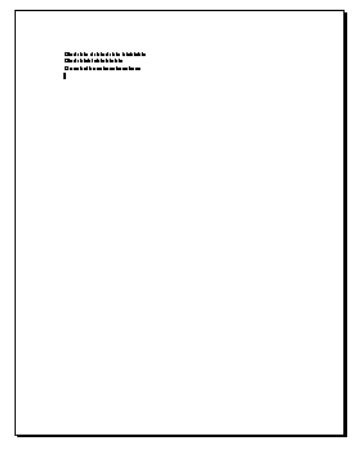

*Verkefni 1.a*

B. Skrifaðu vísuna:

Yfir kaldan eyðisand

einn um nótt ég sveima.

Nú er horfið Norðurland

nú á ég hvergi heima.

í nýja skjalið og vistaðu sem "Verkefni 1b."

Skoðaðu skjalið í prentskoðun með því að fara í File | Print Preview eða smella á hnapp á stikunni. Prentaðu síðan skjalið út.

Lokaðu loks skjalinu með því að fara í File | Close. Endurtaktu þessa skipun þar til engin skjöl eru eftir opin

Þegar engin skjöl eru lengur opin fækkar virkum skipunum í File og Help. Einnig verða hnappar óvirkir á tækjastikum.

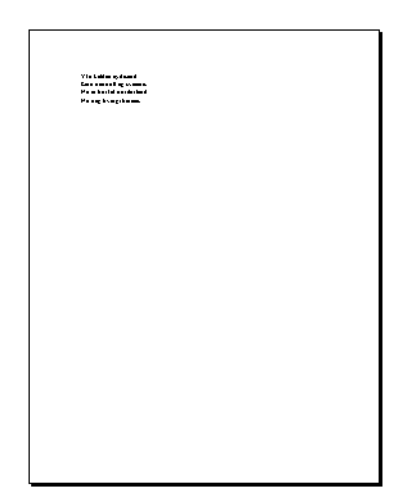

*Verkefni 1b*

C. Opnaðu aftur skjalið "Verkefni 1a" og bættu við það einhverjum texta, t.d. við hvað þú starfar eða hver áhugamál þín eru. Vistaðu skjalið aftur og lokaðu því

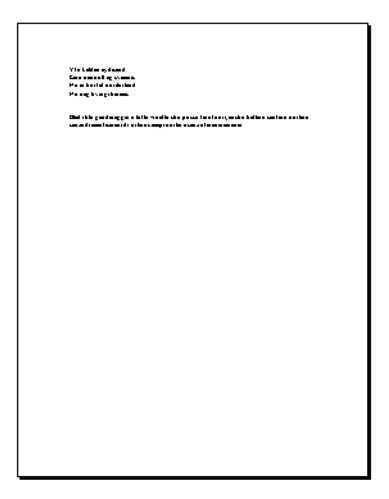

*Verkefni 1a eftir breytingar*

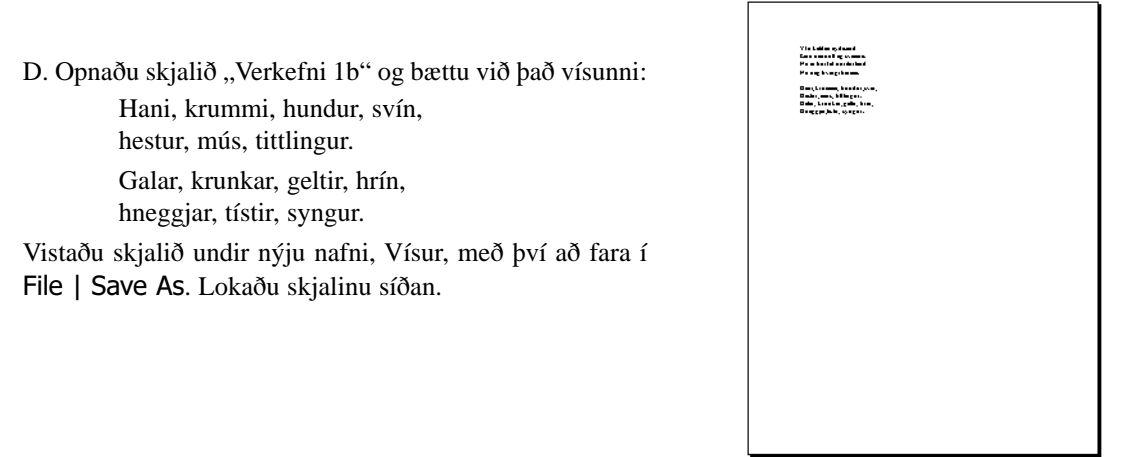

*Vísur*

Eftir þetta verkefni ættir þú að eiga þrjú skjöl:

Verkefni 1a Verkefni 1b Vísur

Skjalið "Verkefni 1a" var búið til fyrst, það vistað og síðan lokað. Þá var skjalið Verkefni 1b búið til, það vistað og síðan lokað. Því næst var skjalið Verkefni 1a opnað, bætt við það texta, vistað aftur undir sama nafni og skjalinu lokað aftur. Að lokum var skjalið Verkefni 1b opnað, bætt við það vísu, skjalið vistað undir nýju nafni, Vísur, og skjalinu lokað.

Ef allt er rétt gert eiga þessi þrjú skjöl að sjást ef farið er í File | Open en ekki ef farið er í Window því að búið er að loka þeim öllum.

<span id="page-19-0"></span>Íslenzka Word XP bókin

# 3. kafli. Bókstafir

Bókstfurinn; grunneining ritvinnslu

Blokkað með mús/lyklaborði Leturstærð **Leturtegundir** Letureinkenni; feitletrun, skáletrun, litur, undirstrikun, litlir, hástafir/hástafir, gegnumstrikun/falinn texti

Staða leturs; hnéletur og brjóstletur, leturstærð, orða- og stafabil. Falin tákn

Bókstafir (Characters) eru minnsta eining ritvinnslu. Til bókstafa teljast ekki aðeins þeir stafir og tölur sem hægt er að slá inn með lyklaborði heldur einnig ýmis konar tákn og myndir að ógleymdum földum táknum s.s. stýritáknum sem stjórna t.d. efnisgreinaskiptingu og dálkabili.

Allir bókstafir hafa ákveðna eiginleika og í með Format | Font talgluggann má breyta öllum eiginleikum þeirra Allir eiginleikar bókstafa eru taldir upp og skýrðir í þessum kafla ásamt því hvernig á að fara að við að stilla þá. Oft er hægt að nota lyklaborðsskipanir eða hnappa á stiku til að breyta eiginleikum og þá er þess getið.

Bókstafir eru ritaðir inn af lyklaborði, skipt er um línu með Enter lykli en þó því aðeins að skipt sé á milli efnisgreina. Slá má á Enter mörgum sinnum í röð til að færa ritbendil neðar á síðu en einnig má tvísmella með músinni á þann stað í síðunni sem ritbendils er óskað. Ekki er hægt t.d. að rita neðst á síðunni nema nota aðra hvora þessara aðferða.

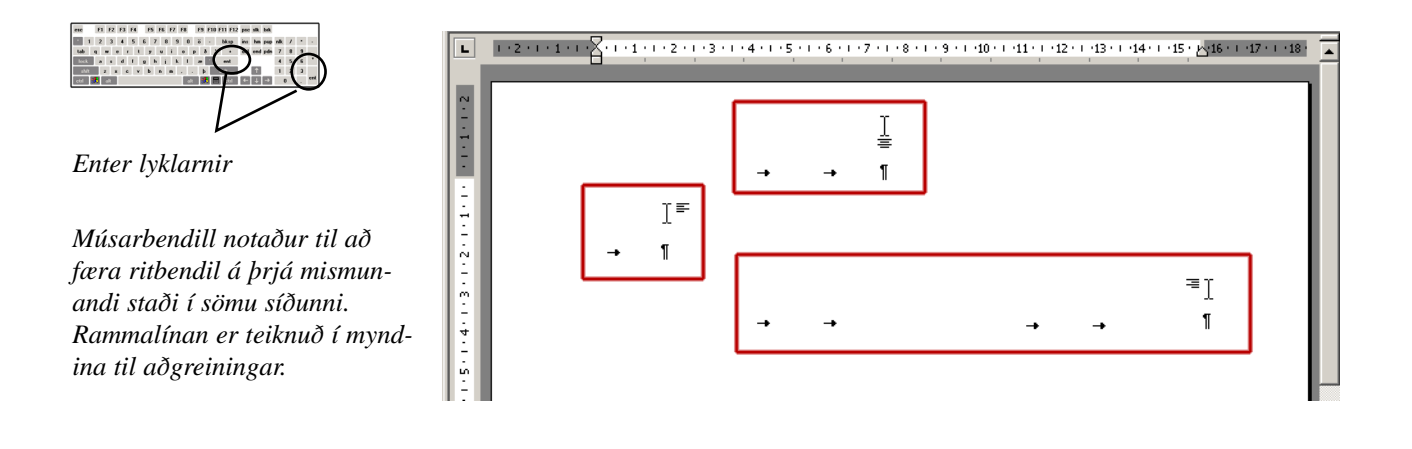

## Bókstafir valdir með blokk

Filmu sinni voru karl og kerling í koti sínu, bau áttu eina kú. Hét kýrin Búkolla. Eitt sinn kom skessa að nóttu og stal kúnni. Morguninn eftir, þegar karl sá að kúin var horfinn sagði hann við kerlingu "einhver hefur stolið kúnni í nótt!" Brugðu þau á það ráð að senda karlsson eftir kúnni.

Gott er og jafnvel nauðsynlegt að breyta bókstöfum eftir að textinn hefur verið sleginn inn. Þá er þarf að velja (e. Select) eða blokka þann texta sem á að breyta. Þetta kallast einnig að sverta eða ljóma texta.

Til að breyta einu orði er nóg að ritbendillinn sé staddur í orðinu og þarf þá ekki að blokka).

Hægt er að blokka bæði með mús og lyklaborði. Hér til hliðar eru tvö orð í textanum blokkuð (eða valin).

Einnig gera breytingar jafnóðum og textinn er skrifaður inn frekar en að gera breytingar eftirá. Ef orð á t.d. að vera feitletrað er stillt á feitletrun áður en orðið er skrifað. Undir mörgum kringumstæðum dugar þessi aðferð.

### <span id="page-20-0"></span>Blokkað með mús

긲

Einu sinni voru karl og kerling í koti sínu, þau áttu eina kú. Hét kýrin Búkolla. Eitt sinn kom skessa að nóttu og stal kúnni. Morguninn eftir, þegar karl sá að kúin var horfinn sagði hann við kerlingu "einhver

hefur stolið kúnni í nótt!" Brugðu þau á það ráð að senda karlsson eftir kúnni.

Algengast er að blokkað sé með músinni. Þegar músarbendill er í laginu eins og stórt I má staðsetja hann framan við (eða aftan við) textann sem á að blokka, halda músarhnapp niðri og draga yfir textann.

Til að losna við blokkina má smella einu sinni með músinni fyrir utan blokkina. Einnig má *afblokka* með því að slá á örvalykil á lyklaborðinu, einnig á Home og End lyklana.

Einnig má blokka með músinni með því að smella á vinstri spássíuna. Músarbendillinn breytist í pílu sem bendir á línun. Sé smellt einu sinni blokkast öll línan sem bendillinn bendir á og sé smellt tvisvar blokkast öll efnisgreinin. Sé stutt á músarhnapp og pílan dregin upp eða niður, blokkast fleiri línur.

## Blokkað með lyklaborði

Blokkun á lyklaborðinu gerist með því að halda niðri Skiptilykli (e. Shift key) og nota örvalyklana til að stækka blokkina. Þessi aðferð er vinsæl hjá þeim sem eru vanir að vélrita og finnst töf að því að teygja sig í músina, miða smella og draga.

Einnig má styðja við Skiptilykil og nota færslulykla til að stækka blokkina í aðra hvora áttina. Lyklarnir "Page Up" og "Page Down" stækka blokkina um eina blaðsíðu, upp eða niður, "Home" og "End" stækka blokkina fremst eða aftast í línu.

Færslulyklarnir virka einnig til að færa bendilinn þótt ekki sé verið að blokka. Home flytur bendil fremst í línu, End flytur bendil aftast í línu og Page Up og Page Down færa um eina blaðsíðu.

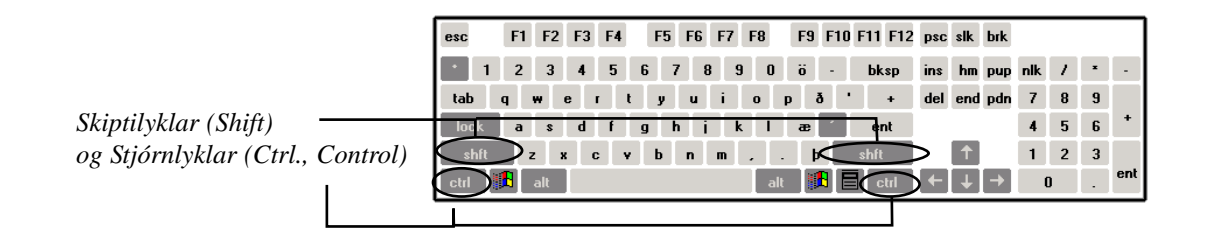

#### Stjórnlykill eykur virkni

Stjórnlykillinn (Ctrl.) á eykur virkni annarra lykla. Hér Í stað þess að halda niðri Skiptilykli má slá á F8 og þar fyrir neðan eru taldar upp flestar leiðir til að blokka texta næst lyklana eins og talið er upp. og Ctrl lykill kemur þar við sögu.

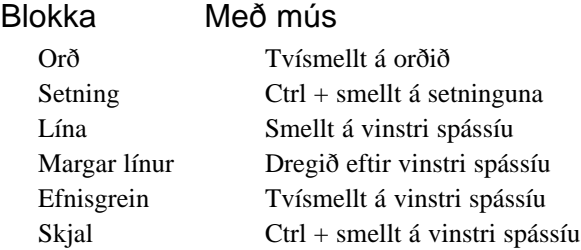

#### Skiptilykill blokkar

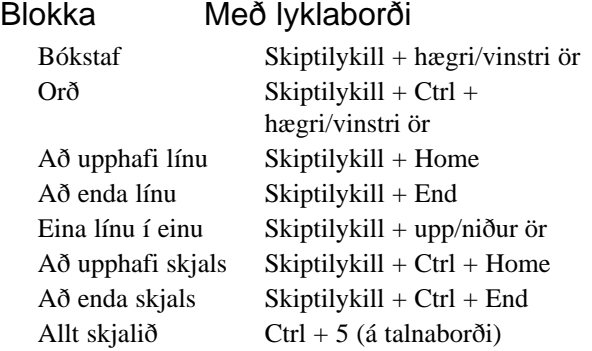

## <span id="page-21-0"></span>Format Font talglugginn

Á næstu síðum eru allir möguleikar í þessum tveim talgluggum skýrðir.

Í efri glugganum eru það leturtegund, leturstærð, letureinkenni; feitletrun, skáletrun, litur, undirstrikun, gegnumstrikun, tvöföld gegnumstrikun, brjóstletur, hnéletur, skuggi, útlína, upphleypt, skorið, litlir hástafir (Small Caps), venjulegir hástafir (All Caps) og falinn texti.

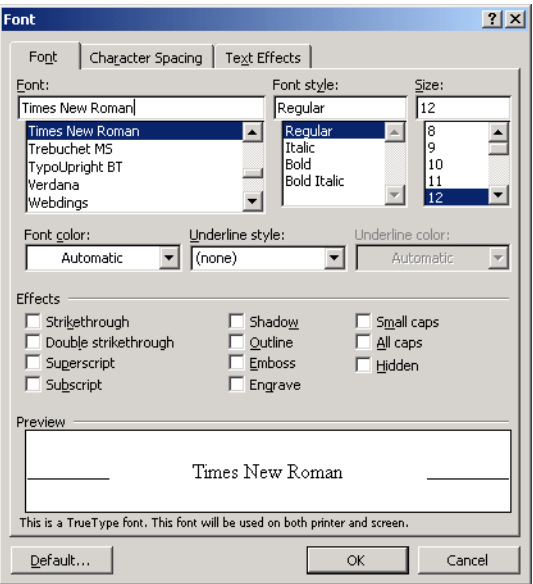

Í neðri glugganum eru möguleikar til að breyta breidd á milli bókstafa, bili á milli orða, upprita og niðurrita letur á línunni.

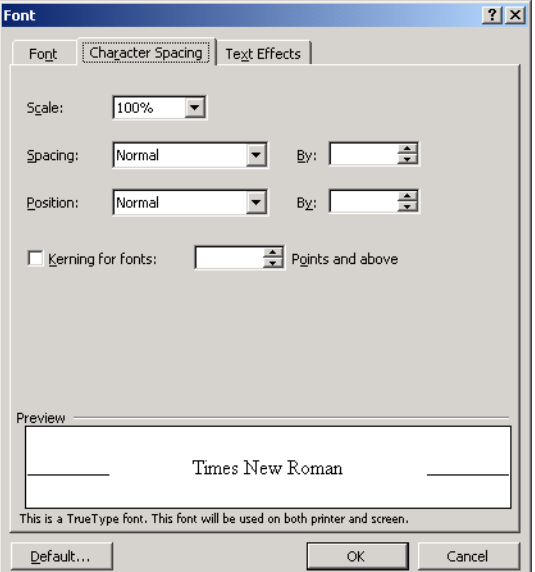

Þriðji glugginn, Animation býður upp á að lífga texta.

Möguleikarnir eru ýmsir, en þeir sjást illa í bók af þessu gati en vel á tölvuskjá.

Oft er efni gefið út á Lýðneti (e. Internet) án þess að prenta það.

Word skjal getur birst t.d. á Vefnum eins og það birtist í Word glugganum. Því er hægt að "gefa út" Word skjal án þess að prenta það.

Þetta virkar að vísu aðeins ef lesandi skjalsins notar nýlega útgáfu af Interrnet Explorer í Windows tölvu eða hefur Microsoft Word t.d. á Macintosh. Því er alls ekki víst að allir myndu sjá þessa eiginleika.

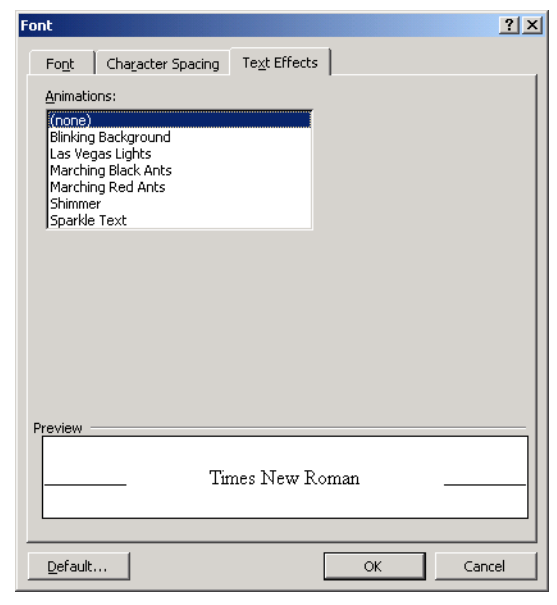

### <span id="page-22-0"></span>**Leturtegundir**

Format | Font

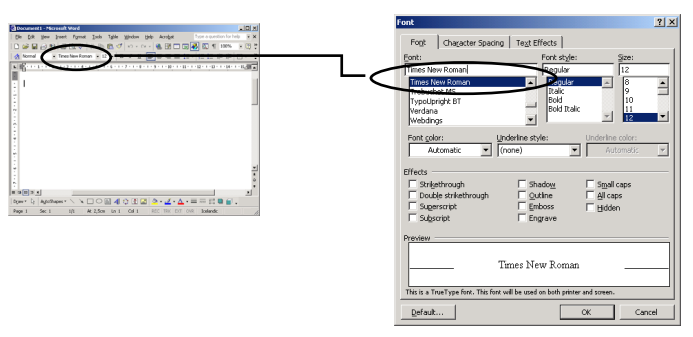

Með leturtegund er átt við lögun bókstafanna. Hér fyrir neðan eru dæmi um nokkrar leturtegundir með nafni hverrar fyrir sig. Öll dæmin eru í 9 punkta stærð utan eitt (TypoUpright BT) sem er í 13 punktum. Mjög er mismunandi hvernig leturgerðir koma út þ.e. þær hafa mismunandi lögun og mismunandi stærð. Sumar henta betur á skjá, aðrar í útprentun, sumt hentar betur í meginmál og annað í fyrirsagnir. Jafnvel eru til leturgerðir fyrir texta sem við viljum að síður sé lesinn!

Allar eiga þær þó sameiginlegt að geta skalast frá 1 punkti og upp í 500.

Arial:

ABCDÐEÉFGHIÍJKLMNOÓPQRSTUÚVWYÝÞÆÖ abcdðeéfghiíjklmnoópqrstuúvwyýþæö 1234567890 Bookman:

ABCDÐEÉFGHIÍJKLMNOÓPQRSTUÚVWYÝÞÆÖ abcdðeéfghiíjklmnoópqrstuúvwyýþæö 1234567890 Comic Sans MS

ABCDÐEÉFGHIÍJKLMNOÓPQRSTUÚVWYÝÞÆÖ abcdðeéfghiíjklmnoópqrstuúvwyýþæö 1234567890 Courier:

ABCDÐEÉFGHIÍJKLMNOÓPQRSTUÚVWYÝÞÆÖ abcdðeéfghiíjklmnoópqrstuúvwyýþæö 1234567890 Garamond

ABCDÐEÉFGHIÍJKLMNOÓPQRSTUÚVWYÝÞÆÖ abcdðeéfghiíjklmnoópqrstuúvwyýþæö 1234567890

#### Futura Md BT

ABCDÐEÉFGHIÍJKLMNOÓPQRSTUÚVWYÝÞÆÖ abcdðeéfghiíjklmnoópqrstuúvwyýþæö 1234567890 TypoUpright BT

ABCDÐEÉFGHIÍJKLMNOÓPQRSTUÚVWYÝÞÆÖ abcdðeéfghiíjklmnoópqrstuúvwyýþæö 1234567890

#### Symbol

ΑΒΧΔ∠Ε⊃ΦΓΗΙ⊆ΰΚΛΜΝΟ©ΠΘΡΣΤΥ∨ςΩΨΠΆΦ∕ αβχδ εΓφγηι<sup>∤</sup> φκλμνο Γπθρστυ | σωψ∤] () 1234567890 Tahoma

ABCDÐEÉFGHIÍJKLMNOÓPQRSTUÚVWYÝÞÆÖ abcdðeéfghiíjklmnoópqrstuúvwyýþæö 1234567890 Times New Roman

ABCDÐEÉFGHIÍJKLMNOÓPQRSTUÚVWYÝÞÆÖ abcdðeéfghiíjklmnoópqrstuúvwyýþæö 1234567890 Wingdings

∛♨වඳダ☜ச@∦™β∞©©⊛ේ&ြβ∞⊁≎♦҂⋔⋎</del>†⊄♪<sub></sub>

### Fjórir flokkar leturtegunda

Eins og sést á upptalningunni hérna fyrir ofan eru margir möguleikar í boði þegar leturtegundir eru annars vegar. Til eru þúsundir leturgerða en ólíklegt er að allar séu þær til staðar í öllum tölvum. Nokkrar leturtegunda fylgja með bæði Windows og Microsoft Office, á vefsetrinu http://www.microsoft.com/typography/ má finna lista yfir leturgerðir sem fylgja.

Leturtegundum má skipta í fjóra flokka. Fyrst eru er streinskrift (e. Sans Serif) og fótaletur (e. Serif). Því næst er skrautletur (e. Script) og táknletur sem nota má til að rita ýmis konar tákn og myndir.

### <span id="page-23-0"></span>Fótaletur, steinskrift, skrautskrift og táknskrift

Serif og Sans Serif

Langstærstur hluti ritað máls notar leturflokkana Serif eða Sans Serif. Serif er franska og þýðir skraut. Orðið er skylt orðinu Cherub sem þýðir engill og jafnvel í íslensku Biblíunni eru til Kerúbar. Sans Serif er einnig úr frönsku og þýðir án skrauts.

#### Serif, fótaletur

Serif letur hefur skraut á stafendunum. Línur eru misþykkar og stafirnir í heild skrautlegri. Þetta nefnist fótaletur.

#### Sans Serif

Nefnist steinskrift á íslensku. Á þeim er ekkert skraut og allar línur jafn breiðar.

#### Scripts, skrautskrift

Letrið líkir eftir skrautritun eins og hún tíðkast með t.d. fjaðurpennum.

#### Dingsbats, táknletur

Hver stafur er í raun mynd og er ekki sama myndin eftir því hvort ritað er stór stafur eða lítill.

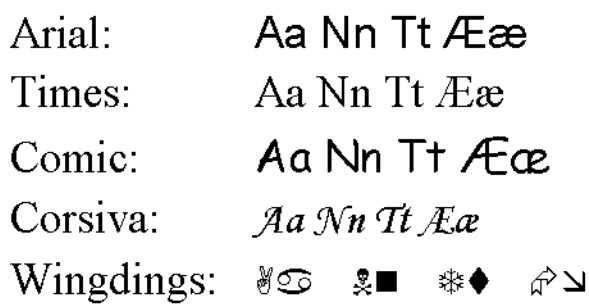

*Gaman er að leika sér með táknletur, t.d. mætti rita mamma og pabbi í Wingdings leturgeðinni, bæði í hástöfum og lágstöfum.* 

*Eitt sinn birtist blaðagrein í New York Times sem hélt því fram að höfundur leturgerðarinnar væri gyðingahatari.* 

#### Hvort á að nota

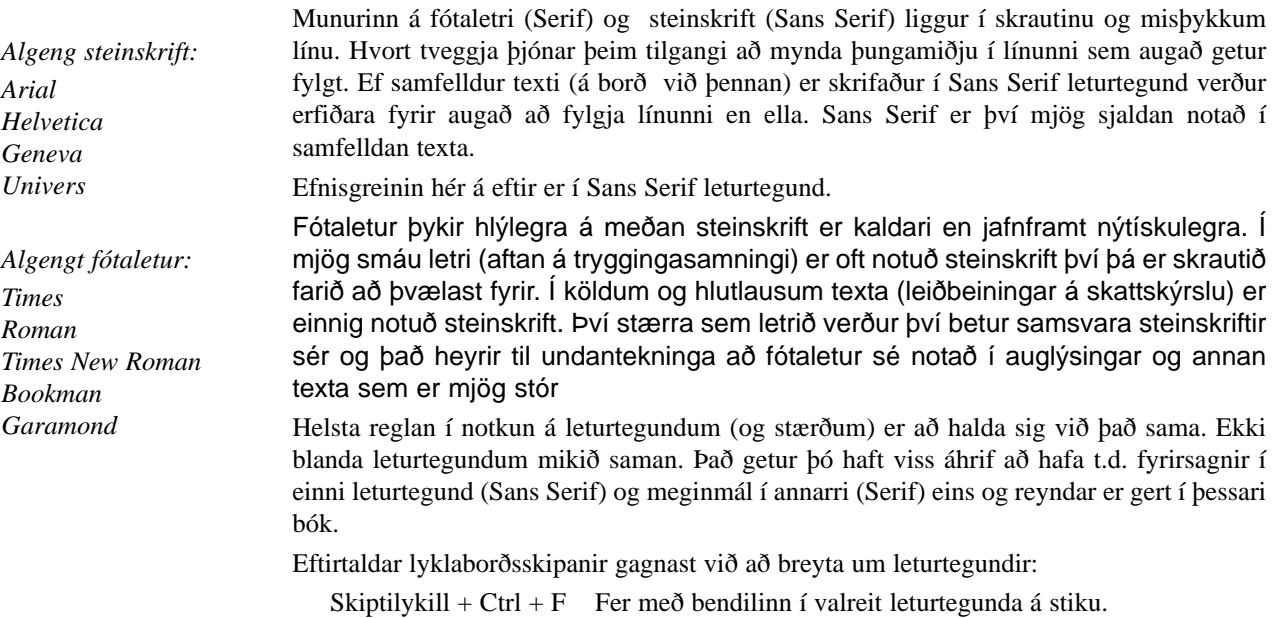

### <span id="page-24-0"></span>Leturstærðir

Format | Font | Size

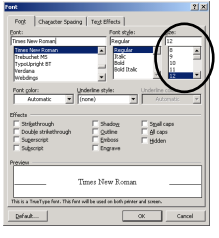

Leturstærðir eru mældar í punktum (points) en í tommu eru 72 punktar. Venjulegt letur er á bilinu 9 - 12 punkta (þessi texti er 10 punkta) en getur í Word verið á bilinu 1 til 1638 punktar í heilum og hálfum punktum. Letur undir 6 punktum er ekki læsilegt á skjánum og 700 punkta bókstafur fyllir eina venjulega blaðsíðu. Góður leysiprentari getur skilað mjög smáu letri læsilegu þótt það sé ekki læsilegt á skjánum.

Eina reglu varðandi leturstærðir er gott að hafa í huga: Ekki blanda saman of mörgum leturstærðum í sama skjali. Tvær til þrjár er yfirleitt nóg. Hér fyrir neðan er bókstafurinn a í nokkrum mismunandi leturstærðum.

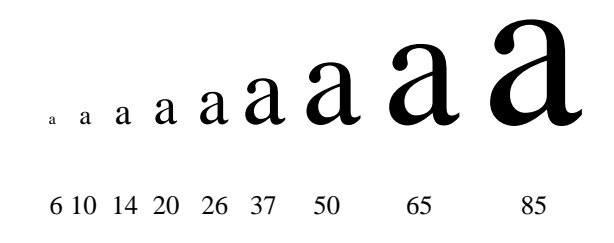

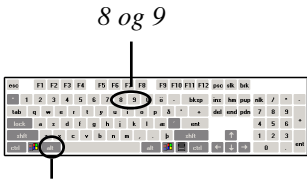

*Aukalykill (Alt.) eða Umskiftilykill*

Eftirtaldar lyklaborðsskipanir gagnast við að breyta leturtegund:

Ctrl + Alt + 8 Minnkar letur um einn punkt. Ctrl + Alt + 9 Stækkar letur um einn punkt. Skiptilykill + Ctrl + P Virkjar leturstærða val á tækjastiku

## Letureinkenni

Feitletrun og skáletrun

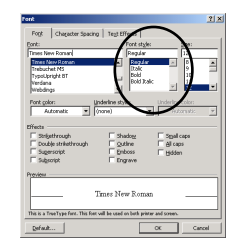

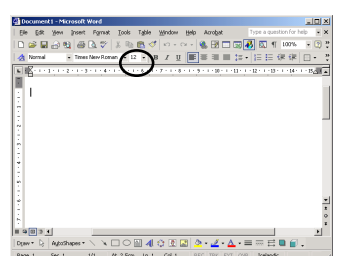

Letureinkenni virka innan leturtegundar og breyta útliti bókstafa á ákveðinn hátt. Feitletrun og skáletrun eru oft notuð til að draga athygli að texta og merkja það sem er mikilvægt. Það er mikilvægt eins og alltaf að ofnota þetta ekki og reyna að hafa kerfi á því hvenær hvað er notað. Hér eru nokkur dæmi um feitletrun og skáletrun.

Times New Roman: **Feitletrað**, *Skáletrað* og *Feitletrað og Skáletrað* Arial: **Feitletrað**, *Skáletrað* og *Feitletrað og Skáletrað*

Eftirtaldar lyklaborðsskipanir gagnast við að feitletra og skáletra:

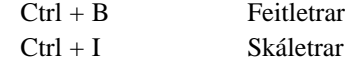

## <span id="page-25-0"></span>Leturlitur og Undirstrikun

#### Font Color og Underline

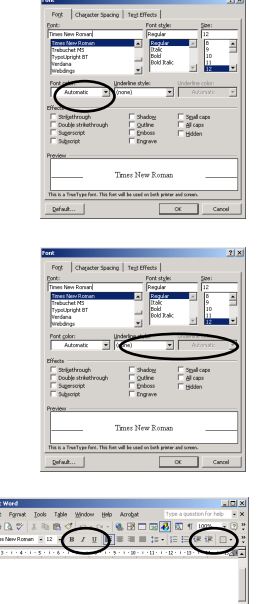

Það er fátt sem dregur athyglina eins vel að texta og litur. Í Word er hægt að velja um fjölda mismunandi lita og á litaskjá koma þeir mjög vel út. Litaprentarar eru einnig orðnir algengir. Hér gildir reglan um einfaldleika og sparsemi meira en nokkru sinni - fátt er ljótara en litir sem eru í einum graut. Mælt er með því að nota í mesta lagi þrjá liti í senn og að tveir þeirra séu líkir.

Í Word eru nokkrar gerðir undirstrikunar: einfalt strik (Single), einfalt strik en ekki í orðabilum (Words only), tvöfalt undirstrik (Double) , punktar (Dotted), þykk undirstrikun (Thick), stutt strik (Dash), stutt strik og punktar til skiptis (Dot Dash), punktur punktur strik (Dot Dot Dash) og bylgjótt undirstrikun (Wave).

Almennt má ráðleggja að nota ekki undirstrikun. Yfirleitt er betra að feitletra eða skáletra en þó eru einstaka tilfelli þar sem undirstrikun hentar betur.

Algengt er í tölvuvæddum prófarkalestri að gegnumstrikun orðs sé orð sem höfundur *ætti* að eyða og undirstrikað orð sé tillaga prófarkalesarans. Innbyggður prófarkalestur (Tools - Track Changes) byggir á þessu.

Eftirfarandi lyklaborðsskipanir gagnast við undirstrikun:

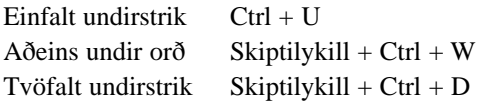

## Litlir hástafir og hástafir

Small Caps og All Caps

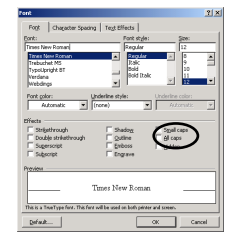

Hástafir eða upphafsstafir eru oft notaðir til áherslu og í fyrirsögnum. Eindregið er mælt með því að nota litla hástafi (Small Caps) en ekki venjulega hástafi (All Aaps). Ef litlir hástafir eru notaðir er greinarmunur á upphafsstaf og öðrum stöfum. Dæmið hér fyrir neðan sýnir þetta: Fyrst er textinn eins og hann var skrifaður, því næst var textinn blokkaður og breytt í litla hástafi og loks í venjulega hástafi.

Óbreytt Freðbert Hellgsson, 234 Jasasq, Alaska (norður) Litlir hástafir: FREÐBERT HELLGSSON, 234 JASASQ, ALASKA (NORÐUR) Hástafir: FREÐBERT HELLGSSON, 234 JASASQ, ALASKA (NORÐUR)

Í miðlínunni er upphafsstafir, tölur og svigar stærri en aðrir stafir. Þótt stærðarmunurinn geti vel farið fram hjá mönnum nema bent sé á hann hefur hann ómeðvituð áhrif á lesandann.

Í ensku er gerður greinarmunur á því að nota upphafsstafi (Capitals) og að breyta úr lágstöfum í hástafi. Sé texti skrifaður inn með því að halda niðri skiptilykli þá er útkoman sú sama og að skrifa textann venjulega, blokka og velja hástafi í Format | Font.

Það er hægt að færa texta milli þess að vera allur skrifaður í upphafsstöfum, öll orð byrja á upphafsstaf, aðeins fremsta orðið í setningu byrjar á upphafsstaf eða engin orð byrja á upphafsstaf. Þetta er gert með því að blokka og slá inn Skiptilykil + F3.

ALLUR TEXTI Í UPPHAFSSTÖFUM

Fyrsti Stafur Í Hverju Orði Með Upphafsstaf

- Fyrsti stafur í setningu með upphafsstaf.
- engir upphafsstafir

<span id="page-26-0"></span>Til að sjá hvernig þetta virkar er best að skrifa eina setningu, blokka og slá nokkrum sinnum inn Skiptilykil + F3, fara síðan í Format | Font, velja litla hástafi og endurtaka leikinn með Skiptilykil + F3. Fara loks í Format | Font velja hástafi og reyna eina ferðina enn hvort Skiptilykill + F3 hafi einhver áhrif.

Eftirtaldar lyklaborðsskipanir gagnast við að skipta milli hástafa, lítilla hástafa og lágstafa:

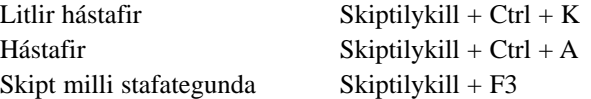

### Falið letur og gegnumstrikað

Hidden og Strikethrough

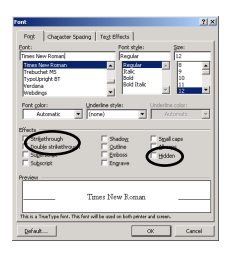

T 80%  $\overline{\phantom{a}}$ 

*¶-hnappurinn á stikunni. Falinn texti og ýmis önnur tákn sem annars sjást ekki birtast ef ýtt er á þennan hnapp.*

Falinn texti er einkum ætlaður til að setja inn athugasemdir sem eiga ekki að prentast eða sjást undir venjulegum kringumstæðum. Falinn texti sést ef ¶-hnappur aðaltækjastikunnar er virkur og einnig má sýna hann með því að fara í Tools | Options | View og merkja við "Hidden Text." Til að prenta falinn texta er hægt að fara í Tools | Options | Print og merkja við "Hidden Text."

Athugið að ef falinn texti á ekki að prentast með þá ætti að gera hann ósýnilegan þegar efnisyfirlit, atriðisorðaskrá og slíkt er sett inn í skjalið því annars getur blaðsíðutalning riðlast.

Gegnumstrikaður texti er einkum ætlaður fyrir prófarkalestur. Ef farið er í Tools | Track Changes þá gerist það að allur eyddur texti verður gegnumstrikaður (í staðalham) og allur nýr texti verður undirstrikaður. Í umbrotsham birtist rauð píla sem bendir á hvar texta var eytt en nýr texti birtist rauður og undirstrikaður. Hægt er að stilla litina í Tools | Options | Track Changes. Þar má einnig stilla hvort notuð sé undir-, eða gegnumstrikun, hvort nota skuli liti og fleiri smáatriði þessu tengd.

Þegar unnið er með prófarkalestur (Track Changes) birtist tækjastikan "Reviewing" með hnöppum sem nota má til að skoða upprunalega útgáfu skjalsins, útgáfuna eftir prófarkalestur og auk þess má nota hnappa til að velja þær breytingar sem halda skal eða henda hinum.Það má samþykkja allar leiðréttingar með því að smella á "Accept All" hnappinn og það má hafna þeim öllum með því að smella á "Reject All" hnappinn.

Eftirtaldar lyklaborðsskipanir gagnast til að fela og birta texta og stjórntákn:

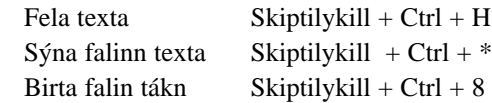

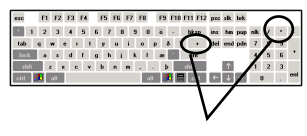

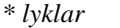

## <span id="page-27-0"></span>Brjóstletur og Hnéletur

Einnig nefnt uppritað og niðurritað. Superscript og Subscript

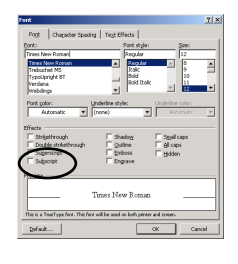

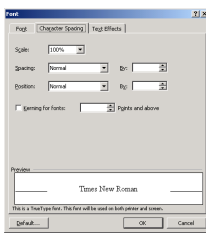

Brjóstletur og hnéletur er notað við ýmsar kringumstæður. Brjóstletur er t.d. notað fyrir veldisvísa:  $x^2+2xy+y^2 = (x+y)^2$  og hnéletur er notað í efnajöfnum: H<sub>2</sub>O, CH<sub>2</sub> o.s.frv.

Til að brjóst-, og hnéletra þarf að velja bókstafinn sem á að fara upp eða niður, fara í Format | Font talgluggann og merkja við "Superscript" (brjóstletur) eða "Subscript" (hnéletur). Word hækkar eða lækkar bókstafinn um þriðjung og minnkar hann jafnframt um þriðjung. Í 10 punkta letri er bókstafurinn hækkaður um 3,5 pkt og minnkaður í 6,5 pkt.

Henti þessar tölur ekki er hægt að hækkaeða lækka bókstaf handvirkt með því að blokka hann og fara í Format | Font og smella flipann "Character Spacing." Þar er hægt að hækka eða lækka handvirkt um heila og hálfa punkta. Sé þessi aðferð notuð þarf einnig að minnka letrið, það gerist ekki sjálfkrafa.

Það borgar sig sjaldan að brjóst-, eða hnéletra jafnóðum. Skrifið fyrst textann, blokkið einn og einn staf og upp/niðurskrifið. Munið að F4 endurtekur síðustu skipun.

Eftirtaldar lyklaborðsskipanir gagnast við að uppskrifa/niðurskrifa

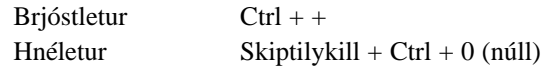

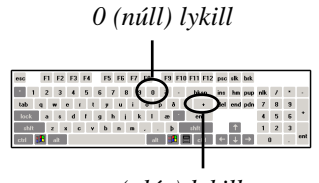

*+ (plús) lykill*

## Skuggi, útlína, upphleypt og grafið

Shadow, Outline, Emboss, og Engrave

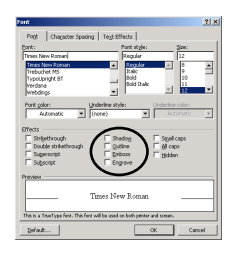

Skuggi og útlína geta verið á sama letrinu (sbr. og milli orðanna hérna fyrir neðan). Aðferðin við að láta letur virðast upphleypt eða niðurgrafið er að setja skugga miðað við að ljósið komi úr efra vinstra horni. Takið eftir muninum á stafnum g í neðri línunni. Ekki er hægt að hafa bæði upphleyft (Emboss) og grafið (Engrave) á sama tíma fyrir sömu bókstafina.

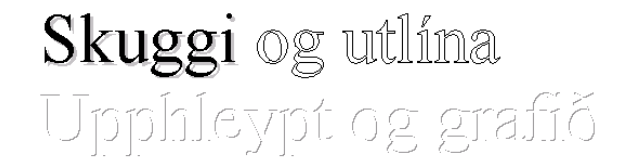

WordArt forritið í Word (Insert | Picture | WordArt) býður upp á marga skemmtilega skreytimöguleika til viðbótar, en sú aðferð breytir letrinu í mynd sem þó heldur letureiginleikum þ.e. að hægt er að breyta textanum áfram.

## <span id="page-28-0"></span>Stafabil og stafaþjöppun

#### Spacing og Kerning

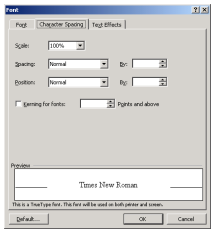

Stafabil er oftast minnkað til að koma meiri texta fyrir í línu. Það má einnig auka stafabil og er það stundum gert til áhersluauka. Loks þarf stundum að lagfæra bil milli tveggja stafa í stóru letri og nefnist það stafaþjöppun (kerning). Stafabil má stækka eða minnka um allt að 1584 pkt. Hér fyrir neðan er dæmi um letur með minnkuðu og auknu stafabili.

#### Þ e s s i t e x t i e r m e ð a u k i ð s t a f a b i l u m 3 p k t .

Þessi texti er með þjappað stafabil um 1 pkt.

#### Dæmi um stafapör fyrir og eftir þjöppun (Kerning)

Það er misjafnt eftir leturteg-undum hvort þarf að beita stafaþjöppun eða ekki. Til að Word sjái sjálfkrafa um stafa-þjöppun er merkt við Kerning for Fonts og valið við hvaða stærð af letri er byrjað að beita stafaþjöppun. Word velur sjálft 10 pkt sem upphafsstærð sem er yfirleitt nóg. Dugi þetta ekki er hægt að nota stafabilið til að auka og minnka bil milli tveggja stafa en stafabil má stilla með 0,1 pkt nákvæmni ef þess gerist þörf.

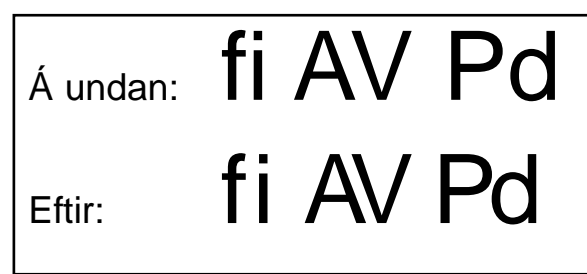

## Þjappað og teygt

**Scaling** 

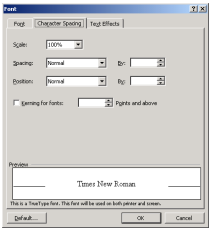

Hægt er að teygja á eða þjappa letri eftir láréttum ás, án þess að hæð letursins breytist. Tíu punkta letur er áfram tíu punktar á hæð þótt það hafi verið teygt upp í tvöfalda breidd (200%) eða þjappað niður í einn þriðja (33%).

Helstu not fyrir þennan möguleika er að ná fram áhrifum sem innbyggðar leturtegundir gefa ekki kost á

26 punkta letur, 33%

26 punkta letur, 50%

# 26 punkta letur, 100% 26 punkta letur, 125%

### <span id="page-29-0"></span>Varanlegar stillingar

Default hnappur

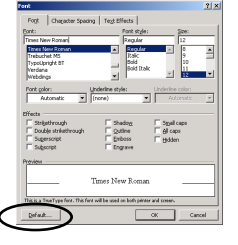

Word notar "Normal" stílinn í Normal sniðmátinu sem grunnstíl fyrir allar leturtegundir. Nánar er fjallað um stíla og stílblöð síðar en í **Format** | **Font** talglugganum er hægt að breyta þessum grunnstíl með því að styðja á "Default" hnappinn eftir að breytingar hafa verið gerðar á letri. Öll ný skjöl verða þá með þessari nýju leturskilgreiningu.

Þegar ýtt er á Default hnappinn spyr Word: "Do you want to change the default font to *leturgerð*." Þó smellt sé á "Yes" er breytingin ekki varanleg fyrr en hætt er í forritinu eða farið í File | Save All (fæst sé Skiptilykli haldið inni). Það er sniðmátið "normal.dot" sem geymir upplýsingar um normal stílinn.

## Letureinkenni endurtekin, afrituð og fjarlægð

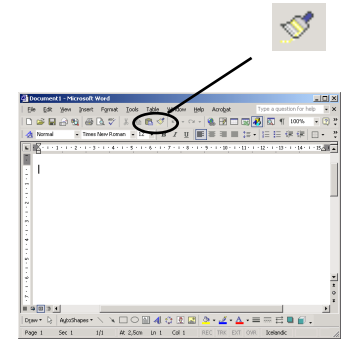

*Pensillinn er til að afrita útlitseinkenni milli staða. Það má tvísmella á hann til að geta "málað" á mörgum stöðum.*

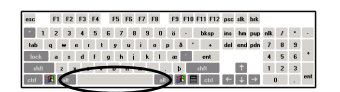

*Bilslá*

## Forstafur

Drop cap

Öflugasta leiðin til að gera leturvinnu sem sjálfvirkasta er að nota stíla og stílblöð en nánar er fjallað um það síðar. Einnig má nota "F4" lykilinn á lyklaborðinu en hann endurtekur síðustu skipun.

Einfald er að afrita útlitseinkenni með penslinum (Format Painter) á stikunni. Fyrst er texti með einhverjum útlitseinkennum blokkaður (allur texti hefur útlit). Þá er smellt á pensilinn og því næst á textann sem á að taka breytingum. Um leið og músarhnapp er sleppt tekur blokkaði textinn við breytingunum.

Til að afrita útlitseinkenni af einum stað á marga aðra er farið eins að nema tvísmellt á pensilinn. Dæmi: Til að undirstrika mörg orð í texta er bendillinn settur í fyrsta orðið (jafngildir blokkun), ýtt á " $U$ " hnappinn á stikunni, því næst tvísmellt á pensilinn og</u> smellt einu sinni á hvert orð sem á að undirstrika.

Til að fjarlægja öll útlitseinkenni er einfald að blokka textann og styðja samtímis á Ctrl + bilslá á lyklaborði. Blokkaði textinn grunnstillist þá í samræmi við Normal stílinn.

Eftirtaldar lyklaborðsskipanir gagnast við að afrita og eyða útlitseinkennum:

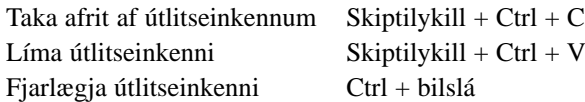

 $T_1 = C_1 + C_2$ 

Word býður upp á að útbúa forstaf (ofvaxinn upphafsstafur) sjálfvirkt en dæmi um slíkt er fremsti stafurinn í þessari málsgrein. Til að ná þessum áhrifum er fremsti stafurinn (eða fremsta orðið) blokkaður og farið í Format | Drop Cap. Þar er hægt að velja um þrjár táknmyndir sem að mestu skýra sig sjálfar. Sú fremsta er ætluð til að koma hlutunum í eðlilegt horf á ný en sú aftasta setur ofvaxna upphafsstafinn í spássíu.

Þar fyrir neðan er hægt að velja leturtegund á upphafsstafnum, hversu margar línur hann á að detta niður og hversu mikið hann ýtir textanum frá sér. Það getur verið mjög smekklegt að hafa ofvaxinn upphafsstaf í einhverri skrautleturtegund en yfirleitt er hann ekki hafður stærri en þrjár línur.

### <span id="page-30-0"></span>Tákn sem ekki eru á lyklaborði

Insert | Symbol

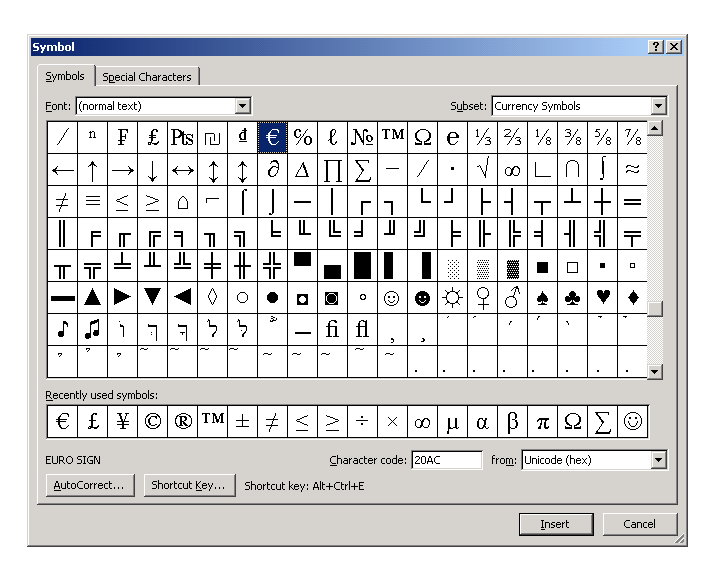

Hver leturtegund hefur nokkra stafi eða tákn sem erfitt er að nálgast gegnum lyklaborðið. Auk þess eru sumar leturtegundir - m.a. Symbol og Wingdings - hugsaðar sem myndasafn. Til að nálgast þessi tákn og myndir er farið í Insert | Symbol, þá kemur talglugginn "Symbol."

Hér er hægt að velja táknið með því að smella á það með músinni og smella á "Insert" hnappinn eða tvísmella með músinni. Það er hægt að raða mörgum táknum inn án þess að glugginn lokist, til að loka honum þarf að smella á "Close." Það má tengja lyklaborðsskipanir við ákveðin tákn sem oft eru notuð með því að velja táknið og smella á "Shortcut Key" hnappinn.

Þegar Shortcut Key glugginn er opinn er stutt á lyklaborðsskipunina og þá birtist hún í litla reitnum "Press a new shortcut key." Þar fyrir neðan stendur hvort þessi tiltekna lyklaborðsskipun sé notuð í eitthvað annað.

Smella þarf á "Assign" hnapp áður en farið er úr glugganum, annars tollir skilgreiningin ekki inni.

Hnappurinn "AutoCorrect" opnar glugga fyrir sjálfvirk skipti. Þar má skilgreina skammstafanir sem breytast sjálfkrafa í ákveðin tákn. T.d. breytist (r) sjálfkrafa í ®.

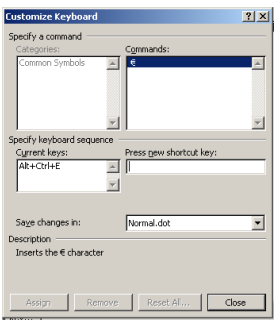

Aftari flipinn í Symbol talglugganum sýnir ýmis sértákn og hvaða flýtilykla má nota til að fá þau inn. Þessi sértákn eru talin upp hérna fyrir neðan:

"Em" bandstrik er jafn breitt og punktastærð letursins — ef letrið er 10 pkt er bandstrikið 10 pkt. Það er notað til að gefa til kynna stutt stopp í texta eins og í línunni á undan. "En" bandstrik er helmingurinn af Em bandstriki og er notað til að skilja milli talna eða tímasetninga, t.d. "frá 9 – 12."

*Orðskipting með víkjandi bandstriki*

Óslítanlegt bandstrik má nota þar sem ekki má skilja milli lína, t.d. í nafni: "Hálf-Dan." Víkjandi bandstrik sést ekki undir venjulegum kringumstæðum en ef Word þarf að skipta milli lína notar það bandstrikið og sýnir það um leið.

Aldrei ætti að skipta orði milli lína nema nota víkjandi bandstrik. Flýtilykill fyrir víkjandi bandstrik í orði er Ctrl + -.

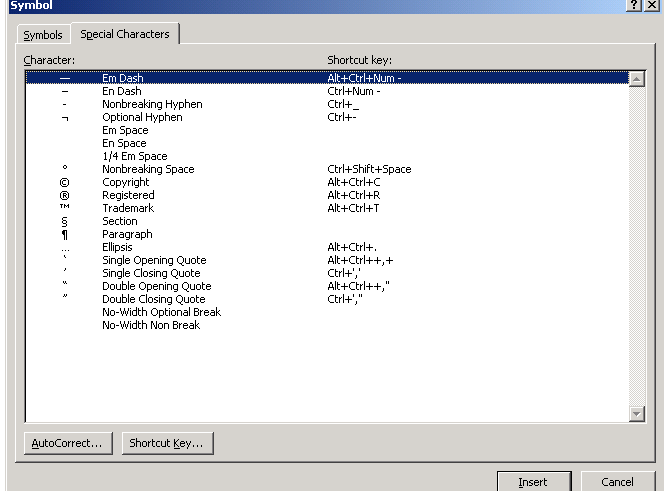

#### Wingdings leturtegundin

23456789:;<=> ?@ABCDEFGHIJKLMNOPQ- ☺  $\circledcirc$   $\circledcirc$   $\bullet$  \* &  $\circledcirc$   $\circledcirc$   $\bullet$  \* \*  $\circledcirc$   $\circledcirc$   $\gamma_{\rm o}$ ,  $\omega_{\rm o}$ ,  $\alpha_{\rm o}$  ,  $\alpha_{\rm o}$  ,  $\alpha_{\rm o$  $\overline{\theta}$  g  $\overline{\theta}$  g  $\overline{\theta}$  g  $\overline{\theta}$  g  $\theta$  g  $\theta$  g  $\theta$  g  $\theta$  g  $\theta$  g  $\overline{\omega}$  g  $\overline{\omega}$  and  $\overline{\omega}$  g  $\overline{\omega}$  . ¡¢£¤¥ ¦§¨©ª«¬ ®¯°±²³´µ¶·⌫⌦¹º »¼½¾¿ÀÁÂÃÄÅÆÇ(ÈÉÊ-ËÌ&ÍÎÏÐÑ ÒÓÔÕÖרÙÚÛ

Nokkur tákn úr Symbol leturtegundinni

! #∃%& ≅∆ΕΦΓϑΛΠΘΣςΩΞΨ∴\_ αβχδεφγηιϕκλµνοπθρστυϖωξψζ∼ϒ ∞ƒ♣♦♥♠↔∝∂÷≠≡≈ℵℑℜ℘⊗⊕∅∩∪⊃⊇⊄ ⊂⊆∈∉∠∇∏√¬∧∨

Nokkur tákn úr venjulegu letri (normal text)

 $\emptyset$  f , ...  $\dagger$   $\uparrow$   $\uparrow$ ˜™š›œŸ¡¢£¤¥¦§¨©ª«¬-®¯°±²³´µ¶·¸¹º»¼½¾  $\iota$ , À Á Â Ã Ä Å Æ Ç È É É Ë Ì Í Î Ï Đ Ñ Ò Ó Ô Õ Ö  $\times$  Ø Ù Ú Û Ü Ý Þ ßàáâãäåæçèéêëìíîïðñòóôõö ÷øùúûüýþÿ

# <span id="page-32-0"></span>4. kafli. Efnisgreinar

**Efnisgreinar** Falin tákn Inndráttur: vinstri, hægri, fyrstu línu, hangandi Jöfnun: vinstri, hægri, miðju, hliðjöfnun Línubil Bil á undan og eftir málsgrein

#### Onodei-tam-fl

gnor quicquam reprehendi, non quia crasse compositum i $\mathbf{u}_i$ sed quia neuer, net quia crasse compositum filles tende coroum floresque permodule Attae fabula si dubitem tende coroum floresque permodule Attae fabula si du reprehendi - nor

dum volgus : rectum videt, -est ubi peccat . Si veteres : la : miratur<br>is, ut nilul anteferat, nilul illis comparet, errat . Si quaedam nim.<br>raque dure dicere credit eos , ignave multa fatetur, et sapit et m<br>va iudicat aeq

va nudost sequo.]]<br>• equidem · insector- delendave- carmina- Livi- esse- reor, · memini<br>• sum mihi- parvo- Orbilium- dictare; · sed- emendata- videri- pulchras<br>• minimum- distantia minor . Inter quae verbume emicuit ai for

#### m·ipsum,¶

Lorem ipsum, ]]<br>Dolor sit amet, consectetuer adipiscing elit, sed diam nonummy nibl<br>tincidunt ut · laoreet · dolore · magna · aliquam · erat · volutpat. · Ut · wisi cidunt ut leorest choire magna aliquam ent volupet. Ut wisi explicit intervenient que non-tendent descriptions ( $\mathbf{u}$  and  $\mathbf{u}$  and  $\mathbf{u}$  and  $\mathbf{u}$  and  $\mathbf{u}$  and  $\mathbf{u}$  and  $\mathbf{u}$  and  $\mathbf{u}$  and  $\mathbf{$ nt lugad um zmil offenta sugge dum schotte te feugar mula factuat, in promoto te interaction is signal to the signal suggestion of the signal surface of the signal surface of the signal surface of the signal surface of th

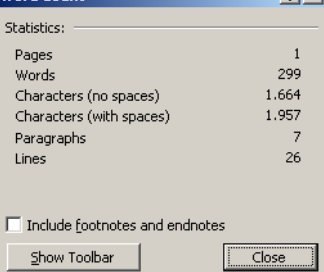

 $9|v|$ 

Rammar Skygging og litur Dálkahök: vinstri, hægri, miðju, punktajöfnun, lóðrétt lína, punktafylling Tölusett upptalning

Efnisgrein (Paragraph) í Word hefur ekki alveg sömu merkingu og venja er. Í Word er efnisgrein allur sá texti (eða enginn texti) sem afmarkast af því að ýtt er á vendilykil (Enter) á lyklaborði. Vendilykillinn býr til greinaskiptingu með stýritákninu ¶ (einnig kallað öfugt P). Þetta tákn afmarkar efnisgreinar, allar efnisgreinar enda á þessu tákni og í skjali eru þær jafn margar og ¶ táknin.

Fyrirsögn er ein efnisgrein, auð lína er efnisgrein og allur sá texti sem afmarkast af einu ¶ merki er ein efnisgrein, sama hversu margar línur hún nær yfir.

Í síðasta kafla var fjallað um bókstafi sem minnstu einingu ritvinnslu. Skjal samanstendur af bókstöfum en þeim er raðað saman í efnsigreinar, afmarkaðar af ¶ tákninu sem telst sjálft til bókstafa.

Efnisgreinar eru í raun næst minnsta eining ritvinnslu og efnisgrein getur haft margar stillingar. Til að breyta einni efnisgrein er nóg að bendillinn sé staddur í henni (eins og með orð — nóg er að bendillin sé í orðinu til að gera útlitsbreytingar á því). Til að breyta mörgum efnisgreinum í einu þarf að blokka þær.

Þegar ýtt er á enter lýkur einni efnisgrein og næsta myndast. Sú nýja tekur við öllum útlitseinkennum þeirrar næstu á undan. Útlitsstillingar efnisgreinar eru geymdar í ¶ merkinu aftast. Sé merkinu eytt rennur efnisgreinin saman við næstu efnisgrein á eftir og tekur upp útlitseinkenni hennar.

### Orðatalning

Skipunin Tools | Word Count er notuð til að nálgast tölfræði upplýsingar um það skjal sem unnið er í hverju sinni. Þetta er sérstaklega hentugt t.d. fyrir fólk sem vinnur við greinaskrif og fær greitt eftir fjölda stafa eða fjölda orða.

Myndin sýnir að skjalið á myndinni hér fyrir framan hefur 1 síðu og 299 orð, í 7 efnisgreinum sem dreifast í 31 línu.

## <span id="page-33-0"></span>Falin tákn

Oftast ósýnileg en þó til staðar

Falin tákn á borð við ¶ sjást ekki að jafnaði (enda eru þau falin). Það má fá þau fram með því að smella á P-happinn á stikunni eða slá inn Skiptilykil + Alt +  $*$ . Þó földu táknin birtist og hverfi eru þau alltaf til staðar. Þau prentast aldrei en gegna lykilhlutverki í uppsetningu skjalsins. Nokkur falin tákn eru talin upp hérna fyrir neðan.

Ef ¶-hnappurinn á skjánum er inni sjást falin tákn, annars sjást þau ekki. Ctrl + Skiptilykilli + \* gerir sama gagn.

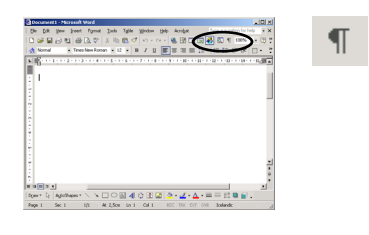

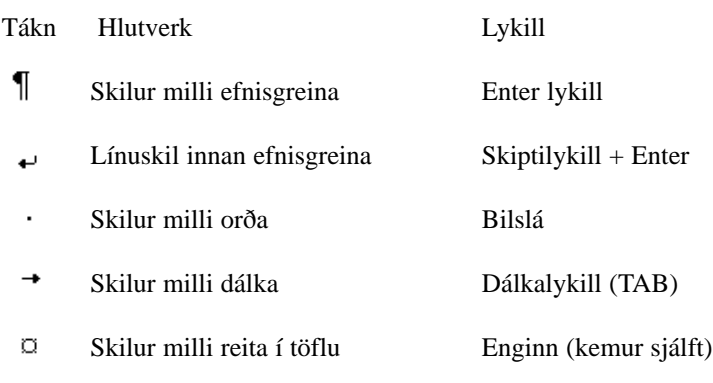

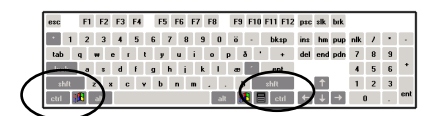

*Skiptilykill + Ctrl*

*Dálkalykill (Tab) býr til dálkainnslátt*

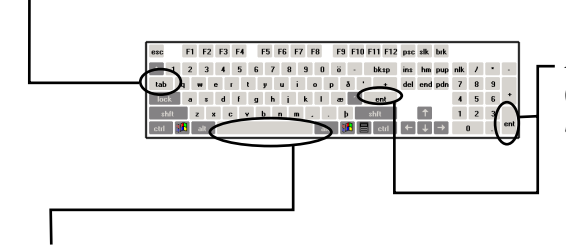

*Enter lykill, býr til ¶. Sé skiptilykli (Shift) haldið inni á meðan myndast línuskipting innan efnisgreinar.*

*Bilslá, býr til orðabil (·). Í ritvinnslu á tölvu eru bil teygjanleg og stækka eða minnka eftir þörfum. Til dæmis er þess ekki vænst í ritvinnsluforriti að slá inn tvö orðabil á eftir punkt því forritið lengir bilið sjálfkrafa.*

### <span id="page-34-0"></span>**Efnisgreinar**

#### Format | Paragraph

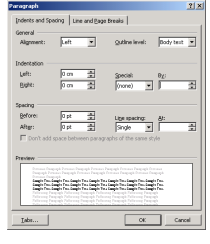

Skipunin Format | Paragraph opnar "Paragraph talgluggann. Þar er hægt að breyta öllum grunnstillingum efnisgreina, svo sem inndrætti, jöfnun og línubili.

Í aftari flipanum "Line and Page Breaks" eru ýmis atriði sem fínstilla efnisgreinar ennfremur og færa ritvinnsluna nær hlutverki umbrotsforrits.

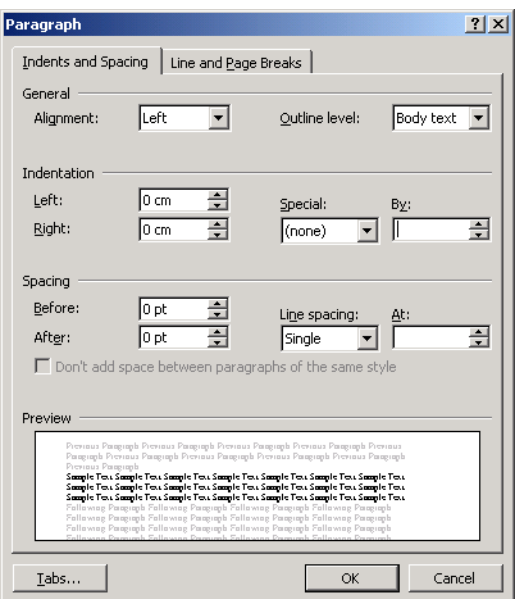

### Inndráttur og spássíur

| General<br>Algrment:             | lutt           |        | Outline level:                                                                                                    | Dody test =   |
|----------------------------------|----------------|--------|----------------------------------------------------------------------------------------------------|---------------|
| Indept<br>$n \times n$<br>Right: | lä an<br>Бm    |        | Special:<br>(none)                                                                                                    | $\theta$<br>÷ |
| Specing<br>Before:<br>After:     | la et<br>lo se | ÷<br>춘 | Line specing:<br>Single<br>E Don't add soace between paragraphs of the same style                                                                                                    | At:<br>칅      |
| Drawinar                         |                |        | Domain Dearned Persons Dearned Persons Pennsyl Persons Pennsyl Domain                                                                                                    |               |
| <b>Dominic Desputial</b>         |                |        | Dear and Personal Personal Personal Personal Personal Dear and Dearlings<br>Leaster Corp. County Corp. County Thru County Thru County Thru County Corp. County Corp.<br>County Corp. County Corp. County Tory County Tory County Tory County Corp. County Corp.<br>County Corp. County Corp. County Tors County Tors County Tors County Corp. County Corp.<br>Fathering Parameter Pathering Parameter Pathering Parameter Pathering Parameter<br><b>Zallarung Ferenzia Zallarung Pergusah Pulaunga Pergusah Zallarung Pergusah</b> |               |

*Vinstri og hægri inndráttur.*

| General<br>Algoment:   | Ьē             |   | Outline level:                                                                                                    | Body test - |
|------------------------|----------------|---|----------------------------------------------------------------------------------------------------|-------------|
| Indentation            |                |   |                                                                                                    |             |
| Left:<br><b>Right:</b> | lo on<br>lo on |   |                                                                                                    | 8t          |
|                        |                |   | (none)                                                                                                    |             |
| Specing                |                |   |                                                                                                    |             |
| Before:                | lo et          | 劲 | Line specing:                                                                                                    | At:         |
| After:                 | lo et          | ÷ | Single<br>E Don't add soace between paragraphs of the same style                                                                                                    | ÷           |
|                        |                |   |                                                                                                    |             |
| Drawinar               |                |   |                                                                                                    |             |
|                        |                |   | Domain Contrast Personal Departed Personal Personal Ferminal Personal Company<br>Dear and Personal Personal Personal Personal Personal Dear and Dearlings                                                                                                    |             |
|                        |                |   | Capelo Con Capelo Con Capelo Tou Capelo Tou Capelo Tou Capelo Con Capelo Con.<br>County Corp. County Corp. County Tory County Tory County Tory County Corp. County Corp.<br>County Corp. County Corp. County Tors County Tors County Tors County Corp. County Corp. |             |

*Fyrstu línu og hangandi inndráttur.*

Inndráttur er ferns konar: Frá vinstri eða hægri, fyrstu línu og hangandi inndráttur. Word gerir alltaf ráð fyrir spássíu eins og sjá má á myndinni hér til hliðar en inndráttur miðast frá henni. Á miðri myndinni er inndráttur frá báðum hliðum.

Inndrátturinn miðast alltaf frá spássíu þannig að þó spássíustillingar (File | Page Setup) breytist töluvert þá er inndrátturinn alltaf jafn margir sentímetrar frá henni.

Fyrstu línu inndráttur er þegar textinn í fyrstu línunni er dreginn inn.

Hangandi inndráttur er þegar allar línur í efnisgrein nema sú fyrsta eru dregnar inn. Hangandi inndráttur er oft notaður í upptalningu með númeruðum liðum.

Vinstri og hægri inndráttur miðast við spássíu en inndráttur fyrstu línu og hangandi inndráttur miðast við vinstri inndrátt. Ef inndráttur fyrstu línu efnisgreinar er 1 cm dregst hún inn um einn sentímetra meira en hinar línur efnisgreinarinnar. Ef hangandi indráttur er 1 cm dragast allar línur inn um 1 cm umfram fyrstu línuna.

.<br>Ikan Manasa Indonesia ya mwaka 1992.<br>Ikana Mahasa wa wana mwaka 1992.

*Myndin sýnir hvar ein efnisgrein er stillt á 1 cm inndrátt frá vinstri, 1,6 cm frá hægri og 0,5 cm inndrátt fyrstu línu. Jafnframt er efnisgreinin hliðjöfnuð (e. Justified).*

 $\cdots \cdots \underbrace{A} \cdots \underbrace{S} \cdots \underbrace{s} \cdots \underbrace{s} \cdots \underbrace{s} \cdots \underbrace{s} \cdots \underbrace{s} \cdots \underbrace{s} \cdots \underbrace{s} \cdots \underbrace{s} \cdots \underbrace{t} \underbrace{1} \cdots \underbrace{t} \underbrace{s} \cdots \underbrace{s} \cdots \underbrace{s} \cdots \underbrace{s} \cdots \underbrace{s} \cdots \underbrace{s} \cdots \underbrace{s} \cdots \underbrace{s} \cdots \underbrace{s} \cdots \underbrace{s} \cdots \underbrace{s} \cdots \underbrace{s} \cdots \underbrace{s} \cdots \underbrace{s$ 

Indignor quicquam reprehendi, non quia crasse<br>compositum illepedeve putetur, sed quia nuper, nec<br>veniam antiquis, sed honorem et praemia posci. Recte<br>nece crocum floresque perambulet Attae fabula si<br>dubitem, clament periis communication exponential procedure in quality and provided provided declus Roscius egit, vel quia mil rectum, nisi quod placuit sibi, ducunt, vel quia turpe putant parere minoribus, et quae imberbes senes.

### <span id="page-35-0"></span>Inndráttur með stiku

Indent

Oft er þægilegra að reglustikan sé notuð til að stilla inndrátt í stað Format | Paragaraph talgluggans. Stikan er ekki eins nákvæmt tól en ólíkt þægilegri í notkun. Ef stikan sést ekki á skjánum er músað á View | Ruler.

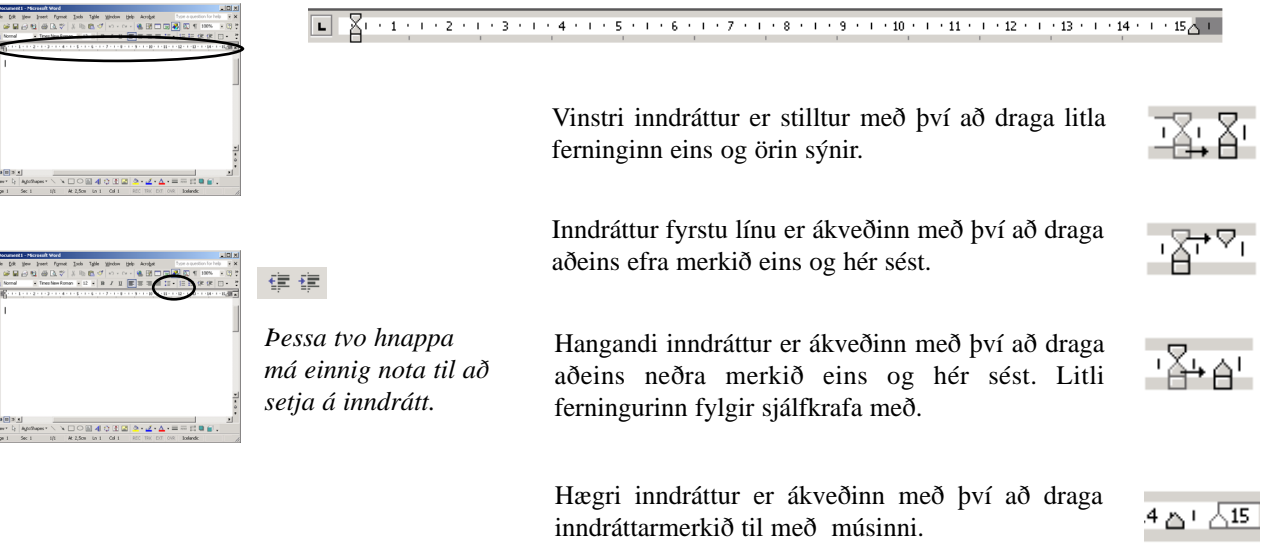

## **Textajöfnun**

Text alignment

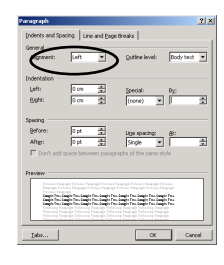

Það má jafna texta á fjóra vegu: Vinstri, mið, hægri og hliðjafna. Jöfnunin miðast alltaf við inndrátt þannig að miðjan í miðjujöfnun er mitt á milli vinstri og hægri inndráttarmerkis.

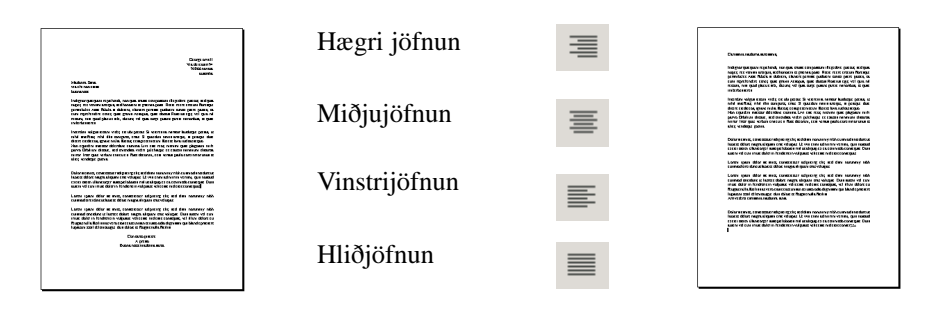

*Það er vinsælt að nota þessa hnappa á skjánum*

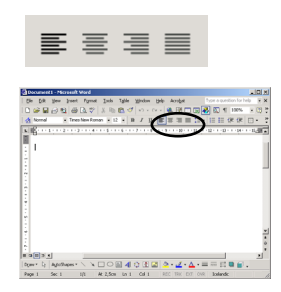

*til að breyta jöfnun:* Hér fyrir ofan sjást dæmi um allar gerðir jöfnunar. Hliðjöfnun og vinstrijöfnun eru mest notaðar. Í ritvinnslu á tölvu borgar sig að nota jöfnun frekar en að stilla texta af með dálkalykli eða bilslá.

> Oftast þykir best að nota hliðjöfnun á megin efni texta eins og gert er í báðum dæmunum. Vinstri jöfnun getur þó verið betri, sérstaklega í þröngum dálkum eða ef letrið er stórt. Það er meiri léttleiki yfir vinstri jöfnun og hún hentar t.d. betur í persónuleg bréf og þegar efnisþunginn er mikill.
## Línubil

Innan efnisgreinar og milli efnisgreina

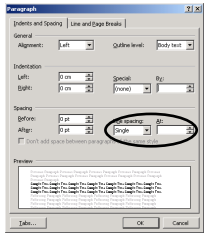

*Hefðbundið línubil*

errat. Si quaedam nimis antique, si peraqu eos, ignave multa fatetur, et sapit et mecun aequo.¶ Non equidem insector delendave carmi memini quae plagosum mihi parvo Or emendata videri pulchraque et exactis-

Línubil í efnisgreinum eru tvenns konar:

Annars vegar bil sem kemur milli allra lína innan þeirra eins og sést á efra dæminu og hinsvegar bil á milli efnisgreinanna sjálfra (Before og After). Möguleikarnir eru í fyrrnefnda tilfellinu einföld (Single), 1,5 línur, tvöföld (Double), að minnsta kosti (At Least), nákvæmlega (Exactly) og margfeldi (Multiple). Vanir umbrotsmenn nota mikið "Before" og "After."

Í þrem síðustu möguleikunum þarf einnig að tiltaka línufjölda. Það er vel þess virði að gera tilraunir með hlutfall í línubili t.d. eru til leturgerðir sem koma mun betur út í 110% línubili meðan aðrar njóta sín vel í 130%, þó flestar séu bestar í "Single."

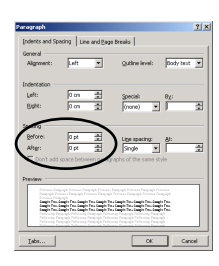

*Bil á undan og eftir efnisgrein með "Before" og "After"*

miratur laudatque poetas, ut nihil antefer errat. Si quaedam nimis antique, si pera eos, ignave multa fatetur, et sapit et meci aequo.¶ Non equidem insector delendave car memini quae plagosum mihi parvo

emendata videri pulchraque et exact miror. Inter quae verbum emicuit si forte

Í umbrotsvinnu eru þessar stillingar þó sjaldnast notaðar fyrir hverja efnisgrein fyrir sig, heldur valin rétt stilling fyrir t.d. almennan texta og síðan notaður sem hluti af stílskilgreiningu.

#### Eftirtaldir flýtilyklar gagnast við að vinna með efnisgreinar:

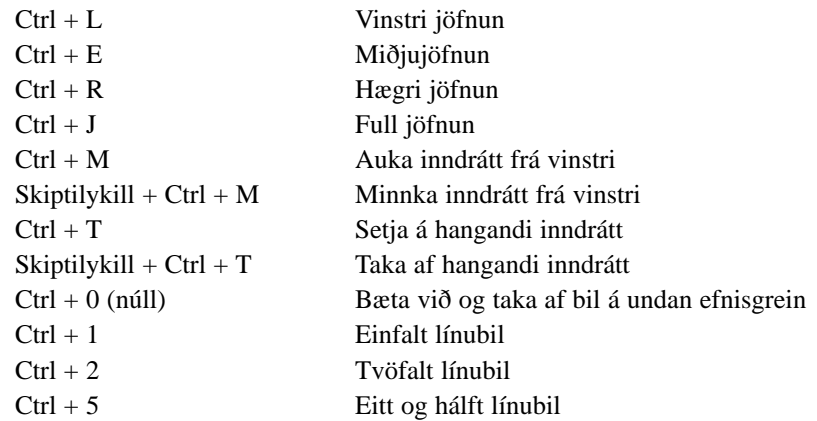

## Rammar og skuggar

Format | Borders and Shading

*Rammar (Borders) og skygging (Shading) geta náð til heilla efnisgreina eða hluta úr efnisgrein. Velja má stök orð og ramma þau inn. Að jafnaði nær ramminn utan um virka efnisgrein.*

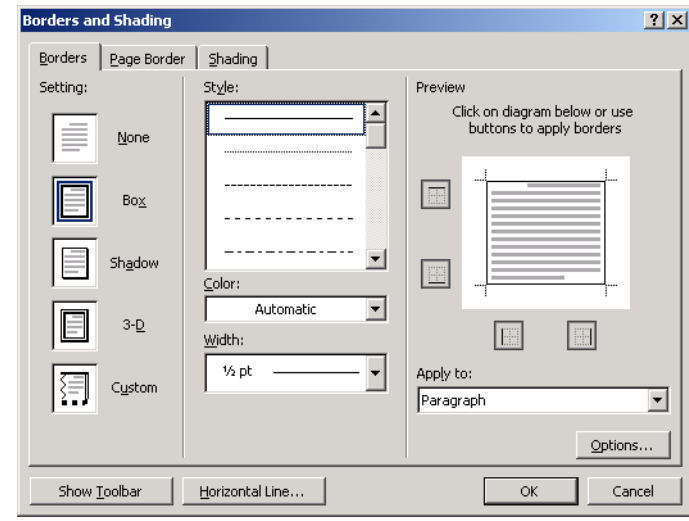

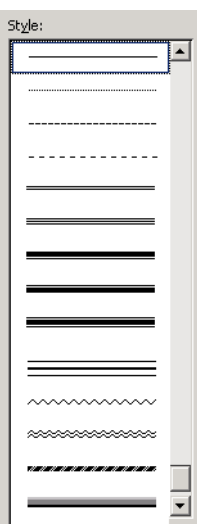

Glugginn hér að ofan er fenginn með því að fara í Format | Borders and Shading. Hann er þrískiptur, í fyrsta hluta (Borders) er boðið upp að innramma efnisgreinar. Í miðflipanum (Page Borders) er boðið upp á að innramma heilar blaðsíður og í aftasta flipanum (Shading) er boðið upp á hvers kyns bakgrunnsliti og mynstur.

Hnapparnir vinstra megin og mismunandi línustílar og línuþykktir vinna saman. Hér til hliðar sjást mismunandi tegundir lína sem boðið er upp á.

Fyrir miðjum glugga er hægt að velja um lit á línurnar (Color) og línuþykkt (Width) sem er mæld í punktum, frá ¼ úr punkti upp í 6 punkta.

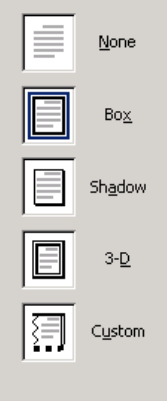

#### Rammategundir

None: Hreinsar burt línur og ramma.

Box: Gefur einfaldan ramma

Shadow: Skuggi niðri og til hægri

3-D: Upphleypt rammalína, sést aðeins ef valin er tvöföld eða þreföld misþykk lína.

Custom. Sjálfval, notað í tengslum við sýnishornið.

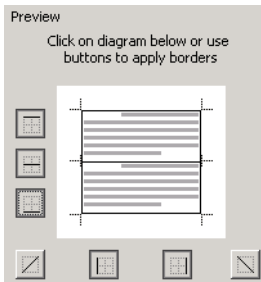

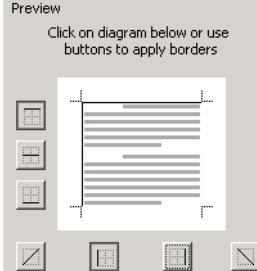

Reiturinn hægra megin í "Borders and Shading" býður upp á að línur séu settar inn handvirkt. Þá er m.a. hægt að setja línu í mitt sýnishornið, þá koma línur á milli efnisgreina, eins og hér sést.

Línur má staðsetja til hliðanna, ofanvið eða neðan við, annað hvort með því að smella á sýnishornið þar sem línan á að koma, eða nota hnappana vinstra megin og neðan við sýnishornið.

 $\hat{I}$  "Options" hnappnum neðst til hægri er hægt að skilgreina hversu stórt bilið er milli ramma og texta.

nterdum volgus rectum videt, e<br>ihil anteferat, nihil illis compa videt, est ubi peccat. Si veteres ita<br>comparet, errat. Si quaedam nimis  $\begin{small} & \text{min.} & \text{min.} & \text{sum.} & \text{sum.} \\ \text{min.} & \text{min.} & \text{min.} & \text{sum.} & \text{min.} \\ \text{min.} & \text{min.} & \text{min.} & \text{min.} \\ \text{min.} & \text{min.} & \text{min.} & \text{min.} \\ \text{min.} & \text{min.} & \text{min.} & \text{min.} \\ \text{min.} & \text{min.} & \text{min.} \\ \text{min.} & \text{min.} & \text{min.} \\ \text{min.} & \text{min.} & \text{min.} \\ \text{min$ 

Dobte sit anest, consententer ad<br/>pioring e fit, sed dann nonumup subhe euismod inscription la<br/>oes lasered dobter magna aliquam erat volup at Ut wint enim ad minim veniam, qui<br/>e anest instruction ullamacoper su

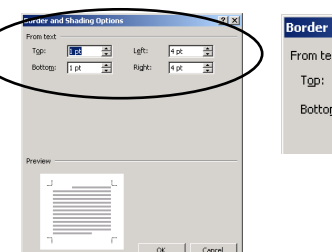

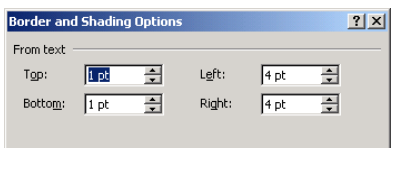

## Blaðsíða innrömmuð

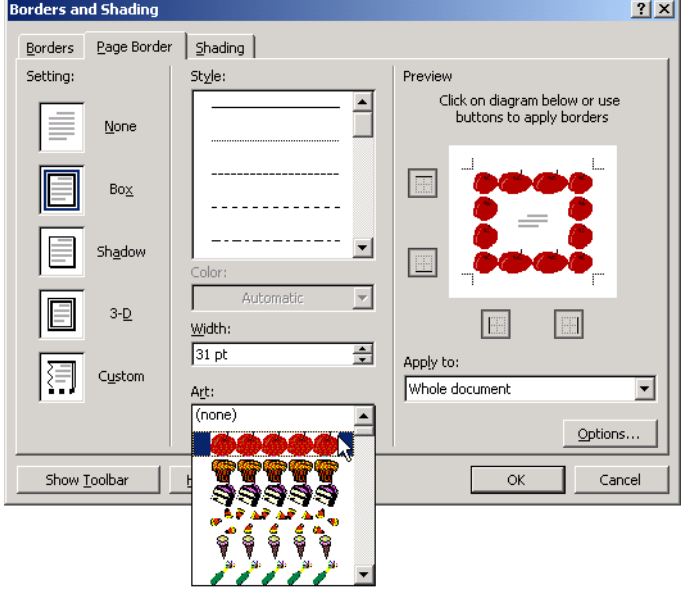

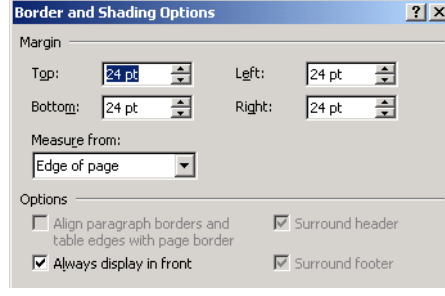

Miðflipinn í "Border and Shading" talglugganum býður upp á að innramma alla blaðsíðuna (Page Border). Þegar smellt er á flipann breytist glugginn lítillega. Munurinn er að neðst fyrir miðju er hægt að velja úr fjölda myndskreyttra ramma. Hér til hliðar eru nokkur sýnishorn.

Neðst í hægra horni gluggans er boðið upp á að láta rammann gilda fyrir allt skjalið (Whole document), þennan kafla (This section), aðeins fyrstu blaðsíðu í þessum kafla (This section - first page only) eða þennan kafla nema fyrstu blaðsíðu (This section - All except first page).

Kaflar (sections) eru skilgreindir með því að setja inn kaflaskil (Insert | Break).

Í Options hnappnum neðst vinstra megin er hægt að skilgreina staðsetningu rammans nánar.

Efst er skilgreind fjarlægð frá brún blaðsins ef "Edge of page" er valið í miðjum glugganum) eða frá texta (ef Text er valið).

Neðst eru fjórir valkostir, þar af er aðeins einn þeirra, Always display in front, virkur þegar Edge of Page er valið fyrir miðju.

#### Valkostirnir eru:

"Align paragraph borders ... : " Ef merkt er hérna renna blaðsíðurammi og rammi um efnisgreinar eða töflur saman í eitt ef lítið bil er á milli þeirra.

"Always display in front:" Ramminn fer alltaf yfir aðra grafík/texta.

"Surround header og Surround footer:" Blaðsíðuramminn nær einnig yfir blaðsíðu-, haus/fót ef merkt hér.

## Skyggð og mynstur

*Skygging (Shading) getur annað hvort náð til heilla efnisgreina eða hluta úr efnisgrein.* 

*Það má því velja stök orð og skyggja bakgrunn þeirra. Ef ekkert er valið, nær litunin yfir (bakvið) alla efnisgreinina.*

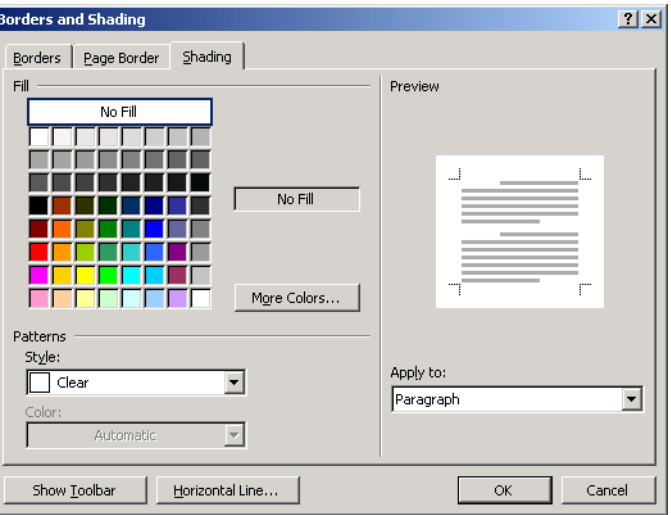

Skygging (Shading) litar eða skyggir bakgrunn efnisgreinar. Möguleikar eru á mismunandi litum og ýmsum mynstrum, eins og sést hér til hliðar. Þetta er ekki hið sama og Format | Background sem á eingöngu við vefsíður en ritvinnslur gera aldrei *ráð fyrir* bakgrunnslit í síðuuppsetningu.

Ef valið er einhver prósenta hér til hiðar eða eitt af mynstrunum má velja sinn hvorn litinn á mynstrið sjálft og bakgrunn þess.

Hnappurinn "More Colors" opnar talgluggann "Colors" sem leyfir að blandaður sé nýr litur. Ýmist má nota "Standard" sem innifelur fyrirfram skilgreinda liti eða "Custom" sem leyfir litablöndun með RGB (Red, Green, Blue) litum.

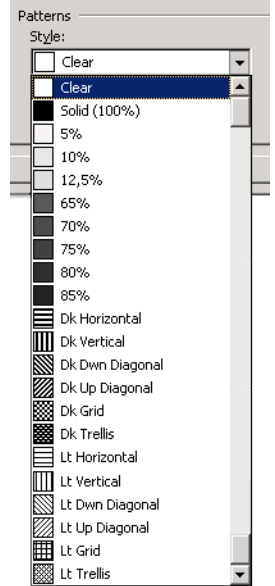

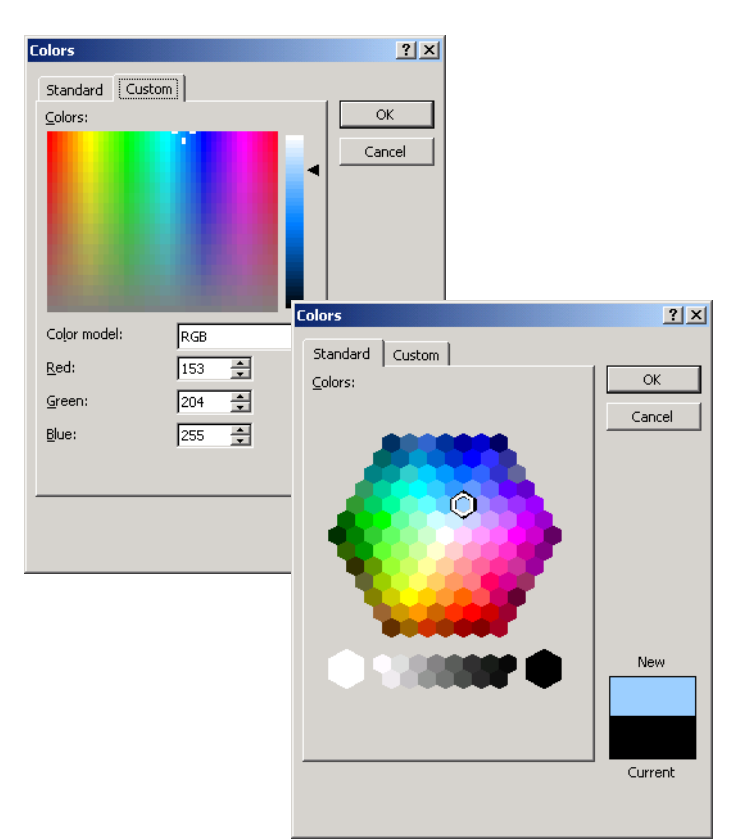

## Dálkahindranir

Tab Stops

Dálkahindranir og dálkalykill á lyklaborði tengjast með þeim hætti að innsláttur með dálkalykli (e. Tab) stekkur ávallt að næstu dálkahindrun. Dálkaindranir sjást á reglustikunni og eru ýmist sjálfgefnar eða skilgreindar af notanda. Þetta er mikið notað í umbrotsvinnu.

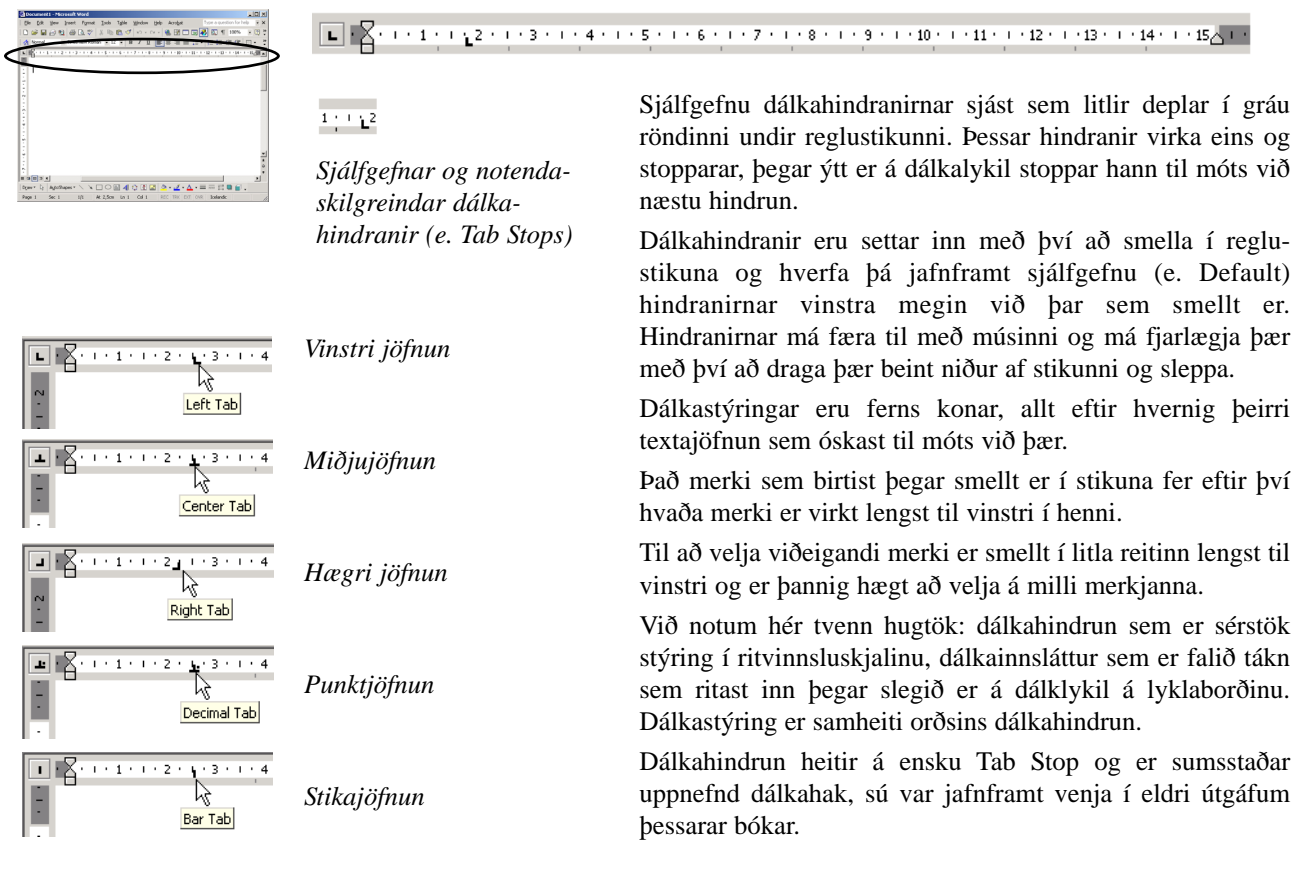

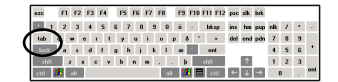

*Dálkalykill er ýmist merktur með orðinu TAB eða tveim pílum sem benda í sitt hvora áttina.*

Dálkahindranir voru áður notaðar til að setja tölur upp í dálka eins og myndirnar sýna. Athugið að dákahindranir má færa til eftir á en þá er mikilvægt að blokka allar málsgreinar sem breytingin á að ná til! Oft finnst byrjendum einfaldara að nota töflur (Tables) í stað dálkahindrana en þeir sem reyndari eru, og vant umbrotsfólk, kýs oft dálkastýringar frekar. Flestum ber saman um að báðar lausnirnar séu ágætar og viðeigandi við mismunandi aðstæður.

*Efri myndin sýnir uppsetta töflu sem er vélrituð með dálkainnslætti og notar allar dálkahindranirnar í Word.*

*Neðri myndin er sama taflan en ¶ (Show/Hide) hnappurinn notaður til að sýna hvar slegið var á dálklykil. Við slíkar aðstæður sannar hann ágæti sitt einna best.*

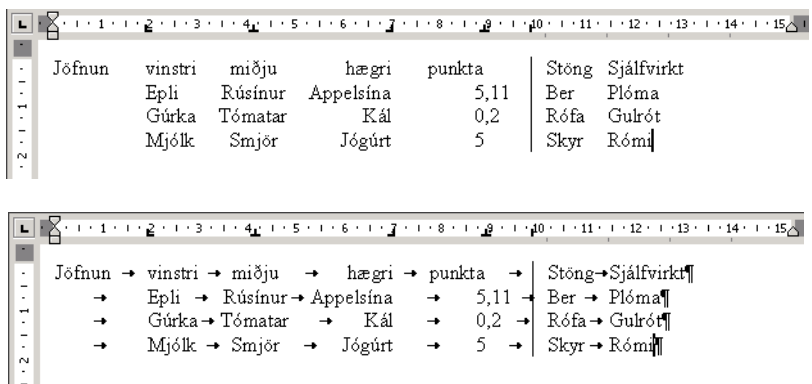

## Dálkstýringar og punktfyllingar

Talgluggi dálkahindrana (eða dálkastýringa) nefndist "Tabs" og opnast með Format | Tabs aðgerð. Einnig má tvísmella einhvers staðar í reglustikuna. Tabs talgluggann má nota til að stilla dálkahindranir með mikilli nákvæmni auk þess að breyta má bilinu milli sjálfgefinna hindrana (Default Tab Stops). Hér má einnig stilla punktafyllingar (e. Leader).

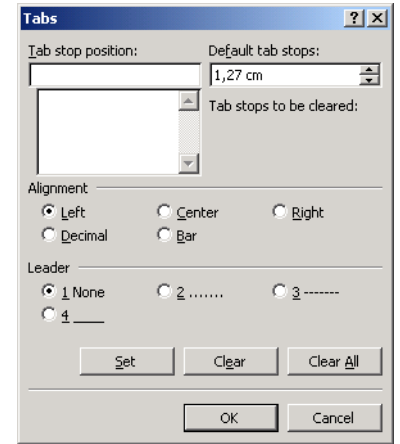

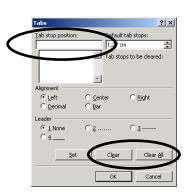

Staðsetning dálkahindrunar sem verið er að breyta (eða innsetja) er rituð í litla reitinn efst til vinstri. Það má skrifa nýja staðsetninguna eða velja úr listanum þar fyrir neðan. Pegar búið er að stilla viðeigandi möguleika fyrir hindrunina þarf að smella á "Set" hnappinn til að festa þá inni. Til að eyða hindrun úr listanum er hún valin og smellt á "Clear" hnappinn og til að eyða öllum hindrunum er ýtt á "Clear All" hnappinn.

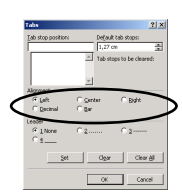

Í miðjum talglugganum er hægt að velja jöfnun fyrir hindrunina eða breyta henni í stiku (e. Bar) sem í stað þess að stöðva ritbendil og jafna texta birtir lóðrétt strik.

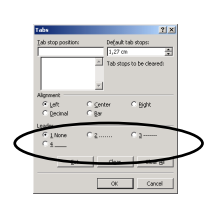

Punktfylling (e. Leader) fyllir upp í linuna vinstra megin við hindrunina með einhverjum fjögurra möguleika: Ekkert (None), punktar, bandstrik eða undirstrik eins og sést í dæminu.

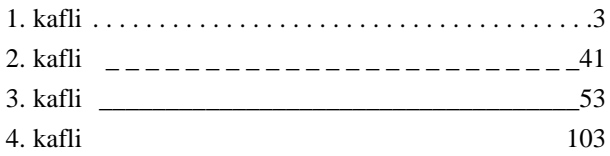

## Tölusettur listi

**OSSESSION** 

Tölusetning er þrenns konar: Númeruð tölusetning (Numbering), kúlusetnign (Bullets) og fjölþætt tölusetning. Hnappar eru í boði á sniðstikunni (Formatting toolbar) sem opna fyrir tölusetningu, skipta á milli númera eða kúlna.

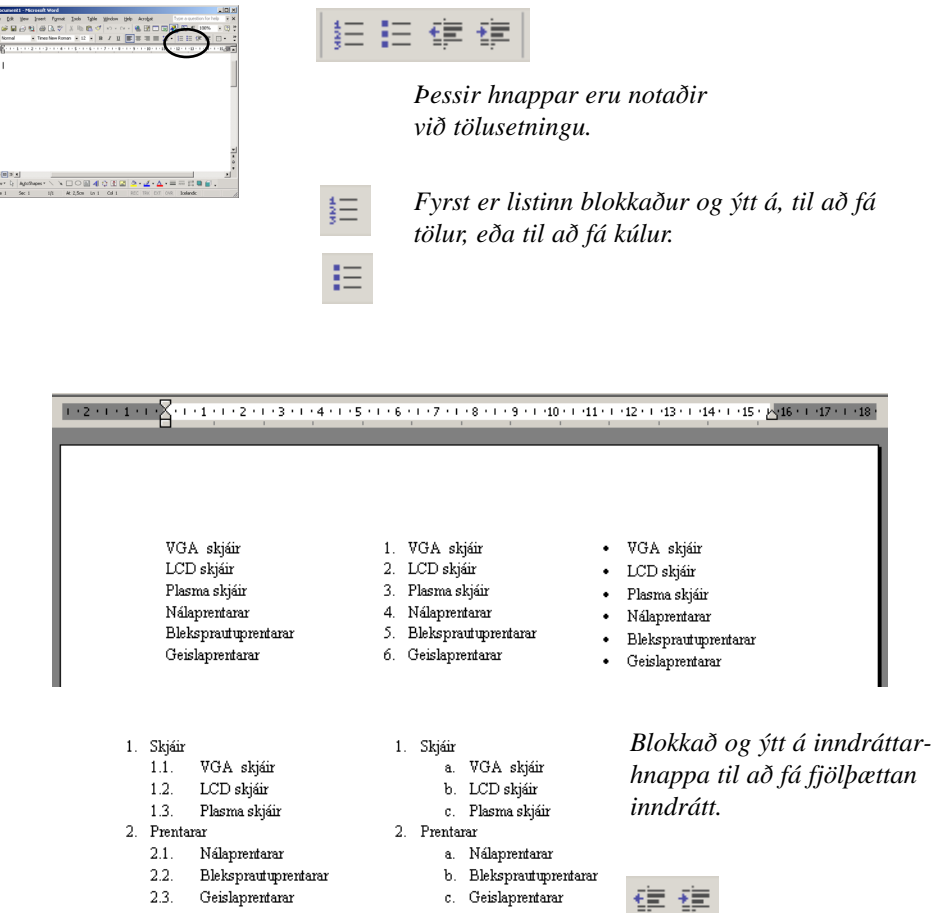

Ef línum er bætt inn eða eytt út aðlagast tölusetningin sjálfkrafa. Ef smellt er t.d. á hnapp fyrir tölusetningu, vélrituð textalína og slegið á vendilykil (Enter) er næsta lína tölusett, þannig má vélrita koll af kolli. Þegar kemur að því að næsta lína skuli ekki tölusett er nóg að slá á vendilykil og Word slekkur þá á tölusetningu, þ.a. lokar listanum.

Tölusetning (og kúlur) er fjarlægð með því að blokka tölusetta textann og smella aftur á hnappinn.

Fjölþætt tölusetning er þannig gerð að listinn er blokkaður og farið í Format | Bullets and Numbering og valinn "Outline Numbered" flipinn og smellt á eitt af sýnishornunum.

Einnig má smíða fjölþætta tölusetningu með því að nota dálkalykil. Sé t.d. vélrituð tölusett lína númer 1. og slegið á vendilykil kemur tölustafurinn 2. við upphaf næstu línu. Sé nú slegið á dálkalykil verður línan inndregin og tölusett að nýju t.d. sem númer a. næsta lína þar undir yrði þá númer b.

Þegar þess væri óskað að byrja aftur með númer 2. í listanum er stutt á Skiptilykil (Shift) og slegið á dálkalykil. Inndrátturinn færist þá út og tölusetningin aðlagast. Mynd hér fyrir ofan sýnir tvo slíka lista. Eftir á má nota hnappana "Decrease Indent" (minnkar inndrátt) og "Increase Indent" (eykur inndrátt) til að færa undirlista út og inn.

## Talgluggi tölusetninga

Í Format | Bullets and Numbering er hægt að stjórna nánar hvernig tölusetningin lítur út. Í glugganum eru þrír flipar, einn fyrir kúlur, annar fyrir tölusetningu og sá þriðji fyrir margþætta tölusetningu.

Gluggarnir þrír eru allir eins upp byggðir en aðalatriðið eru sjö útgáfur af tölusetningu eða kúlum sem hægt er að velja á milli. Athugið að það þarf að smella á einn af möguleikunum. Neðst í hægra horni er hægt að merkja við hvort notaður sé hangandi inndráttur eða ekki. Loks er Customize hnappur en hann veitir aðgang að nánari stjórn á því hvernig tölusetningin lítur út, sbr. gluggann hérna fyrir neðan.

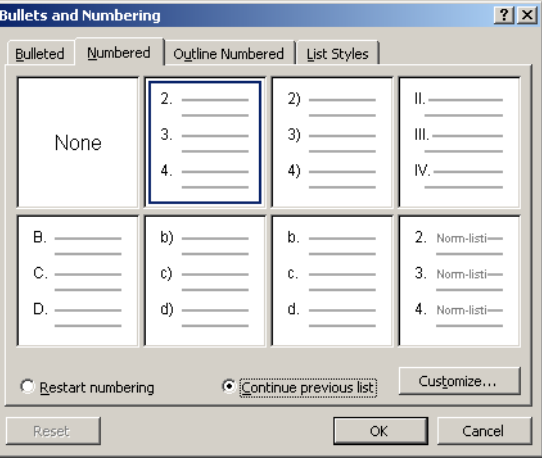

Glugginn sem opnast þegar stutt er á Customize hnappinn á efri myndinni hér fyrir ofan. Hér er hægt að velja mismunandi stíl á tölusetninguna, texta sem birtist fyrir framan og aftan tölurnar, einnig hversu mikill inndrátturinn er og hvort hann sé hangandi eða ekki. Loks er hægt að breyta letureinkennum talnanna.

Í Customize glugganum fyrir kúlur er hægt að velja mismunandi tákn til að nota sem kúlur. Í Customize glugganum fyrir margþætta talningu er hægt að stjórna stíl á hverju þrepi inndráttar fyrir sig.

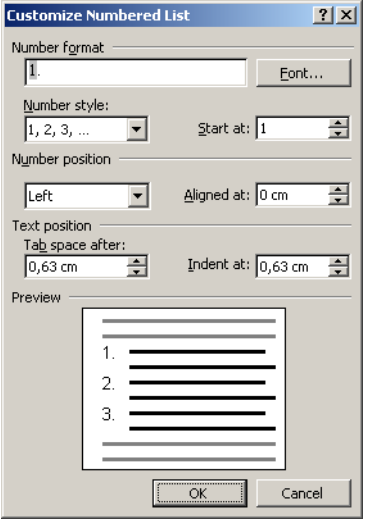

# 5. kafli. Stílar: Safn útlitseinkenna

Stílar notaðir við uppsetningu Hvers vegna stílar? Bókstafastíll og efnisgreinastíll Stílar með aukna virkni Stílum breytt og stílar myndaðir

- með talglugga
- flýtilyklar
- stíll byggir á öðrum stíl
- næsti stíll eftir greinaskil
- bókstafa- og efnisgreinastíll

Stíl breytt varanlega Efnisgreinastillingar fyrir stíla (Format Paragraph)

- bil á undan/eftir efnisgrein
- ekkiur og munaðarlevsingjar
- bundið næstu efnisgrein
- óskiptanleg efnisgrein

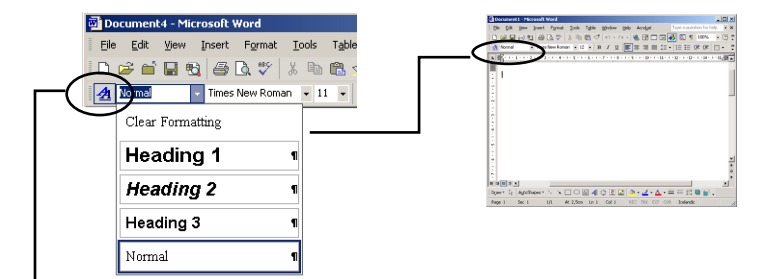

*Vellivalmyndin "Styles" lengst til vinstri á sniðstikunni (Formatting toolbar) er flýtileið til að virkja tiltekinn stíl fyrir virka (valda) efnisgrein.*

*Blái "A" hnappurinn (Styles and formatting) opnar verkborða stílanna sem býður fjölmarga möguleika til meðhöndlunar á stílum.*

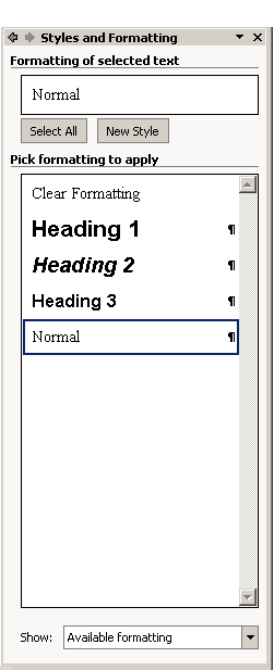

Stíll í Word er safn útlitseinkenna. Word er með mikinn fjölda innbyggðra stíla og einnig er hægt að búa til nýja stíla. Hver stíll hefur nafn og það er hægt að velja sér stíl lengst til vinstri í tækjastikunni. Í upphafi sjást yfirleitt aðeins þessir fjórir stílar en sé skiptilykli haldið niðri um leið og listinn er opnaður koma allir innbyggðir stílar í ljós en þeir eru fjölmargir. Kostir þess að nota stíla eru meðal annars:

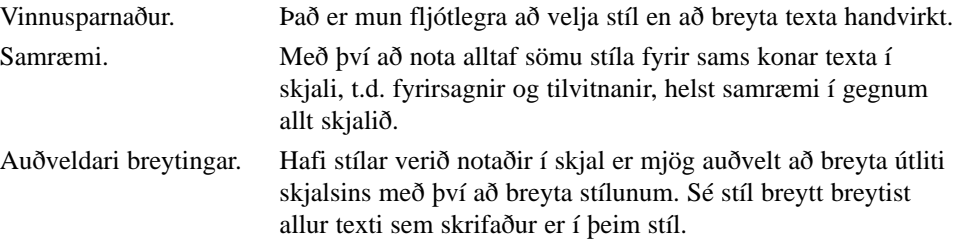

Það er því ráðlegt að nota stíla, sérstaklega í lengri skjölum. Til að tryggja samræmi milli margra skjala af sömu tegund (t.d. viðskiptabréf) er best að nota stílblöð (templates).

#### Sniðmát

Í hvert sinn sem Word býr til tómt skjal (Blank Document) er það smíðað úr sniðmátinu "normal.dot" sem geymt er í sérstakri möppu. Á verkborðanum fyrir ný skjöl má finna hnappinn "General Templates" sem birtir fjölda sniðmáta sem nota má til að smíða skjöl af ýmsu tagi. Til að gera sín eigin sniðmát þarf að hanna venjulegt skjal, þegar það er vistað með "Save As" er valið "Document Template" úr "Save As Type" vallistanum.

Talglugginn "Organizer" er opnaður með Tools | Templates and Add-Ins | Organizer. Með honum má færa stíla á milli skjala t.d. ef notandi vill færa nýjan stíl yfir í Normal sniðmátið.

*Í* Tools | Options | File Locations *má skilgreina hvar notandi vill geyma sín eigin sniðmát á valliðnum "User templates." Fyrirtæki myndu þá nota "Workgroup templates" til að tilgreina hvar starfsmenn sækja sérstök sniðmát fyrirtækisins.*

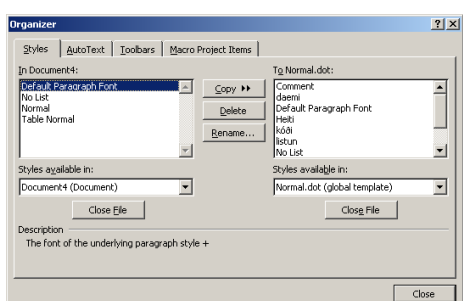

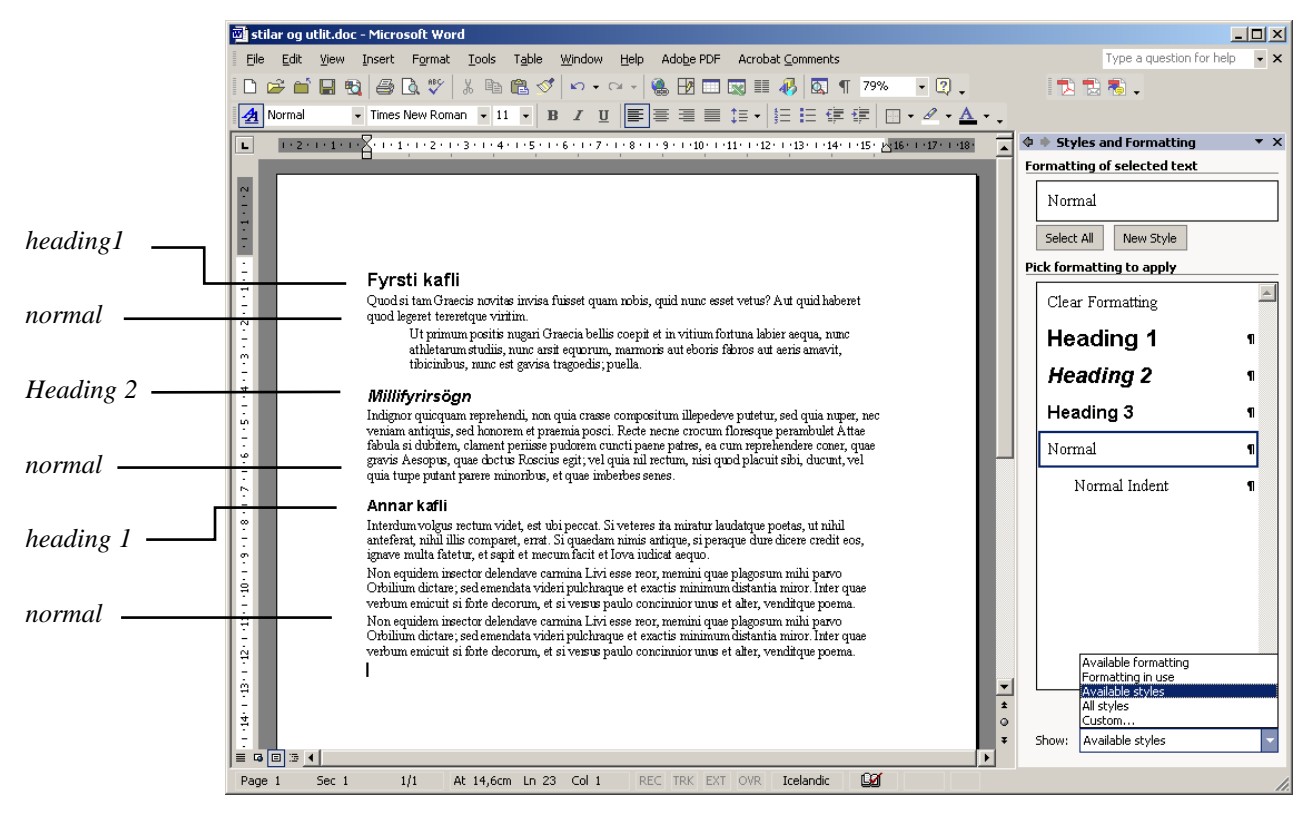

Myndin sýnir hvar Heading 1 stíllinn er notaður á kaflaheitin og Heading 2 á millifyrirsagnir. Normal er notaður á meginmál. Til að breyta útliti meginmálsins, alls staðar, þarf aðeins að breyta skilgreiningu stílsins og breytist þá allur texti sem er skrifaður í þeim stíl.

Það er ráðlegast að nota stíla jafnóðum og textinn er skrifaður. Normal stíllinn er yfirleitt notaður á allat meginmál og Heading stílarnir á fyrirsagnir en auk þess má búa til stíla að vild. Stílum má einnig beita eftir á með því að blokka viðeigandi texta og velja stílinn. Word býður einnig upp á Format | Autoformat sem finnur sjálfkrafa fyrirsagnir og annað og setur í viðeigandi stíla.

Neðst á verkborðanum fyrir stíla er lítil fellivalmynd sem leyfir notanda að fletta upp á öllum innbyggðum stílum í Word eða sjá bara þá stíla sem eru í notkun.

## Bókstafastílar og efnisgreinastílar

Flestir innbyggðu stílarnir taka til heilla efnisgreina og Word gerir yfirleitt ráð fyrir að nýir stílar geri það líka. Það er hins vegar hægt að skilgreina stíla sem ná aðeins til þeirra bókstafa sem eru blokkaðir hverju sinni.

## Stílar með aukna virkni

Innbyggðu stílarnir eru fjölmargir og Word notar þá oft sjálfkrafa þegar við á. Neðanmálsgreinar og efnisyfirlit hafa til dæmis sína innbyggðu stíla, einnig atriðisorð (Index) og myndatextar (Caption).

Nokkrir stílar hafa sérstaka virkni og má þar til dæmis nefna Heading stílana. Word notar þá m.a. til að setja upp sjálfvirkt efnisyfirlit og sjálfvirk kaflanúmer. Caption stíllinn þjónar svipuðu hlutverki fyrir myndatexta

Því er ráðlegt að nota Heading stílana á fyrirsagnir.

## Stílum breytt og stílar myndaðir

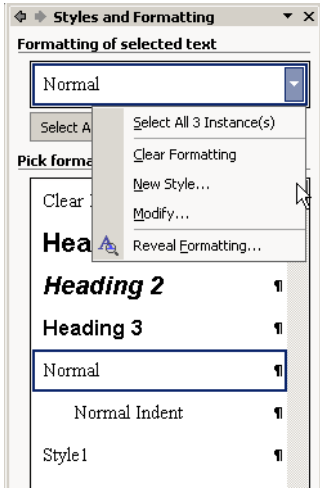

Fljótlegasta leiðin til að búa til nýjan stíl er einfaldlega að blokka efnisgrein, breyta henni með hefðbundnum aðferðum og færa bendilinn út úr efnisgreininni. Word býr sjálfkrafa til nýjan stíl með eiginleikum efnisgreinarinnar. Ef annar stíll er þegar til með sömu skilgreiningu notar Word hann í staðinn.

Verkborði fyrir stíla er opnaður með því að fara í Format | Styles and Formatting. Í þessum talglugga er hægt að mynda eða breyta jafnt málsgreinastílum sem bókstafastílum. Til að mynda stíl er smellt á "New Style" hnappinn en til að breyta stíl valið "Modify" úr fellivalmynd efst á borðanum. Í báðum tilfellum opnast talglugginn, sem ýmist nefnist "Modify Style" eða "New Style", en lítur eins út að öðru leyti. Til að eyða stílum er hægrismellt á stílnafnið og valið "Delete."

Í Modify/New talglugganum er "Format"hnappur en með honum má nálgast letur-, og efnisgreinastillingar fyrir stílinn.

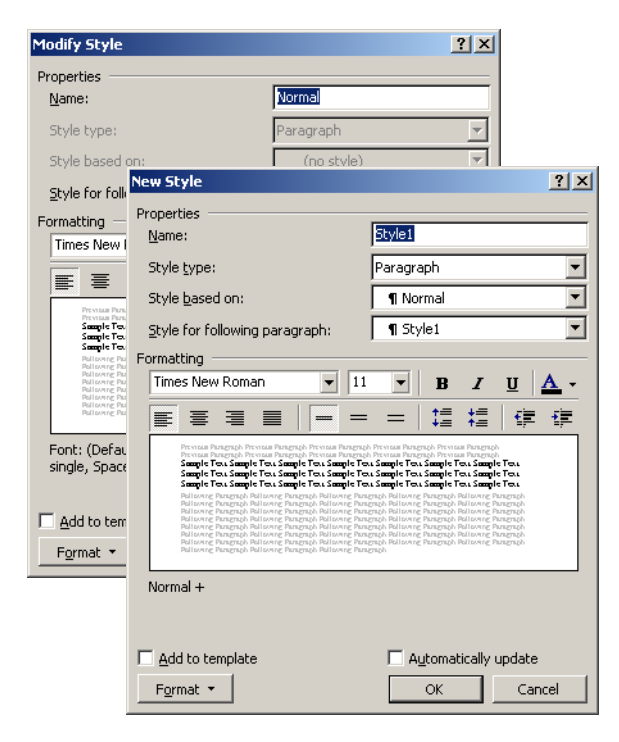

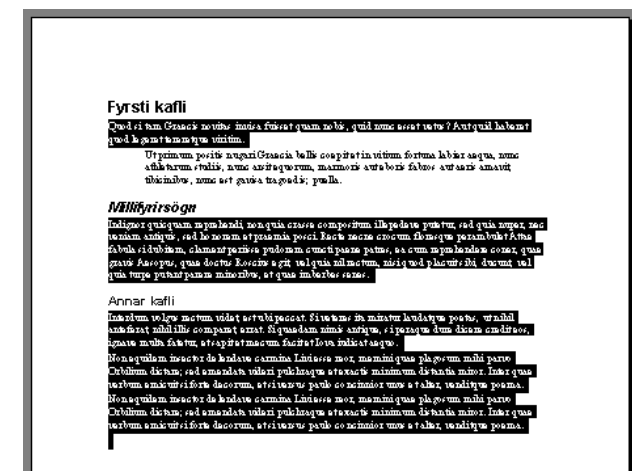

Þessir talgluggar koma sé smellt á New eða Modify fyrir stíla í "Styles and Formatting" verkborðanum. Ýmsir möguleikar í þessum talglugga eru skýrðir síðar og verður vísað í þessa glugga sem "Modify/New" þar sem hegðun beggja er eins.

Töluverður vinnusparnaður getur falist í því að kalla stíl fram með flýtilyklum. Sé "Shortcut Key" á "Format" hnappnum er hægt að velja flýtilykla á þann stíl sem verið er að vinna með.

Eftirtaldir flýtilyklar eru þegar skilgreindir fyrir stíla:

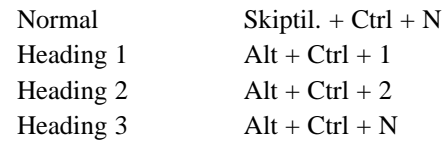

*Sé verkborðinn opinn má opna fellivalmynd efst á honum og velja "Select All x Instances" sem blokkar allan þann texta í skjali sem er undir stjórn stílsins.* 

*Mikið hagræði er af þessum möguleika þegar útlit t.d. stórra skjala er fínstillt.*

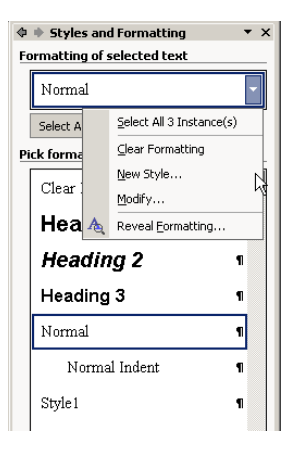

## Útlitseiginleikum breytt

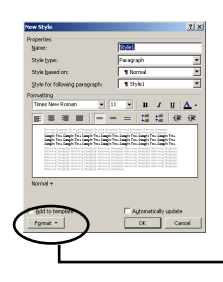

Í Modify/New talglugganum er hægt að smella á Format hnapp. Þá opnast listi eins og sýndur er hér fyrir neðan. Í þessum lista eru taldir upp þeir talgluggar sem hægt er að fara á til að gera breytingar á stílnum sem verið er að vinna með. Þessir talgluggar eru allir útskýrðir í bókinni. Venulega t.d. myndum við gera leturbreytingu í skjali með Format | Font talglugga, til að gera leturbreytingu á stíl er sá gluggi einnig notaður þá verður að velja hann héðan.

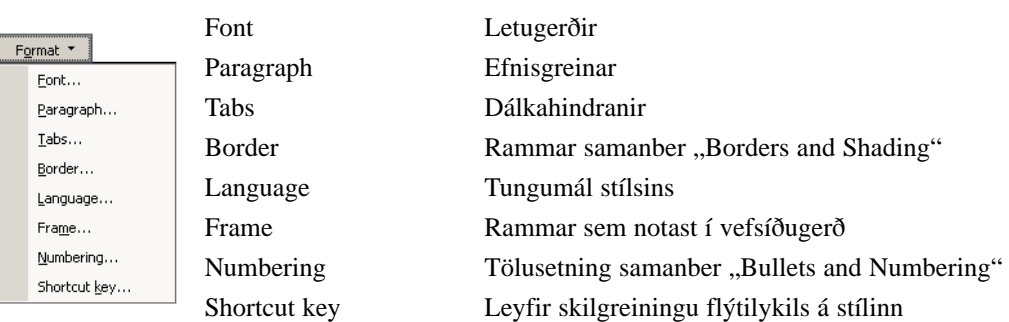

## Stíll byggður á öðrum stíl

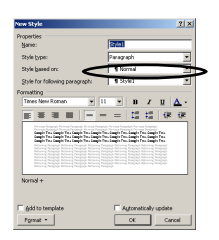

Normal stíllinn er aðalstíll meginmáls. Margir aðrir stílar byggjast á honum beint eða gegnum aðra stíla. Í Modify/New er hægt að velja á hvaða stíl nýr stíll eigi að byggjast. Nýi stíllinn "Tilvitnun" gæti þá byggst á Normal stílnum á þennan hátt:

*Normal + Letur: Arial + Stærð: 8 pkt + Vinstri inndr: 2 cm + Hægri inndr: 2 cm.*

Ef Normal stílnum væri seinna breytt úr einföldu línubili í tvöfalt myndi stíllinn Tilvitnun taka þeirri breytingu, sérstaklega þar sem skilgreiningin á Tilvitnun minnist ekkert á línubil. Ef Normal stílnum væri hins vegar breytt þannig að letrið væri 12 pkt myndi það ekki hafa nein áhrif á stílinn Tilvitnun. Eðlilega þarf að hafa aðgát ef Normal stílnum er breytt mikið, þ.e. aðrir stílar geta breyst með.

## Næsti stíll á eftir greinaskilum

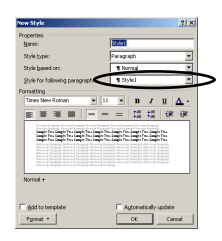

Sumir stílar ná yfirleitt aðeins yfir eina efnisgrein í einu. Það gildir til dæmis um alla fyrirsagnastíla (Heading). Á Modify/New er boðið upp á að velja hvaða stíll á að taka við á næstu greinaskilum. Þetta virkar þá þannig að sé skipt t.d. í stílinn Heading 1 og skrifuð fyrirsögn, skiptist sjálfkrafa í Normal stílinn þegar slegið er á vendilykil (Enter). Skilgreining á stílnum Heading 1 tilgreinir Normal stílinn í "Styles for following paragraph."

## Sjálfvirk aðlögun stíla

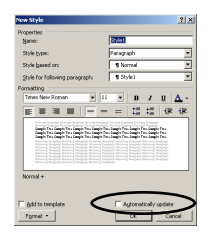

Ef merkt er við "Automatically update" Modify/New talglugganum hefur það þau áhrif að breytingar á bókstafastíl efnisgreinar í þessum tiltekna stíl breytir stílnum sjálfum og um leið öllum efnisgreinum í þeim stíl.

## Efnisgreinastíll eða bókstafastíll

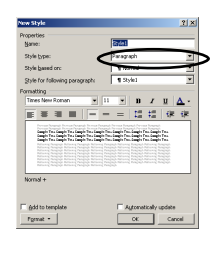

Eins og áður sagði er hægt að skilgreina stíl sem nær aðeins yfir þá bókstafi sem eru blokkaðir en ekki yfir heilar efnisgreinar. Í "New" talglugganum er hægt að velja hvort nýi stíllinn eigi að vera efnisgreinastíll eða bókstafastíll. Þessu er ekki hægt að breyta í Modify útgáfu gluggans. Munurinn á efnisgreinastíl (Paragraph) og bókstafastíl (Character) er að sá fyrrnefndi stjórnar allri efnisgreininni en sá síðari einungis bókstöfum innan hennar. Þegar t.d. efnisgreinastíll er valinn á heila efnisgrein þá aðlagast hún en væri bókstafastíll valinn fyrir hluta texta hennar aðlagast einungis textinn. Þessi fínleiki leyfir þeim sem brýtur um að ná mjög nákvæmri útlitshönnun á oft löngum og flóknum ritverkum.

## Stílum breytt varanlega

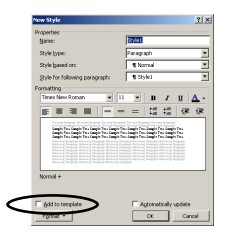

Innbyggðu stílunum má breyta varanlega í Modify/New talgluggann sé smellt á "Add to Template" neðst í vinstra horni og slá á vendilykil (Enter). Þá er stíllinn sendur sjálfkrafa inn í Normal.dot sniðmátið og mun þannig vera aðgengilegur næst þegar nýtt ritverk er smíðað.

Talglugginn "Organizer" sem er opnaður með Tools | Templates and Add-Ins | Organizer. Leyfir notanda að endurskipuleggja hvaða stíla hann vill geyma í Normal sniðmátinu. *Ekki er hægt að eyða innbyggðum stílum.*

## Efnisgreinastillingar fyrir stíla

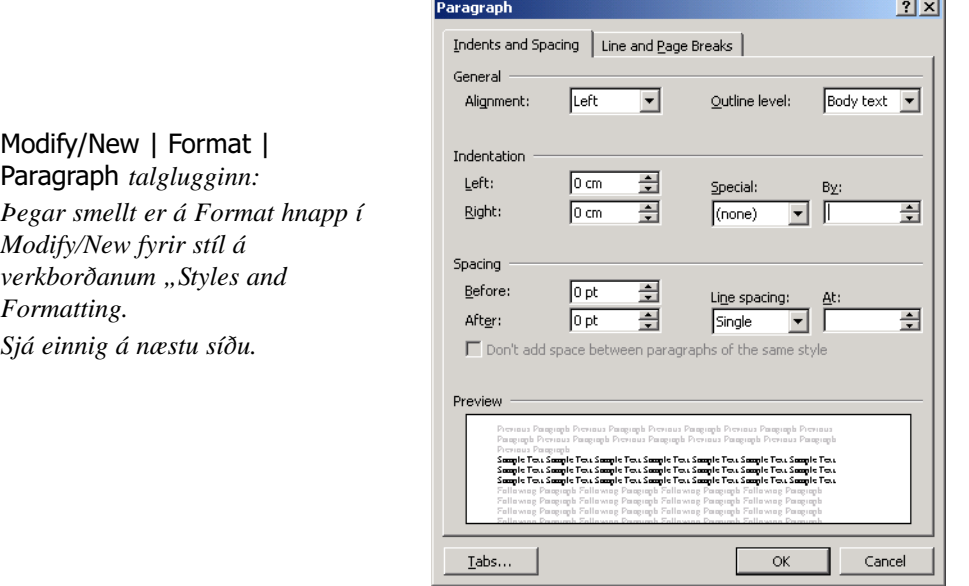

Í "Paragraph" talglugganum fyrir stíla eru ýmsar stillingar sem eiga vel við stíla þótt nota megi þær líka án þeirra. Talglugginn er í tvennu lagi en fremri flipinn er útskýrður annarsstaðar.Lýsingar hér eiga við "Line and Page Breaks" flipann.

#### Bil á undan/eftir efnisgrein

Algengt er að t.d. fyrirsagnastílar séu með skilgreiningar um bil á undan og eftir efnisgrein en um leið er óþarfi að setja auðar línur á undan og eftir fyrirsögnum.

#### Ekkjur og munaðarleysingjar

Ekkja er síðasta lína efnisgreinar sem lendir efst á síðu og munaðarleysingi er fyrsta lína efnisgreinar sem lendir neðst á blaðsíðu. Þegar merkt er við Widows and Orphan control sér Word til þess að þetta gerist ekki.

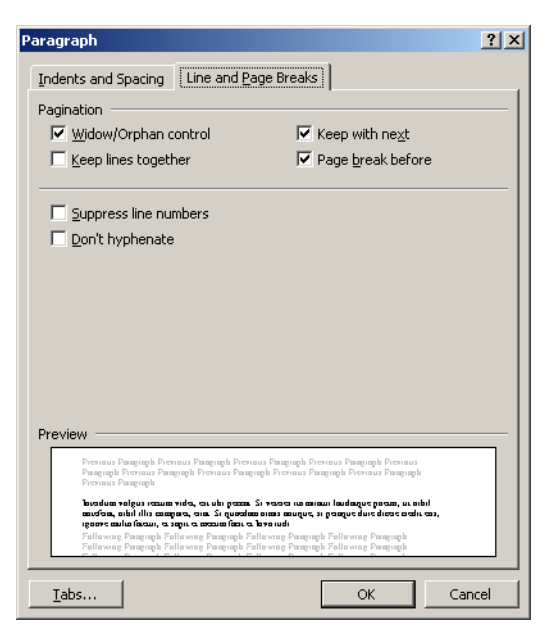

*Paragraph talglugginn.*

## Efnisgrein fylgir næstu efnisgrein

Til að koma í veg fyrir að fyrirsagnir lendi einar neðst á blaðsíðu er hægt að merkja við að þær eigi alltaf að fylgja næstu efnisgrein á eftir. Það er gert með því að merkja við Keep With Next. Word færir þá efnsgreinina með yfir á næstu blaðsíðu.

### Óskiptanleg efnisgrein

Stuttar en hnitmiðaðar efnisgreinar missa oft marks ef þær klofna milli blaðsíðna. Þessu má kippa í lag með því að merkja við Keep Lines Together. Word færir þá ávallt alla efnisgreinina yfir á næstu síðu.

#### Blaðsíðuskipti á undan efnisgrein

Þessi möguleiki á aðeins við stærri fyrirsagnir. Word setur föst síðuskil á undan hverri efnisgrein í þessum stíl.

#### Tölusetningu sleppt

Hafi skjalið verið stillt á tölusetningu lína með File | Page Setup | Layout | Line Numbers þá er með þessari stillingu hægt að taka tölusetninguna úr sambandi. Númerum er þá sleppt og línurnar ekki taldar með.

#### Orðum í efnisgrein verði ekki skipt milli lína

Það má láta Word lesa skjal yfir og annað hvort skipta orðum sjálfvirkt milli lína eða koma með uppástungur um skiptingu. Sé merkt við hérna er þeim línum sleppt úr.

# 6. kafli. Afritun og sjálfvirkni

Klippa (Edit | bCut) Afrita (Edit | Copy) Líma (Edit | Paste) Sjálfvirk leiðrétting (Tools | AutoCorrect Options) Sjálfvirk skipti (Tools | AutoCorrect Options) Leit (Edit | Find) Leit og Skipti (Edit | Replace)

## Afritað og límt með klemmuspjaldi

Öll Windows og Macintosh forrit hafa aðgang að svo nefndu klemmuspjaldi (e. Clipboard). Hugmyndin er sú að hægt sé að taka texta eða mynd út úr forriti (t.d. Word) og geyma tímabundið á klemmuspjaldinu. Seinna má svo líma textann eða myndina inn aftur í sama forrit eða annað forrit. Þetta má til dæmis nota til að afrita texta milli staða í Word eða mynd úr Paint yfir í Word skjal eins og sýnt er hér á eftir.

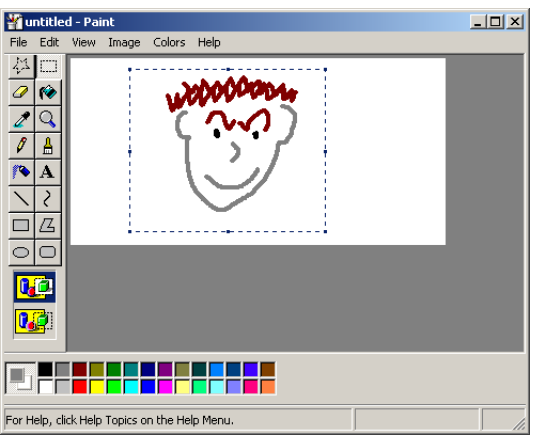

Fyrst er myndin teiknuð í Paint. Til að setja myndina inn á klemmuspjaldið þarf fyrst að velja hana. Þessu næst er valið Edit | Copy og þá afritast myndin yfir á klemmuspjaldið. Ef valið er Edit | Cut er myndin jafnframt fjarlægð úr Paint. Þegar komið er yfir í Word er myndin sett inn með Edit | Paste. Myndin birtist þar sem bendillinn er staddur.

Þegar mynd er valin í textaskjali (smellt á hana) myndast punktar í hornum hennar og á jöðrum. Músa má á þessa punkta t.d. ti lað stækka myndina.

Sé smellt á mynd birtist myndastikan (Picture), á henni er mynd af hundi sem stillir textaflæði í kringum mynd. Sé textaflæði sett á "Square" eða "Tight" má færa myndina hvert sem er með músinni.

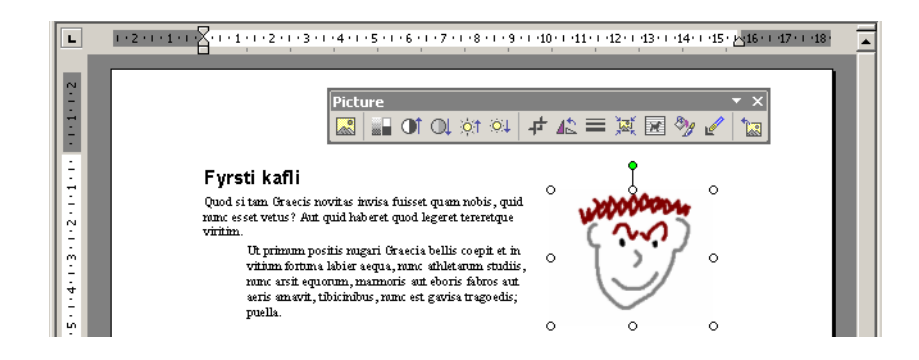

Fyrst er myndin teiknuð í Paint. Til að setja myndina inn á klemmuspjaldið þarf fyrst að velja hana. Þessu næst er valið Edit | Copy og þá afritast myndin yfir á klemmuspjaldið. Ef valið er Edit | Cut er myndin jafnframt fjarlægð úr Paint. Þegar komið er yfir í Word er myndin sett inn með Edit | Paste. Myndin birtist þar sem bendillinn er staddur.

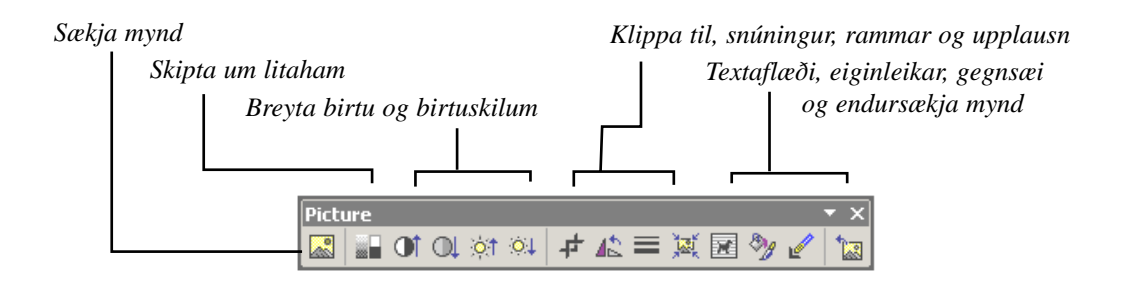

## Nánar um afritun í Word

Skipanirnar klippa, afrita og líma eru í nánast öllum Windows og Macintosh forritum. Þær má finna í Edit | Cut, Edit | Copy og Edit | Paste. Bak við nafngiftina býr sama aðferð og lengi var notuð þegar unnið var að umbroti blaða og tímarita á ljósaborði: Texti og myndir voru klippt út á einum stað og límd inn á öðrum. Í tölvunni bætist þriðji kosturinn við, í stað þess að klippa má afrita og helst þá frumritið á sínum stað. Engu að síður þarf að líma afritið inn. Þessar þrjár skipanir eiga sér hnappa á hnappastikunni og einnig má nota lyklaborðið.

Fyrsta skrefið í afritun er að velja það sem á að afrita. Í Word er oft talað um að blokka, sverta eða velja. Það er yfirleitt gert með músinni á þann hátt að smellt er fyrir framan þann texta sem á að velja og músin dregin yfir textann meðan músarhnappi er haldið niðri. Textinn verður þá hvítur á svörtum grunni. Einnig má nota skiptilykil á lyklaborði og örvalyklana. Önnur aðferð er notuð við að velja myndir, þá er oftast smellt einu sinni á myndina.

Klemmuspjaldið tæmist ekki þótt límt sé með Edit | Paste. Það má því líma sama hlutinn (texta/mynd) eins oft og vill. Klemmuspjaldið getur geymt fleiri en einn hlut í einu og í hvert sinn sem gefin er skipun um að klippa eða afrita (Edit | Cut eða Edit | Copy) afritast (eða færist) hluturinn á klemmuspjaldið. Þessi eiginleiki á þó aðeins við um Microsoft Office forrit því Windows er enn þeim annmörkum háð að geta geymt aðeins einn hlut í senn á klemmuspjaldinu.

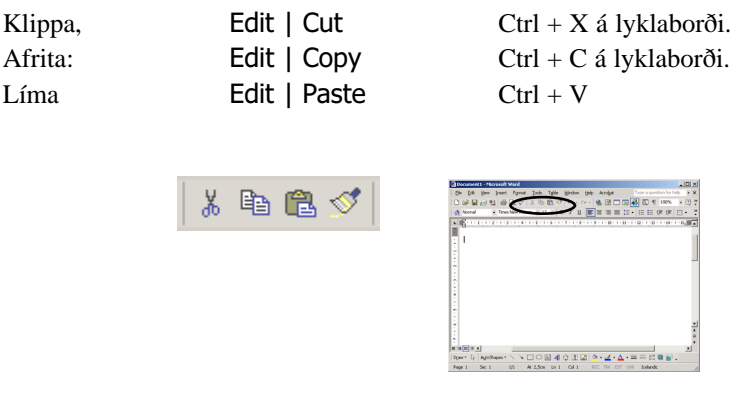

*Klemmuspjaldið tæmist ekki þótt límt sé inn af því og geyma má mörg atriði í einu á því.*

## Afritun útlits

#### Format Painter

Word býður þann eiginleika að afrita útlit frá einum stað til annars og eru þá afritaðir útlitseiginleikar leturs og efnisgreina. Textinn (eða efnisgreinin) sem hefur útlit (allt á eitthvað útlit) er blokkaður, smellt á Format Painter á aðalstikunni (Standard toolbar) og blokkaður sá texti sem skal fá útlitið. Sé tvísmellt á Pensilinn má líma nýja útlitið svo lengi sem vill eða þar til smellt er einu sinni á pensilinn.

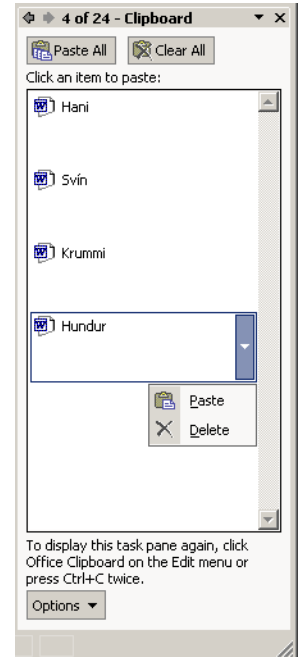

Eftirtaldar lyklaborðsskipanir gagnast við að færa texta og myndir.

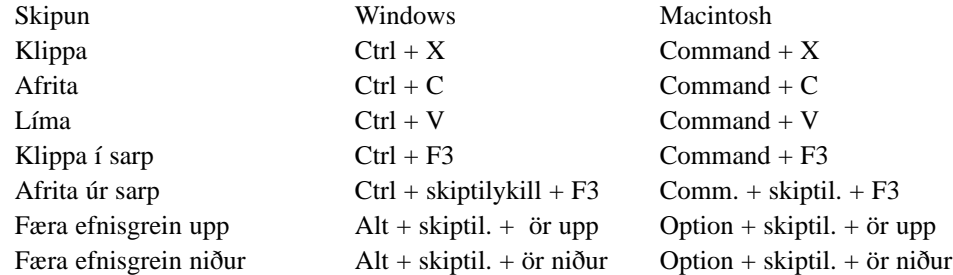

## Dregið og sleppt

#### Drag and Drop

Í Word er boðið upp á að afrita og færa hluti (texta/myndir) með því að draga þá með músinni. Fyrst er hlutur sem á að færa (eða afrita) valinn. Músin er færð inn á valda hlutinn og músarhnappi haldið inni. Þessu næst er músin dregin þangað sem valdi hluturinn á að fara. Ef afrita á hlutinn en ekki færa er Ctrl á lyklaborði haldið niðri um leið og músarhnappi er sleppt (Command á Macintosh).

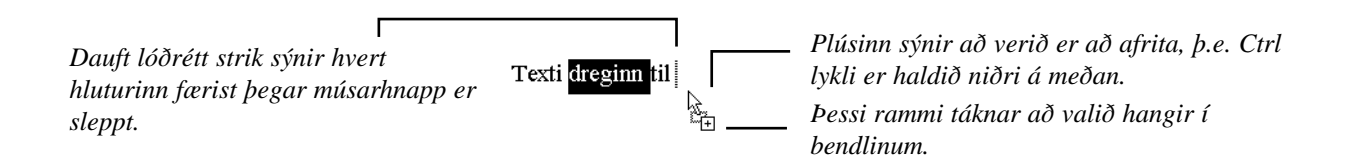

## Sjálfvirk leiðrétting

Tools | AutoCorrect Options

Sjálfvirk leiðrétting á villum er mikill kostur í Word þó hann gagnist ekki í íslensku á sama hátt og í ensku. Word fylgist með öllum innslætti, ber saman við orðalista og fylgist jafnframt með algengum mistökum eins og að vera með tvo upphafsstafi í orði. Í listanum er mikið af algengum stafsetningarvillum í ensku og má bæta við orðum að vild. Okkur gagnast þessi kostur ekki sem skyldi því fjölbreytileiki í stafsetningu orða er mun meiri í íslensku, t.d. mismunandi kyn orða, tala, beyging o.s.frv.

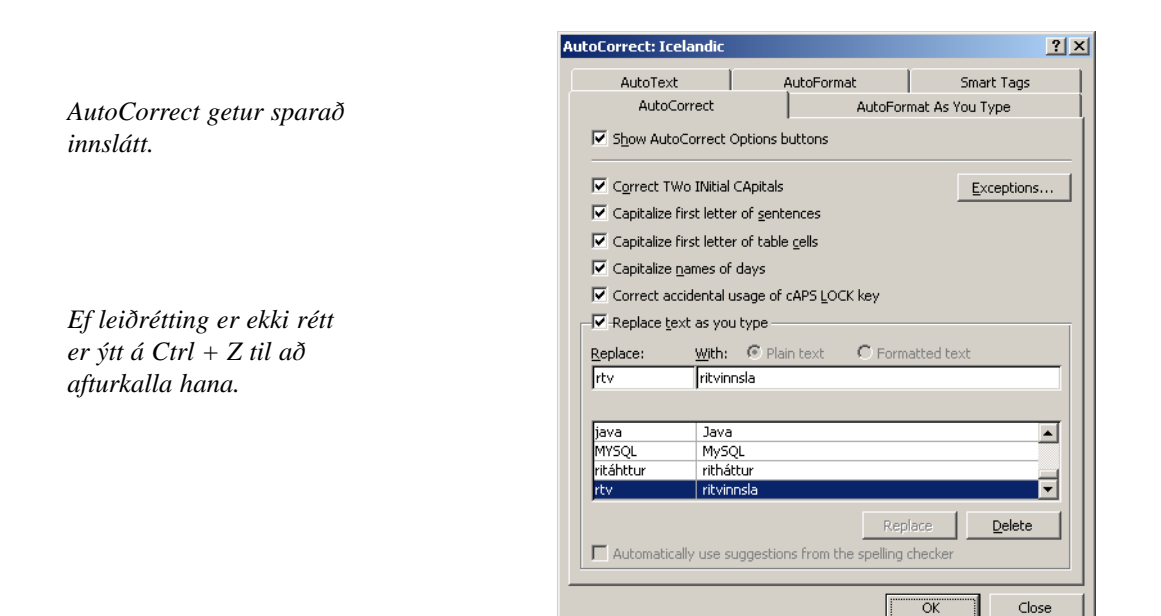

#### Kostir í AutoCorrect

Correct TWo INitial Capitals: Leiðrétta tvo upphafsstafi, algeng ásláttarvilla. Sjá nánar á næstu síðu um undantekningar við þessu (Exceptions hnappurinn).

Capitalize First Letters of Sentences: Fyrsti stafur eftir punkt verður stór. Sjá síðar um undantekningar við þessu (Exceptions hnappurinn).

Capitalize names of days: Daganöfn (á ensku) með stórum upphafsstaf.

Correct accidental usage of cAPS LOCK Key: Leiðrétta ef hásatafalás er óvart hafður á.

## Undantekningar frá sjálfvirkri leiðréttingu

Sjálfvirk leiðrétting er ágæt en hún á ekki alltaf við. Word gerir sér t.d. ekki grein fyrir því að að íslenskar raðtölur eru auðkenndar með punkti. Þetta sést oft í dagsetningum, fyrsta apríl má skrifa 1. apríl en Word breytir þessu jafnharðan í 1. Apríl. Hér er fylgt reglunni um að eftir punkt byrji ný setning, samanber næst efsta möguleikann í AutoCorrect talglugganum (neðst á síðunni). Til að leiðrétta þessa misskildu leiðréttingu Word er ýtt á Ctrl + Z strax eftir að leiðréttingin á sér stað. Einnig eru dagaheiti oft rituð með (stórum) upphafsstaf í ensku máli.

*Ef leiðrétting er ekki rétt er ýtt á Ctr + Z til að afturkalla hana.*

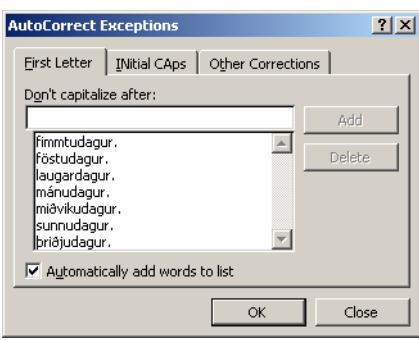

Word heldur einnig utan um lista af skammstöfunum ofl. undantekningum þar sem ekki á að setja stóran staf eftir punkt eða þar sem ekki á að leiðrétta tvo stóra stafi í upphafi orðs. Þessi listi sést ef ýtt er á "Exceptions" hnappinn í AutoCorrect, samanber myndina hér fyrir ofan. Þar má bæta í listana að vild eða eyða út með því að nota hnappana "Add" og "Delete."

Ef merkt er við "Automatically Add Words to List" eins og sést hér fyrir ofan bætir Word sjálft við listann. Ef notuð er skammstöfun sem er ekki í listanum setur Word stóran staf í næsta orð á eftir. Afturkalli maður þessa breytingu með Ctrl + Z áttar Word sig á mistökunum og bætir skammstöfuninni við listann. Því miður er ekki hægt að setja raðtölur í listann einnig og því er ekki hægt að kenna Word að leiðrétta ekki 1. apríl.

### Sjálfvirk leiðrétting notuð til að spara innslátt og leiðrétta villur

Í AutoCorrect talglugganum er listi yfir stafsetningarvillur og leiðréttingar, sbr. hér fyrir neðan. Word ber öll orð sem skrifuð eru saman við þennan lista og ef orðið finnst í fremri listanum er orðið úr seinni listanum sett inn í staðinn.

Löng og erfið orð eða orð og setningar sem oft er notað má bæta í listann og nota í skammstöfun í staðinn. Áður en hafist er handa við að skrifa ritgerð um Bosníu stríðið mætti skilgreina skammstöfunina "RM" sem Ratko Mladic o.s.frv. Þá er nóg að skrifa RM og Word skiptir því jafn óðum út fyrir Ratko Mladic. Sambærileg not má hafa af Edit | AutoText (sjá síðar).

Sjálfvirk skipti eru einnig möguleg með AutoText flipanum. Algeng villa, sem þarf að varast, er að blokka Enter merkið ( ¶ ) með þegar texti er valinn fyrir AutoCorrect eða AutoText.

#### Texta bætt í sjálfvirka leiðréttingu

- 1. Skrifa má textann beint í seinni reitinn og villuna eða skammstöfunina (eftir því sem við á) í fremri reitinn eins og sést hér og ýta loks á Add hnappinn.
- 2. Blokka textann sem á að fara í seinni reitinn áður en farið er í Tools | AutoCorrect. Word setur þá textann sjálfkrafa í þann reit og hægt er að skrifa villuna eða skammstöfunina í þann fremri og ýta loks á Add hnappinn.

#### Plain Text / Formatted Text:

Ef leið 2 hér að ofan er farin er hægt að velja milli Plain Text eða Formatted Text. Oftast er merkt við Plain Text og þá verður sá texti sem AutoCorrect setur inn með sama sniði og textinn sem fyrir var. Ef merkt er við Formatted Text þá heldur textinn öllu útlitssniði eins og sá texti sem var blokkaður (mundu að það er aðeins hægt að merkja við Formatted Text ef farin er leið 2 hér að ofan og textinn blokkaður).

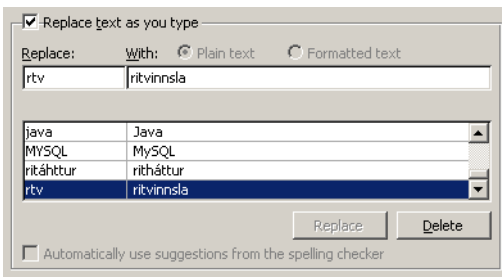

## Sjálfvirkt snið jafn óðum

Autoformat As You Type

*Er hægt að fá Word til að breyta Íslenskum gæsalöppum?*

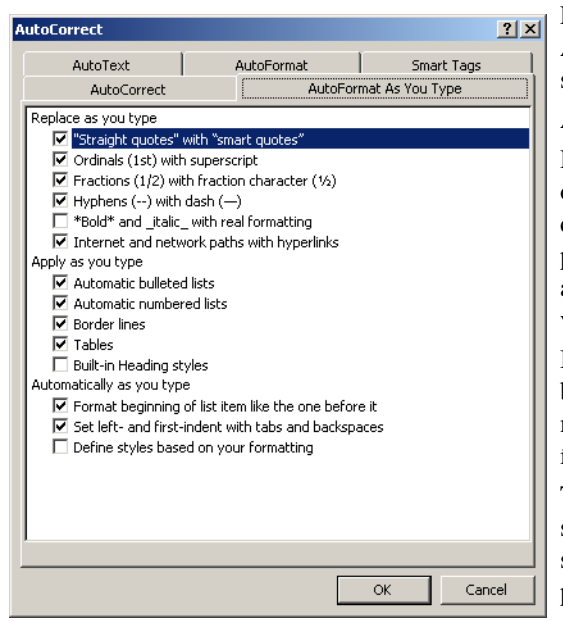

Flipinn "Autoformat As You Type" í AutoCorrect glugga býður upp á ýmsar sjálfvirkar útlitsbreytingar:

Apply as you type (Beytt jafnóðum):

Headings: Word finnur sjálfkrafa fyrirsagnir og setjur þær í fyrirsagnastíl. Þetta gerist til dæmis ef skrifuð er ein lína af texta, ekki settur punktur og ýtt tvisvar á Enter. Word ákveður að línan sé fyrisögn og breytir henni í viðeigandi fyrirsagnastíl.

Borders: Word breytir þremur eða fleiri bandstrikum í þunna línu, þremur eða fleiri = merkjum í tvöfalda línu og þremur eða fleiri \_ í þykka línu, um leið og ýtt er á Enter.

Tables: Ef slegið er inn plúsar og bandstrik til skiptis breytist það í töflu með dálkaskilum þar sem plúsarnir voru. Verður að byrja og enda á plús.

Automatic bulleted/numbered lists: Ef tölustafur er fremst í efnisgrein, ákveður Word að sú efnisgrein og næsta á eftir séu tölusettur listi. Ef \* er fremst í efnisgrein breytist hún í kúlu. Til að stoppa listann er ýtt á  $Ctrl + Z$ .

Replace as you type (Skipt jafnóðum):

"Straight quotes" with "smart quotes": Word breytir gæsalöppum (bæði einföldum og tvöföldum) í gagnstæð pör, þ.e. " og ". Þetta gagnast ekki ef fylgja á íslenskum hefðum í gæsalöppum. Skoðið rammann á næstu síðu.

Ordinals (1st) with superscript: Enskum raðtölum er breytt á þann veg að skammstafanirnar st, nd, rd, th eru uppskrifaðar: 1st breytist í 1st

Fractions (1/2) with fraction symbol (½): Brotunum 1/2, 1/4 og 3/4 breytt í samsvarandi tákn.

Symbol characters (--) with symbols (–): Tveim bandstrikum -- er breytt í en bandstrik – og þrem bandstrikum --- er breytt í em bandstrik —. Word beytir þessu aðeins ef ekkert bil er á undan eða eftir bandstrikunum—enda er ekki haft bil með þankastriki.

\*Bold\* and \_underline\_ with real formatting: Nota má táknin \* og \_ til að afmarka feitletrun og undirstrikun. Ef slegið er inn: \*feitletrað\* breytir Word því í feitletrað.

Internet and network paths with hyperlinks: Word breytir tilvísunum á Internetið eða staðarnet í lifandi tengingar. Tengingin er að vísu ekki virk nema tölvan sé tengd gegnum netspjald eða módem.

Automatically as you type (Sjálfkrafa jafn óðum):

Format beginning of list item like the one before it: Endurtaka útlitsbreytingar á einum lið í lista í næsta lið. Ef t.d. fyrsta orð í liðnum er feitletrað verður fyrsta orð í næsta lið einnig feitletrað.

Define styles based on your formatting: Ef snið efnisgreinar er breytt býr Word til nýjan stíl fyrir þá efnisgrein sem hægt er að nota víðar í sama skjali. Ef efnisgrein er blokkuð, henni breytt og bendillinn síðan færður út úr efnisgreininni þá sést nafnið á nýja stílnum þegar bendillinn er kominn aftur inn í efnisgreinina. Ef nýi stíllinn samsvarar öðrum stíl sem þegar er til, notar Word hann.

## Íslenskar gæsalappir

Hvernig er hægt að láta Word fylgja þeirri íslensku reglu að fremri gæsalöpp eigi að vera niðri? Það væri hægt með því að nota "og" í stað "og". Svona má gera:

- 1. Taktu hakið af "Straight ..." í Autoformat As You Type flipanum.
- 2. Farðu á AutoCorrect flipann, og settu " í fremri reitinn og " í þann aftari, smelltu á Add hnapp.
- 3. Settu "" í fremri og " í aftari reitinn og smelltu á Add.

Eftir þetta er nóg að ýta tvisvar á gæsalöpp fyrir fremri (neðri) gæsalöpp og einu sinni fyrir aftari gæsalöpp. Hinar mismunandi gæsalappir eru ekki á lyklaborði, en þá má nota ASCII tölur þeirra til að slá þær inn. Þá er Alt lykli vinstra megin við bilslá haldið niðri og viðeigandi tölu slegið inn á talnaborðið hægra megin.

 $" : Alt + 034$   $" : Alt + 0147$   $" : Alt + 0132$ 

## Tungumál og yfirlestur

Word notar orðabækur og málfræðireglur fyrir það tungumál sem forritið er stillt á (oftast enska). Velja má tungumál með Tools | Language | Set language. Þegar Word er látið prófarkalesa texta sjálfvirkt notar það orðabækur og málfræðireglur úr því tungumáli sem textinn er stilltur á. Þannig mætti rita bréf á íslenzku og stilla skjalið þannig en væri vitnað í enskt mál í bréfinu mætti blokka þann texta sérstaklega og tilgreina að hann væri á ensku. Hafi Word aðgang að orðabókum og málfræðireglum þess tungumáls les það einnig þann texta yfir.

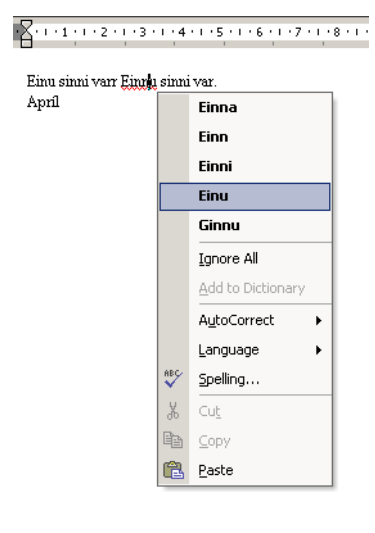

Þegar Word nemur orð sem ekki er til í orðabók þess tungumáls sem er virkt fyrir textann er birt rauð undirstrikun á orðinu. Þá má hægrismella á orðið og birtir þá Word tillögur líkra orða úr orðabókinni.

Sé ritaður enskur texti er Word á heimavelli og getur jafnvel leiðrétt sjálfkrafa nokkurn fjölda algengra mistaka.

Sé hins vegar textinn tilgreindru sem íslenzkur með fyrrgreindri aðferð þá koma engar tillögur að leiðréttingu því Word hefur ekki sjálfkrafa neina íslezka orðabók.

Friðrik Skúlason ehf. (www.frisk.is) selur forritið Gluggapúka á vægu verði sem setja má inn í tölvuna og *kennir* Microsoft Office forritum þ.m.t. Word og Excel að villulesa íslenskan texta. Sækja má tilraunaútgáfu forritisins á vef fyrirtækisins. Þá má villulesa íslenskan texta eins og myndin sýnir.

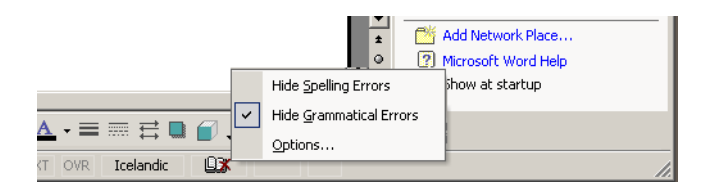

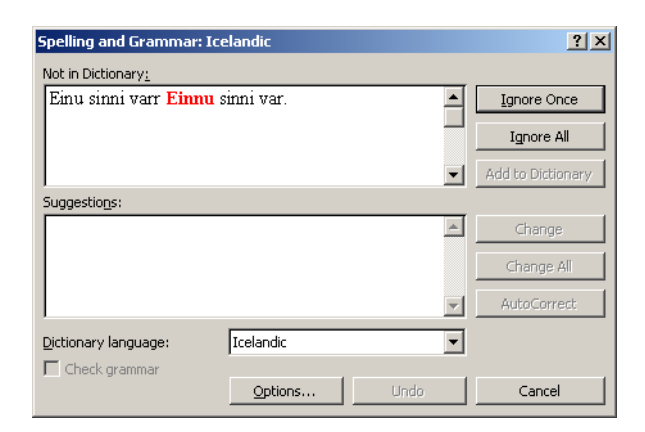

Neðst í Word glugganum er mynd af orðabók sé sjálfvirkur yfirlestur virkur og má hægrismella á hana til að velja að Word hunsi stafsetningarvillur (Hide Spelling Errors) og einnig að hunsaðar séu málfræðivillur (Hide Grammatical Errors). Neðst má velja "Options" sem opnar stilliglugga fyrir yfirlestur. Vinstra megin við orðabókina er lítill gluggi sem nota má til að tilgreina í hvaða tungumáli blokkaður texti er ritaður.

Sé gefin skipunin Tools | Spelling and Grammar opnast sérstakur gluggi sem les yfir allan texta, eina setningu í senn, og stingur upp á leiðréttingum. Slá má inn F7 á lyklaborði til að opna þennan glugga. Hér má samþykkja leiðréttingar, hunsa villur eða skipa Word að læra ákveðin orð.

## Sjálfvirk skipti

#### Tools | AutoCorrect Options | AutoText

Þriðji flipinn í AutoCorrect er AutoText eða Sjálfvirk skipti. Sjálfvirk skipti vinna nánast eins og sjálfvirk leiðrétting (AutoCorrect) nema hér þarf að slá inn F3 lykil á lyklaborði til að skipta á skammstöfun og texta. Þetta er gert strax eftir að skammstöfunin hefur verið skrifuð, þ.e. meðan textabendillinn er fast upp að skammstöfunini hægra megin.

 $\overline{a}$  and

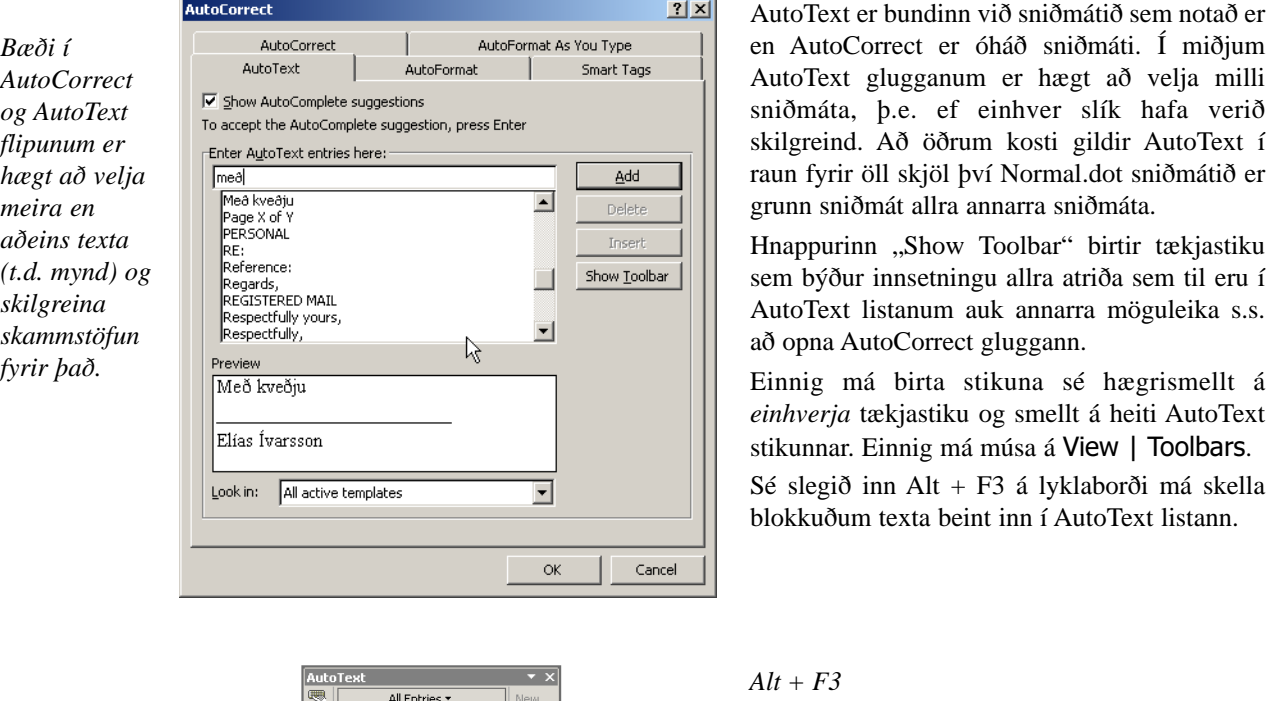

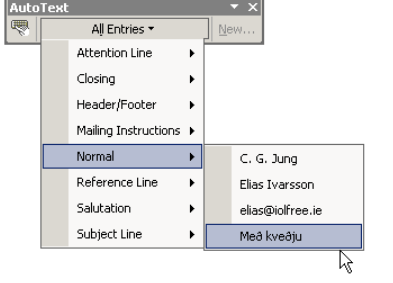

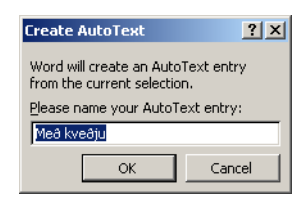

## Sjálfvirkt snið

AutoFormat

Fjórði flipinn í AutoCorrect nefnist "AutoFormat" (sjálfvirkt snið) og er nánast eins og annar flipinn, "AutoFormat As You Type" (sjálvirkt snið jafn óðum) sem þegar er búið að fjalla um.

Munurinn er sá að hér er verið að stjórna því þegar sniði er sjálfkrafa beitt á skjal eftirá, með því að velja Format | AutoFormat. Helsti munurinn er sá að neðst er boðið upp á að halda inni stílum sem þegar hafa verið skilgreindir.

## Leit og skipti

Edit | Find og Edit | Replace

Öll ritvinnsluforrit og mörg önnur forrit bjóða upp á leit og skipti. Í raun eru þetta tveir aðskildir þættir:

a) Leit að einhverju, t.d. orði, í skjali.

b) Leit og skipti: Leitað að ákveðnum hlut og annar settur í staðinn.

Oftast er leitað og skipt í öllu skjalinu í einu, þ.e. alls staðar þar sem eitthvað ákveðið kemur fyrir er eitthvaða annað sett í staðinn.

Talsvert margir möguleikar bjóðast í leitarglugganum (Edit | Find) og allir koma þeir aftur við sögu í skiptiglugganum (Edit | Replace). Við skulum því byrja á því að skoða Edit | Find. Til að stækka gluggann er ýtt á "More" hnapp.

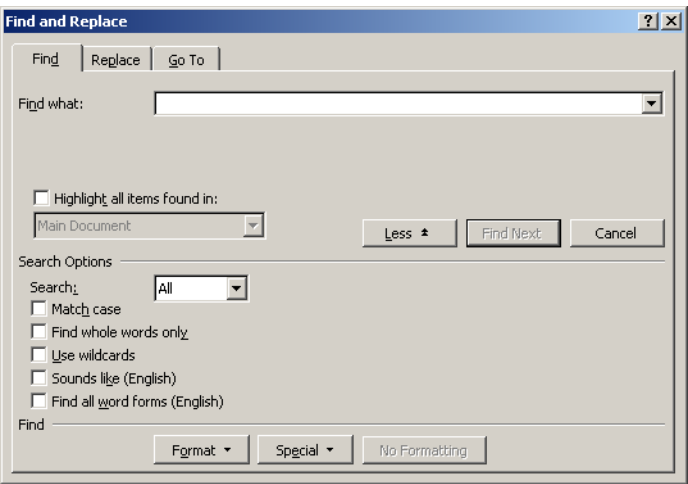

Einfaldasta leitin er framkvæmd þannig að það sem á að finna er skrifað í "Find What" innsláttarreitinn og síðan smellt á "Find Next," Word byrjar að leita frá þeim stað þar sem bendill var í skjali. Word leitar niður skjalið og spyr síðan hvort eigi að halda áfram leit frá byrjun.

Sé textasvæði blokkað þegar talglugginn er opnaður leitar Word fyrst innan valda svæðisins og spyr síðan hvort eigi að leita utan þess. Fyrir miðju í talglugganum (Search: Allt, Down, Up) er hægt að velja hvort eigi að leita í öllu skjalinu eða leita niður eingöngu eða upp eingöngu.

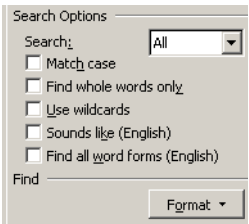

*Algildisstafirnir eru tveir, ? og \* þar sem ? getur komið í stað eins stafs en \* getur komið í stað ótiltekins fjölda stafa: t?in finnur tein, táin, tóin osfrv.*

*t\*in finnur ofangreind orð en einnig tin, tíkin, tækifærin osfrv.*

#### Nánari stjórn á leitinni

Match Case: Gerður er greinarmunur á stórum og litlum stöfum.

Find Whole Words Only: Leitarstrengurinn aðeins borinn saman við heil orð.

Use Pattern Matching: Sérstök leitartákn notuð. Ef merkt við þennan möguleika má finna öll sérstöku leitartáknin í Special hnappnum. Meðal þeirra eru t.d.

Sounds like: Hljómar eins, þ.e. stafsetning leitarstrengsins ekki tekin of bókstaflega. Hefur sjálfsagt litla þýðingu þegar leitað er á íslensku, t.d. er ekki hægt að finna yfir með ifir.

Find All Word Forms: Leitað að öllum orðmyndum orðsins. Gagnast ekki á íslensku.

#### Leitað að sértáknum

Í "Special" hnappnum er listi yfir ýmis tákn, m.a. öll földu táknin, sem hægt er að leita að en erfitt er að skrifa í leitarreitinn. Meðal tákna eru:

Paragraph Mark: Enter táknið (¶ )

Tab character: Dálkalykilstáknið (->)

#### Leitað að sniði

Loks er hægt að leita að ákveðni sniði, hvort sem eitthvað er skrifað í leitarreitinn eða ekki. Ef ýtt er á Format hnappinn fæst listi yfir þau snið sem hægt er að leita að, m.a..

Font: Letursnið, opnar sama talglugga og Format | Font.

Paragraph: Efnisgreinasnið, opnar sama talglugga og Format | Paragraph.

Þau snið sem valin eru í Format hnappnum birtast í reitnum neðan við leitarreitinn. Í dæminu hér að ofan væri leitað að tilgreindum texta með feitletrun (Bold).

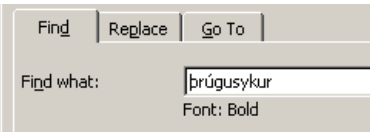

## Leitað og skipt

Edit | Replace

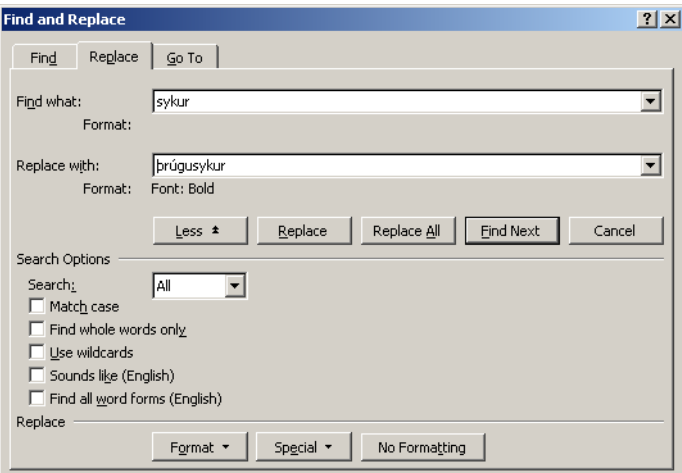

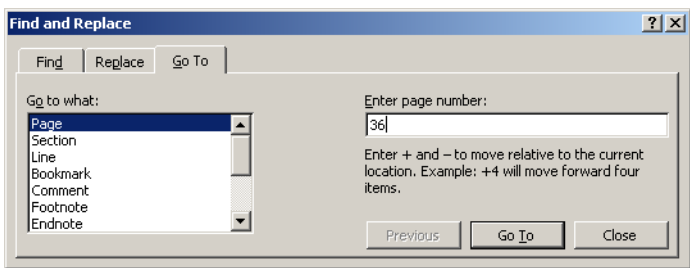

Talglugginn fyrir skipti (Edit | Replace) er nánast eins og sá fyrir leitina. Eini munurinn er sá að innsláttarreitirnir eru tveir, einn fyrir leitarstreng og einn fyrir það sem á að koma í staðinn. Allar sömu reglur og möguleikar gilda fyrir seinni reitinn og þann fyrri hvað varðar sértákn og snið.

Ef smellt er á Replace hnapp og Replace talgluggi er fylltur út eins og hér að ofan myndi Word finna næsta tilfelli af Jóhannes og setja Jóhann í staðinn. Ef ýtt er á Replace All hnappinn finnur Word öll tilfelli af Jóhannes og setur Jóhann í staðinn.

Hér að ofan er merkt við Match Case og Find Whole Words Only, þ.e. að gera greinarmun á stórum og litlum stöfum og að bera aðeins saman við heil orð. Ef ekki hefði verið merkt við síðari liðinn hefði Word fundið t.d. Jóhannesar og sett Jóhannar í staðinn.

Skipunin Edit | Go To opnar talglugga sem leyfir notanda að *stökkva* á tilgreint síðunúmer, að einhverju bókamerki (Bookmark) og fleiri staði í skjalinu.

Sömu valmynd má opna með Ctlr + G.

## 2. Verkefni

- (A) Innsláttur á texta falin tákn
- (B) jöfnun
- (C) tákn sem ekki eru á lyklaborði
- (D) hvernig á að eyða földum táknum
- A. Sláðu inn textann hér fyrir neðan. Passaðu að slá ekki á enter í lok línu, Word sér sjálft um að ákveða hvenær á að skipta milli lína. Ekki hafa áhyggjur af því þótt línurnar skiptist ekki á sama stað og hér. Áður en byrjað er að slá inn textann þarf að stilla á leturtegund og leturstærð:

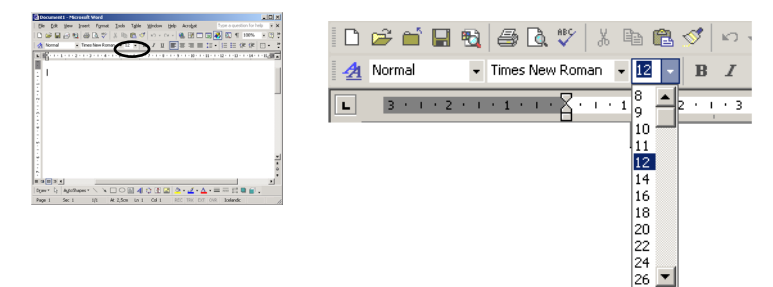

Notið örvahnappana til að opna vallista og velja úr þeim hvaða leturtegund og leturstærð á að nota.

Það má nota fletti-brautina til að sjá fleiri möguleika en einnig má slá beint inn í reitinn.

Úrfellingarmerkin (...) má fá með því að fara í Insert | Symbol eða slá inn Alt + Ctrl + . á lyklaborðinu á sama tíma. Einfaldast er þó að slá inn þrjá punkta í röð og Word breytir þeim sjálfkrafa í úrfellingarmerki.

> Á skipi með Bárði var Herþrúður kona hans og dætur hans allar. … Var og á skipi sá maður er Svalur hét og Þúfa kona hans. Þau voru trylld mjög bæði, óhæg og að öllu illa fallin. Þar voru á ambættir tvær. Hét önnur Kneif en önnur Skinnbrók og sveinn einn ungur er Þorkell hét og var kallaður skinnvefja. … Hann var þá frumvaxta er hér var komið sögunni. Hann var hár maður og mjór og langt upp klofinn, handsíður og liðaljótur og hafði mjóva fingur og langa, þunnleitur og langleitur, lágu hátt kinnarbeinin, tannber og tannljótur, úteygður og munnvíður, hálslangur og höfuðmikill, herðalítill og miðdigur, fæturnir langir og mjóvir.

B. Næst þarf að bæta fyrirsögn framan við textann. Til að það sé hægt þarf að fá tvær auðar línur framan við textann en það er gert með því að fara með bendilinn (blikkandi strik) fram fyrir fremsta stafinn (Á). Oft er þægilegast að staðsetja bendilinn með örvalyklum á lyklaborði. Sláið nú tvisvar inn Enter en við það koma tvær nýjar línur ofan við og þá má færa bendilinn þangað upp með örvalyklunum á lyklaborði.

Úr Bárðarsögu Snæfellsáss

Á skipi með Bárði var Herþrúður kona hans og dætur hans allar. … Var og á skipi sá maður er Svalur hét og Þúfa kona hans. Þau voru trylld mjög bæði, óhæg og að öllu illa fallin. Þar voru á ambættir tvær. Hét önnur Kneif en önnur Skinnbrók og sveinn einn ungur er Þorkell hét og var kallaður skinnvefja. … Hann var þá frumvaxta er hér var komið sögunni. Hann var hár maður og mjór og langt upp klofinn, handsíður og liðaljótur og hafði mjóva fingur og langa, þunnleitur og langleitur, lágu hátt kinnarbeinin, tannber og tannljótur, úteygður og munnvíður, hálslangur og höfuðmikill, herðalítill og miðdigur, fæturnir langir og mjóvir.

C. Næst þarf að fulljafna textann eins og hér er sýnt. Það þarf ekki að blokka textann, hann er allur ein efnisgrein. Það er nóg að bendillinn (blikkandi strik) sé einhvers staðar í efnisgreinni.

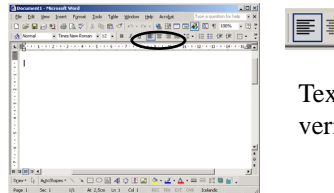

FERE E

Textinn er fulljafnaður með því að smella á þennan hnapp. Hafi textinn þegar verið fulljafnaður er gott að vinstrijafna hann og fulljafna aftur.

Úr Bárðarsögu Snæfellsáss

Á skipi með Bárði var Herþrúður kona hans og dætur hans allar. … Var og á skipi sá maður er Svalur hét og Þúfa kona hans. Þau voru trylld mjög bæði, óhæg og að öllu illa fallin. Þar voru á ambættir tvær. Hét önnur Kneif en önnur Skinnbrók og sveinn einn ungur er Þorkell hét og var kallaður skinnvefja. … Hann var þá frumvaxta er hér var komið sögunni. Hann var hár maður og mjór og langt upp klofinn, handsíður og liðaljótur og hafði mjóva fingur og langa, þunnleitur og langleitur, lágu hátt kinnarbeinin, tannber og tannljótur, úteygður og munnvíður, hálslangur og höfuðmikill, herðalítill og miðdigur, fæturnir langir og mjóvir.

D. Stilltu Word þannig að þú sjáir földu táknin. Skiptið textanum síðan niður eins og hér er sýnt með því að slá in enter á viðeigandi stöðum.

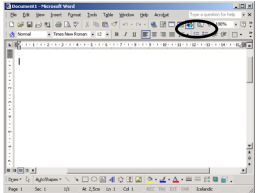

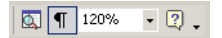

*Þessi hnappur sýnir falin tákn þegar hann er inni.*

*Þetta merki: ¶ kemur þegar ýtt er á enter.*

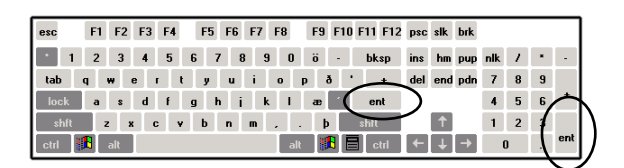

Úr Bárðarsögu Snæfellsáss ¶ ¶

Á skipi með Bárði var Herþrúður kona hans og dætur hans allar.¶

… ¶

Var og á skipi sá maður er Svalur hét og Þúfa kona hans. Þau voru trylld mjög bæði, óhæg og að öllu illa fallin. Þar voru á ambættir tvær. Hét önnur Kneif en önnur Skinnbrók og sveinn einn ungur er Þorkell hét og var kallaður skinnvefja. ¶

#### $\ldots$ ¶

Hann var þá frumvaxta er hér var komið sögunni. Hann var hár maður og mjór og langt upp klofinn, handsíður og liðaljótur og hafði mjóva fingur og langa, þunnleitur og langleitur, lágu hátt kinnarbeinin, tannber og tannljótur, úteygður og munnvíður, hálslangur og höfuðmikill, herðalítill og miðdigur, fæturnir langir og mjóvir.¶

#### Íslenzka Word XP bókin

3. Verkefni (A) Innsláttur á texta — Falin tákn (B) Jöfnun (C) Leturstærð — Feitletrun

A. Sláðu inn textann í þessu verkefni. Á myndinni sést hvar ýtt er á enter og hvernig jöfnun er á hverjum stað. Fylgið þessu eins vel og þið getið.

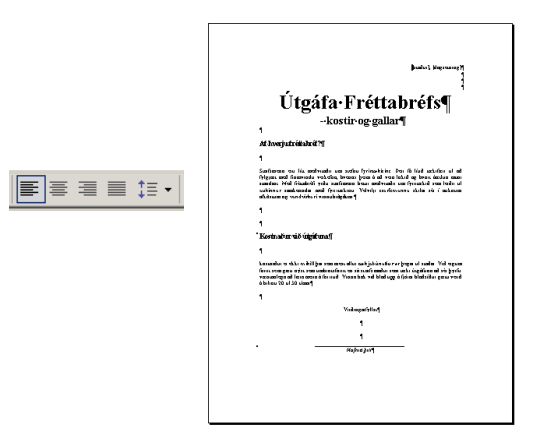

Eins og sést á ¶ merkjunum er ýtt á enter í lok hverrar línu nema í samfelldum texta. Þar er aðeins ýtt á enter við greinaskil.

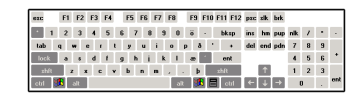

B. Í þessu verkefni er notuð leturtegundin Times New Roman. Letustærðir eru mismunandi eins og sýnt er á myndinni.

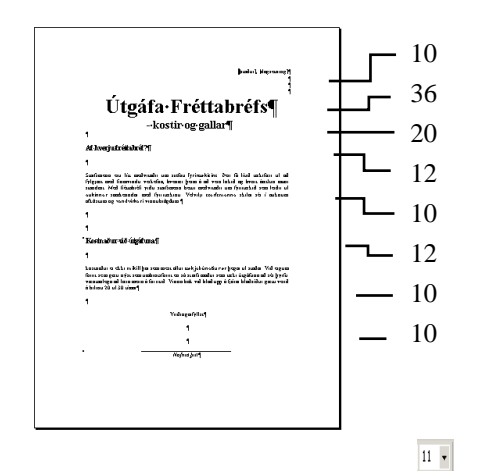

C. Í þessu verkefni er notuð feitletrun á nokkrum stöðum. Oftast er hentugast að gera leturbreytingar á borð við feitletrun eftir á.

Einfaldasta aðferðin til að feitletra orðin í þessu verkefni gæti verið á þessa leið:

(i) bendillinn (blikk-andi strik) er settur í fyrsta orðið sem á að feitletra.

(ii) ýtt á hnapp á stikunni. Við það feitletrast orðið.

(iii) tvísmellt á  $\sqrt{\sigma}$  hnapp með mynd af pensli á stikunni.

(iv) smellt með músinni í hvert orðið á fætur öðru sem á að feitletra. Að lokum er smellt einu sinni á pensilinn.

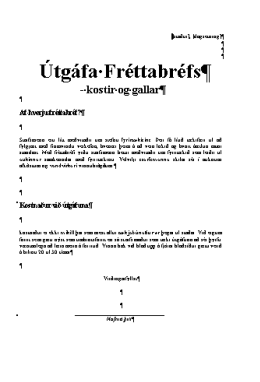

# Útgáfa Fréttabréfs

# - kostir og gallar

#### **Af hverju fréttabréf**

Starfsmenn eru lítt meðvitaðir um **stefnu fyrirtækisins**. Þeir fá lítið tækifæri til að fylgjast með framvindu verkefna, hvenær þeim á að vera lokið og hvort áætlun muni standast. Með fréttabréfi yrðu starfsmenn **betur meðvitaðir** um fyrirtækið sem leiðir til aukinnar samkenndar með fyrirtækinu. Velvilji starfsmanna skilar sér í **auknum afköstum og vandvirkari vinnubrögðum**.

#### **Kostnaður við útgáfuna**

kostnaður er **ekki mikill** þar sem mest allur tækjabúnaður er þegar til staðar. Við eigum forrit sem gæti nýst sem umbrotsforrit en sá starfsmaður sem tæki útgáfuna að sér þyrfti væntanlega að læra meira á forritið. Vinna bak við blað upp á fjórar blaðsíður gætu verið á bilinu **20 til 30 tímar**.

Virðingarfyllst

Nafnið þitt

A. Skrifaðu inn textann á hinni síðunni og vistaðu undir nafninu verk2.doc. Passaðu að földu táknin verði eins hjá þér og hérna á myndinni (¶).

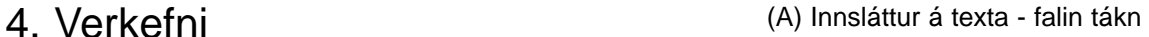

- (B) tákn sem ekki eru á lyklaborði
- (C) jöfnun og inndráttur
- (D) földum táknum eytt
- C. Uppsetningu textans er stjórnað með jöfnun og inndrætti.

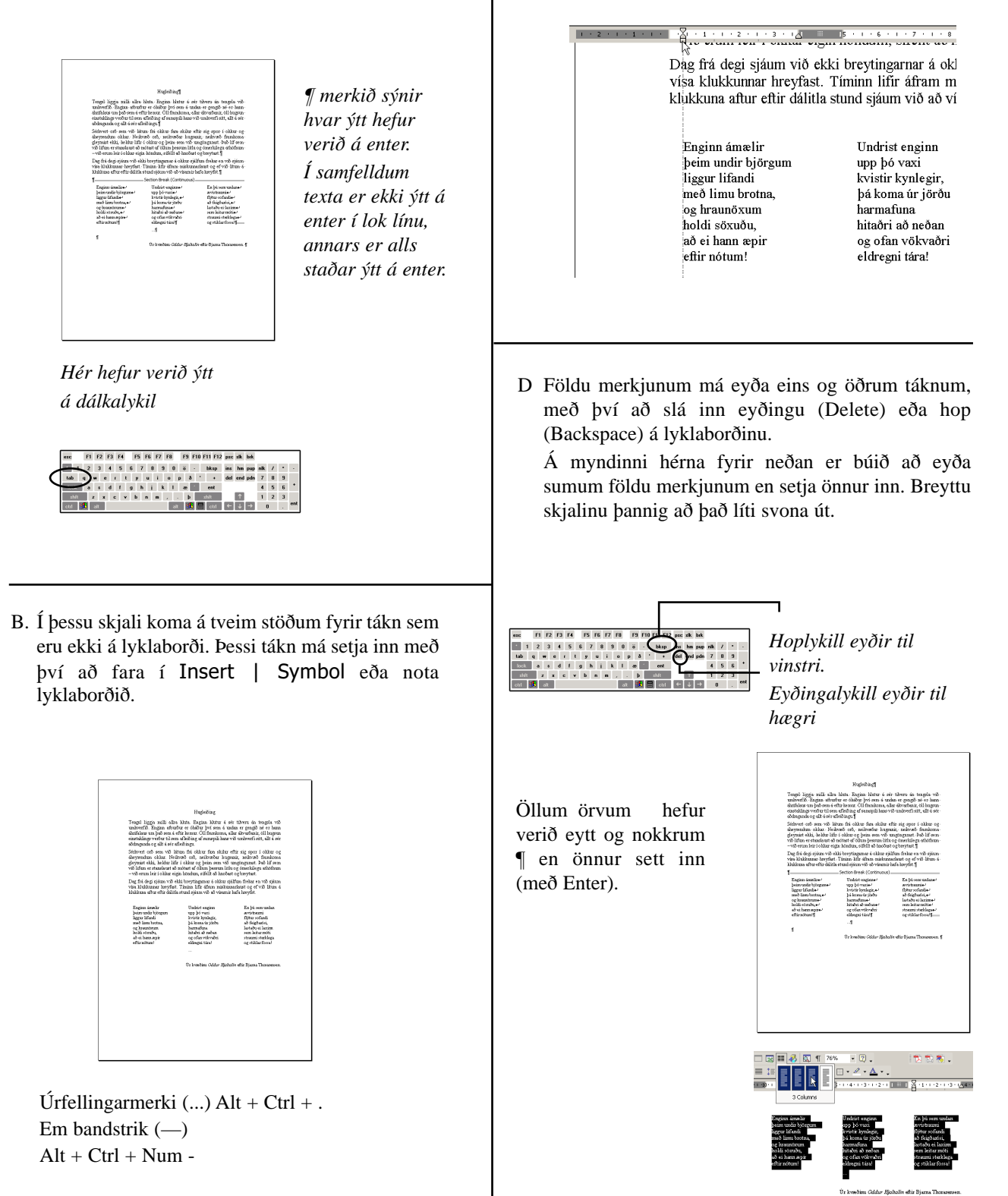

64

#### Hugleiðing

Tengsl liggja milli allra hluta. Enginn hlutur á sér tilveru án tengsla við umhverfið. Enginn atburður er óháður því sem á undan er gengið né er hann áhrifalaus um það sem á eftir kemur. Öll framkoma, allar ákvarðanir, öll hugsun einstaklings verður til sem afleiðing af samspili hans við umhverfi sitt, allt á sér aðdraganda og allt á sér afleiðingu.

Sérhvert orð sem við látum frá okkur fara skilur eftir sig spor í okkur og áheyrendum okkar. Neikvæð orð, neikvæðar hugsanir, neikvæð framkoma gleymist ekki, heldur lifir í okkur og þeim sem við umgöngumst. Það líf sem við lifum er stanslaust að mótast af öllum þessum litlu og ómerkilegu athöfnum - við erum leir í okkar eigin höndum, sífellt að hnoðast og breytast.

Dag frá degi sjáum við ekki breytingarnar á okkur sjálfum frekar en við sjáum vísa klukkunnar hreyfast. Tíminn lifir áfram miskunnarlaust og ef við lítum á klukkuna aftur eftir dálitla stund sjáum við að vísarnir hafa hreyfst.

Enginn ámælir þeim undir björgum liggur lifandi með limu brotna, og hraunöxum holdi söxuðu, að ei hann æpir eftir nótum!

Undrist enginn upp þó vaxi kvistir kynlegir, þá koma úr jörðu harmafuna hitaðri að neðan og ofan vökvaðri eldregni tára!

...

En þú sem undan ævistraumi flýtur sofandi að feigðarósi, lastaðu ei laxinn sem leitar móti straumi sterklega og stiklar fossa!

Úr kvæðinu *Oddur Hjaltalín* eftir Bjarna Thorarensen.

#### Íslenzka Word XP bókin

Ýmislegt úr jarðfræði ENGAR STEINTEGUNDIR<br>L'heg e afsaets iz **elsinbergi** e, cancighieg ek

wanners and a state of Hardford's process we previous to a generate and the<br>Figure of black of Hardford's or Carlo (2), on just or given stake in a<br>1 in consult of latents plague in the Hardford blower, busing or<br>the laten R OG ÍSLANDS .<br>http://www.chitab.com/2010/2010/2010/2010/2010/2010<br>kw\*j.og.ukt/i.ukti.Shellande\_og.Bughande.(?? og.170.)Some(km\*j.eks.)zi?j.i 110 Katolick Lukki, abiadomi 0 17<br>Šimal eradis katolicki ger 20 - 60 miljónum én þega Stefa<br>Rusiga klofatós í cendur. Hir hlóðust upp hölend hannleins gir.<br>en veðurin var milt og mik og gröðurin tölunum friðungildi því se s, one compas per reaction is stated to construct and the binding legislature of the field of the field of the state of the state of the state of the state of the state of the state of the state of the state of the state o

5. Verkefni (A) feitletrun, leturstærð, leturgerð, jöfnun (B) bil eftir efnisgrein

(D) feitletrun, skáletrun, letri breytt eftir á

(C) litlir hástafir

- (E) hnéletur og brjóstletur
- (F) tölusettur listi
- (G) tákn sem ekki eru á lyklaborði
- A. Fyrirsögnin er 47 pkt, feitletruð og miðjujöfnuð. Leturtegundin er Impact en ef hún er ekki til má nota Arial eða Helvetica.
- B. Áður en byrjað er á textanum er farið í Format | Paragraph og stillt á að hafa 6 pkt á eftir efnisgrein.
- C. Letur í millifyrirsögnum er: 14 pkt, Times New Roman, feitletraðað og litlir hástafir. Fyrst er textinn skrifaður:

Algengar steintegundir

þar næst er hann blokkaður, farið í Format | Font og merkt við Small Caps. Þá breytist hann í þetta:

ALGENGAR STEINTEGUNDIR

- D. Orð sem eru feitletruð eða skáletruð er best að breyta eftir á og nota aðferðina sem lýst er í C lið í 3. verkefni, bls. 60.
- E. Brjóstletur og hnéletur fyrir tölur (t.d. SiO2 og km2) er fengið þannig að þegar kemur að t.d. hnéritaðri tölu (búið að skrifa SiO) er ýtt á Skiptilykil + Ctrl + 0 (þ.e. núll), talan skrifuð og ýtt aftur á Skiptilykil + Ctrl + 0. Brjóstletur er eins gert nema ýtt er á  $Ctrl + + (plús)$ .

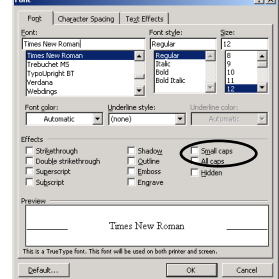

as Sangle Tos Sangle Fox Sangle Tos Sangle<br>as Sangle Tos Sangle Fox Sangle Tos Sangle<br>as Sangle You Sangle Fox Sangle Hou Sangle

- Ýmislegt úr iarðfræði .<br>Statoliki kwatu muhakhu engingu 500, og er etni siki franse.<br>Uperis, 158 er vestelen, glevt en i grends er bolt tehen grafiett. .<br>Nash si Hatifajd<sub>i</sub> og Cati<sub>f</sub>di, O<sub>l</sub> en þat<br>Kit si kritun plagbhlar díðun at þat líkir: an ter son manu<del>n</del><br>m<sup>1</sup> 1931 oʻpar ba'M mil .<br>Skolande og Reglande (29 og 130 þórsuðin)<br>Andraude og Reglande (29 og 130 þórsuðin)<br>Andrauder of de sta 25 Octoberade - 54 .<br>16 sajedan (jeir 20 - 60 sailbleam àn þagar Sta<br>16 signán - Sár hlóðun upp Adleid Anaulátis gr .<br><br/>nifylenm is: Di ve blocd hirlds: em niði së öllum blocdun legum og d.<br/>mmal landris þvíraldsti mein sant st. A cifurti hirlds: hefu i daldar<br/>jördlins onfr $\lambda$ radud<br/>ti mein odar i daldarjördlins onfr $\lambda$ an
- F. Þegar kemur að númeraða kaflanum er ýtt á  $\frac{1}{2}$  hnapp á stiku en hann veldur því að efnisgreinar númerast sjálfkrafa. Þegar bendillinn er kominn niður í línuna sem byrjar á Ortóklas er ýtt á hnappinn.

Sú lína verður sjálfkrafa númer 1 og næst þegar ýtt er á enter verður sú lína númer 2. Þegar ýtt er á enter eftir að þeirri efnisgrein er lokið (eftir: "í Þjórsárhrauni") verður nýja línan númer 3. Þá er ýtt á hnappinn aftur og við það hverfur númerið.

G. Ýmis tákn í textanum eru ekki á lyklaborði. Prómillumerki (‰) er fengið með því að fara í Insert | Symbol. En bandstrik (–) er einnig hægt að fá í Insert | Symbol eða með því að slá inn Ctrl + Num -, þ.e. mínus á talnaborði.

# Ýmislegt úr jarðfræði

#### ALGENGAR STEINTEGUNDIR

Íslenskt berg er að mestu úr **storkubergi** en sameiginlegt einkenni flestra steintegunda storkubergs er að þær innihalda **kísilsýru**, SiO<sub>2</sub>, að meira eða minna leyti.

Kristallað kvarts inniheldur eingöngu SiO<sub>2</sub> og er einn aðal frumsteinninn í graníti og líparíti. Það er venjulega *glært* en í graníti er það jafnan *gráleitt*.

**Feldspöt** eru einkum tvenns konar:

- 1. **Ortoklas**, KAIAi<sub>3</sub>O<sub>8</sub> en það er venjulega *gráhvítt* eða *ljósrauðleitt* í graníti en glært í líparíti.
- 2. **Plagíóklas** er blanda af NaAlSi<sub>3</sub>O<sub>8</sub> og CaAl<sub>2</sub>Si<sub>2</sub>O<sub>8</sub> en það er *glært* eða *hvítt* að lit. Oft er svo mikið af hvítum plagíoklas dílum að það líkist helst blóðmör. Þannig er t.d. bergið í Þjórsárhrauni.

## FLATARMÁL JARÐAR OG ÍSLANDS

**Yfirborð** jarðar er um 510 milljónir km2 og þar af þekur haf 361 milljón km2 eða 71%. **Rúmmál** jarðar er 1,1 \*10<sup>12</sup> eða 1.083 milljarðar km<sup>3</sup> en þyngdin er um 6 \* 10<sup>21</sup> tonn.

**Ísland** er 102.820 km2 að flatarmáli sem er rúmlega tvöföld stærð **Danmerkur** (43.075 km2) og mitt á milli **Skotlands** og **Englands** (79 og 130 þúsund km2), einn þriðji af flatarmáli **Noregs** og einn tuttugasti af flatarmáli **Grænlands**. Ísland er 0,002% eða 0,2 ‰ af flatarmáli jarðar.

## HVERNIG LEIT ÍSLAND ÚT

Ísland er talið hafa myndast fyrir 20 - 60 milljónum ára þegar Norður—Ameríka og Evrópa klofnuðu í sundur. Hér hlóðust upp *hálend haunslétta* girt háum sjávarhömrum en veðurfar var milt og rakt og gróðurfar töluvert frábrugðið því sem nú er, dádýr ráfandi um í þéttu skóglendi, ekki ósvipað því sem nú er á *austurströnd Bandaríkjanna*.

Ísöld hefst fyrir 3 milljónum ára. Þá var Ísland háslétta sem náði að öllum líkindum landt út á núverandi landgrunn og flatarmál landsins því nokkuð meira en nú er. Á síðustu þrem milljónum ára hefur ísaldarjökullinn skafið *hundruðir metra* ofan af landinu og það sem eftir stendur er sundurskorinn sökkull þess lands sem áður var.

- 6. Verkefni **(A) Innsláttur á texta falin tákn** 
	- (B) dálkahök
	- (C) litlir hástafir
	- (D) rammar
- A. Skrifaðu upp starfsumsóknina á hinni síðunni. Á myndinni hér til hliðar sjást földu táknin en á þeim má sjá hvar ýtt hefur verið á enter og dálkalykil, sbr. bls. 32 og D lið í 2. verkefni og A lið í 4. verkefni.
- B. Áður en byrjað er á töflunni þarf að stilla dálkahök af eins og hér sést. Sjá einnig á bls. 39 um dálkahök. Taflan er skrifuð línu fyrir línu og ýtt á dálkalykil á milli.

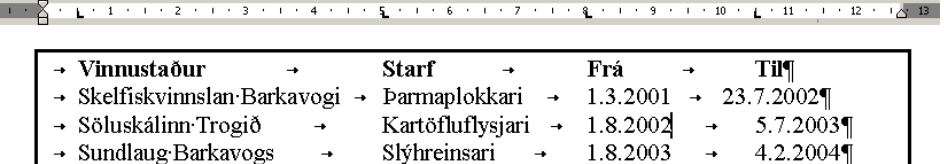

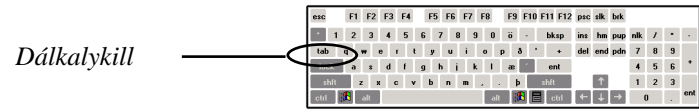

- C. Fyrstu orð hverrar efnisgreinar er í litlum hástöfum eða Small Caps, sbr. bls. 24 og C lið í 5. verkefni á bls. 64.
- D. Rammarnir eru gerðir eftir á með því að blokka línurnar sem rammi á að fara utan um og fara í Format | Borders and Shading, sbr. bls. 36. Þar er valið Box efst í vinstra horni.

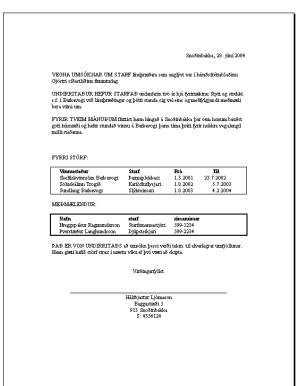

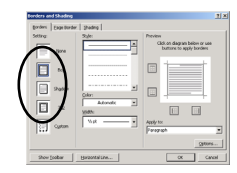

VEGNA UMSÓKNAR UM STARF línuþræðara sem auglýst var í héraðsfréttablaðinu Gjóstri síðastliðinn fimmtudag.

UNDIRRITAÐUR HEFUR STARFAÐ undanfarin tvö ár hjá fyrirtækinu Stytt og strekkt s.f. í Barkavogi við línuþræðingar og þótti standa sig vel eins og meðfylgjandi meðmæli bera vitni um.

FYRIR TVEIM MÁNUÐUM fluttist hann hingað á Snoðinbakka þar sem honum bauðst gott húsnæði og hefur stundað vinnu á Barkavogi þann tíma þrátt fyrir nokkra vegalengd milli staðanna.

#### FYRRI STÖRF:

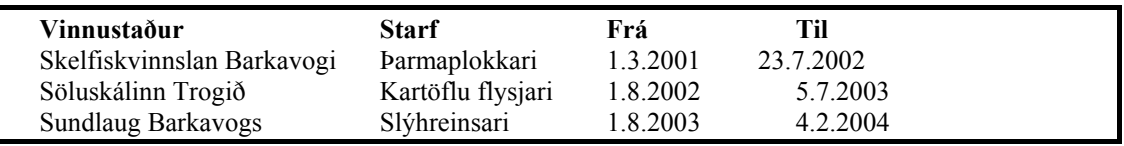

#### MEÐMÆLENDUR:

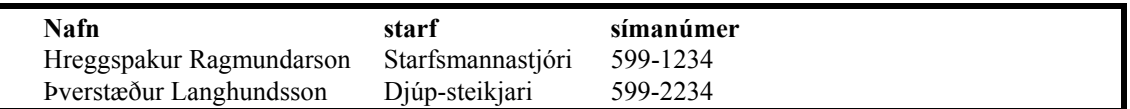

ÞAÐ ER VON UNDIRRITAÐS að umsókn þessi verði tekin til alvarlegrar umfjöllunar. Hann gæti hafið störf strax í næstu viku ef því væri að skipta.

Virðingarfyllst

Hálfbjartur Ljómason Baggastæði 5 913 Snoðinbakka S: 4356124

O  $\frac{1}{2}$ 

同

 $\sqrt{ }$  shado

 $\boxed{E}$   $\approx$ 

E

d

70

Íslenzka Word XP bókin

- 7. Verkefni (A) Innsláttur á texta jöfnun (B) leturgerðir, leturstærðir (C) dálkahök
- (D) rammar
- (E) rammar og skygging
- (F) rammar og línur
- A. Skrifaðu upp auglýsinguna á hinni síðunni. Ekki gera neina ramma fyrr en textinn er allur kominn inn, samanber myndina hér til hliðar. Efri hluti skjalsins er miðjujafnaður með hnapp á stiku.
- B. Letrið er allt Times New Roman og leturtegundir eru eins og hér segir: efst 36 pkt, þá 15 pkt. og síðan 10 pkt. nema á miðri blaðsíðunni, þar er 14 pkt. letur.
- C. Áður en byrjað er á töflunni er stillt á vinstrijöfnun með hnapp. Því næst þarf að stilla dálkahök eins og hér er sýnt.

## 

D. Efsti ramminn er gerður eins og hér segir: Blokkið textann og farið í Format | Borders and Shading. Í Shading flipanum er stillt á 60% fyllingu. Í Borders flipanum er stillt á Shadow, 4½ pkt. breiða línu og Drk Grey lit. Loks er textinn blokkaður og farið í Format | Font og stillt á hvítan lit á letrið.

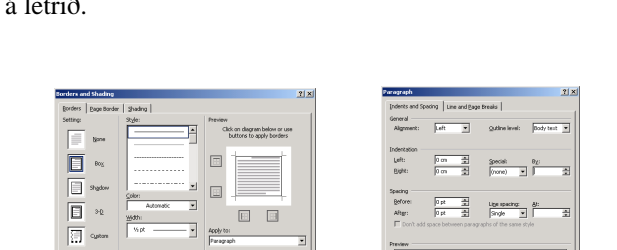

Sangle Paul Sangle Paul Sangle Paul Sangle The Complete Law Englis Paul Sangle<br>Langle Paul Sangle Paul Sangle Paul Sangle The Complete Law Englis Paul Sangle<br>Langle Paul Sangle Paul Sangle The Complete The Complete Paul Sa

- E. Í næsta ramma er farið í Format | Borders and Shading og í Borders flipanum er valið Box og 1½ pkt. tvöföld lína. Í Shading flipanum er valin 20% fylling.
- F. Hér eru settar linur efst og neðst. Það er gert með því að blokka allar línurnar saman og fara í Format | Border and Shading. Fyrst er valið 1½ pkt strik og því næst er smellt efst á táknmyndina. Að lokum er smellt neðst á táknmyndina.

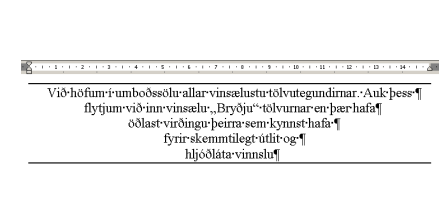

 $\mathbf{B} \times \underline{\mathbf{A}} \times \mathbf{B} \times \mathbf{I} \times \mathbf{B} \times \mathbf{I} \times \mathbf{I}$ 

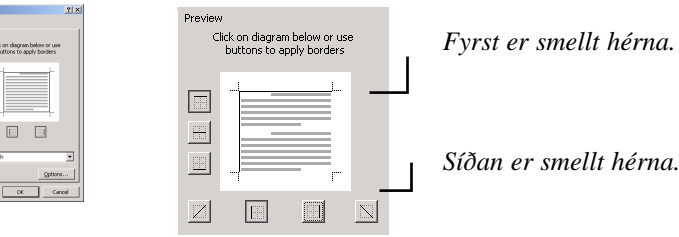

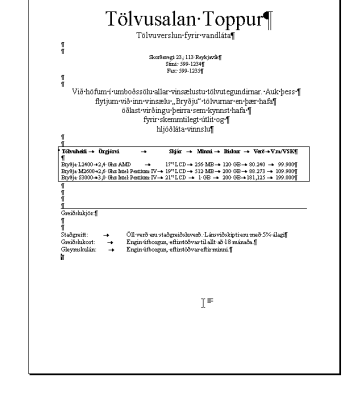

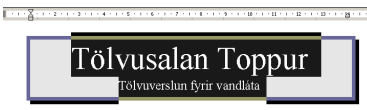

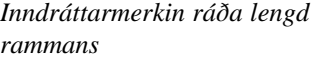

# Tölvusalan Toppur

Tölvuverslun fyrir vandláta

Skorðavegi 23, 113 Reykjavík Sími: 599-1234 Fax: 599-1235

## Við höfum í umboðssölu allar vinsælustu tölvutegundirnar. Auk þess flytjum við inn vinsælu "Bryðju" tölvurnar en þær hafa öðlast virðingu þeirra sem kynnst hafa fyrir skemmtilegt útlit og hljóðláta vinnslu

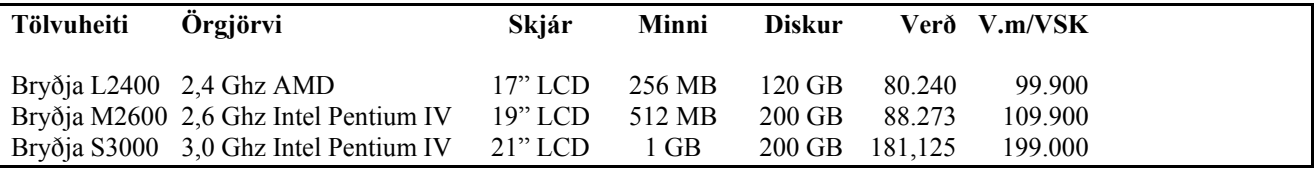

Greiðslukjör:

Staðgreitt: Öll verð eru staðgreiðsluverð. Lánsviðskipti eru með 5% álagi Greiðslukort: Engin útborgun, eftirstöðvar til allt að 18 mánaða. Gleymskulán: Engin útborgun, eftirstöðvar eftir minni.

8. Verkefni (A) dálkhök og punktjöfnun (B) dálkhök staðsett þétt (C) lóðrétt strik

(D) punktafylling

(E) punktafylling og rammar

A. Efsta taflan er gengistafla en hún er dæmigerð fyrir töflur sem þurfa að vera með punktajöfnun sem er sett með þessu dálkahaki:

Í þessu verkefni þarf að breyta stillingum á dálkahökum nokkru sinnum. Það er best að fjarlægja dálkahök með því að draga þau beint niður og sleppa þeim og setja síðan ný inn í staðinn.

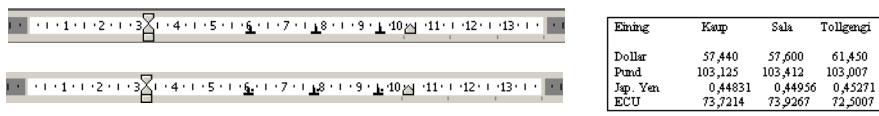

B. Í þessari töflu þarf að staðsetja dálkahök mjög nálægt hvort öðru, í 3,5 og 3,75 cm og 11 og 11,25 cm. Það er ekki hægt að setja seinna dálkahakið beint inn, það verður að setja það dálítið frá (t.d. í 4 og 12 cm) og draga það síðan að.

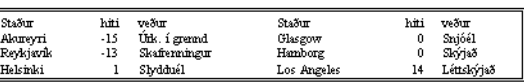

C. Í þessari töflu eru notuð venjuleg dálkahök en einnig dálkahök sem virka í raun sem strikamerkingar en ekki dálkahök (dálkalykill stoppar ekki á þeim). Þessi hök eru í 3,5 cm, 6,5 cm, 9 cm og 11,5 cm.

Það er best að fara svona að: settu fyrst inn öll dálkahök og notaðu venjuleg dálkahök í stað strikahakanna. Það eru þá 8 dálkahök sem þarf að setja inn. Farðu síðan í Format | Tabs (eða tvísmelltu á eitthvert dálkahak). Í Format | Tabs talglugganum þarf fyrst að velja dálkahak vinstra megin, merkja síðan við Bar í miðjunni og ýta loks á Set hnapp. Fyrst er dálkamerkið valið, þvínæst er stillt á Bar og loks er ýtt á Set hnapp.

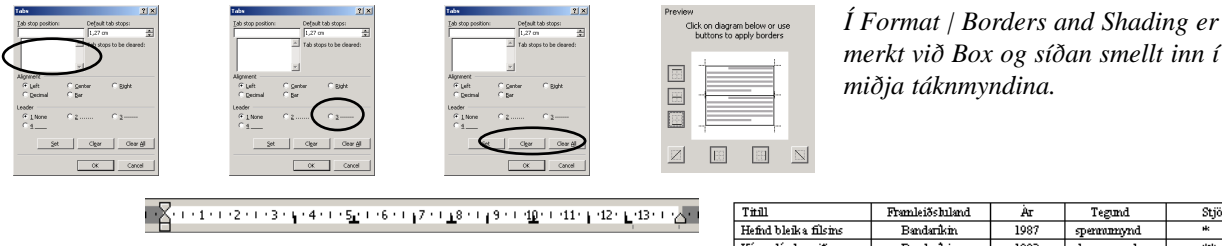

*merkt við Box og síðan smellt inn í miðja táknmyndina.*

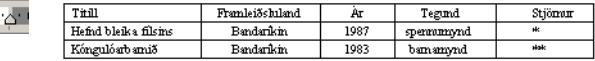

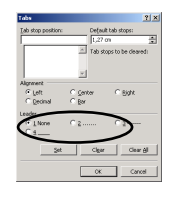

न्⊠न

D. Í þessari töflu er eitt dálkahakið (í 5 cm) stillt á punktafyllingu en þannig fást punktarnir (alls ekki með því að slá á punkt á lyklaborði).

Punktafylling er í Format | Tabs talglugganum.

Fyrst er dálkahakið valið í reitnum lengst til vinstri (sjá einnig C liðinn hér að ofan), síðan er merkt við þar sem hringurinn er á myndinni.

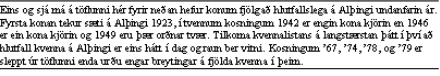

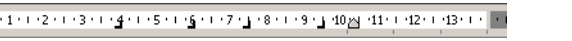

τι β<mark>2</mark> 1 ετα ετα ετα κτιν**ε** ειχε για την ετα φαταστατή α2ο τα απο<sub>ρ</sub>εί

 $\overline{AB}$ 

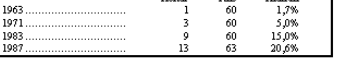

E. Í þessari töflu er einnig notuð punktafylling eins og í D lið.

Litlir hástafir eru notaðir í fyrirsagnirnar. Línurnar með fyrirsagnirnar eru með striki ofan á (í Format | Borders and Shading) og neðan á. Hinar línurnar eru aðeins með strik vinstra megin. Neðst er ein auka lína með striki ofan á.

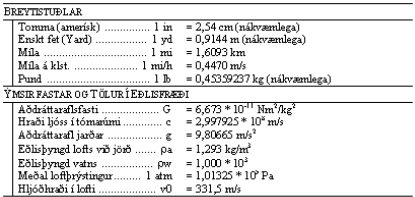
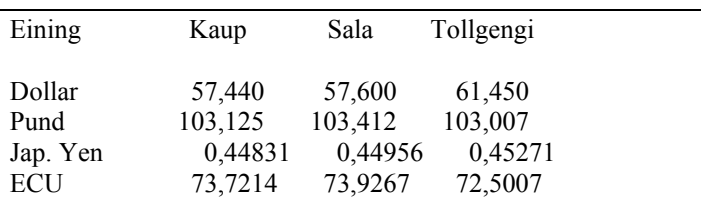

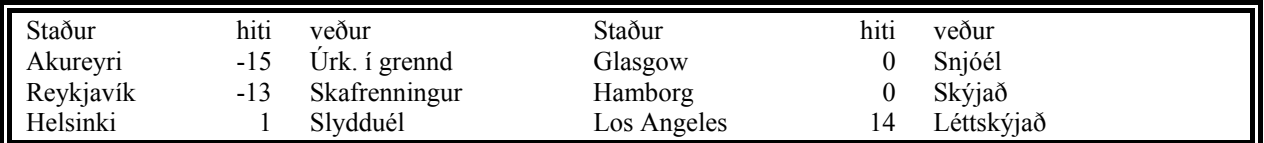

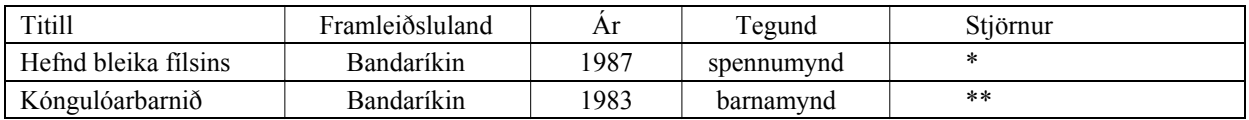

Eins og sjá má á töflunni hér fyrir neðan hefur konum fjölgað hlutfallslega á Alþingi undanfarin ár. Fyrsta konan tekur sæti á Alþingi 1923, í tvennum kosningum 1942 er engin kona kjörin en 1946 er ein kona kjörin og 1949 eru þær orðnar tvær. Tilkoma kvennalistans á langstærstan þátt í því að hlutfall kvenna á Alþingi er eins hátt í dag og raun ber vitni. Kosningum '67, '74, '78, og '79 er sleppt úr töflunni enda urðu engar breytingar á fjölda kvenna í þeim.

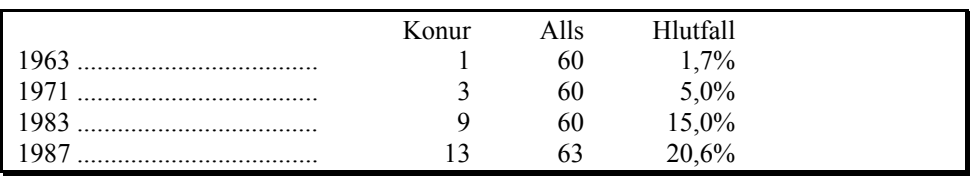

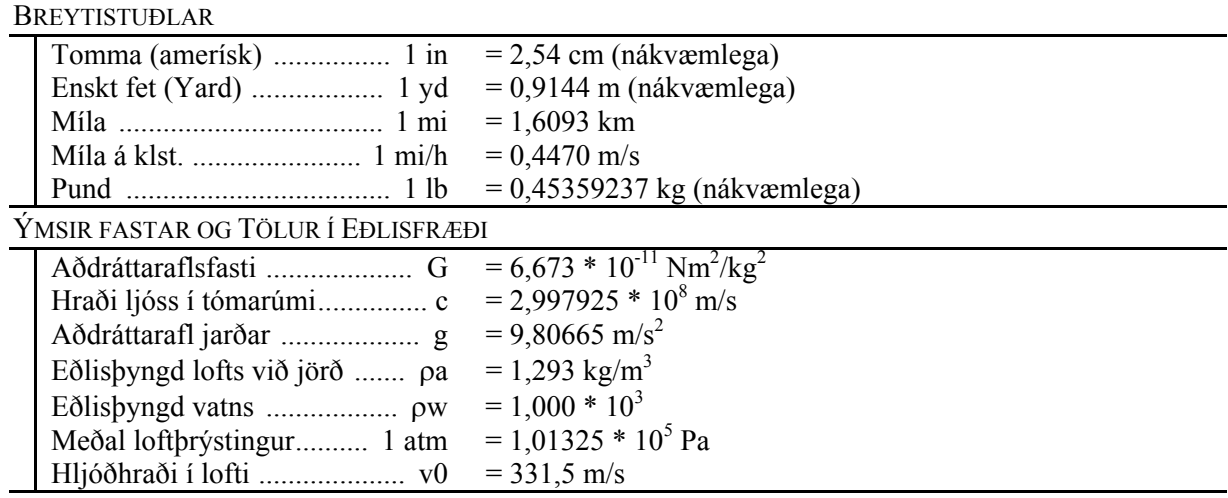

9.Verkefni (A) Stílar og fyrirsagnir (B) Tölusetning fyrirsagna (C) stílum breytt

A. Í þessu verkefni eru notaðir stílar. Skipt er milli stíla með því að fara í reit lengst til vinstri á skjánum. Notaðir eru stílarnir Normal og heading 1-5.

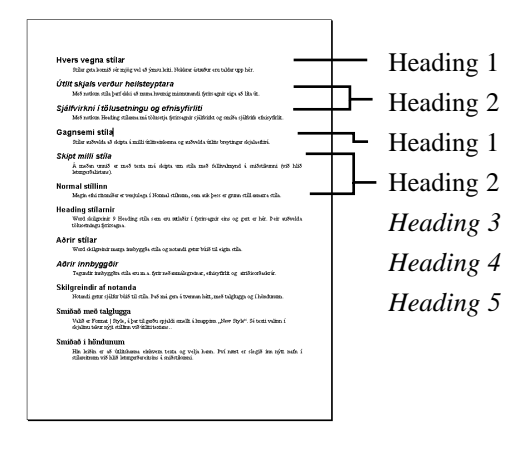

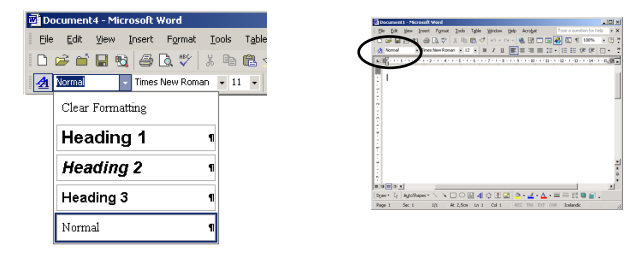

*Heading 5* Stílarnir eru valdir jafn óðum og þeir eru notaðir. Það þarf aldrei að velja Normal stílinn þar sem heading stílarnir skila manni sjálfkrafa inn í Normal stílinn þegar ýtt er á enter. Nokkrir flýtilyklar eru skilgreindir fyrir stíla, sjá nánar á bls. 43.

B. Tölusettu allar fyrirsagnir sjálfvirkt: Blokkaðu allt skjalið (t.d. með því að halda Ctrl lykli niðri og smella vinstra megin við textann), farðu í Format | Bullets and Numbering, ýttu á Outline Numbering flipann og veldu annan möguleikann í neðri röðinni.

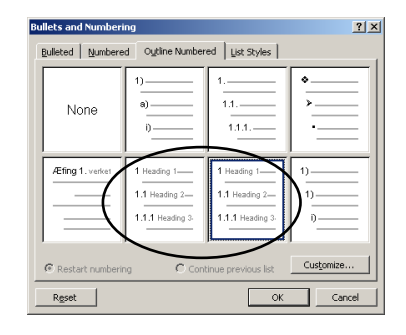

C. Nú skaltu breyta stílunum en nánar er sagt frá því hvernig stílum er breytt í verkefninu sjálfu. Normal stíllinn á að vera fulljafnaður (justified) og með 2 cm inndrátt frá vinstri.

Heading stílarnir taka allir upp fulljöfnun og 2 cm inndrátt frá Normal stílnum. Þessu þarf að breyta:

Heading 1: vinstri jöfnun, 0 cm vinstri inndráttur.

Heading 2: vinstri jöfnun, 1 cm vinstri inndráttur, ekki skáletrun.

Heading 3: vinstri jöfnun, 2 cm vinstri inndráttur, Arial letur.

Heading 4: vinstri jöfnun, 3 cm vinstri inndráttur, ekki skáletrun.

Heading 5: vinstri jöfnun, 4 cm vinstri inndráttur.

Heading 6: vinstri jöfnun, 5 cm vinstri inndráttur, ekki skáletrun.

Svona á skjalið að líta út þegar þessar breytingar eru búnar.

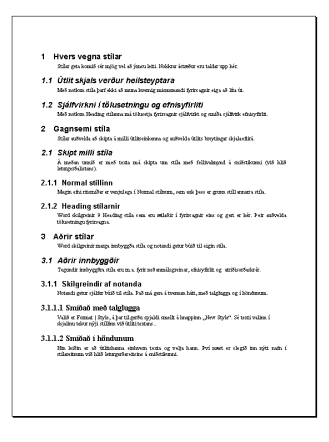

## **1 Hvers vegna stílar**

Stílar geta komið sér mjög vel að ýmsu leiti. Nokkrar ástæður eru taldar upp hér.

## *1.1 Útlit skjals verður heilsteyptara*

Með notkun stíla þarf ekki að muna hvernig mismunandi fyrirsagnir eiga að líta út.

## *1.2 Sjálfvirkni í tölusetningu og efnisyfirliti*

Með notkun Heading stílanna má tölusetja fyrirsagnir sjálfvirkt og smíða sjálfvirk efnisyfirlit.

## **2 Gagnsemi stíla**

Stílar auðvelda að skipta á milli útlitseinkenna og auðvelda útlits breytingar skjalaeftirá.

## *2.1 Skipt milli stíla*

Á meðan unnið er með texta má skipta um stíla með fellivalmynd á sniðstikunni (við hlið leturgerðalistans).

### **2.1.1 Normal stíllinn**

Megin efni ritsmíðar er venjulega í Normal stílnum, sem auk þess er grunn stíll annarra stíla.

### **2.1.2 Heading stílarnir**

Word skilgreinir 9 Heading stíla sem eru ætlaðir í fyrirsagnir eins og gert er hér. Þeir auðvelda tölusetningu fyrirsagna.

## **3 Aðrir stílar**

Word skilgreinir marga innbyggða stíla og notandi getur búið til eigin stíla.

## *3.1 Aðrir innbyggðir*

Tegundir innbyggðra stíla eru m.a. fyrir neðanmálsgreinar, efnisyfirlit og atriðisorðaskrár.

### **3.1.1 Skilgreindir af notanda**

Notandi getur sjálfur búið til stíla. Það má gera á tvennan hátt, með talglugga og í höndunum.

### **3.1.1.1 Smíðað með talglugga**

Valið er Format | Style, á þar til gerðu spjaldi smellt á hnappinn "New Style". Sé texti valinn í skjalinu tekur nýi stíllinn við útliti textans..

### **3.1.1.2 Smíðað í höndunum**

Hin leiðin er að útlits hanna einhvern texta og velja hann. Því næst er slegið inn nýtt nafn í stílareitnum við hlið leturgerðareitsins á sniðstikunni.

# 7. kafli. Síðusnið og kaflar

Blaðsíðusnið Spássíur Kaflaskil (sections) Lóðrétt jöfnun

Tölusetning lína Síðuhausar og -fætur Töflur

## Blaðsíður, kaflar, efnisgreinar og bókstafir

File | Page Setup

Í 3. kafla er fjallað um bókstafi sem minnstu einingu ritvinnslu. Saman mynda bókstafirnir efnisgreinar en enter merkið (¶) skilur milli efnisgreina, þ.e. hver efnisgrein endar á ¶. Efnisgreinar geta saman myndað kafla (section) en innan kafla gilda tilteknar stillingar.

Önnur eining sem skjal skiptist upp í eru blaðsíður. Word miðar alltaf við að skjalið sem unnið er með hverju sinni muni fyrr eða síðar verða prentað og gerir því frá upphafi ráð fyrir spássíum og öðru er viðkemur blaðsíðusniði.

Talglugginn File | Page Setup er aðallega til að skilgreina ýmislegt er varðar blaðsíðusnið. Hann skiptist í fjóra flipa og verðar þeir skýrðir hér á eftir.

## Gildissvið breytinga

Neðst í talglugganum er hægt að velja gildissvið þeirra stillinga er gerðar eru í talglugganum, í reitnum Apply to en þar má velja að láta breytingarnar gilda fyrir

Whole document: Heilt skjal

This point forward: Frá þeim stað þar sem bendillinn er. Word skiftir skjalinu í kafla á þessum stað.

This section: Þessi kafli, þ.e. ef búið er að skipta skjalinu upp í kafla.

Selected text: Texti sem hefur verið valinn. Word setur kaflaskil framan og aftan við valda textann.

> *Til að vinna með opnur er valið Mirror Margins í Multiple Pages fellivalmyndinni og jafnvel Different Odd and Even í Layout flipanum.*

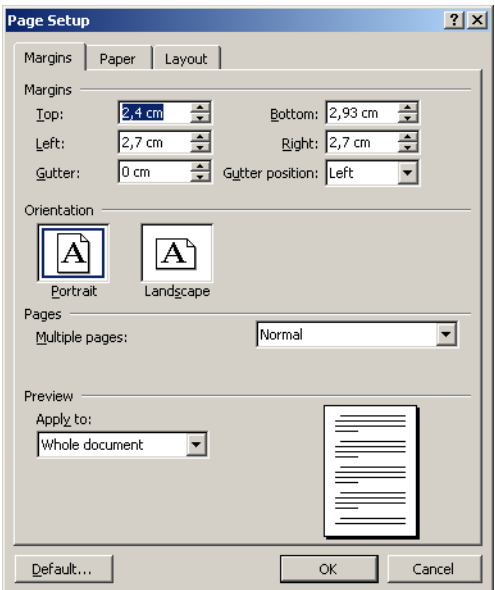

## Spássíur

**Margins** 

Spássíur eru auð rönd meðfram brún blaðsins. Oftast eru spássíur hafðar þær sömu í gegnum allt skjalið en mismunandi inndráttur notaður í staðinn. Word býður þó upp á að spássíum sé breytt hvar sem er, jafnvel á miðri blaðsíðu.

Vinstra megin í talglugganum hér fyrir ofan er valið um breidd spássíu í sentimetrum. Stilla má efri (Top), neðri (Bottom), vinstri (Left) og hægri (Right) spássíu.

Þar fyrir neðan er boðið upp á að stilla bindikant (Gutter) en hann bætist við vinstri (eða innri) spássíu.

Síðuhausar og síðufætur þurfa að rúmast innan efri og neðri spássíu. Neðst í vinstra horni gluggans er boðið upp á að stilla fjarlægð síðuhauss (Header) og síðufótar (Footer) frá brún blaðs.

Neðst í hægra horni talgluggans er hægt að krossa við Mirror Margins. Það er einkum gert ef unnið er með tvíhliða útgáfu, þ.e. þegar prentað er báðum megin á blaðið. Skýringarmyndin sýnir opnu ef krossað er við hér og í stað vinstri og hægri spássíu er boðið upp á að stilla ytri (outer) og innri (inner) spássíur.

## Pappírsstærð

Í þessum flipa er hægt að velja innbyggðar pappírsstærðir, eða skilgreina nýja stærð. Einnig er hægt að skilgreina hvernig prentunin snýr á blaðinu. Það er hægt að láta blaðsíður snúa mismunandi í sama skjali, t.d. gæti ein síða verið með töflu sem þarf að koma þversum eða fyrsta blaðsíðan á að prentast á umslag.

Margir prentarar geta tekið pappír úr mismunandi bökkum og þá má líka handmata. Þetta getur verið gagnlegt eigi að nota pappír með mismunandi áprentuðum haus eða ef fyrsta síðan á að prentast á umslag.

> *Ef smellt er á Default hnappinn festast nýjar stillingar og gilda fyrir öll skjöl í framtíðinni.*

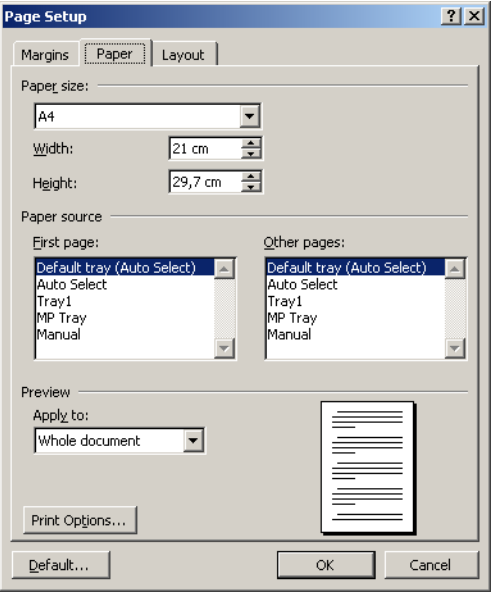

## Ýmis útlitseinkenni blaðsíðu

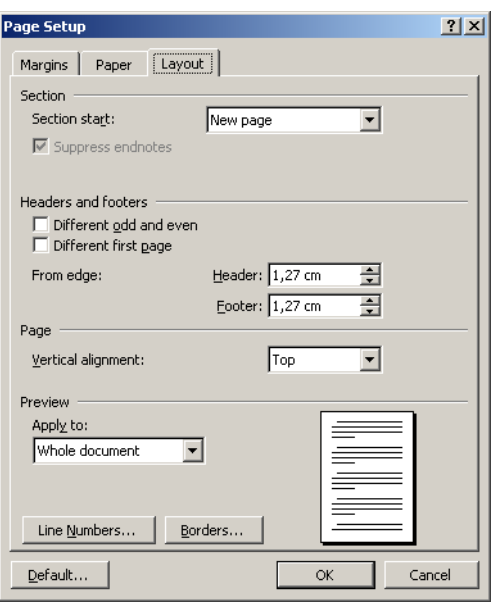

*Ef unnið er með opnur þar sem prentað er báðum megin á síðuna er oftast merkt við Mirror Margins í Margins flipanum og Different Odd and Even hérna, þ.e. ef síðuhausar og -fætur eru notaðir á annað borð.*

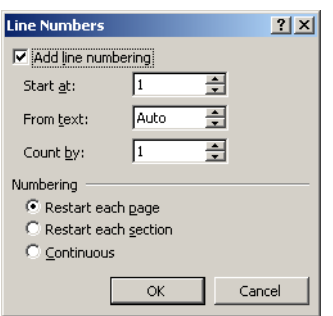

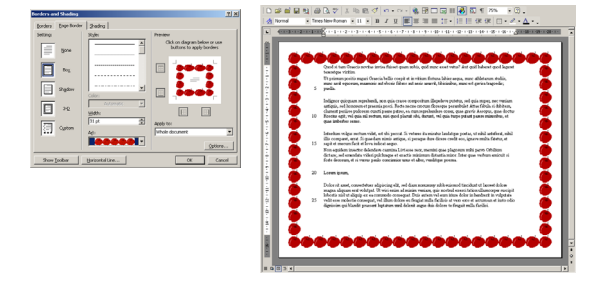

Í Layout flipa Page Setup talgluggans eru ýmsar stillingar.

### Section Start:

Ef kaflar hafa verið skilgreindir má breyta hér hvar kaflinn byrjar, þ.e. sá kafli sem bendillinn er staddur í. Sjá einnig neðar um kaflaskil.

### Headers and Footers:

Síðuhausar og -fætur. Sjá nánar síðar.

Different Odd and Even: Hér má velja hvort notaður er sitt hvor hausinn/fóturinn eftir því hvort blaðsíða hefur oddatölunúmer að slétt númer, hvort hún er vinstra megin eða hægra megin í opnu.

Different First Page: Á að vera sérstakur haus/fótur á fyrstu síðu? Oft notað til að fela haus/fót á titilsíðu.

### Vertical Alignment:

Lóðrétt jöfnun. Sjálfgefið er Top (efst) en einnig má velja Center (miðjað) og Justified (jafnað). Ef valin er miðjun leitast Word við að setja textann á miðja síðuna, þ.e. jafn langt frá efri og neðri brún. Ef valin er jöfnun leitast Word við að dreifa textalínunum jafnt yfir síðuna þannig að textinn nái frá efri spássíu niður að neðri spássíu.

### Line Numbers:

Tölusetning lína. Ef ýtt er á þennan hnapp opnast talglugginn hér fyrir neðan.

Hér má velja á hvaða tölu eigi að byrja að telja (Start at), hversu langt frá textanum talan á að vera (From Text) og á hvaða tölu talningin hleypur (Count by). Loks má velja að láta talninguna hefjast að nýju efst á hverri blaðsíðu (Restart Each Page), við hver kaflaskil (Restart Each Section) eða hækka út allt skjalið (Continous).

Hnappurinn Borders opnar valmyndina "Borders and Shading" fyrir "Page Border" og leyfir skilgreiningu á innrömmun fyrir blaðsíður.

## Kaflaskipti

### Section Break

Kaflar í sama skjali geta haft mismunandi blaðsíðusnið. Í einum kafla gæti blaðsíðan verið lóðrétt og í þeim næsta lárétt. Í raun má breyta öllu er viðkemur blaðsíðusniði frá einum kafla til annars. Oftast setur Word sjálfkrafa inn kaflaskil, t.d. þegar valið er að spássíur eigi að breytast í miðju skjali. Allar breytingar í File | Page Setup setja inn kaflaskil ef valið er eitthvað annað en "Whole Document" í "Apply To" neðst í glugganum.

Kaflaskil má einnig setja inn handvirkt með því að fara í Insert | Break en þá birtist talglugginn hér fyrir neðan.

> *Síðuskil, dálkaskil og kaflaskil sjást á skjánum sem daufar brotalínur. Skilunum má eyða með Backspace eða Delete. Í stikunni neðst á skjánum stendur ávallt í hvaða kafla bendillinn er staddur.*

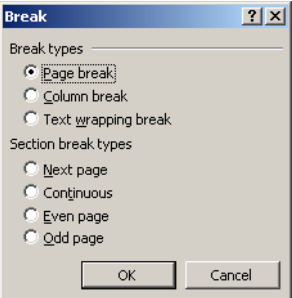

Í þessum talglugga er hægt að setja inn síðuskil (Page Break) eða dálkaskil (Column Break) en hvorugt telst vera kaflaskil.

Síðuskil má einnig setja inn með Ctrl + Enter. Texti næst á eftir síðuskilum byrjar efst á næstu blaðsíðu og texti næst á eftir dálkaskilum byrja efst í næsta dálki.

Í neðri hluta gluggans er hægt að velja milli fjögurra mismunandi kaflaskila:

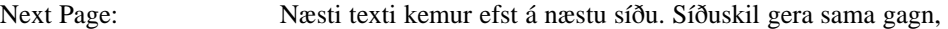

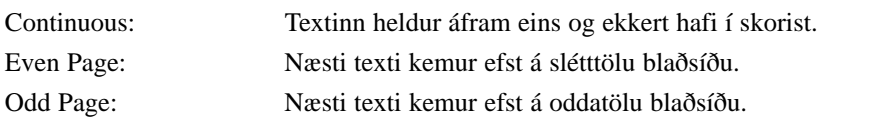

## Síðuhausar og síðufætur

Svo til allar lengri ritsmíðar eru með síðuhaus og/eða síðufót. Blaðsíðutal er t.d. alltaf sett í síðuhaus eða -fót, t.d. neðst á þessari síðu (í síðufæti).

Síðuhaus og síðufótur eru innan spássíunnar, þ.e. milli blaðsíðubrúnar og spássíumarka. Í File | Page Setup talglugganum er hægt að stilla hversu langt er frá brún blaðsíðu að síðuhaus og -fæti. Þeir eru því ekki innan um annan texta og sjást að jafnaði ekki á skjánum.

Í sinni einföldustu mynd er skilgreindur einn síðuhaus og einn síðufótur fyrir allt skjalið. Þeir birtast síðan sjálfkrafa efst og neðst á hverri síðu. Síðuhaus og síðufótur eru skilgreindir með því að fara í View | Header and Footer en þá birtist eitthvað þessu líkt á skjánum:

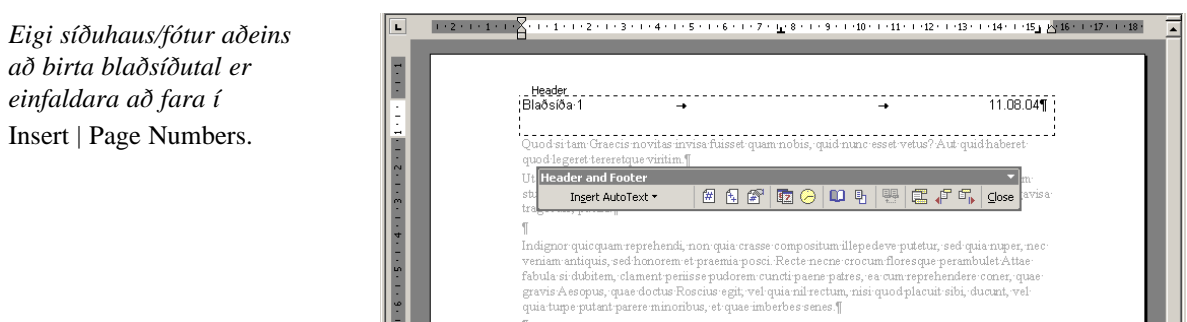

Texti síðuhauss eða -fótar er skrifaður innan brotalínunnar og síðan ýtt á Close. Hér er verið að vinna með síðuhaus (Page Header) en til að skipta milli síðuhauss og síðufótar er ýtt á hnapp á stikunni. Allir hnappar á stikunni eru skýrðir á næstu síðu.

Síðuhausa/fóta glugginn lokaður Flett fram og til baka milli hausa/fóta, sjá neðar Skipt milli síðuhauss og síðufótar Haus/fótur notaður óbreyttur úr fyrri kafla Felur texta síðunnar Skipt yfir í Page Setup talgluggann

der and Footer

Ingert AutoText <mark>\*</mark>

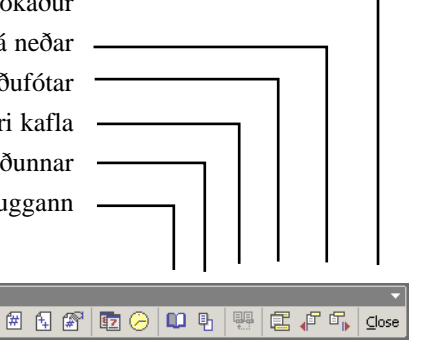

*Sjálfvirkar tíma- og dagsetningar og sjálfvirkt blaðsíðutal prentast alltaf rétt þó að talan sem birtist á skjánum sé röng. AutoText hnappurinn býður*

*m.a. upp á að setja inn sjálfvirkt heiti skjals, hvenær skjalið var síðast vistað/prentað og hver er skráður höfundur þess.*

Setur inn sjálfvirka tímasetningu. Setur inn sjálfvirka dagsetningu Nánari skilgreining blaðsíðutals Setur inn heildarfjölda blaðsíðna Setur inn sjálfvirkt blaðsíðutal Setur inn staðlaða hausa

## Mismunandi hausar og fætur

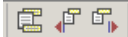

*Þessir hnappar eru notaðir til að fara fram og til baka milli hausa og fóta en þá þurfa blaðsíður að vera fleiri en ein.*

Headers and footers  $\Box$  Different odd and even Different first page

Í sinni einföldustu mynd er síðuhaus/fótur skilgreindur einu sinni og endurtekur sig síðan óbreyttur út í gegnu skjalið. Word býður upp á nokkrar leiðir til að breyta út frá þessu.

### Hausar og fætur í opnu

Þegar unnið er með opnur er algengt að hausar og fætur séu ekki eins vinstra megin og hægra megin í opnunni. Til að þetta sé hægt er farið í File | Page Setup, valinn Layout flipinn og krossað við "Different Odd and Even."

### Haus og fótur á fyrstu síðu

Síðuhaus er oft óheppilegur á fremstu síðu og fóturinn er einnig oft hafður frábrugðinn. Ef farið er í File | Page Setup og valinn Layout flipinn er hægt að merkja við "Different First Page" en þá býr Word til sérstakann haus og fót fyrir fyrstu síðu. Athugið að fyrsta síða merkir hér fyrsta síða í kafla (Section). Ef skjal skiptist upp í smærri kafla, t.d. vegna breytinga á spássíum eða dálkafjölda, geta skapast vandræði af þessari stillingu í nýjum kafla. Þá þarf að fara í File | Page Setup og taka stillinguna af.

### Hausar og fætur og kaflaskil

Skilgreiningar á hausum og fótum geta verið mismunandi milli kafla (Section). Ef nýr kafli er búinn til en hausar og fætur eiga að vera eins er hægt að fara í View | Header and Footer og smella á hnappinn sem lætur haus/fót vera eins og í fyrri kafla.

## Tölusetning blaðsíðna

Eigi haus/fótur aðeins að innihalda blaðsíðutal er einfaldast að fara í Insert | Page Numbers en þá birtist talglugginn efst á næstu síðu. Þar má velja um staðsetningu tölunnar og hvort hún sjáist á fyrstu blaðsíðu:

Position: Bottom of Page (Footer): Talan birtist neðst, í síðufæti. Einnig má velja Top of Page (Header) en þá birtist hún efst, í síðuhaus.

Alignment: Jöfnun ræður hvort talan sé lengst til vinstri (Left), í miðjunni (Center) eða lengst til hægri (Right). Einnig er boðið upp á að hafa töluna næst miðju í opnu (Inside) eða næst jöðrum í opnu (Outside).

Show Number on First Page: Ef merkt er við hérna sést blaðsíðutalið á fyrstu blaðsíðu, annars ekki.

Í glugganum er sýnishorn sem sýnir jafn óðum hvernig mismunandi stillingar líta út.

## Nánari stjórn á blaðsíðutali

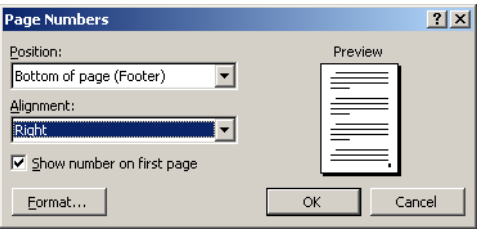

Talglugginn hér fyrir ofan kemur þegar farið er í Insert | Page Numbers. Ef smellt er á "Format" hnapp í þessum glugga birtist talglugginn hér fyrir neðan en í honum er ýmsir athugaverðir möguleikar.

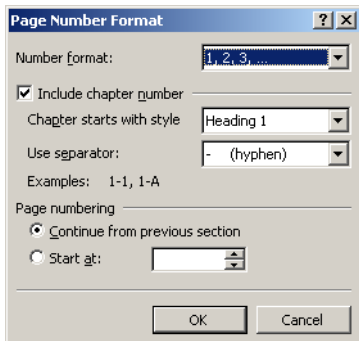

Efst er valið um snið á tölum, þ.e. hvort talið sé 1,2,3 eða i,ii,iii eða a,b,c.

Neðst er valið um hver fyrsta talan er. Sjálfgefið er að talning haldi áfram úr næsta kafla á undan (og byrji þá á 1 á fyrstu síðu) en einnig er hægt að velja um að láta talninguna byrja í annarri tölu sem valin er neðst eins og fyrr kom fram.

### Númeruð fyrirsögn notað í blaðsíðutalningu

Í miðju talgluggans hér fyrir ofan er hægt að merkja við "Include Chapter Header Number." Blaðsíðutalið verður þá samsett úr blaðsíðunúmeri og númeri á fyrirsögn. Þetta er t.d. notað í lausblaðabæklingum, t.d. leiðbeiningabókum þar sem verið er að bæta blaðsíðum inn jafnt og þétt. Skoðum dæmi:

Lausblaðabæklingur er með fjóra kafla sem númerast A, B, C og D. Í kafla A eru blaðsíður tölusettar A-1, A-2 osfrv, í kafla C eru blaðsíður tölusettar C-1, C-2 osfrv. Til að þetta sé hægt þarf að gera eftirfarandi:

- 1. Fremst í hverjum kafla er fyrirsögn í ákveðnum stíl (t.d. Heading 1).
- 2. Tölusetningu fyrisagna þarf að skilgreina í Format | Bullets and Numbering | Outline Numbering | Customize.
- 3. Blaðsíðutal er sett inn með Insert | Page Numbers, smellt á Format hnapp og merkt við "Include Chapter Header Number."
- 4. Á undan hverri fyrirsögn er sett kaflaskil með Insert | Break og valið "Odd Page" (eða Next Page eða Even Page).
- 5. Loks er farið með bendilinn í hvern kaflann á fætur öðrum (nema þann fyrsta), farið í Insert | Page Numbers, ýtt á Format hnapp og merkt neðst og 1 skrifaður í reitinn.

## Sett upp í töflur

Í 4. kafla er sagt frá notkun dálkahindrana og í 6., 7. og 8. verkefni er notkun þeirra æfð. Dálkahindranir eru notaðar til að setja tölur og annað upp í dálka en oft má ná sama árangri með því að nota töflur (Tables). Töflu má setja upp á þrjá vegu: Með því að nota hnapp á stikunni og draga út þá stærð sem verkast vill; fara í Table | Insert Table og velja línu- og dálkafjölda eða velja Penna á aðalstikunni og teikna töfluna. Sú fyrsta af framantöldum leiðum er þægilegust.

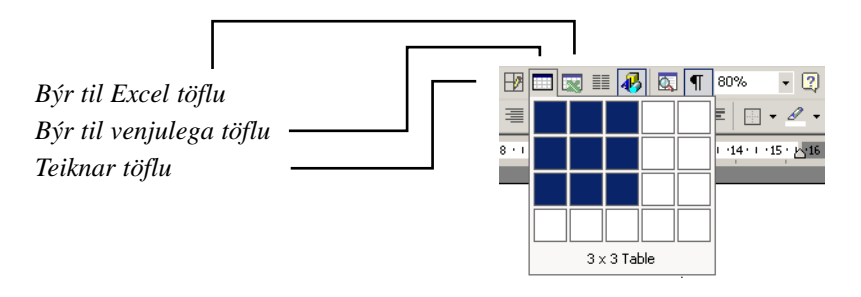

### Hvenær á að nota töflur?

Allar uppsetningar í verkefnum 6, 7 og 8 má setja upp í töflur. Eina takmörkun töflunnar er að þar er ekki hægt að vera með punktafylingu milli dálka eins og gert er síðast í 8. verkefni. Töflur geta verið auðveldari viðureignar en á sama tíma má segja að þær séu ekki eins sveigjanlegar.

Töflur bjóða upp á ýmislegt sem ekki er hægt að nota með dálkahökum, meðal annars er boðið upp á mikinn fjölda sjálfvirkra útlitssniða í Table | Table Autoformat. Skoðaðu verkefni 11 og 12 til að sjá notkun á töflum.

### Töflur geta reiknað

Tafla á borð við þá sem sýnd er hér fyrir neðan er með töluvert af útreikningum. Í þannig tilfellum er best að setja inn töflur úr Excel. Þeir sem hafa Microsoft Excel geta dregið út Excel töflu með næsta hnapp við hliðina á þeim sem notaður er við að draga út venjulegar töflur. Hafir þú annan töflureikni getur þú sett töfluna þar upp, valið hana og afritað yfir í Word með aðferðinni "klippa og líma" (Cut og Paste), eða "afrita og líma" (Copy og Paste).

*Það er auðvelt að breyta breidd dálkanna með músinni, annað hvort með því að grípa í brotalínuna milli dálkanna eða í # á stikunni.*

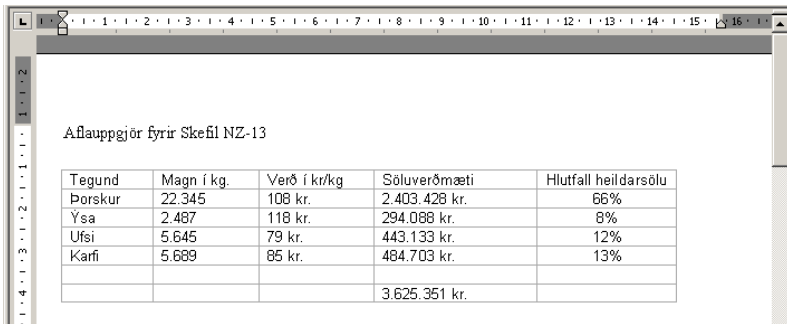

### Sést taflan í prentun eða á skjánum

Brotastrikin sem marka reitina í töflunni hér fyrir ofan sjást ekki í prentun og það er hægt að fela þau (eða birta) á skjánum einnig með því að fara í Table | Show/Hide Gridlines.

### Hvernig er eytt úr töflu?

Reitum, línum og dálkum er eytt með því að fara í Table | Delete | Cells/Rows/Columns. Sé stökum reitum eytt er hægt að láta gatið sem myndast fyllast neðanfrá eða frá hægri. Heilum línum og dálkum má einnig eyða með því að hægrismella í þá með músinni og velja sömu skipun.

### Hvernig er bætt inn í töflu?

Línum (reitum eða dálkum) er bætt inn í töflu með því að staðsetja bendilinn í næstu línu fyrir neðan og fara í Table | Insert | Cells/Rows/Columns. Einnig má hægrismella á töfluna og velja viðeigandi skipun.

 $\blacksquare$ 

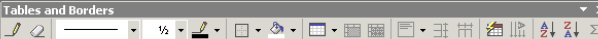

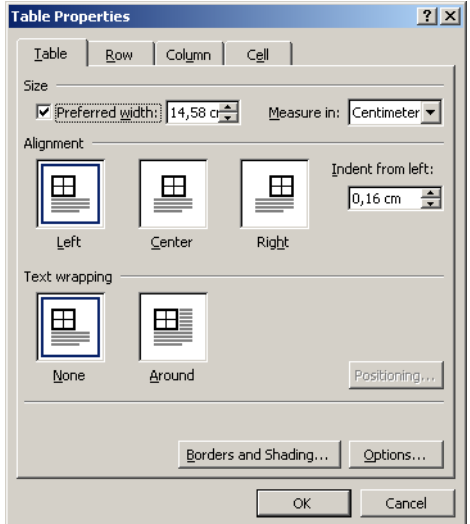

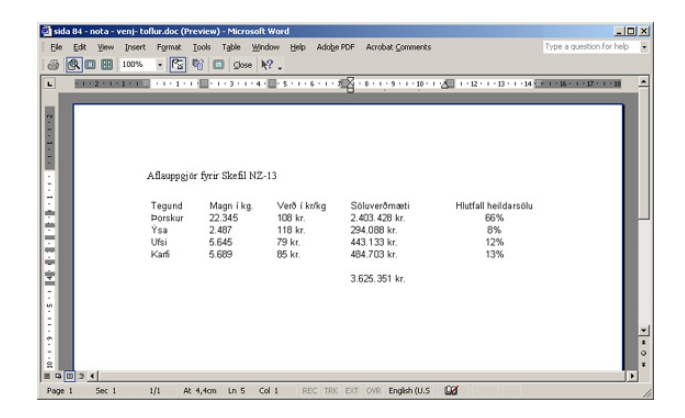

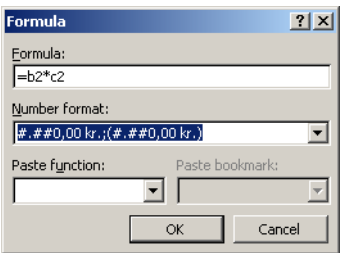

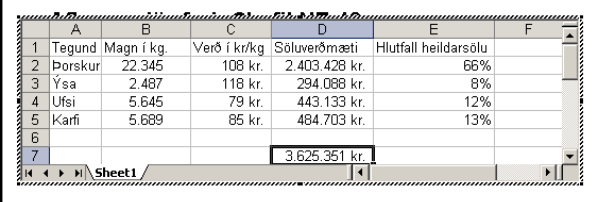

### Aflauppgjör fyrir Skefil NZ-13

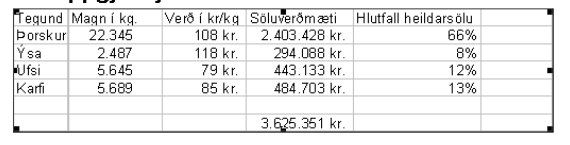

## Töflustikan

Sé töflupenninn valinn stika á skjánum sem inniheldur fjöldan skipana sem einnig finnast í Table vallistanum.

## Töflu eiginleikar

Sé músað á Table | Table Properties opnast valgluggi sem leyfir ýmsar stillingar á eiginleikum töflunnar. Hér má t.d. velja að taflan birtist ávallt fyrir miðju skjali (Center) og stilla textaflæði í kringum hana.

Á flipanum "Row" má stilla breidd og hæð lína og ýmis smáatriði svo sem hvort lína megi skiptast á milli lína.

Á flipanum "Column" má stilla breidd dálk og á bæði Row og Column eru hnapparnir "Previous ..." og "Next ..." sem leyfa að flett sé á milli lína og dálka töflunnar sem undir liggur.

Flipinn "Cell" leyfir ennfremur stillingar á breidd sinni en hér má að auki velja hvort texti liggi við efri brún, neðri eða í miðjum reit.

## **Töfluprentun**

Þegar tafla er fyrst smíðuð er hún oft innrömmuð en því má breyta í Format | Borders and Shading. Þó rammalínur séu teknar út birtast ávallt útlínur reita töflunnar.

Útlínur má fela með Table | Show/Hide Gridlines en þessar línur prentast þó ekki út. Mælt er með því að athuga þessa hluti með File | Print Preview.

## Útreikningur í töflum

Sé gefin skipunin Table | Formula opnast valmyndin "Formula" hér má sækja reikniföll í fellilistanum "Paste function" sem oft vísa sjálfkrafa í tilteknar línur eða dálka töflunnar.

Fellilistinn "Number format" leyfir að tölur sem reiknaðar séu muni birtast á tilgreindu sniði. Í "Formula" reitinn má rita formúlur með sama hætti og í töflureiknum og Number Format styður sömu talnasnið og Excel.

## Töflureiknis töflur

Sé notaður sá eiginleiki að grafa (Embed) skjal úr töflureikni á borð við MS Excel í skjalinu þá birtist það jafnan sem mynd. Sé tvísmellt á myndina breytist hún í töflureiknisglugga og virkar sem alvöru töflureiknir.

Sé hins vegar smellt utan við myndina má teygja hana og meðhöndla á sama hátt og um venjulega mynd sé að ræða.

Rétt er að nefna hér muninn á að teygja myndina; sem stækkar hana og minnkar, á móts við að teygja á ritvinnsluglugganum sem stækkar svið hans. Leikni með þennan mun krefst dálítillar æfingar.

# 8. kafli. Unnið með stærri ritsmíðar

Tölusetning fyrirsagna **Efnisyfirlit** Útlínur Neðanmáls- og aftanmálsgreinar Atriðaorðaskrá

Myndir og myndatextar Myndir staðsettar með römmum Sjálfvirkar tilvísanir Sett upp í dálka

## Tölusetning fyrisagna

Það er einfalt að láta Word tölusetja fyrirsagnir sjálfvirkt. Það eina sem þarf að gera er að staðsetja bendilinn í einhverri fyrirsögn, fara í Format | Bullets and Numbering, velja "Outline Numbered" flipann og velja eitthvert snið á tölusetningunni.

Tölusetningin byggir á því að Heading stílarnir séu notaðir í fyrirsagnir. Hafi það ekki verið gert er hægt að fara í Format | Autoformat og þá tínir Word út þær línur sem eru fyrirsagnir og breytir þeim í fyrirsagnastíla.

## Sjálfvirkt efnisyfirlit

Sjálfvirkt efnisyfirlit er sett inn með því að fara í Insert | Reference | Index and Tables. Þar er hægt að velja stíl á efnisyfirlitið og smella á OK. Í glugganum er "Modify" hnappur en ef smellt er á hann er hægt að breyta TOC stílnum sem Word notar á efnisyfirlitið.

Annar hnappur, "Options," gefur kost á að velja hvaða stíla Word notar við að setja upp efnisyfirlitið. Word býður upp á að vera með fleiri en eitt efnisyfirlit í sama skjali og einnig að nota hvaða stíl sem er til að mynda efnisyfirlitið. Til að fá stílinn með þarf að skrifa í reitinn fyrir aftan hann númer hvað hann er í undirfyrirsagnakerfinu.

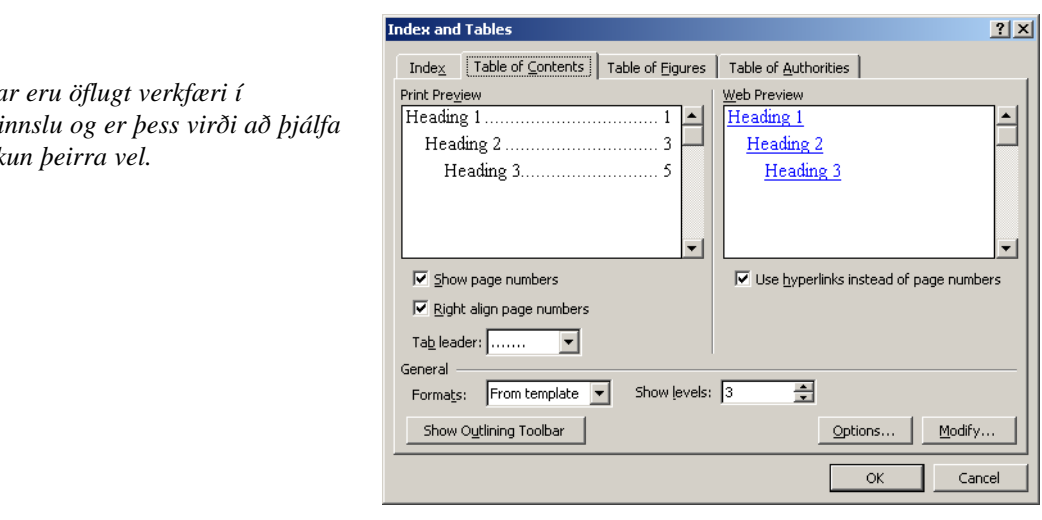

*Stílar eru öflugt verkfæri í ritvinnslu og er þess virði að þjálfa*  $notk$ 

## Útlínuhamur skjals

Útlína eða útlínuhamur er leið til að fá yfirlit yfir skjal með því að sjá aðeins fyrirsagnir. Útlínan byggist alfarið á notkun Heading stílanna. Hér fyrir neðan sést útlína skjals. Skjalið sjálft er u.þ.b. 5 blaðsíður en útlína sýnir uppbyggingu þess.

Skipta má yfir í útlínuham með því að smella á hnapp neðst á skjánum eða fara í View | Outline. Til að komast úr útlínuham er ýtt á hnappinn lengst til vinstri hér til hliðar eða farið í View | Normal.

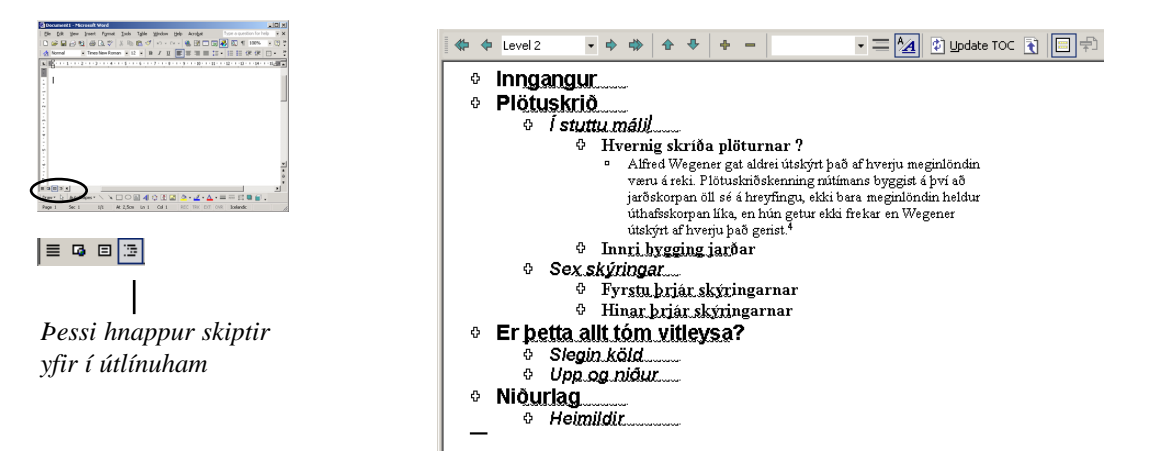

Hér fyrir ofan sjást allar fyrirsagnir í skjalinu. Þær eru í stílunum Heading 1, Heading 2, Heading 3 og Heading 4. Númer stílsins ræður því hversu framarlega fyrirsögnin er. Tölusettu hnapparnir stjórna því hversu margir af stílunum sjást. Ef ýtt væri á hnapp sem merktur er 2 þá myndu aðeins sjást fyrirsagnir í Heading 1 og Heading 2.

Nota má plúsinn framan við fyrrisagnirnar til að færa þær upp og niður og fram og til baka. Ef fyrirsögn er færð upp eða niður flyst allur texti sem heyrir undir hana. Ef fyrirsögn er færð fram eða til baka breytist stíllinn á henni, þ.e. hækkar ef flutt er til hægri en lækkar ef flutt er til vinstri. Hnapparnir með örvunum gera sama gagn.

## Neðanmálsgreinar og aftanmálsgreinar

Neðanmálsgreinar birtast neðst á hverri blaðsíðu en aftanmálsgreinar birtast aftast í skjali (eða kafla). Lítil tala kemur í textann og vísar í aftanmáls/neðanmálsgreinina en Word leyfir að hvort tveggja sé notað í sama skjalinu. Neðanmáls/aftanmálsgreinar eru settar inn með því að fara í Insert | Reference | Footnote. Þá birtist talglugginn hér að neðan.

Hér má velja hvort um neðanmálsgrein (Footnote) eða aftanmálsgrein (Endnote) er að ræða. Einnig hvort neðan/aftanmálsgrein er tölusett sjálfvirkt eða með einhverju öðru tákni. Symbol hnappurinn gerir manni kleift að velja tákn.

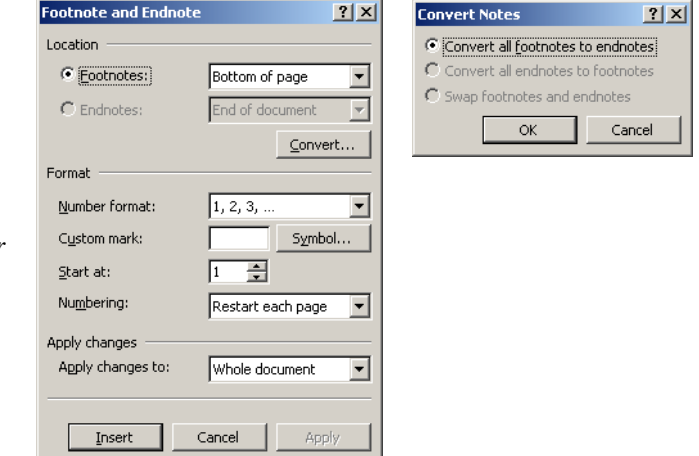

*Til að vísa oftar en einu sinni í sömu neðan/aftanmálsgreinina er hægt að nota Cross Reference.*

Word heldur sjálfkrafa utan um neðan/aftanmálsgreinar og sér til þess að þær séu rétt tölusettar og rétt staðsettar. Til að eyða neðan/aftanmálsgrein er tilvísun hennar (talan í textanum) eytt en til að færa neðan/aftanmálsgrein er tilvísun hennar dregin til.

Nánari stjórn á neðan/aftanmálsgreinum fæst með því að smella á Options hnappinn. Þar má velja önnur talnakerfi og stjórna nánar staðsetningu neðan/aftanmálsgreina.

Eftirfarandi flýtilyklar koma sér vel þegar unnið er með neðan/aftanmálsgreinar:

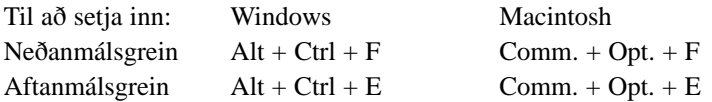

## Atriðisorðaskrá

Index

Að smíða atriðaskrá krefst tveggja skrefa: Fyrst er farið yfir textann og merkt við þau orð sem eiga að koma í atriðaskrána. Að því loknu er farið með bendil þangað sem atriðaskráin á að koma (oftast aftast í skjalinu) og atriðaskráin sett inn.

### Orð valin í atriðaskrá

Orðin sem eiga að koma í atriðaskrána eru merkt með því að nota talgluggann hér fyrir neðan. Sá gluggi er opnaður með því að fara í Insert | Reference | Index and Tables og ýta þar á "Mark Entry" hnapp. Þessi gluggi er sérstakur fyrir þær sakir að hann helst á skjánum þótt verið sé að vinna í skjalinu.

Orð sem eiga að koma í atriðaskrána eru valin með músinni, síðan er smellt með músinni í efsta reitinn í glugganum (þá birtist orðið þar) og loks er ýtt á Mark hnapp. Til að merkja öll tilfelli af þessu sama orði er ýtt á "Mark All" hnapp.

Til að stytta sér leið in í talgluggann er hægt að velja orð og slá inn Alt + skiptilykil + X (í Windows) eða Options + skiptilykil + X (á Macintosh).

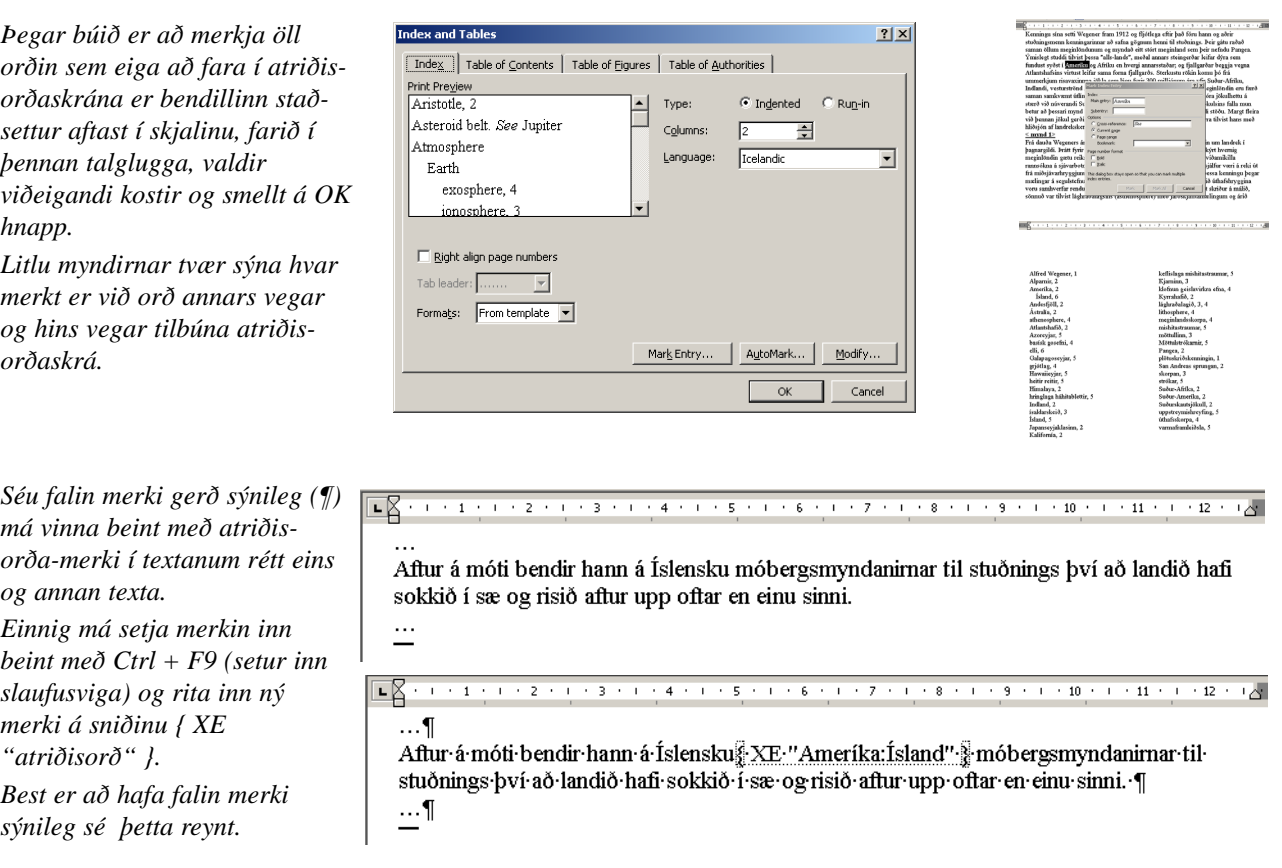

## Sjálfvirkir myndatextar og töflur yfir myndir

Þegar notaðar eru myndir (eða töflur eða línurit) í skjali er gott að geta tölusett myndirnar, sett inn myndatexta, vísað sjálfkrafa í myndirnar og búið til töflu yfir þær. Allt þetta er hægt svo framarlega sem notaður er Captions möguleikinn í Insert | Reference valmyndinni.

Caption er notað á þennan hátt: Fyrst er myndin valin (það er nóg að smella einu sinni á mynd eða línurit til að velja) og farið í Insert | Reference | Caption. Þar er í miðjum glugganum valið hvaða texti á að standa fremst í myndatextanum (t.d. Mynd, Tafla, Línurit osfrv.), Word sér um að tölusetja og í efsta reitnum er hægt að skrifa myndatextann inn eða smella á OK og skrifa myndatextann inn í skjalið sjálft.

Textinn sem kemur fremst er skilgreindur með því að smella á "New Label" hnappinn. Word sér um að tölusetja allt rétt, myndir sér og línurit sér. Í "Numbering" hnappnum er hægt að ráða sniði tölusetningar og þar má stilla á að kaflanúmer komi framan við númer myndar. Í Auto Caption er hægt að merkja við, hvaða hlutir fá skjálfkrafa myndatexta þegar þeir koma inn í skjalið.

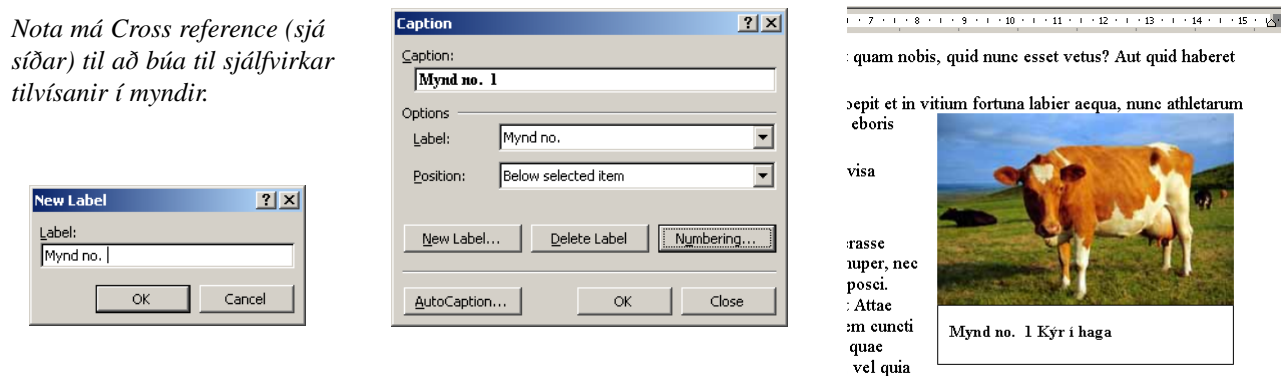

vel quia turpe putant parere minoribus, et quae imberbes

## Myndalistir og skyldir listar

Í Insert | Reference | Index and Tables er flipi sem heitir "Table of Figures." Þar er hægt að velja um mismunandi snið á listann og einnig hvaða tegund myndalistinn nær yfir (t.d. Myndir eða Línurit). Í Word er hægt að gera mismunandi töflur yfir mismunandi hluti. Í "Options" hnappnum er m.a. hægt að velja út frá hvaða stíl taflan er unnin en allir myndatextar eru sjálfkrafa í Captions stíl.

## Bókamerki

Bookmarks

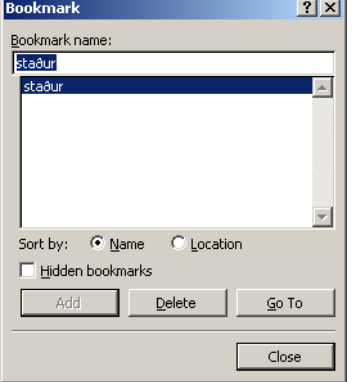

Bókamerki eru notuð til að merkja texta m.a. í sjálfvirkar tilvísanir og til að stökkva milli staða. Bókamerki eru skilgreind með því að fara í Edit | Bookmark og skrifa nafn bókamerkisins. Ef einhver texti var valinn nær bókamerkið til hans, annars er það tómt. Bókamerkið má nota í sjálfvirka tilvísun en einnig má nota það til að stökkva til í skjali.

Sé slegið á F5 lykil kemur gluggi með lista yfir bókamerki og þar er hægt að velja eitt þeirra (eða skrifa blaðsíðutal) og smella á OK hnapp og þá stekkur bendillinn á bókamerkið (eða blaðsíðutalið).

## Sjálfvirkar tilvísanir

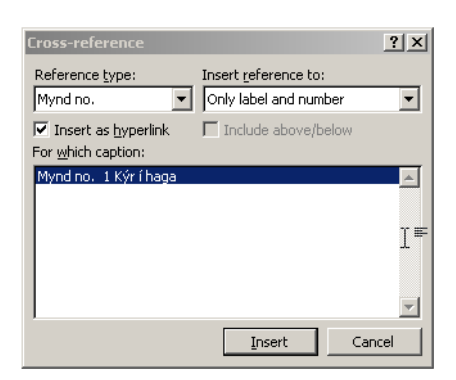

*Hér er sett tilvísun á mynd sem til er í skjalinu og er vísað á myndatexta (Caption) hennar.* 

*Tilvísunina mætti hafa hvar sem er í skjali, og vísa má í nánast hvað sem er.* Oft getur komið sér vel að vísa í myndir eða annan texta og hvar hann er staddur. Staðsetning getur hins vegar breyst og einnig orðalag eða tölusetning. Með því að nota sjálfvirkar tilvísanir er tryggt að þær séu alltaf réttar.

Sjálvirk tilvísun er sett inn með því að fara í Insert | Reference | Cross Reference en þá kemur "Cross Reference" talglugginn. Í efri reitnum vinstra megin er hægt að velja hvers eðlis sá hlutur er sem vísa skal til. Þegar búið er að velja í vinstri reitnum er hægt að velja nánari skilgreiningu í hægri reitnum og loks hlutinn sjálfan í miðreitnum.

 $-8$  $+11 + 1 + 12 + 1 + 13 + 1 + 14 + 1 + 15 + 16$ 

Ut primum positis nugari Graecia bellis coepit et in vitium fortuna labier aequa, nunc athletarum studiis, nunc arsit equorum, marmoris aut eboris fabros aut aeris amavit, tibicinibus, nunc est gavisa tragoedis; puella.

Quicquam reprehendi, non quia crasse compositum illepedeve putetur, sed quia nuper, nec veniam antiquis, sed honorem et praemia posci. Recte necne crocum floresque perambulet Attae fabula si dubitem, clament periisse pudorem cuncti paene<br>patres, ea cum reprehendere coner, quae gravis Aesopus, quae doctus Roscius egit; vel quia nil rectum, nisi quod placuit sibi, ducunt, vel quia turpe putant parere minoribus, et quae imberbes senes.

Sjá Mynd no. 1 Kýr í haga sem ...

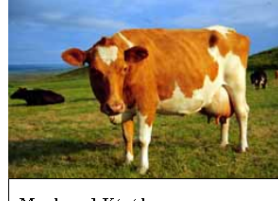

Mynd no. 1 Kýr í haga

## Klippimyndir

ClipArt, Pictures, Autoshapes og Drawings

Word býður upp á klippimyndir úr myndasafni (Clip Art). Þær eru settar inn með því að fara í Insert | Picture | ClipArt en þá birtist talglugginn hérna fyrir neðan. Þar er myndin valin og ýtt á Insert. Word geymir stundumaðeins lítinn hluta af myndunum á harða diski tölvunnar, er þá mun fleiri er að finna á MS Office geisladisknum.

"Clip Art" safnið birtir engar myndir þegar það opnast heldur býður notanda að slá inn lykilorð í reitinn "Search Text." Gert er ráð fyrir að notandinn leit eftir myndum með lykilorði, sé ekkert lykilorð slegið inn heldur smellt á "Search" hnappinn, birtast allar myndir í safninu. Í fellilistanum "Search In" má tilgreina nánar hvar leitað sé að myndum.

Í myndalistanum þarf aðeins að smella á þá mynd sem óskað er að setja inn en einnig má smella í pílu hægra megin í myndinni og velja fleiri möguleika.

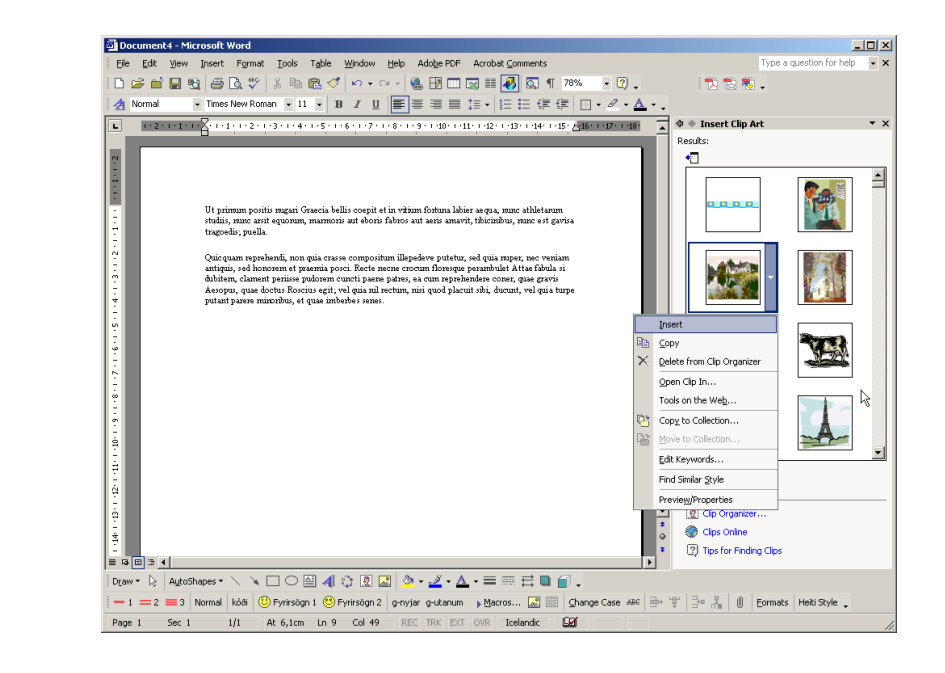

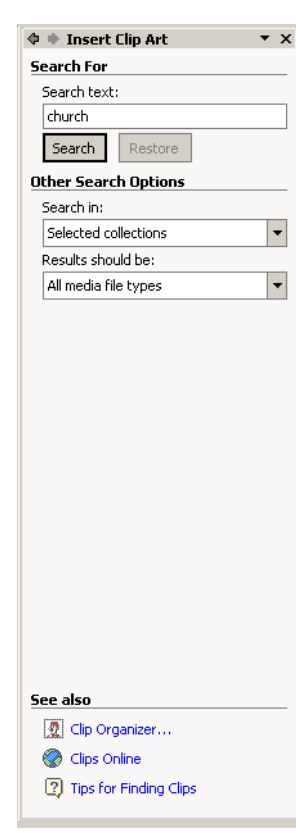

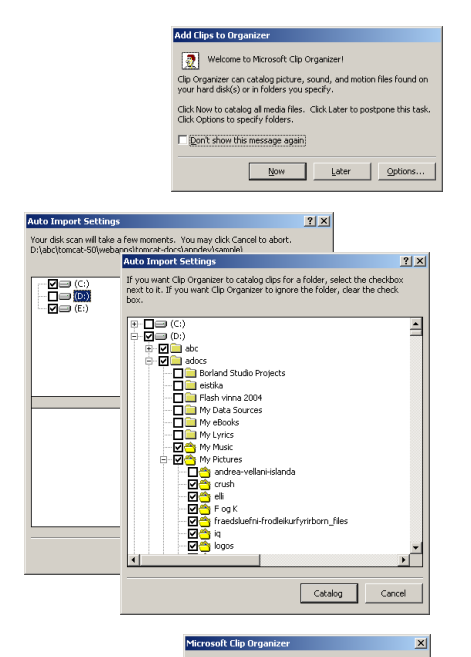

 $\frac{d\mathbf{r}}{dt}$ 

### Fyrsta opnun klippisafnsins

Fyrst þegar valið er Insert | Picture | Clip Art, opnast lítill gluggi sem býður notandann velkominn og býðst til að skima tölvuna eftir myndum notandans. Sé smellt á "Now" er þetta framkvæmt en á "Later" þá birtast þessi skilaboð næst þegar klippimyndasafnið er opnað.

Með "Options" hefst sjálfrafa skimun en að henni lokinni birtist listi með öllum myndamöppum sem forritið fann og býður notanda að velja hvaða myndasöfn eru sótt inn.

Reynsla okkar af þessu er sú að þessi skimun getur verið mjög tímafrek ef notandi hefur mikið af gögnum og einnig getur val á möppunum verið óvönum nokkuð óþjál.

Að okkar mati er happadrýgst að bæta eigin myndum (eða öðru margmiðlunar efni) í safnið á eigin spýtur. Að geyma eigið efni í safninu er vel þess virði engu að síður.

### Afrit af klippisafni

Kerfisstjórar geta tekið afrit af skránni "mstore10.mgc" sem klippisafnið geymir á diski tölvunnar en þar eru myndir notenda og lykilorð geymd.

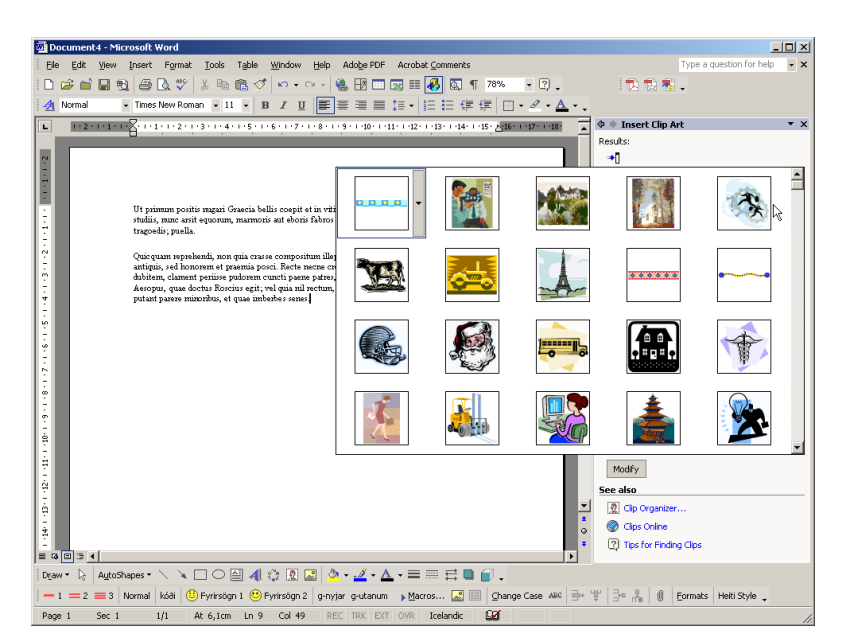

llections for you hased on w

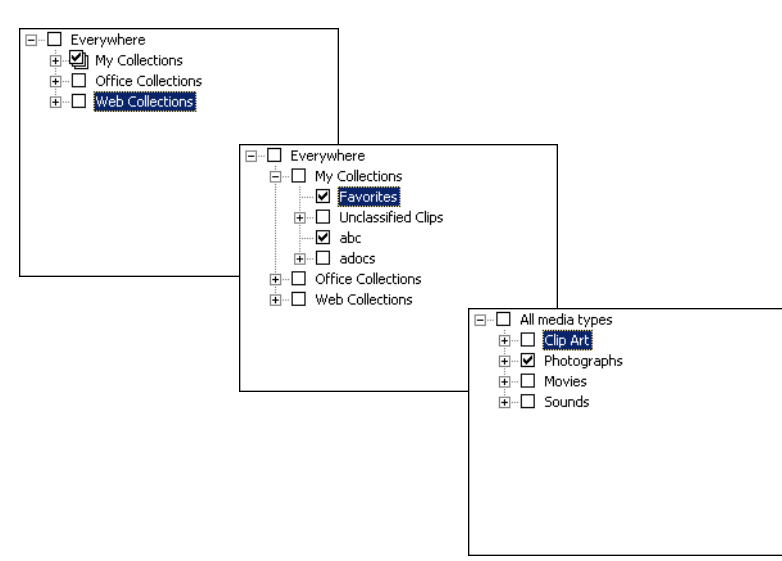

Efst í klippimynda troginu er lítill hnappur sem birtir fleiri myndir í einu, hægra megin við myndalistann er skrunstika sem leyfir notanda að fletta í gegnum myndalistann.

Neðan við myndirnar er "Modify" hnappur sem leifir notanda að mynda nýjan myndalista eftir nákvæmari (eða almennari skilyrðum.

Það má bæta myndum í myndasafnið með því að opna "Clip Organizer" (neðst á verkborðanum) og velja myndir af harða diskinum.

Hnappurinn "Clips Online" leyfir notanda að sækja fleiri klippimyndir á vefsetur Microsoft.

### Hvar eru myndir

Fellilistinn "Search in" leyfir notanda að tilgreina hvort leita skuli mynda í hans eigin myndasafni, myndasafninu sem MS Office setur inn eða á vefnum.

### Hvað á að birta

Fellilistinn "Results should be" leyfir notanda að skilgreina hvort hann leit að klippimyndum (teikningar), ljósmyndum, myndskeiðum eða hljóðskrám.

Gátreitirnir sem velja má virka þannig að sé rammalína þeirra þreföld er leitað í öllum undirsöfnum þeirra en annars í tilgreindum undirsöfnum.

### Íslenzka Word XP bókin

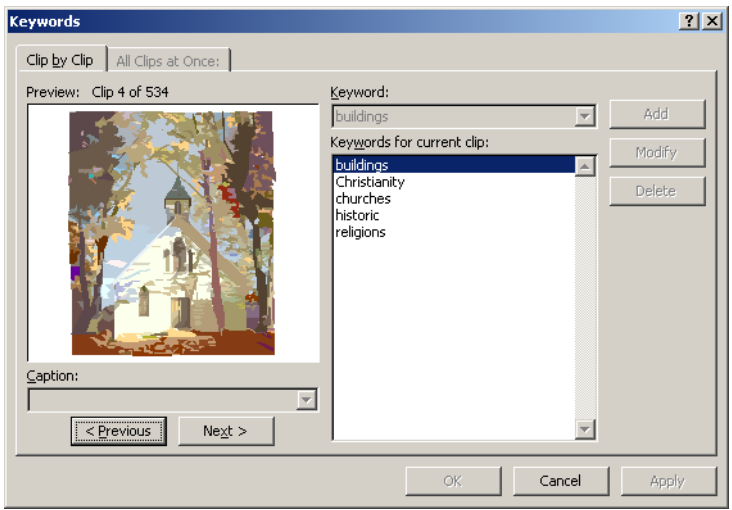

### Atriðisorð

Sé smellt á píluna hægramegin í mynd, birtist fellilisti með ýmsum skipunum.

Ein þeirra, "Edit Keywords" leyfir notanda að skilgreina atriðisorð (eða lykilorð) fyrir myndina. Þessi lykilorð má nota til að leita eftir myndum síðar.

Þær myndir sem eru sjálfkrafa settar inn með Microsoft Word (eða Office) leyfa ekki að lykilorðum sé breytt fyrir sig.

Hins vegar geta notandur geymt fjölda af eigin efni í Klippimynda safninu og tilgreint lykilorð fyrir þau öll.

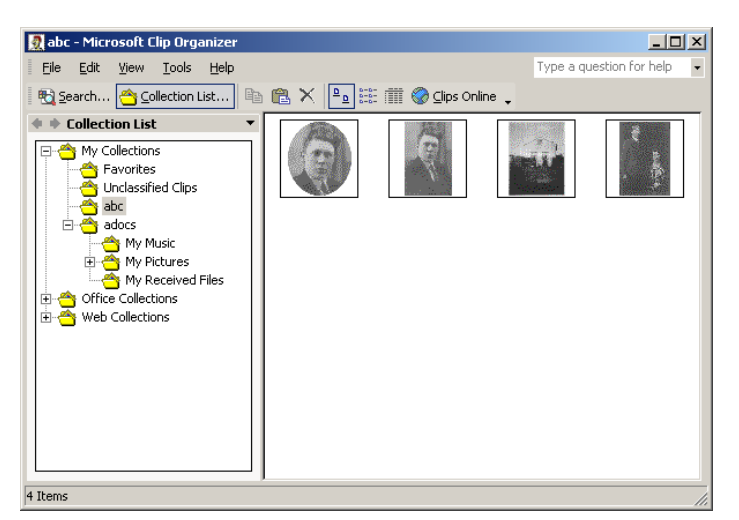

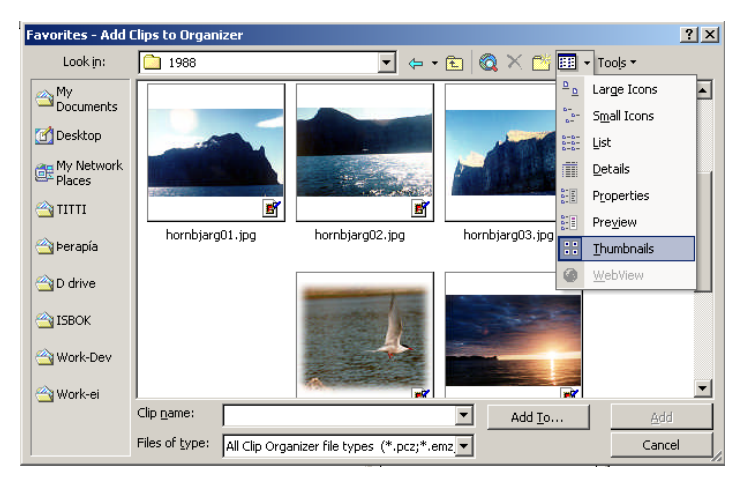

*Myndin sýnir hvar fáeinar myndir eru valdar úr möppu á diski og settar inn í myndasafnið. Þær verða þó áðgengilegar sé þeim eytt af diski.*

## Myndaskipulag

Sé smellt á "Clip Organizer" í "Clip Art" verkborðanum opnast smáforrit sem leyfir notanda að skipuleggja klippimyndasafnið all ítarlega.

Hér geta notendur búið til efnisskrár (táknaðar sem möppur) og raðað myndum innan þeirra.

Einnig geta notendur sótt eigin myndir með File | Add Clips to Organizer;

Automatically: Forritið skimar sjálfkrafa eftir myndum á diski.

On My Own: Notandi finnur myndir á eigin spýtur.

From Scanner or Camera: Opnar tengibraut til myndskanna, stafrænnar myndavélar eða býður valmöguleika á öðru hvoru. Notandi þarf þá að hafa þessi tæki.

### Eigið myndasafn

Skipunin File | Add Clips to Organizer | On My Own er hentug leið til að sækja myndir inn í myndasafnið og má velja eina eða fleiri í senn.

Skipunin opnar glugga sem virkar eins og hefðbundnar "Open" valmyndir. Myndin hér sýnir hvar notandi hefur fundið tilgreinda myndamöppu og er að stilla möppuna á að sýna smámyndir (Thumbnails) af innihaldi sínu.

Til að velja fleiri en eina í senn mætti t.d. smella í inn í gluggann og slá inn Ctrl + A. Sömuleiðis mætti smella á margar myndir í senn og styðja ýmist á Stjórnlykil (Ctrl) eða Skiptilykil (Shift) til að velja margar í senn. Smellt er á "Add" til að sækja myndina.

## Myndir og teikningar

*Word fylgir ekki þessari skiptingu nákvæmlega, t.d. eru Clipart myndirnar vigramyndir en myndir úr Paintbrush dílamyndir. Word lítur á hvort tveggja sem mynd (Picture) þegar þær eru settar inn í skjalið. Munurinn felst í því að það er hægt að breyta Clipart mynd í teikningu (Drawing) en ekki Paintbrush mynd. Hins vegar má afhópa (Ungroup) teikninguna með* Draw | Ungroup *skipun á Teiknistikunni (Drawint) og vinna frekar með einstaka hluta hennar.*

Word býður upp á að myndir séu settar inn úr myndasafni með Insert | Picture | Clipart eða beint af diski með Insert | Picture | File. Einnig má gera mynd úr texta með Insert | Picture | WordArt, eða sækja myndir af myndskanna eða stafrænni myndavél undir Insert | Picture. Loks er Word með innbyggt teikniforrit, og hluti af því eru fyrirfram skilgreind form (Insert | Picture | AutoShapes).

Word býður upp á svipaða vinnslu með flesta þá hluti sem settir eru inn, en þó er gerður greinarmunur á ljósmynd (Picture) og teikningu (Drawing) . Til dæmis má breyta lýsingu eða birtuskilum (Contrast) í mynd, en ekki teikningu. Á hinn bóginn má snúa teikningu að vild, en ekki ljósmynd.

Þegar talað er um myndir og teikningar í Word er að hluta verið að vísa til þess að myndvinnsla í tölvum er tvenns konar:

Annars vegar eru vigramyndir (CorelDraw, FreeHand, Illustrator, ofl.) þar sem myndin er byggð upp af vigrum (vectors) og flötum. Hverri myndeiningu er lýst með aðferðum flatarmálsfræðinnar, og myndeiningarnar eru sjálfstæðar þ.a. það má breyta lit og lögun þeirra óháð eiginleikum annarra myndeininga. Myndir með

stóra einlita fleti og skýrar línur eru heppilegar í slíkum teikningum.

Hins vegar eru dílamyndir (PhotoShop, FireWorks, ofl.) þar sem myndinni er skipt upp í ákveðinn fjölda díla (pixels). Hver punktur er sjálfstæður, og forritið getur ekki skipt myndinni upp í sjálfstæðar myndeiningar. Þessi forrit henta vel fyrir ljósmyndir og fríhendisteikningu.

### Eiginleikar mynda

Þegar smellt er á mynd birtast litlir deplar á hornum og hliðum myndarinnar (sbr. hér til hliðar). Ef tekið er í einhvern þessara depla með músinni má breyta stærð myndarinnar og lögun. Ef aðeins er tekið í horndepla breytist stærðin, en hlutföll milli breiddar og hæðar haldast.Um leið og deplarnir birtast, birtist einnig lítil hnappastika sem sýnd er hér fyrir neðan. Birtist hún ekki, er hægt að velja View | Toolbars | Picture.

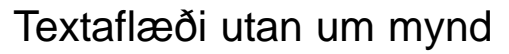

### Text Wrap

Word býður upp á að láta myndir liggja ofan á texta, fara undir textann eða að textinn flæði kringum myndina. Stjórn á textaflæði er hnapp á Picture stikunni, með mynd hundi. Annar möguleiki er með Format | Picture | Layout (sé mynd valin). Sé mynd, eða einhver *hlutur* valinn skjali má má yfirleitt velja "Format | *nafn-hlutar* (neðsti liður í Format vallistanum) og komast þar í "Layout" og stýra textaflæði. Yfirleitt dugar þó myndastikan.

*Word býður aðeins upp á að meðhöndla fælipunkta ef um mynd er að ræða (Picture).* 

*Breyta má sumum teikningum og WordArt stafaskrauti í myndir með því að klippa þau með Edit | Cut og líma inn aftur með Edit | Paste Special: velja "Picture."* 

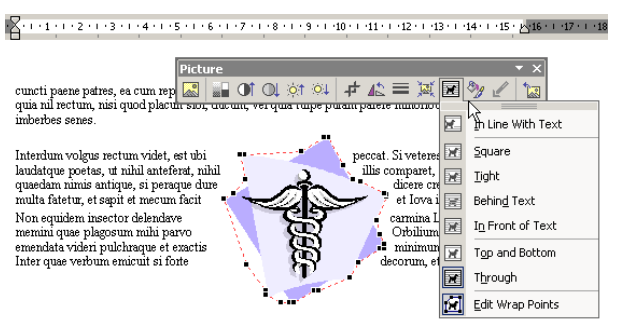

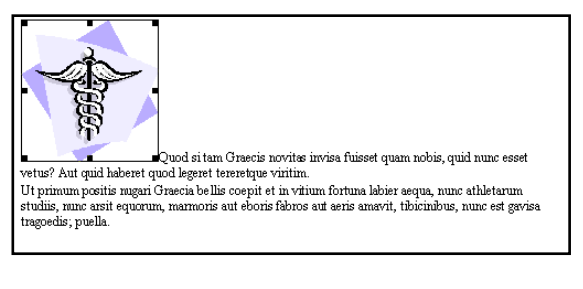

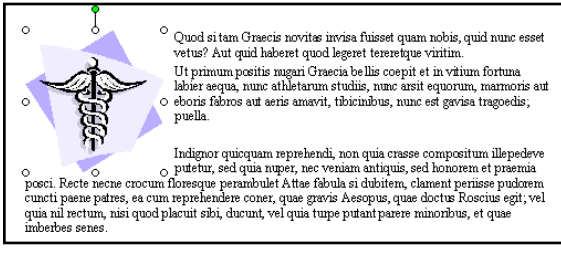

*Myndastikan Picture birtist telji Word að verið sé að vinna með mynd. Birtist stikan ekki, t.d. þegar verið er að vinna með WordArt hlut, má hægri-smella á myndina og velja Show Picture Toolbar.*

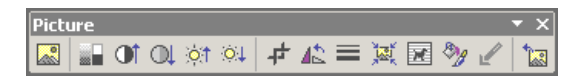

Opnar talgluggann Insert | Picture | From File.

Breytir litasamsetningu myndar: Automatic (sjálfvirkt, upphaflegir litir), Grayscale (grátónar, þ.e. litum breytt í misdökkan gráan lit), Black & White (litum ýmist breytt í svart eða hvítt), Watermark (myndin verður grátóna, mjög ljós með litlum andstæðum).

Eykur eða minnkar andstæður (contrast) í myndinni.

Eykur eða minnkar birtustig myndarinnar.

Til að kroppa af myndinni. Eftir að ýtt er á þennan hnapp er hægt að draga deplana á myndinni til, en í stað þess að stækka eða minnka helst myndin óbreytt, en sýnilegur hluti hennar stækkar eða minnka.

Breytir snúningi myndarinnar á ýmsa vegu.

Til að breyta línuþykkt og línugerð í ramma um myndina.

Bætir upplausn myndarinnar hafi myndflötur hennar verið teygður.

Stjórnun á textaflæði um myndina. Meiri stjórnun næst með því að velja Format | Picture | Wrapping. Sjá nánar á næstu síðu.

Opnar Format | Picture talgluggann.

Velur gegnsæjan lit. Þessi kostur verður virkur þegar unnið er með myndir úr Paintbrush og öðrum punktateikniforritum (þ.e. ekki línuteikningar).

Breytir mynd í upphaflegt horf, þ.e. afturkallar allar breytingar.

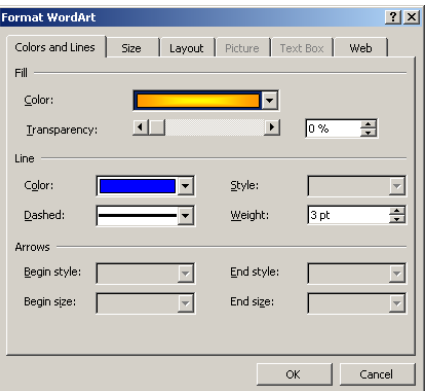

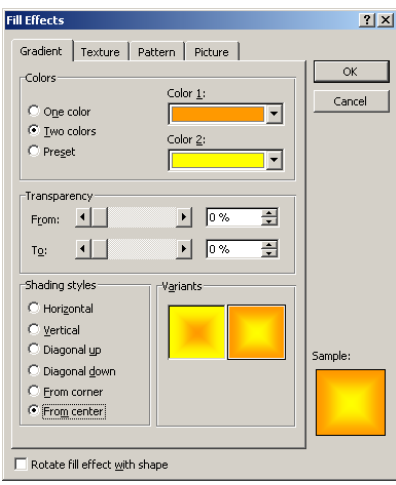

### Fyllingar og mynstur

Sé mynd (eða hlutur) valinn í skjali má velja Format | nafn-hluts, svo sem áður hefur komið fram. Einnig má hægrismella á hlutinn og velja bar "Format."

Í "Format *nafn-hlutar"* talglugganum má velja flipann "Colors and Lines" sem leyfir nánari stjórn á litafyllingu (eða bakgrunnslit) fyrir valinn hlut og eins útlínustyllingar (rammlínur) fyrir hlutinn.

Sé opnuð fellivalmyndin aftan við "Colors" nafnið má velja m.a. valliðinn "Fill Effects" sem opnar annan talglugga.

Í Fill Effects má velja fjölmarga möguleika:

Gradient:Leyfir notanda að blanda saman tveim litum á mismunandi vegu eða sækja fyrirfram gerða litablöndun.

Texture:Leyfir notanda að sækja fyrirfram gerða áferð (e. Texture) sem búin er til úr mynd og er þá flísalögð í myndflötinn.

Pattern: Leyfir notanda að blanda tveim litum saman eftir einhverri mynsturgerð og eru margar mysturgerðir í boði.

Picture: Leyfir notanda að sækja mynd á disk tölvunnar sem mun flísaleggjast í myndflötinn.

E. Œ **OL**  $\circ$ †  $\circ$ ᅕ 43 ≡ Ă  $\overline{\mathcal{M}}$ 9, ď

國

## Teikningar og skilgreind form

### Drawings og Auto Shapes

*Teiknihnappurinn opnar teiknistikuna. Þegar ýtt er á teiknihnappinn á stikunni birtist teiknistikan hér fyrir neðan.*

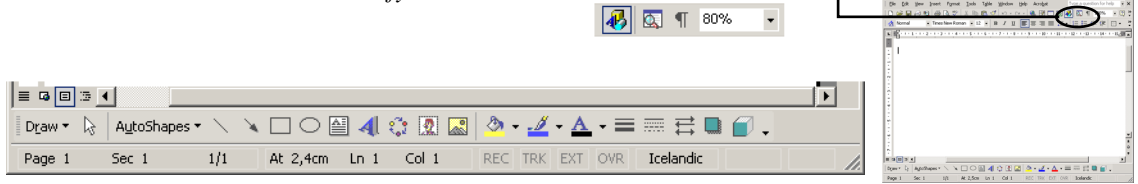

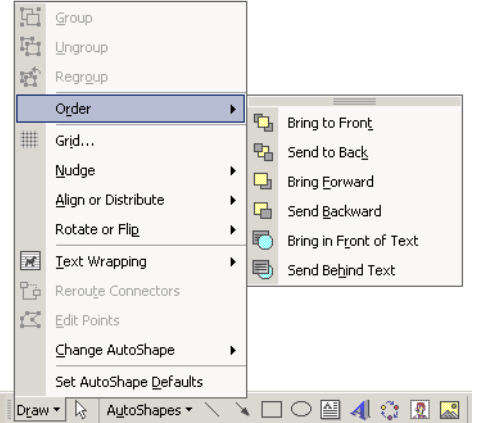

Ef smellt er á Draw birtist listi með eftirfarandi möguleikum:

Group: Tveir eða fleiri myndhlutar sameinaðir.

Ungroup: Sameinaðir myndhlutar stíaðir sundur.

Regroup: Sundurstíaðir myndhlutar sameinaðir aftur.

Þegar myndhlutar eru sameinaðir, er hægt að vinna með þá sem eina heild. Allar ClipArt myndirnar í Word eru samsettar úr mörgum minni myndhlutum og það má stía þeim í sundur með því að velja Draw | Ungroup.

Order valliðurinn:

Bring to Front: Myndhluti er efstur.

Send to Back: Myndhluti er neðstur.

Bring Forward: Myndhluti færist framar.

Send Backwards: Myndhluti færist aftar.

Bring in Front of Text: Myndhluti leggst yfir texta.

Send in Back of Text: Myndhluti færist aftur fyrir texta.

Draw | Grid gefur kost á að stilla netið sem allir punktar og línur falla að. Ef hakið við Snap to Grid er tekið af er netið tekið úr sambandi.

Nudge: Leyfir notanda að færa hluti (sé textaflæði virkt). Betra er að nota örvalykla á lyklaborðinu.

Draw | Align or Distribute er notað til að raða hlutum upp eða jafna þeim út. Fyrst þarf að velja nokkra hluti (t.d. með því að halda skiptilykli niðri á meðan) og síðan má velja að jafna þá alla við efri brún efsta hlutar, neðri brún neðsta hlutar osfrv. eða jafna bilið á milli þeirra.

Rotate or Flip: Leyfir að hlut sé snúið.

Reroute Connectors: Hentar á teiknaða ramma sem hafa verið tengdir með línum.

Draw | Edit Points er eingöngu virkt þegar lína er teiknuð eða valin. Þá má bæta inn punktum og draga til. Ef smellt er með hægri músarhnapp á punkta má stjórna því m.a. hvort línan á milli þeirra er bein eða bogin. Change Autoshape: Getur breytt t.d. ramma í stjörnur o.s.frv.

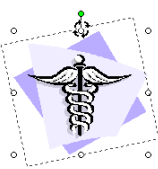

Set Autoshape Defaults: Hafi teikningu verið breytt þannig að t.d. texti sé miðjujafnaður innan hennar eða rammalínum breytt í punktalínur má nota þessa skipun svo nýjar teikningar hafi þær stillingar. Velja verður breyttu teikninguna áður en smellt er á skipunina.

Það getur reynst erfitt að ná tökum á hlut þegar búið er að teikna hann. Best er þá að velja litlu hvítu örina í teiknistikunni og smella á hlutinn.

### Skilgreind form (Autoshapes)

Skilgreind form (Autoshapes) má setja inn með því að fara í Insert | Picture | Autoform eða með því að nota einhvern eftirtalinna kosta á teiknistikunni. Word lítur á alla teiknaða hluti sem skilgreind form.

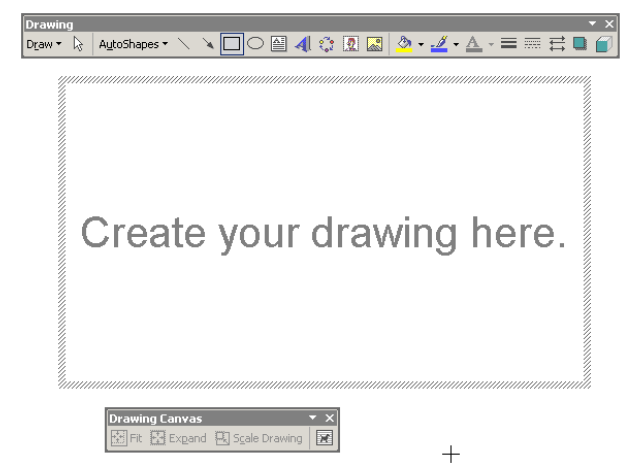

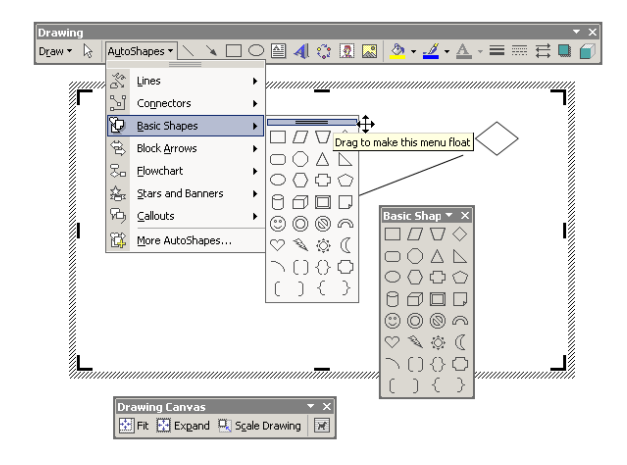

Einföldustu formin eru lína, kassi og hringur en ef smellt er á AutoShapes er hægt að velja ýmis konar form sem eru flokkuð niður í sex flokka: Línur (Lines), Grunnform (Basic Shapes), Breiðar örvar (Block Arrows), Flæðirit (Flow Chart), Stjörnur og fánar (Stars and Banners) og loks Talblöðrur (Callouts).

 $\Box \bigcirc \boxtimes 4 \oplus \boxtimes \boxtimes \cdots \longrightarrow 4$ 

Þegar eitthvert tiltekið skilgreint form hefur verið valið er það teiknað á blaðið og síðan má meðhöndla það með ýmsu móti. Flest þeirra sýna lítinn gulan tígul þegar smellt er á þau, en með því að draga hann til má auka eða minnka grunnþátt skilgreinda formsins.

Þegar valið er að teikna einhvern *skapnað* (AutoShape) eða myndform s.s. ramma í Word skjali er fyrst skellt inn teiknifleti (Canvas) til að teikna í. Flöt þennan (eða striga) má stækka og minnka, færa til og meðhöndla sem mynd en teikna má marga skapnaði á strigann.

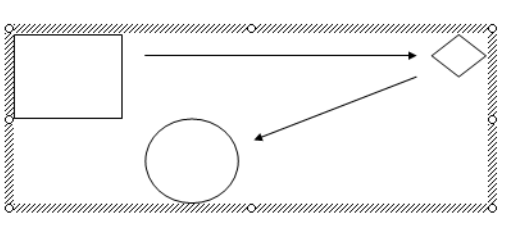

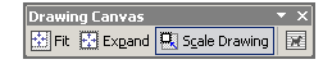

*Þessi mynd sýnir sama myndformið, en litli tígullinn vinstra megin við miðju er færður til. Þannig má breyta lögun myndformsins.*

*Mörg myndform bjóða upp á að texti sé skrifaður innan í þau, en það er gert með því að smella á formið með hægri músarhnapp og velja "Add Text."*

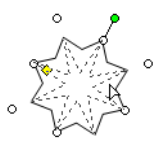

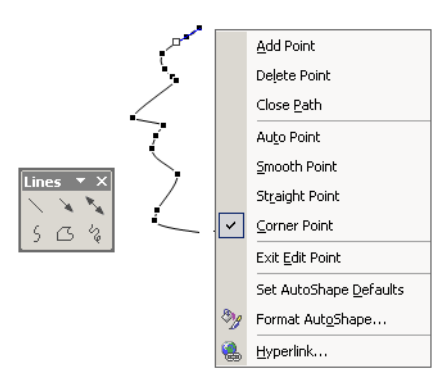

### Fríhendisteikningar

Í þeim flokki skilgreindra forma sem nefnist Lines eru þrír kostir sem bjóða upp á fríhendisteikningu:

Þessi kostur er valinn og teiknaðar bogadregnar línur. Í hvert sinn sem músinni er sleppt festist punktur á línunni og til að ljúka við teikninguna er tvísmellt.

Þessi kostur virkar eins og sá sem lýst er hér fyrir ofan, nema Word lokar hringnum þegar tvísmellt er. Þess kostur býður upp á raunverulega fríhendisteikningu, svo lengi sem músinni er haldið niðri.

Ef smellt er á línu með hægri músarhnapp og valið Edit Points (eða smellt á línuna og valið Draw | Edit Points á teiknistikunni) má stjórna nánar staðsetningu punkta og hvort línan mili þeirra er bein eða bogin.

## **Ritskraut**

WordArt

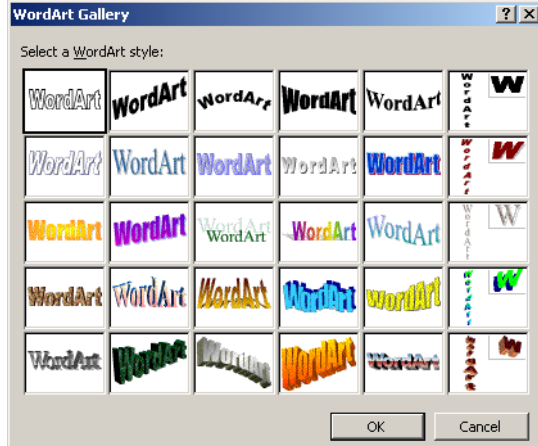

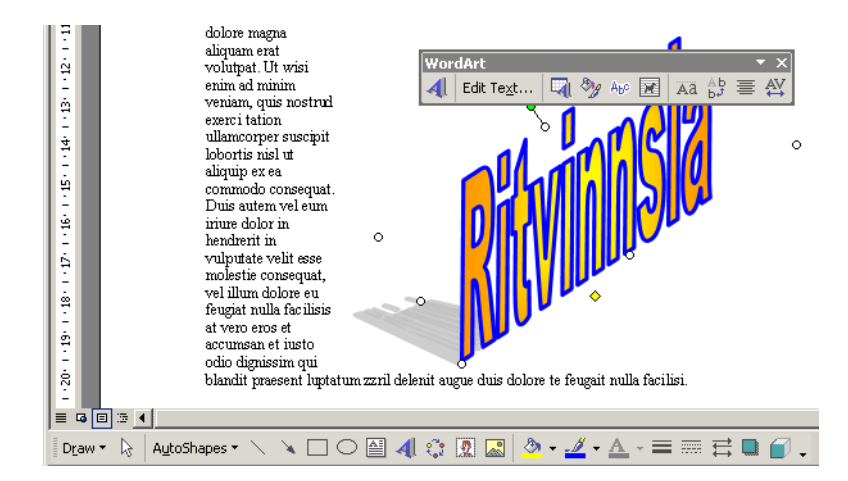

Með Insert | Picture | WordArt má setja inn mynd af texta, sem við köllum Ritskraut. Einnig má setja ritskraut inn með hnapp í teiknistikunni (Drawing Toolbar) sé hún sýnileg á skjánum.

Þegar WordArt forritið fer í gang er fyrst boðið spjald með fjölda mynda, þegar mynd hefur verið valin er smellt á OK.

Þá kemur upp mynd sem leyfir notanda að rita inn texta og velja leturgerð fyrir textann. Þegar smellt er á OK þar, birtist textinn sem mynd í skjalinu.

Sé smellt á ritskrautið (það valið með músinni) birtist WordArt stikan sem býður ýmsa möguleika.

Fremsti hnappurinn býr til nýtt ritskraut, annar hnapurinn (Edit Text) leyfir notanda að rita nýjan texta og þriðji hnappurinn leyfir að skipt sé um mynd.

Þar á eftir er hnappurinn "Format WordArt" sem heðgar sér eins og allir "Format nafn-hlutar" talgluggar. Þar á eftir er "Abc" hnappurinn sem leyfir útfærslu á textanum. Þá kemur hundurinn fyrir textaflæði.

Öftustu hnapparnir fjórir bjóða nánari útfærslu á hegðun textans.

Ef WordArt stikan birtist ekki þegar smellt er á ritskrautið, má hægrismella á það og velja skipunina "Show WordArt Toolbar".

## Dagblaðadálkar

*Með þessum hnapp er hægt að draga út dálkafjölda fyrir allt skjalið eða valinn (blokkaðan) texta.*

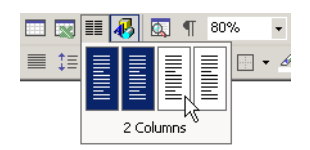

Texti sem settur er upp í dálka, svipað og í dagblöðum, verður yfirleitt mun læsilegri. Í Word er auðvelt að setja heilt skjal upp í eins marga dálka og hver vill með því að draga út hnapp á stikunni.

Önnur aðferð er að fara í Format | Columns en þá birtist talglugginn hér að neðan. Í honum er hægt að velja milli nokkurra mismunandi uppsetninga á dálkum og m.a. hægt að hafa þá mis breiða.

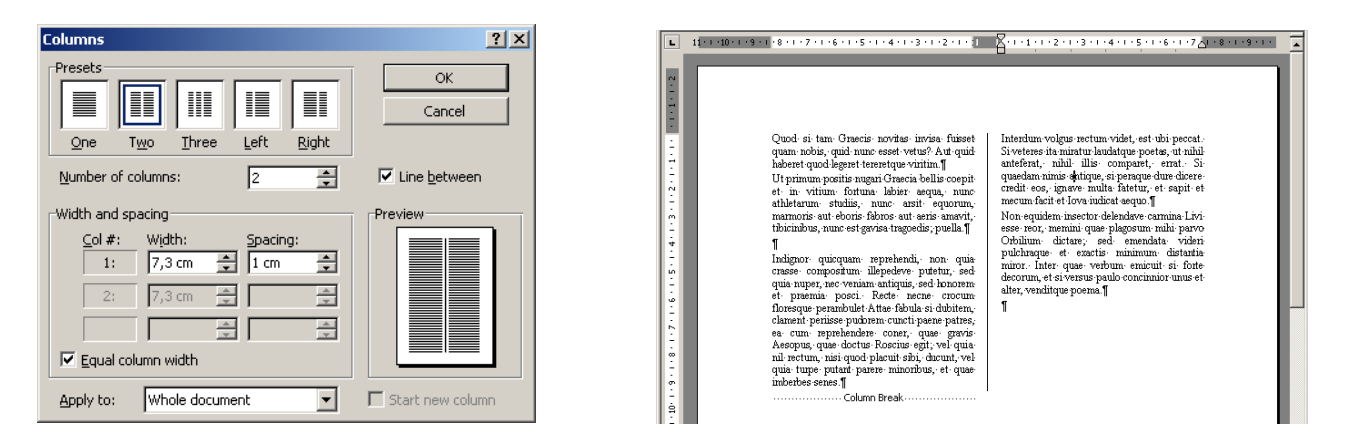

### Dálkafjölda breytt í miðju skjali

Oft kemur vel út að breyta milli dálkastillinga í miðju skjali, t.d. til að hafa fyrirsögn þvert yfir tvo dálka. Þetta er hægt að gera með því að velja þann texta sem á að vera með annan dálkafjölda, fara í Format | Columns, velja nýjan dálkafjölda og velja síðan "Selected Text" í reitnum neðst.

Einnig er hægt að velja "Whole Document" í reitnum neðst en þá tekur nýja dálkastillingin yfir allt skjalið. Word setur sjálfkrafa kaflaskil (Section Break) þar sem dálkaskiptingu er breytt.

## Orðum skipt milli lína

Í þröngum dálkum þarf oft að skipta orðum milli lína svo vel fari. Word getur aðstoðað við þetta verk. Fyrst er farið í Tools | Language | Hyphenation og smellt á Manual hnapp.

Varasamt er að láta Word framkvæma sjálfvirka orðskiptingu því notaðir eru útreikningar en ekki málfræði nema hún sé sérstaklega sett inn fyrir Íslenzku. Best er að orðskipta handvirkt með Ctrl + - (Sjórnlykill plús bandstrik) og velja hvert orð fyrir sig.

Einnig er hægt að kaupa íslenska orðskiptiforritið Saxa af vefsetrinu www.hugmot.is Þetta er ágætis forrit sem getur lesið Word skjöl og sett inn orðskiptingar eftir íslenzkum reglum.

*Word setur inn víkjandi bandstrik en þau sjást ekki nema þau séu notuð. Víkjandi bandstrik má setja inn með* Ctrl + -*.*

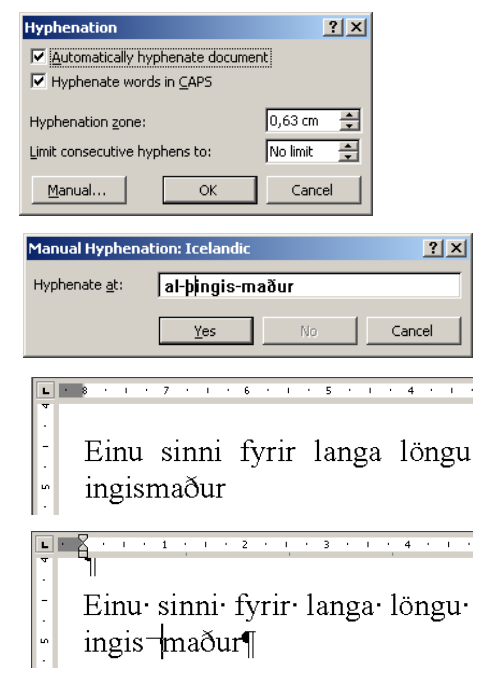

## Samsett skjal

### Master documents, Subdocuments

Þegar unnið er með mjög stórar ritsmíðar getur borgað sig að skipta þeim upp í mörg minni skjöl. Þetta á sér í lagi við þegar margir einstaklingar eru að vinna að mismunandi köflum í sama skjalinu. Við höfum þó lent í því að Word getur misst tökin á þessu ef skjölin eru mjög löng og flókin og innihalda nokkuð af myndum.

Fyrsta skrefið er að skipt yfir í útlínuham (Outline View). Undirskjölin eru síðan felld í yfirskjalið, sem sjálft getur einnig innihaldið texta. Stikan "Outlining" á þá að birtast en hún er nauðsynlegt verkfæri við vinnslu samsettra skjala.

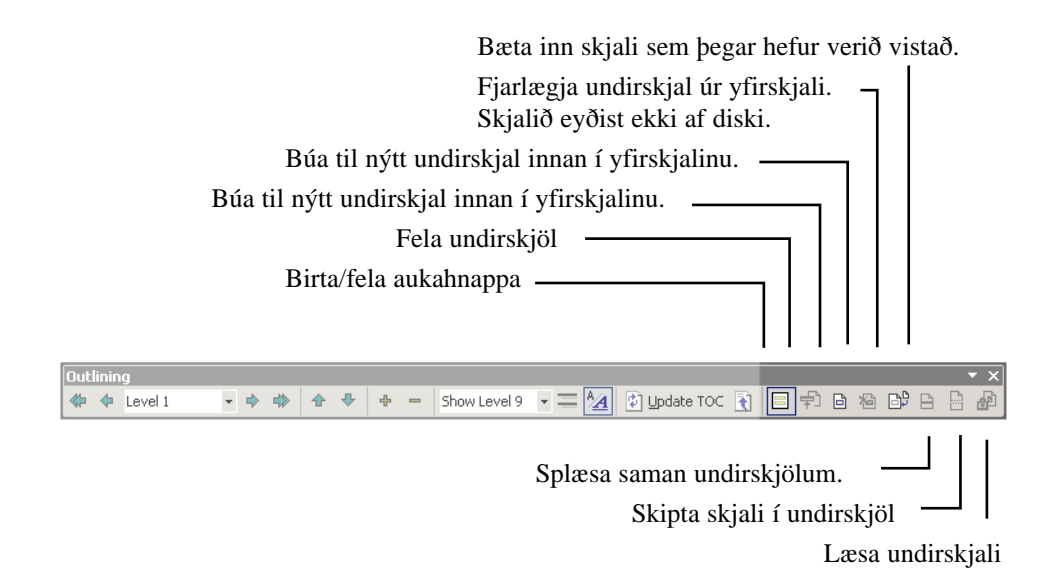

Þegar undirskjöl hafa verið falin birtist nafn þeirra í bláu letri. Ef smellt er á nafn skjalsins opnast það í eigin glugga, til frekari vinnslu.

Efst í hverju undirskjali, eða framan við nafn þess ef þau eru falin, birtist lítið tákn og slóð í skjalið á disk tölvunnar. Ef tvísmellt er á það opnast skjalið í eigin glugga, til frekari vinnslu.

Hægt er að skipta skjali í undirskjöl með því að velja fyrirsögn (efnisgrein í Heading stíl) og smella á hnappinn "Create subdocument."

## 10. Verkefni (A) Klippa og líma

- (B) Draga og sleppa (C) Sjálfvirk skipti og sjálfvirk leiðrétting (D), (E), (F) Leit og skipti (G) Myndir settar inn
- A. Á vef bókarinnar (www.isbok.is) er skjalið "fiskur.rtf." Í því er að finna nokkrar tölusettar efnisgreinar sem því miðru hafa lent í vitlausri röð. Notaðu klippa og líma til að raða þeim rétt upp aftur en athugaðu að setja þær inn á réttum stað: Ritbendillinn á að vera fremst í fyrstu línu þess liðar sem límdi liðurinn á að fara framfyrir.
- B. Á vef bókarinnar er skjalið manudir.rtf. Heiti mánaðanna hafa því miður lent í vitlausri röð. Notaðu aðferðina að draga og sleppa til að raða þeim upp í rétta röð.

Ef þú ert ekki með fylgidiskinn getur þú gert verkefni A og B með því að skrifa t.d. mánuðina tólf, hvern í sína línu, og rugla röð þeirra og raða þeim aftur rétt með þeim aðferðum sem nefndar eru í A og B.

C. Settu eftirfarandi þrjú nöfn í Tools | AutoCorrect Options| AutoText safnið:

Irkku Turtiinen, Hoshinn F'Dnene T'ien Miao-Fu

Á myndinni hér til hliðar sést hvernig þetta er gert: Nafnið Irkku Turtiinen var skrifað í skjal, nafnið valið og síðan farið í Tools | AutoCorrect | Auto Text og loks ýtt á Add hnapp. Til að nýta sér orð í AutoText er nóg að skrifa fyrstu fjóra stafi í orðinu/setningunni. Word birtir afganginn í litlum gulum glugga og þá má slá inn Enter.

Settu eftirfarandi orð í Tools | Auto Correct safnið:

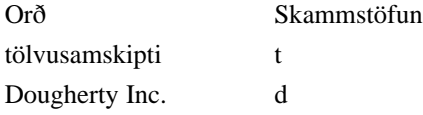

Skrifaðu eftirfarandi texta og mundu að nota Auto Text færslurnar og Auto Correct færslurnar (skammstöfun + bilslá eða punktur):

"Nýlega efndi breska tölvufyrirtækið Dougherty Inc. til ráðstefnu um tölvusamskipti. Meða ræðumanna voru þeir Irkku Turtiinen, Hoshinn F'Dnene og T'ien Miao-Fu. Í máli Irkku Turtiinen kom skýrt fram að Dougherty Inc. teldi að tölvusamskipti væri vaxandi grein. T'ien Miao-Fu benti einnig á að Dougherty Inc. hefði t.d. varið stórfé í tölvusamskipti á undanförnum árum. Hoshinn F'Dnene sem er nýliði hjá Dougherty Inc. var sama sinnis en hann er sérfræðingur í tölvusamskiptum."

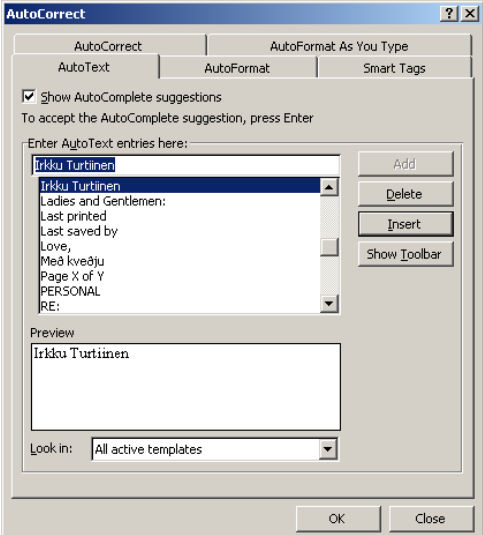

D. Á vef bókarinnar er skjalið fornar.rtf. Notaðu Edit | Find til að finna öll tilfelli orðanna malaría, sykur og burt. Notaðu Edit | Replace til

að breyta öllum tilfellum af orðinu malaría í mýrarkalda og malaríu í mýrarköldu. Notaðu nú Find til að gá hvort orðið malaría sé örugglega horfið.

E. Í skjalinu fornar.rtf eru nokkur orð undirstrikuð. Notaðu Edit | Replace til að breyta þesssu þannig að orðin séu feitletruð. Til þess er notaður hnappurinn "Format | Font."

F. Í skjalinu fornar.rtf eru notaðar dálkahindranir fremst í hverri efnisgrein til að fá inndrátt. Einnig eru notuð tvö bil á eftir punkt í hverri setningu. Gerðu eftirtaldar breytingar með Edit | Replace:

a) Fjarlægðu öll dálkamerki í skjalinu. Í efri reitinn kemur ^t sem er fengið með því að músa á "Special" hnapp og velja "Tab Character." Neðri reiturinn er hafður tómur en þá kemur ekkert í stað dálkahindrunarinnar.

b) Á eftir punkt er alls staðar notað tvöfalt bil. Notaðu Edit | Replace til að skipta á því og stöku bili. Það er þannig gert að í efri reitinn eru sett tvö bil (ýtt tvisvar á bilslá) en í þann neðri er sett stakt bil.

### www.isbok.is

G. Tvær leiðir eru oft farnar til að setja myndir inn í Word og ráðast af því hvort verið er að búa til nýja mynd eða taka inn mynd sem þegar er búið að gera og vista í sérstakt skjal.

Á hægvirkari tölvum borgar sig að fara í Tools | Options | View og merkja við "Picture Placeholders." Þá sýnir Word ekki myndina sjálfa, aðeins ramma í hennar stað.

1) Þegar sett er inn ný mynd er einfaldast að fara í Insert | Object og velja "Bitmap Image" í "Create From File" flipanum. Þá fer "Microsoft Paint" í gang. Þegar myndin er tilbúin er smellt utan við hana og þá kemur myndin inn á þeim stað þar sem bendillinn var staddur í Word skjalinu.

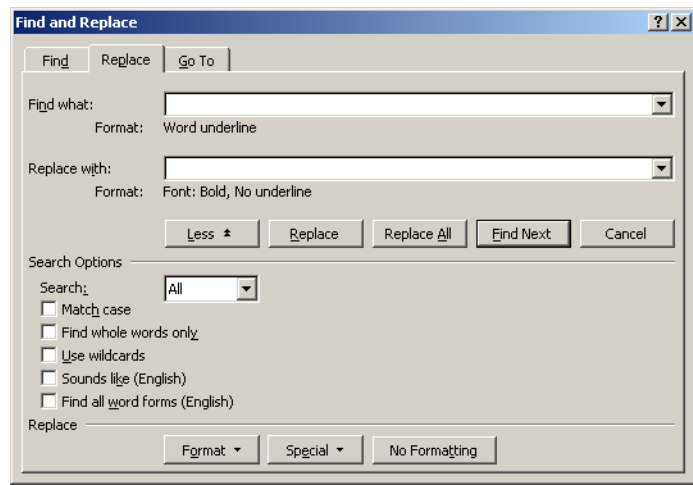

- 2) Mynd sem þegar er til er best að setja inn með því að fara í Insert | Picture | ClipArt.
- 3) Notaðu aðferðina sem lýst er í lið 1) til að setja inn í skjalið fornar.rtf nýja mynd úr Paint. Notaðu leiðina í lið b) til að setja inn eina af myndunum sem fylgja Word. Það er nóg að velja myndina og smella á OK hnapp, ekki hafa áhyggjur af tengslum við skjalið.

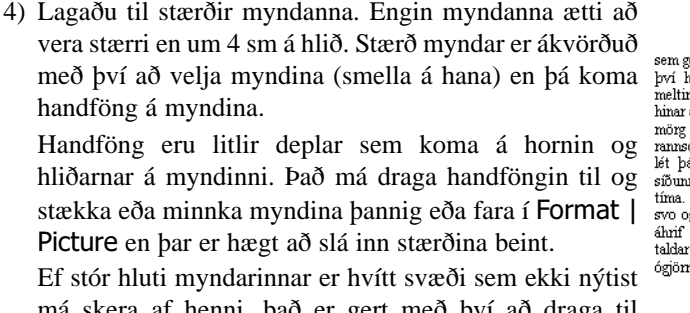

má skera af henni. það er gert með því að draga til handföngin og halda Skiptilykli niðri á meðan.

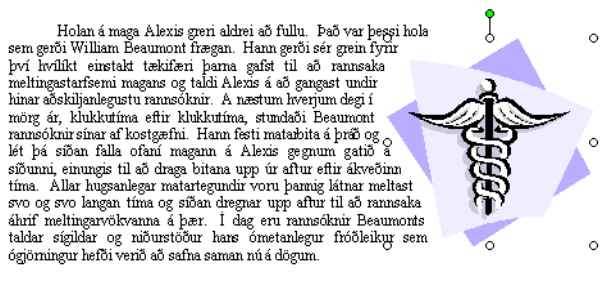

5) Láttu textann flæða kringum hverja mynd fyrir sig. Veldu fyrst aðra myndina og farðu í Format | Picture og veldu Layout flipann. Veldu t.d. "Tight" í efri röð og "Other" í neðri röð. Gerðu tilraunir með fleiri stillingar.

11. Verkefni (A) Tafla, Table AutoFormat (B) Tafla,rammar (C) Tafla notuð við dálkauppsetningu bréfs Þetta verkefni er allt unnið með töflum.

A. Efsta taflan er 4 dálkar og 7 línur. Settu hana inn með töfluhnappnum eða Insert | Table skipun.

Útlitið á töflunni er fengið með því að fara í Table | Table AutoFormat og valið sniðið "Classic 2." Loks voru dálkarnir lagaðir til og taflan öll valin og miðjujöfnuð með Table | Table Properties.

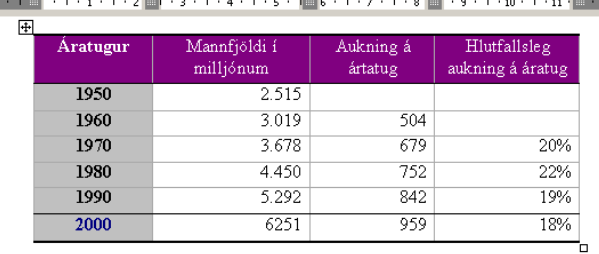

B. Næsta tafla er 6 dálkar og 11 línur.

Textarnir í töflunni eru að mestu leyti endurtekningar og því er hægt að nota aðferðina að "draga og sleppa" til að afrita texta milli reita.

Mundu að styðja við Stjórnlykil meðan þú dregur, svo textinn afritist.

| K1              | Mánud.   | Driðjud. | Miðvikud. | Fimmtud. | Föstud. |
|-----------------|----------|----------|-----------|----------|---------|
| $8:05 - 9:45$   | Töl 103a |          | Töl 103a  |          |         |
| $9:50 - 10:30$  | Töl 103a |          | Töl 103a  |          |         |
| $10:45 - 11:25$ | Töl 103a |          | Töl 103a  |          |         |
| $11:30 - 12:10$ |          |          |           |          |         |
|                 |          |          |           |          |         |
| $13:00 - 13:40$ | Tö1213   | Tö1203   | To1213    | Tö1203   | To1213  |
| $13:45 - 14:25$ | Tö1213   | Tö1203   | Tö1213    | Tö1203   | Töl 213 |
| $14:30 - 15:10$ | Töl 103b | Tö1203   | Töl 103b  | Tö1203   |         |
| $15:25 - 16:30$ | Től 103b |          | Tö1 103b  |          |         |

C. Í þessu verkefni er tafla notuð til að setja bréf upp í tvo dálka. Fyrst er búin til tveggja dálka tafla með einni línu. Það þarf ekki að hafa áhyggjur af réttum línufjölda því þegar ýtt er á dálkalykil (TAB) úr síðasta reit bætist ný lína við.

Fremri dálkurinn er minnkaður eins og sést á myndinni hér til hliðar. Textinn í honum er settur í "Small caps" í Format | Font og hægrijafnaður með hnapp á stikunni.

Aftari dálkurinn er hliðjafnaður (nema efsti og neðsti reiturinn) auk þess sem farið er í Format | Paragraph og merkt við að hafa 6 pkt. bil á eftir hverri efnisgrein.

Til að losna við línurnar er taflan blokkuð og farið í Format | Borders and Shading og smellt á "None."

Þá sjást línurn eins og á myndinni hér til hliðar. Þær sjást aldrei í prentun, en það má losna við þær af skjánum með því að fara í Table | Hide Gridlines.

|                           | Skálkaskjóli, 11. ágúst 2004                                                                                                    |
|---------------------------|----------------------------------------------------------------------------------------------------|
| ATVINNUUMSÓKN             | Undirritaður sækir hér með um starf sjónhverfingamanns sem<br>auglýst var í Snapaslúðri síðastliðinn sunnudag.                                                                                                    |
| Reynsla og<br>FYRRI STÖRF | Ég hef nokkra revnslu af að láta hluti hverfa, jafnvel mig sjálfan<br>þegar því er að skipta. Fyrst bar á þessum hæfileikum mínum<br>þegar ég var fjögurra ára og síðan æfi ég mig oft og reglulega.<br>Hefég í dag náð nokkurri færni.<br>Êg hef oft horfið. Mér varð fljótt óvært á heimaslóðum og lét mig<br>því hverfa þaðan og hef ég þurft að endurtaka þann leik nokkrum<br>sinnum. |
| AHUGAMÁL.                 | Eg hef alltaf verið hrifinn af skartgripum. Eg er haldinn hálfgerðri<br>söfnunaráráttu hvað það varðar.                                                                                                    |
| ANNAÐ                     | Êg get hafið störf eftir tvær vikur, þegar ég losna út. Best vinn ég<br>á nóttunni eða þegar enginn sér til.                                                                                                    |
|                           | Virðingarfyllst                                                                                                    |
|                           | Ódæll Ruppsson                                                                                                    |

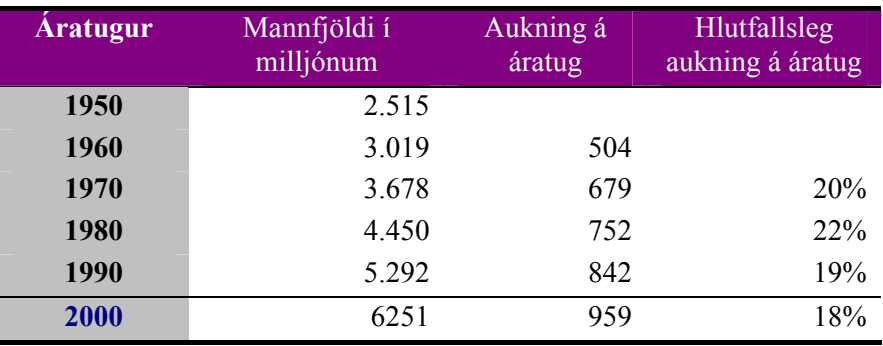

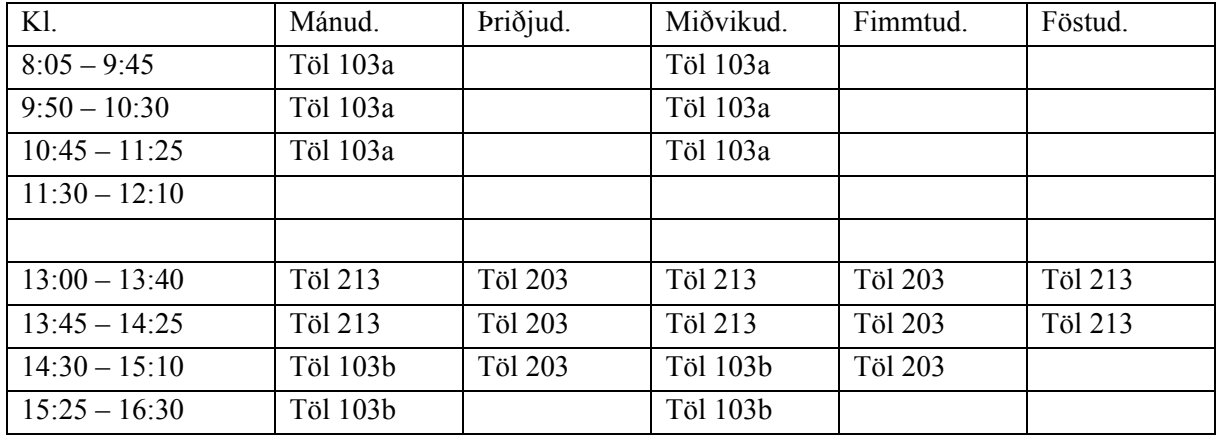

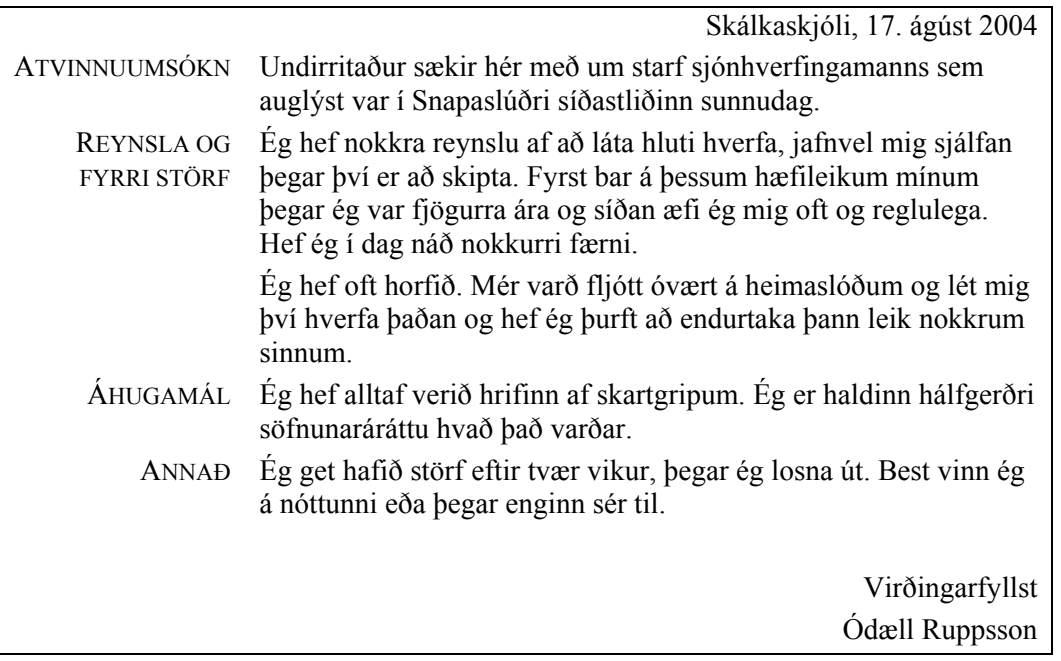

12. Verkefni (A) Tafla, rammar og línur (B) Tafla, Table AutoFormat Bæði verkefnin á þessari síðu nota töflur.

A. Settu upp auglýsinguna á hinni síðunni. Fyrirsögnin er í 36 pkt. letri, þar fyrir neðan er 10 pkt., efsta línan í töflunni er í 8 pkt. (viðkomustaðirnir) og afgangurinn í 10 pkt.

Taflan sjálf er 12 dálkar og 9 línur. Fremsti dálkurinn er 2,19 sm á breidd og breiddin er stillt af með því að fara í Table | Cell Height and Width og velja Column flipann. Hinir dálkarnir eru 1,17 sm á breidd. Til að textarnir komist fyrir í töflunni þarf að velja hana alla og fara í Format | Paragraph og stilla þar á að inndráttur sé -0,1 sm bæði vinstra megin og hægra megin.

Þegar kemur að tölusettu liðunum fyrir neðan töfluna er ýtt á viðeigandi hnapp á stikunni, sbr. bls. 41. Til að losna við tölusetninguna aftur er sama hnapp ýtt út.

Til að fá línurnar í töfluna er hún öll valin og farið í Format | Borders and Shading og sýnishornið stillt af eins og hér sést.

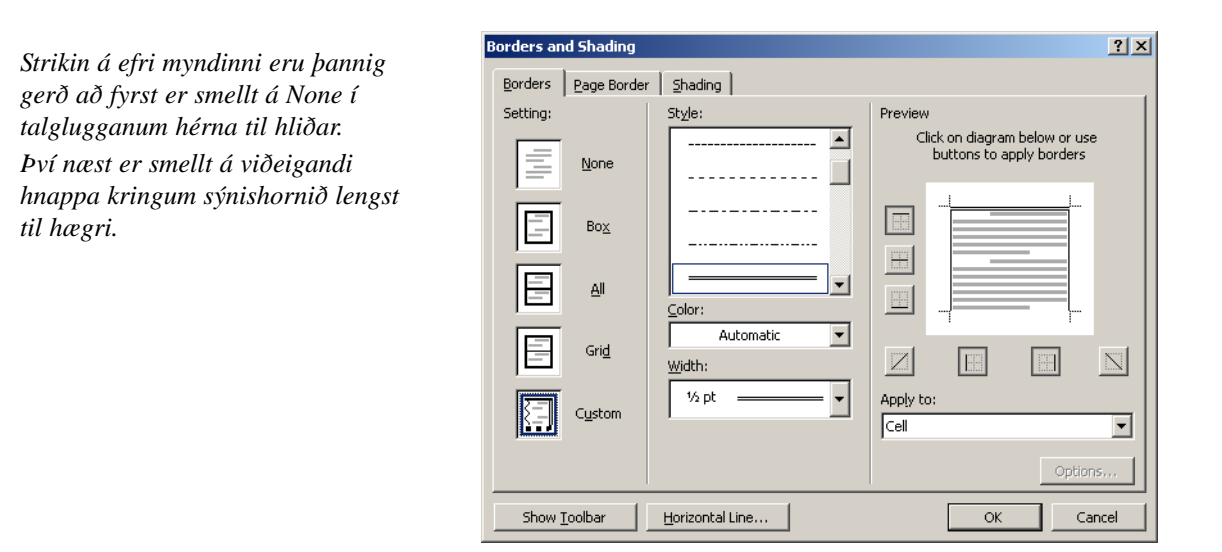

B. Neðri taflan er búin til úr þrem dálkum. Útlitið er sett með því að fara í Table | Table AutoFormat og valið sniði. Dálkarnir með tölunum eru síðan vinstrijafnaðir.

## **Fargjaldaskrá**

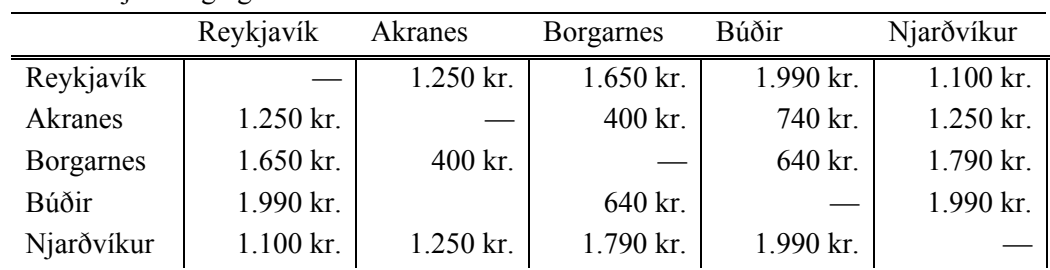

Vélbáturinn Faxaferja – daglegar ferðir um Faxaflóa

# **Framleiðslukostnaður fyrir Hverfastingla**

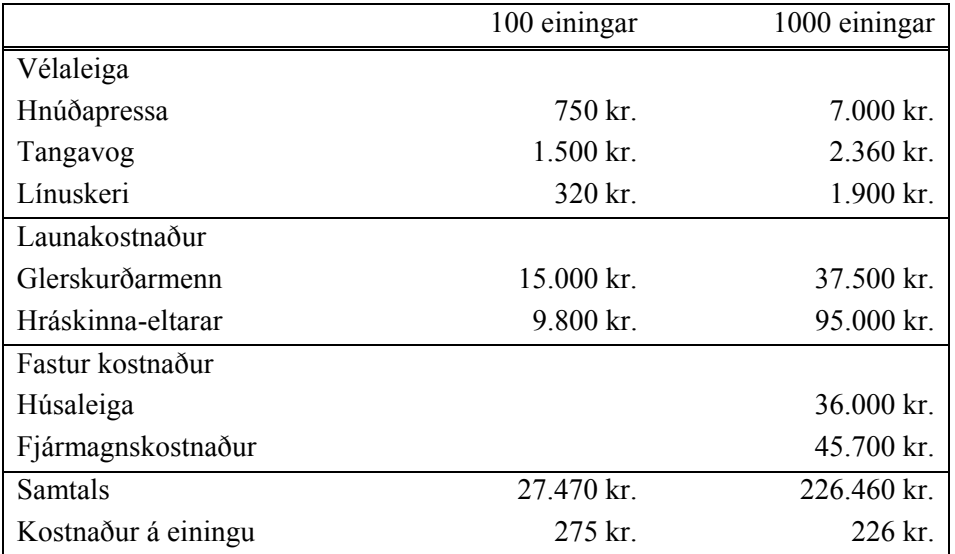

## 13. Verkefni (A) Stílum breytt

(B) Leit og skipti (C) Síðuhaus og síðufótur (D) Sett upp í dálka

(E) Fyrirsagnir settar þvert á dálka (F) Orðskipting

Á vefsíðu bókarinnar (www.isbok.is) er skjalið vetni.rtf. Þegar þetta verkefni er búið á skjalið að líta út eins og á myndinni hér fyrir neðan. Þessi mynd er fengin með því að fara í File | Print Preview og smella á hnapp með fjórum litlum síðum (nr. 4 frá vinstri). Dragðu hnappinn út og veldu að sjá 6 síður í einu.

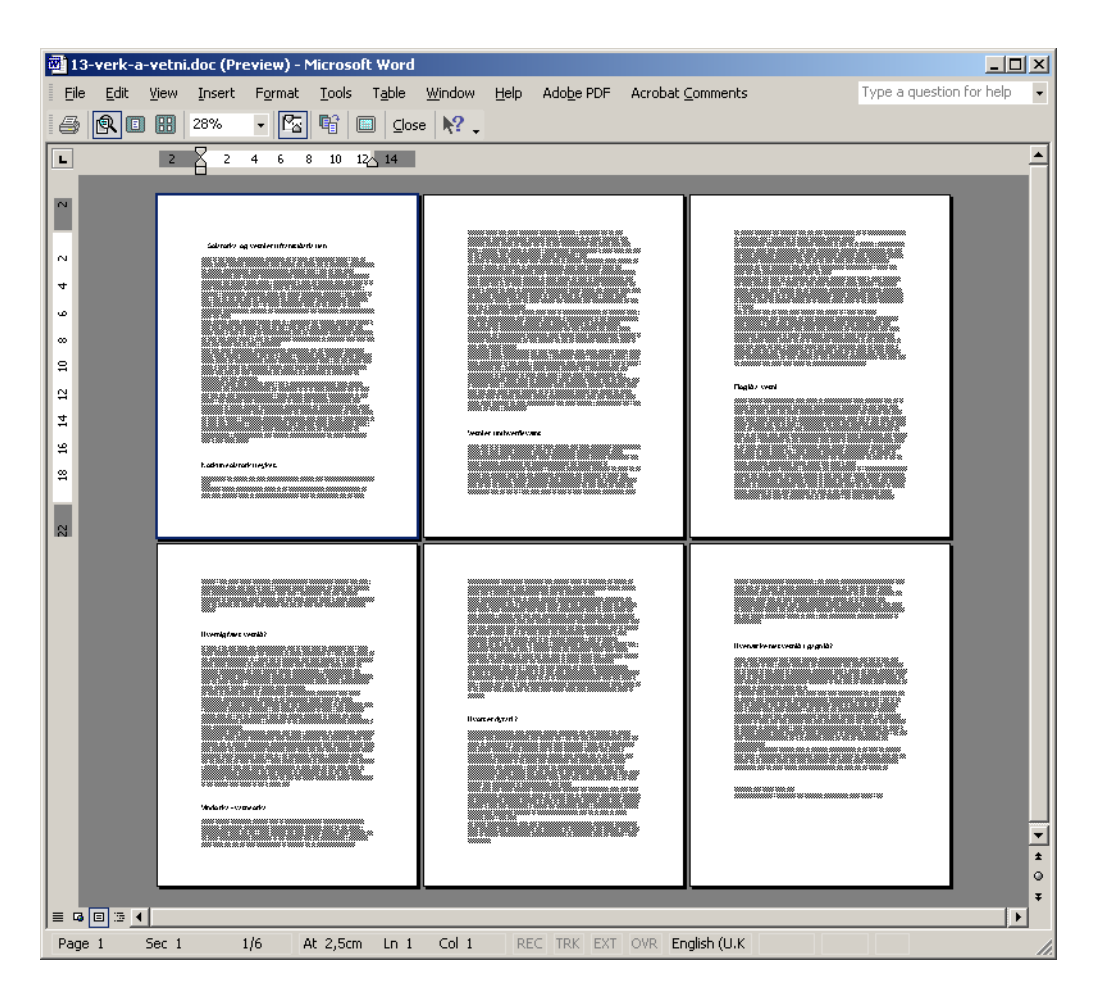

A. Í skjalinu eru notaðir tveir stílar, "Normal" fyrir meginmál og "Heading 1" fyrir fyrirsagnir. Það þarf að breyta þessum stílum lítillega. Farðu í Format | Styles and Formatting, þá opnast verkborði fyrir stíla.

Veldu viðeigandi stíl og músaðu á "Modify" hnapp. Smelltu á "Format" hnapp og veldu ýmist "Font" eða "Paragraph" eftir því sem við á.

Normal stíllinn á að vera hliðjafnaður og inndráttur fyrstu línu upp á 0,5 sm (sjá bls. 33).

Heading 1 stíllinn á að vera miðjujafnaður, með engum inndrætti og 12 pkt. bil á undan efnisgrein.

B. Áður en skjalið er sett upp í dálka borgar sig að fjarlægja öll tvítekin venditákn ( $\P$ ) úr textanum. Það er best að nota Edit | Replace til þess. Þá er sett ^p^p í efri reitinn og ^p í þann neðri en ^p er fengið með því að ýta fyrst á "More" hnapp, og síðan á "Specia"l hnappinn og velja "Paragraph Mark." Smelltu á "Replace All" hnappinn nokkrum sinnum.

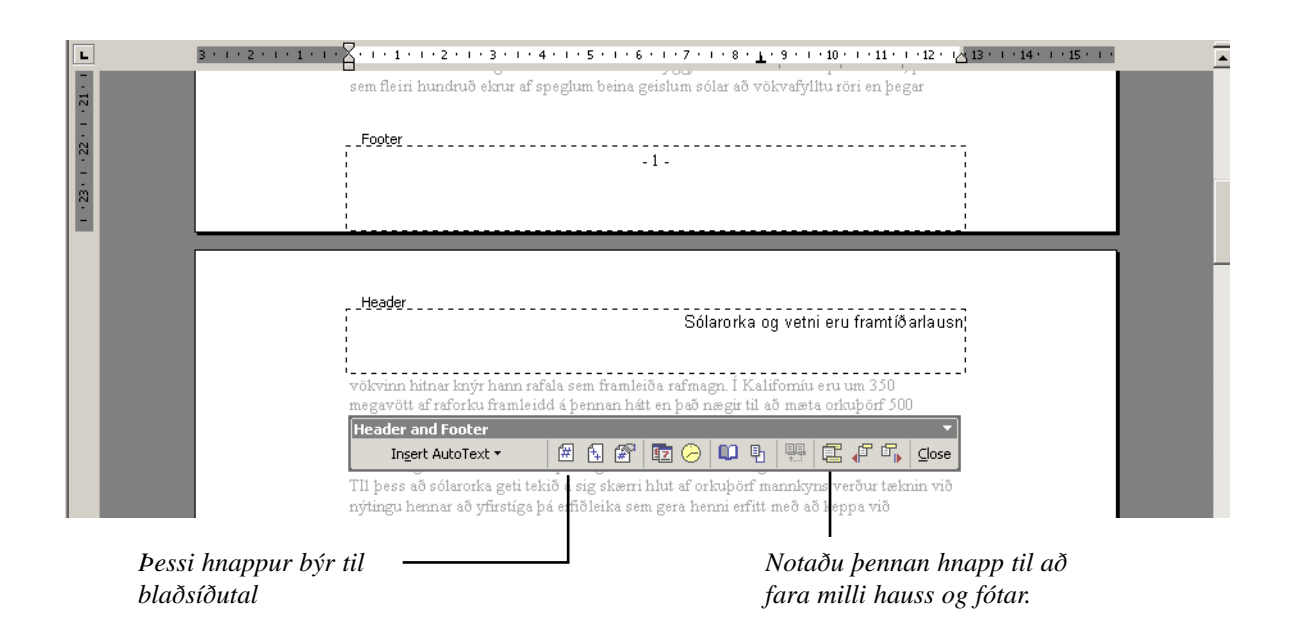

- C. Næst er að setja inn síðuhausa og fætur. Það er gert með því að fara í View | Header and Footer. Bæði síðuhausinn og síðufóturinn sjást á myndinni. Teiknaðu línu undir síðuhausinn með Format | Borders and Shading. Blaðsíðutalið er sjálfvirkt og sett inn með því að smella á hnapp á síðuhaus/fót stikunni
- D. Nú er komið að því að setja skjalið upp í dálka. Fyrsta skrefið er að setja allt skjalið upp í tvo dálka. Það má gera annað hvort með því að fara í Format | Columns og velja tvo dálka eða draga út tvo dálka með hnapp á stiku. Ekki hafa áhyggjur af því þótt aðeins annar dálkurinn sjáist. Hinn sést einnig ef farið er í File | Print Preview eða umbrotsham (Print Layout).
- E. Næst þarf að koma því þannig fyrir að allar fyrirsagnir nái þvert yfir dálkana. Endurtaka þarf eftirfarandi fyrir hverja fyrisögn:

Fyrirsögnin er valin, síðan farið í Format | Columns og valinn einn dálkur. Passaðu að það standi "Selected Text" í reitnum neðst. Þetta veldur því að einungis valdi textinn (fyrirsögnin) fer úr tveim dálkum í einn dálk. Farðu einnig aftast í skjalið (Ctrl + Home) og sláðu tvisvar á vendilykil. Veldu auðu línurnar sem þá myndast og endurtaktu skipunina eins og að ofan. Þetta veldur því að dálkarnir enda jafnt á öftustu síðunni.

Alls staðar þar sem breytt er milli dálkafjölda kemur inn tvöföld brotin lína ásamt textanum "Section Break." Þetta eru kaflaskil.

F. Að lokum þarf að skipta orðum milli lína til að koma í veg fyrir að mjög stórar glufur myndist. Notaðu handvirka orðskiptingu (Ctrl + -). Þá seturðu eingöngu víkjandi bandstrik sem sjást ekki nema þau séu notuð, þannig mun Word þá *vita* að skipta má orðinu og á milli hvaða bókstafa.

## 14. Verkefni (A) Stílum breytt

- 
- (B) Fyrirsagnir tölusettar
- (C) Neðanmálsgreinar
- (D) Föst síðuskil (E) Efnisyfirlit
- (F) Atriðaskrá
- (G) Síðuhaus og síðufótur
- (H) Sett upp í dálka
- (I) Myndir settar inn
- (J) Tafla yfir myndir
- (K) Föst síðuskil
- (L) Fyrsta síða án síðuhauss/fótar
- (M) Efnisyfirlit endurnýjað

Á vefsíðu bókarinnar (www.isbok.is) er skjal sem heitir geology.rtf sem hefur að geyma jaðrfræðiritgerð í framhaldsskóla. Þegar þú ert búinn með þetta verkefni á skjalið að líta út eins og sýnt er hér fyrir neðan. Þessi mynd er fengin með því að fara í File | Print Preview og smella á hnapp með fjórum litlum síðum (nr. 4 frá vinstri). Dragðu hnappinn út og veldu að sjá 4x4 síður í einu.

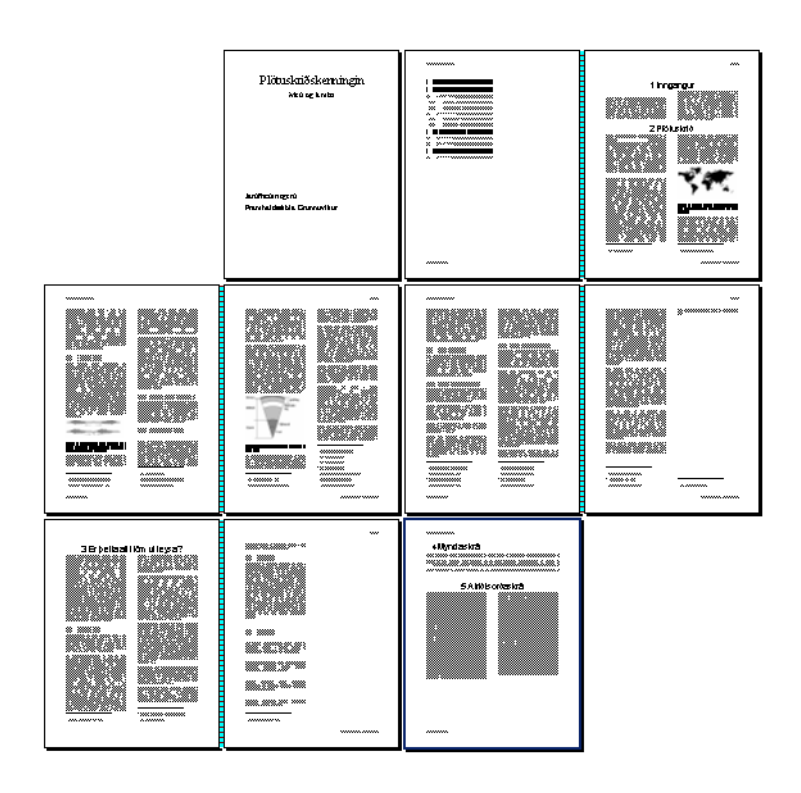

A. Fyrst þarf að breyta stílunum (sbr. 5. kafli). Farðu í Format | Style, velja viðeigandi stíl, smella á "Modify" hnapp, smella á "Format" hnapp og velja ýmist "Font" eða "Paragraph" eftir því sem við á.

Normal stíllinn: Hliðjafnaður, með 6 pkt. bil eftir efnisgrein (Format | Paragraph, sbr. 13. verkefni, A liður).

Heading 1 stíllinn: Arial 24 pkt. letur, miðjujafnað og hvorki feitletrað né undirstrikað.

Heading 2 stíllinn: Arial 14 pkt., skáletrað og vinstrijafnaðen ekki feitletrað.

Heading 3 stílinnn: Arial 12 pkt., vinstrijafnað en ekki feitletrað.

B. Næst er að tölusetja fyrirsagnirnar en að er einfaldlega gert með því að fara í Format | Bullets and Numbering, velja "Outline Numbered" flipann og þriðja kostinn, sbr. myndina hér fyrir neðan.

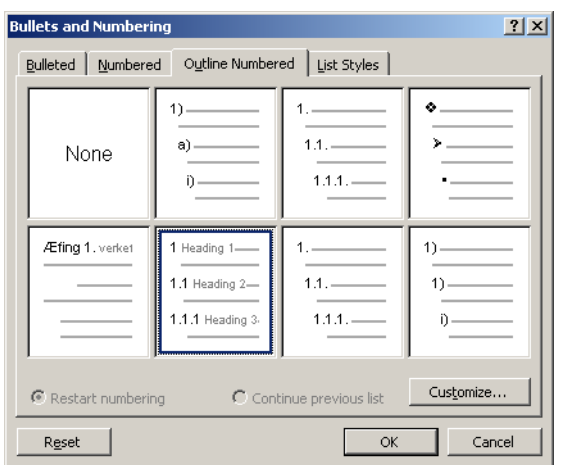

C. Í skjalinu er töluvert af tilvitnunum sem birtast sem neðanmálsgreinar. Litlar tölur vísa á neðanmálsgreinarnar en þær sjást ekki sjálfar nema farið sé í prentskoðun (File | Print Preview) eða umbrotsham. Aftast eru þrjár tilvitnanir sem urðu eftir (þær eru feitletraðar og undirstrikaðar) en nú skalt þú bæta úr því:

Staðsettu bendillin þar sem litla talan á að koma, farðu í Insert | Footnote, ýttu á OK hnapp og skrifaðu neðanmálsgreinina. Að lokum er feitletruðu tilvitnunni eytt.

D. Við þurfum að gera ráð fyrir tveim blaðsíðum fremst fyrir forsíðu og efnisyfirlit. Farðu fremst í skjalið (með Ctrl + Home) og ýttu tvisvar á Ctrl + Enter. Þá eiga að birtast tvær brotalínur með textanum Page Break. Þetta eru föst síðuskil. Farðu á fremstu síðuna og búðu til forsíðu:

Farðu í umbrotsham með því að smella á hnapp númer tvö frá vinstri neðst til vinstri á skjánum (sbr. bls. 7) og veldu síðan að sjá Whole Page í reitnum efst til vinstri á skjánum. Passaðu að velja Normal stíl vinstra megin á stikunni, veldu síðan 48 punkta letur og miðjujöfnun.

Fyrirsögnin er í 48 punktum en annar texti í 28 pkt.

E. Nú þarf að setja inn efnisyfirlit á bls. 2 (sem er tóm blaðsíða ef þú hefur farið rétt að í D lið). Byrjaðu á því að fara úr umbrotsham með því að smella á fremsta hnappinn í neðra vinstra horni Word skjásins.

Farðu með bendilinn á bls. 2, sláðu einu sinni á vendilykil (Enter) og skrifaðu fyrirsögnina "Efnisyfirlit." Veldu að hún sé í stílnum "Heading 1." Farðu í Format | Bullets and Numbering, veldu "Outline Numbered" flipann og smelltu á þriðja kostinn.

Farðu í Insert | Index and Tables og veldu "Table of Contents" flipann. Veltu tegundina "Formal" í reitnum lengst til vinstri og síðan OK. Seinna í verkefninu þarf að uppfæra efnisyfirlitið þar sem skjalið á eftir að stækka nokkuð.

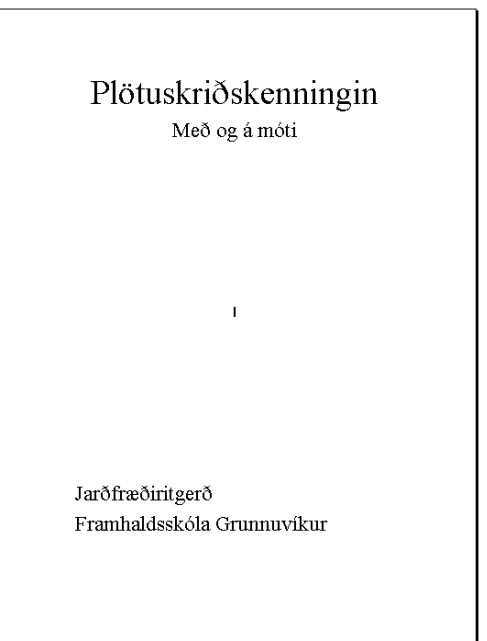

### Íslenzka Word XP bókin

F. Atriðaskrá (e. Index) er oftast aftast í skjali. Atriðaskrá er listi yfir orð sem hafa sérstaka merkingu í skjalinu, ásamt blaðsíðutali sem vísar á blaðsíðuna þar sem orðið kemur fyrir. Til að búa til atriðaskrá þarf að byrja á því að merkja orð í textanum. Það er þegar búið í þessu skjali nema nokkur orð urðu eftir aftast í skjalinu. Bættu úr þessu, orðin eru: Móbergsstapar, Ingólfsfjall, Herðubreið, Mikla Gljúfur, Grand Canyon.

Farðu svona að: Veldu fyrsta orðið sem á að merkja, farðu í Insert | Reference | Index and Tables, veldu "Index" flipann og smelltu á "Mark Entry." Smelltu á "Mark hnapp" í talglugganum sem kemur. Nú er hægt að velja næsta orð án þess að loka talglugganum. Veldu orðið og smelltu í efsta reitinn í talglugganum en þá birtist orðið þar og ýttu síðan aftur á Mark hnapp.

Þegar þú ert búinn að merkja öll orðin skaltu loka glugganum með "Close" hnappnum. Farðu aftast í skjalið (t.d. með Ctrl + End) og skrifaðu fyrirsögnina "Atriðisorðaskrá." Veldu að hún sé í "Heading 1" stíl og settu á hana tölusetningu (Format | Bullets and Numbering | Outline Numbered). Passaðu að ¶ hnappurinn á stikunni sé úti (svo stýritáknin sjáist ekki) og farðu í Insert | Reference| Index and Tables. Veldu "Index" flipann, "Formal" og merktu við að dálkar séu þrír (sjá myndina hér fyrir neðan). Merktu líka við Headings for accented letters. Word býr núna til atriðaskrá úr orðunum sem búið var að merkja. Skoðaðu atriðaskrána og gakktu úr skugga um að orðin sem þú merktir séu þar inni.

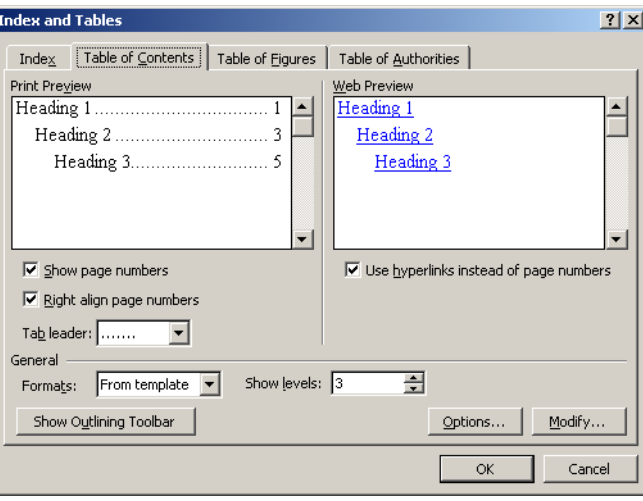

G. Til að setja skjalið upp í tvo dálka skaltu fara með bendilinn fremst í fremstu línu í innganginum (Þessi ritgerð fjallar um ...) og setja inn kaflaskil með Insert | Break og merkja við "Continuous." Þá á að koma tvöföld brotin lína neðan við fyrirsögnina. Farðu næst í Format | Columns, veldu tvo dálka og "This Section" í reitnum neðst. Fyrstu tvær síðurnar verða þá áfram í einum dálki, sem og fyrirsögnin Inngangur.

Nú skaltu velja hverja fyrirsagnina á fætur annarri í "Heading 1" stílnum, fara í Format | Columns, velja einn dálk og vera viss um að standi "Selected Text" í reitnum neðst. Þessar fyrirsagnir fara þá þvert yfir dálkana. Passaðu að velja einnig vendimerkið aftan við fyrirsögnina.

Alls staðar þar sem breytt er milli dálkafjölda koma inn kaflaskil (Section Break).
H. Til að fyrirsagnir í "Heading 2" og "Heading 3" stílunum komist betur fyrir í dálkunum skaltu gera eftirfarandi breytingar: Farðu í Format | Bullets and Numbering | Outline Numbered, veldu þriðja kost og ýttu á "Customize." Þá birtist talglugginn hér fyrir neðan.

Veldu fyrst 2. stig (Level 2) efst í vinstra horni. Fyrir miðju þar sem stendur "Aligned at:" á að vera 0 cm og þar fyrir neðan þar sem stendur "Indent at:" á einnig að standa 0 cm. Loks á að velja "Text position" í neðsta valreit, þar sem stendur "Tab space after:" Endurtaktu þetta síðan fyrir 3. stig.

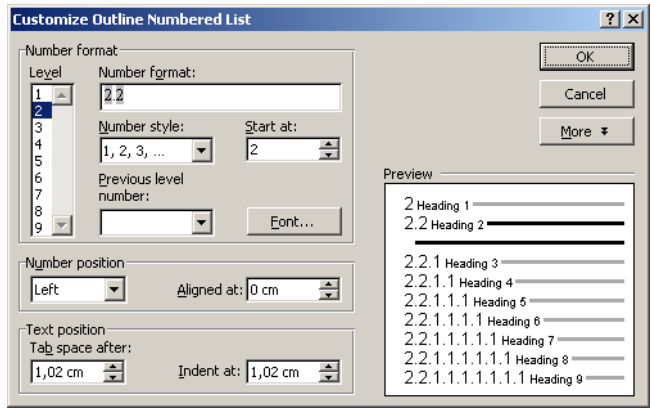

I. Næst skaltu setja síðuhausa- og fætur í skjalið (sbr. bls. 77). Byrjaðu á því að fara fremst í skjalið með Ctrl + Home. Ekki reyna að koma í veg fyrir að síðuhausar og -fætur komi á fyrstu síðu núna, það verður lagað síðar. Farðu í View | Header and Footer og settu inn eftirfarandi:

Strik er sett undir síðuhausinn og ofan á síðufótinn með því að fara í Format | Border and Shading. Blaðsíðutalið er sett inn með hnapp á "Headers and Footers" stikunni. Til að koma textanum hægra megin er ýtt tvisvar á dálkalykil.

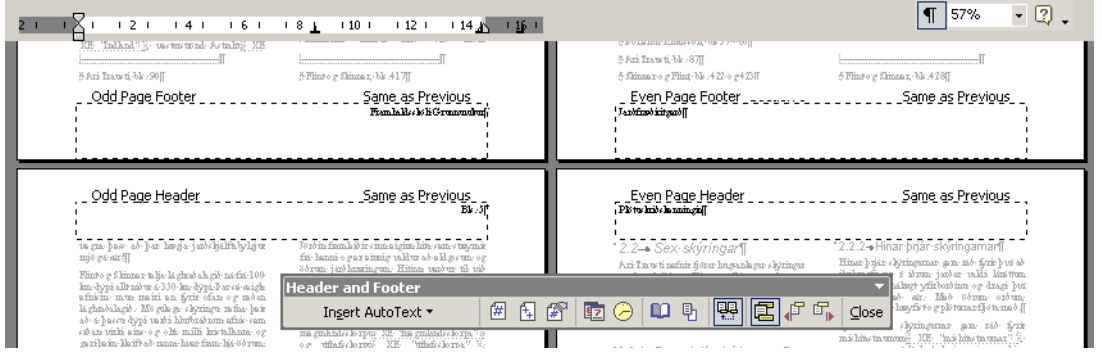

J. Nú er komið að því að setja inn myndirnar. Staðsetning myndanna er merkt í skjalið á þennan hátt: <mynd1>. Farðu að fyrsta merkta staðnum, strokaðu út merkið, settu ritbendilinn þar og gerðu Insert | Picture | From File og settu inn myndina "meginl.bmp" sem er að finna á vefsetri bókarinnar (www.isbok.is).

Farðu í Insert | Caption. Veldu að hafa myndatextann "Mynd" en ef það er ekki hægt þarftu fyrst að fara í New Label hnappinn og skilgreina Mynd sem möguleika. Smelltu svo á OK og skrifaðu myndatextann næst á eftir "Mynd 1" í skjalinu. Myndatextinn við mynd 1. er svona: "Eins og sjá má þá passa meginlöndin sitt hvoru megin við Atlantshafið furðu vel hvort að öðru."

Myndatextinn birtist neðan við myndina. Loka niðurstaðan ætti að líta út eins og sýnt er á myndinni hér til hliðar.

Skráin með mynd 2 heitir "plotur.bmp" og myndatextinn er: "Efri myndin sýnir plötuskil en sú neðri plötumót. Úthafsskorpan er ljósgrá en meginlandsskorpan dökkgrá."

Skráin með mynd 3 heitir "sneid.bmp" og myndatextinn er: "Þversnið að jörðinni. Hlutföllin eru ekki rétt."

Íslenzka Word XP bókin

K. Nú þegar myndirnar eru komnar inn skaltu fara aftast og búa til myndaskrá. Settu bendilinn í auða línu neðst í heimildaskránni (á undan fyrirsögninni Atriðaskrá) og skrifaðu fyrirsögnina "Myndaskrá."

Veldu að hafa hana í "Heading 2" stílnum. Sláðu á vendilykil og farðu í Insert | Reference | Index and Tables. Veldu "Table of Figures" flipann og "Distinctive" sem útlit á töfluna í neðri reitnum vinstra megin. Þegar þú smellir á OK hnapp mun Word búa til litla töflu yfir myndirnar. Veldu bæði fyrirsögnina og töfluna, farðu í Format | Columns og veldu að hafa einn dálk, passaðu að standi "Selected Text" í reitnum neðst og ýttu á OK hnapp.

sinni núverandi stöðu. Margt fleira við þennan jökul gerði bað að verkum að mun auðveldara er að útskýra tilvist hans með hliðsjón af landrekskenningu en á nokkurn annan hátt.<sup>2</sup>

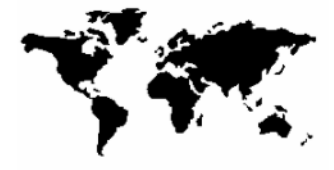

Mynd 1. Eins og sjá má passa meginlöndin<br>sitt hvoru megin við Atlantshafið vel hvort að öðru

Frá dauða Wegeners árið 1930 og allt fram til ársins 1962 lá kenningin um landrek

- L. Atriðaskráin skiptist milli tveggja blaðsíðna. Til að ráða bót á þessu skaltu setja bendilinn fremst í fyrirsögnina Atriðaskrá og setja inn föst síðuskil með Ctrl + Enter.
- M. Þegar þú settir inn síðuhausa og fætur voru engar ráðstafanir gerðar til að koma í veg fyrir að þeir kæmu á titilsíðu. Það var gert vegna þess að skjalið átti eftir að klofna upp í mikinn fjölda kafla (Sections) sem hver um sig hefði tekið upp þá stillingu að vera ekki með síðuhaus og fót á fremstu síðu.

Nú er tímabært að hreinsa þá af fyrstu blaðsíðunni. Farðu á fremstu síðu með því að slá inn Crl + Home, farðu í File | Page Setup, veldu "Layout" flipann og merktu við "Different First Page." Passaðu að standi "Whole Document" í reitnum neðst í glugganum.

Að síðustu þarf að tryggja að efnisyfirlit og atriðaskrá séu rétt en blaðsíðufjöldinin hefur breyst frá því hvort tveggja var sett inn. Smelltu í efnisyfirlitið og sláðu inn F9 á lyklaborði. Endurtaktu þetta í atriðaskránni. Þú getur einnig hærismellt á efnisyfirlitið (og atriðisorðaskrána) og valið "Update Field."

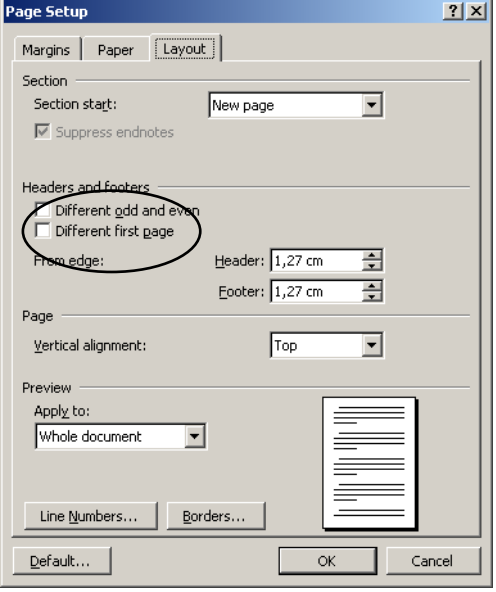

Sniðmát (Template) er fyrirmynd að öðrum skjölum. Mikill vinnusparnaður getur falist í því að eiga stílblöð fyrir algengar tegundir skjala á borð við símbréf (föx), bréfsefni, minnisblöð o.s.frv. auk þess sem sniðmátið tryggir að útlit verður heilsteyptara.

Sniðmátið er skilgreining á pappírsstærð og legu, spássíum, síðuhausum og fótum, stílum og ýmsu fleiru. Einfaldasta leiðin til að búa til sniðmát er að fá sér nýtt skjal eins og venjulega, breyta því eftir sínu höfði og vista það sem sniðmát en það er gert með því að fara í File | Save As og velja "Document Template" í "Save As Type" valliðnum. Upp frá því er boðið upp á nýja sniðmátið þegar smellt er á General Templates á "New Document" verkborðanum (File | New birtir hann.

A. Fáðu þér nýtt skjal og settu blaðsíðuna lárétta með því að fara í File | Page Setup, velja "Margins" flipann og merkja við "Landscape."

Settu síðustærðina á "Paper" flipanum í 600px á breidd og 400px á hæð. Skammstöfunin "px" stendur fyrir pixels (dílar) sem er stærðarskilgreining fyrir myndfleti á tölvuskjá. Word breytir þessu sjálfkrafa í sentímetra.

Settu haus á skjalið með því að fara í View | Header and Footer. Hægrijafnaðu hausinn (með hnapp á stikunni) og skrifaðu Glæra nr. og bættu við sjálfvirku blaðsíðutali.

Breyttu "Normal" stílnum þannig að hann sé Arial 24 pkt. með 2 sm vinstri inndrátt.

Breyttu "Heading 1" stílnum þannig að hann sé Arial 36 pkt., feitletraður, með engan vinstri inndrátt og enga undirstrikun.

Farðu í umbrotsham með því að smella á hnapp númer tvö neðst í vinstra horni á skjánum. Stilltu á að blaðsíðan sjáist öll á skjánum í einu, með því að velja "Whole Page" í aðrennslis vallistanum (Zoom) efst til hægri á aðalstiku.

Vistaðu skjalið sem sniðmát (velja "Document Template" í File | Save As | Save As Type) sem "glara.dot." Athugaðu að hafa engan texta annan en hausinn á skjalinu þegar þú vistar það.

Lokaðu skjalinu og farðu í File | New, veldu nýja sniðmátið með "General Templates" hnapp og skrifaðu textann í skjalið. Gerðu tvö skjöl úr sniðmátinu og hafðu hvert skjal með tveim síðum (notaðu Insert | Break).

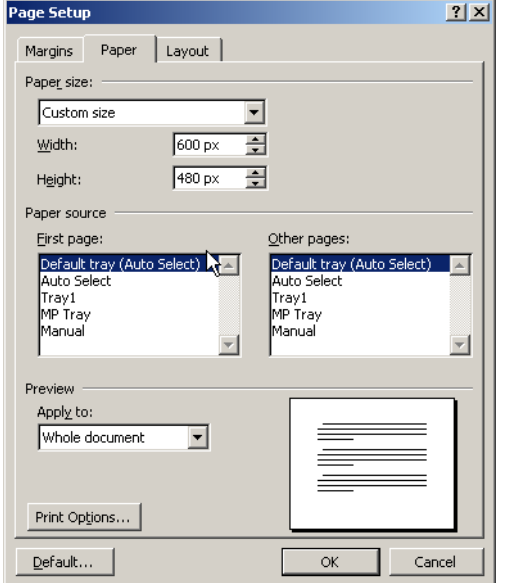

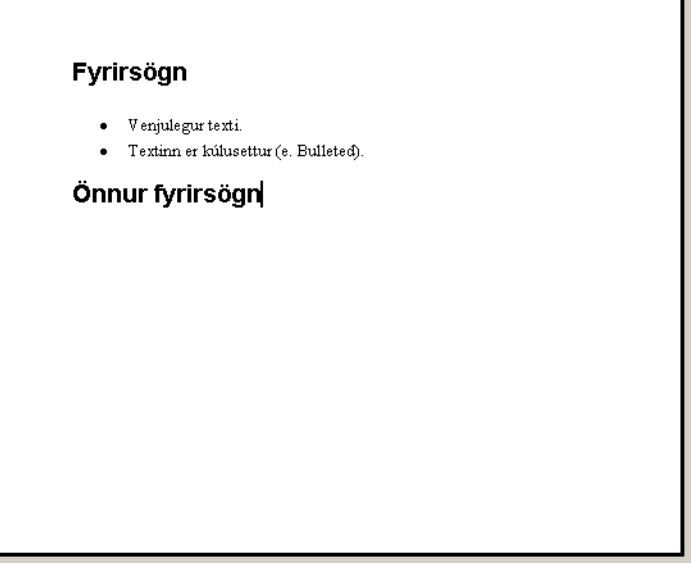

- 16. Verkefni (A) Bréfblöndun bréfið skilgreint
	- (B) Listi skilgreindur
	- (C) Listi skrifaður
	- (D) Sendibréfið skrifað
	- (E) Bréfblöndunin reynd

Bréfblöndun (Mail Merge) er mikið notuð og getur sparað ómælda vinnu. Hugmyndin byggir á því að hafa tvö skjöl, annars vegar bréf (eða límmiða eða gíróseðil) og hins vegar nafnalista. Word sér síðan um að prenta bréfið í nýju skjali, eitt bréf fyrir hvert nafn á listanum.

Í þessu verkefni er bæði samsteypubréfið og listinn búin til frá grunni en einnig er hægt að tengja samsteypubréf við eldri lista. Einnig er hægt að tengja samsteypubréf við töflu í MS Excel eða gagnaskrá í MS Access.

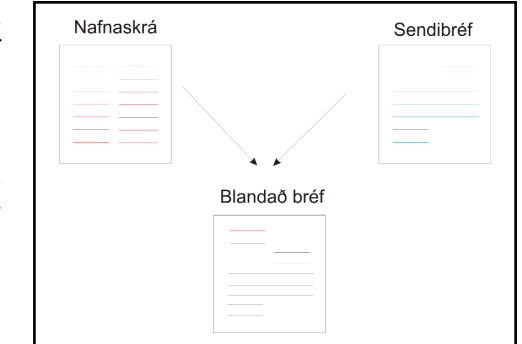

A. Fyrsta skrefið í samsteypuprentun er að fara í Tools | Letters and Mailings | Mail Merge. Word birtir þá verkborða hægra megin á skjánum. Neðst birtast skilaboðin "Step 1 of 6."

Veldu "Letters" og smelltu á "Next" neðst á verkborðanum.

Þá kemur skref 2 og þar skaltu velja "Use the current document." Smelltu á Next til að fá 3. skref.

B. Næst skal smella á "Type a new list" og því næst á hnappinn "Create."

*Ef nafnaskráin er til fyrir geturðu valið "Use an existing list," smellt á "Browse" hnapp, sem opnar talgluggann "Select Data Source" og rápað á diskinn eftir nafnaskránni.* 

Word opnar nú valmyndina "New Address List" og má slá hér inn gagnaskrána. Í hvert sinn sem búið er að fylla út í reitina má smella á "New Entry" til að færa hana inn og fá tóma reiti fyrir næstu færslu. Nota má "Delete Entry" til að eyða færslu sem mistókst.

Flettistika neðarlega í valmyndinni leyfir að flett sé á milli færsla með "First," "Previous," "Next" og ..Last.

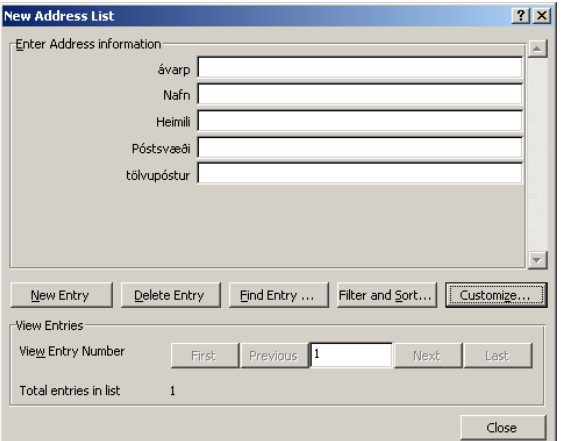

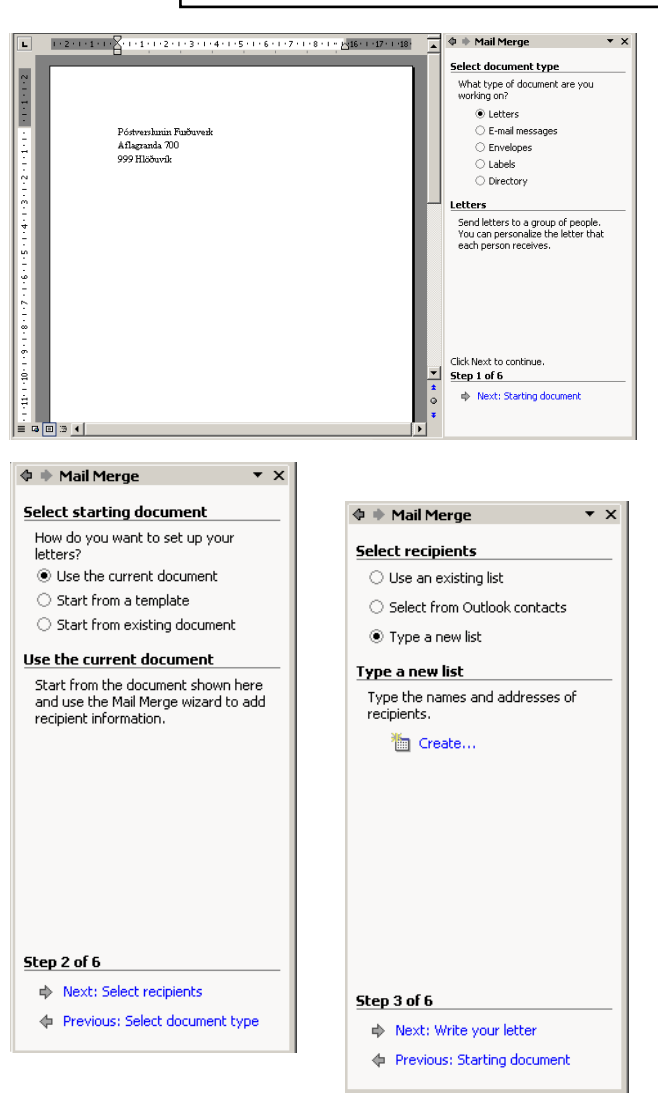

Í þessu verkefni búum við til nafnaskrána frá grunni. Word býður upp á einhvern fjölda dálkaheita í stóra reitnum hægra megin. Ekkert þeirra gagnast okkur og einfaldast er að fjarlægja þau öll. Glugginn hér til hliðar kemur upp ef smellt er á hnappinn "Customize" í "New Address List" valmyndinni.

Næst eru ný dálkaheiti skrifuð, eitt í einu. Notaðu eftirfarandi dálkaheiti: Ávarp, Nafn, Heimili, Póstsvæði, Tölvupóstur.

Ýttu loks á OK hnapp og sláðu inn færslur á borð við það sem birtist í myndinni. Þegar þú hefur lokið því smellir þú á "Close" í "New Address List."

Þá birtist gluggi þar sem leyfir þér að vista gagnaskrána í möppunni "My Data Sources." Í bókinni var vistað nafnið "postlisti furduverka."

C. Næst birtist glugginn "Mail Merge Recipients" með lista allra þeirra sem þú hefur slegið inn. Gátmerki eru við allar færslurnar til merkis um að þær verði allar notaðar í bréfblöndunina. Ef þú smellir einhverju merkjanna í burtu þá verða þær færslur ekki teknar með, þær verða þó áfram til í gagnaskránni.

Hér skaltu smella á OK og síðan á Next í verkborðanum.

D. Nú ættir þú að vera í skrefi 4 af 6 á verkborðanum fyrir Mail Merge." Efstu valmöguleikarnir fjórir innihalda svið (e. Fields) sem Word hefur innbyggða og henta betur Bandaríkja markaði. Við smellum á hnappinn "More Items" neðst til að fá sviðaheitin sem skilgreind voru hér fyrir framan.

Þá birtist valglugginn "Insert Merge Fields" og þar tvísmellum við á þau svið sem við viljum nota í bréfinu. Einnig má einsmella á hvert svið fyrir sig og á "Insert" hnappinn neðst.

Fáum inn öll sviðin nema sviðið Tölvupóst, smelltu bví næst á hnappinn "Close."

E. Nú er komið að því að smella ritbendlinum á milli sviðanna (á milli >>|<< merkjanna) og ýmist slá inn orðabil eða vendingu (Enter) þ.e. línuskipta.

Nú ættu öll blöndunar sviðin (sem þú þarft) að vera komin inn í síðuna en smávegis vinna er þó enn eftir. Smelltu á "Next" hnapinn til að komast í skref 5 af 6.

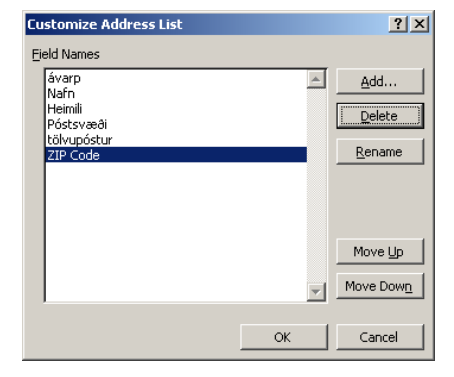

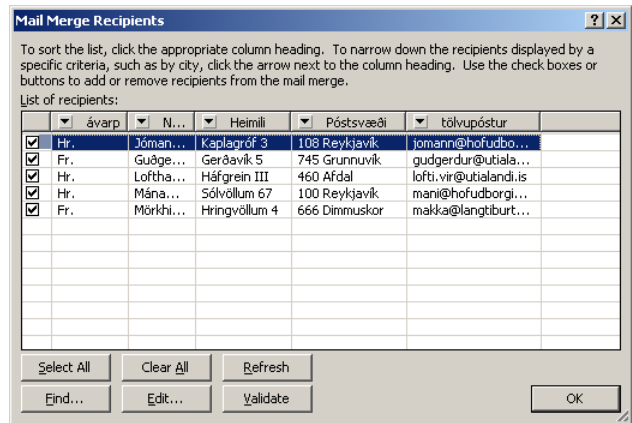

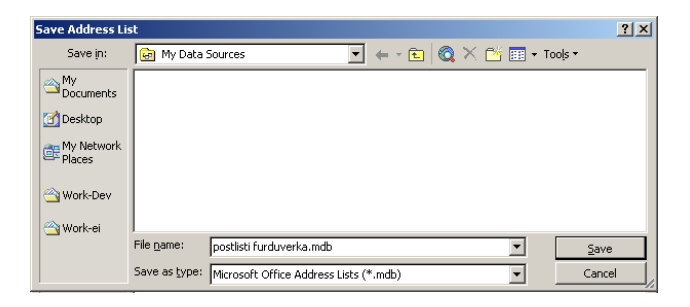

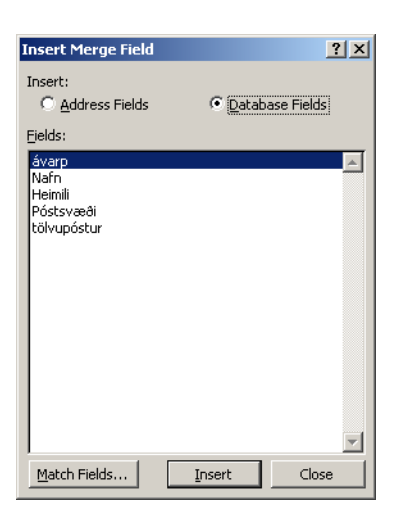

## Íslenzka Word XP bókin

F. Nú á stikan "Mail Merge" að birtast. Geri hún það ekki skaltu hægrismella á aðalstikuna og velja hana.

Til að sjá hvernig samsteypuprentunin virkar er best að smella á hnappinn sem merktur er með << >> og ABC á stikunni. Þessi hnappur ýmist birtir nöfnin úr nafnaskránni eða nöfn sviðanna. Á verkborðanum (í skrefi 5) eru flettihnappar sem leyfa að flett sé á milli færslna. Með þessari tækni getur notandi athugað að öll nöfn birtist eðlilega.

Hnappurinn "Exclude this recipient" leyfir þér að fella nöfn út úr listanum. Þau nöfn sem eru felld út munu þá hverfa úr bréfblönduninni en verða áfram til staðar í gagnaskránni.

G. Sé smellt á "Next" hnappinn (farið í skref 6 af 6) birtast hnapparnir "Print" sem leyfir að ný bréf séu prentuð út, og "Edit Individual Letters" sem býr til bréfin og má rita hvert bréf sérstaklega.

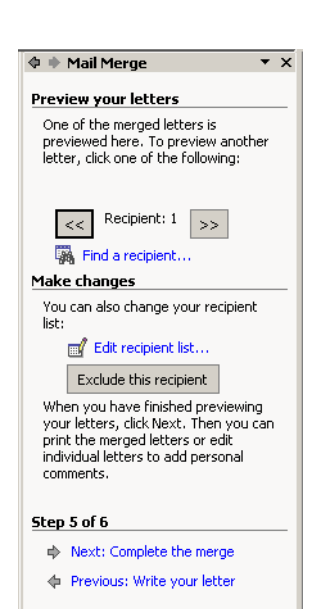

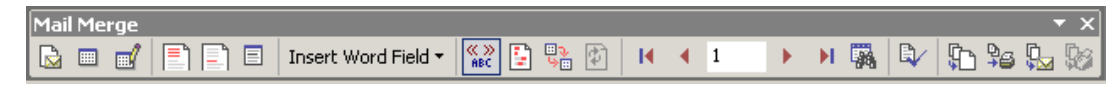

Bréfblöndunin býr til ný bréf og má gera það á ýmsa vegu. Öftustu hnapparnir fjórir á tækjastikunni leyfa að þetta sé gert en tveir þeirra eru jafnframt á verkborðanum:

Merge to New Document: Nýtt skjal er myndað með einni blaðsíðu fyrir hvert bréf.

Merge to Printer: Prentar allan nafnalistann út á prentara, eitt bréf fyrir hvert nafn.

Merge to email: Bréfin eru send á póstforritið í tölvunni og vinnur best með Microsoft Outlook. Sent er eitt bréf á hvert netfang og þurfa netföngin (helst) að vera til í nafnaskránni.

Merge to fax: virkar eins og Merge to Print, nema faxtækið (eða fax mótaldið) verkar eins og prentari.

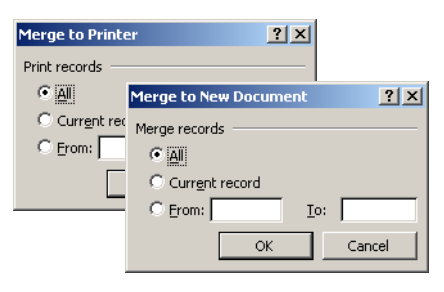

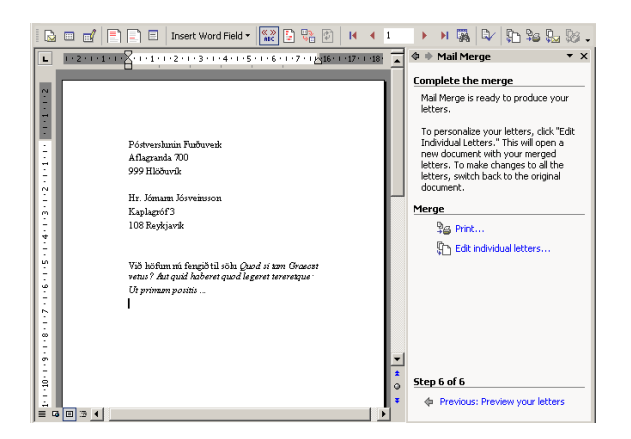

*Svona ætti verkefnið að líta út í lokin í skrefi 6 og bréfblandan ef valið er "Merge to New Document" og smellt á "Print Preview" á aðalstikunni.*

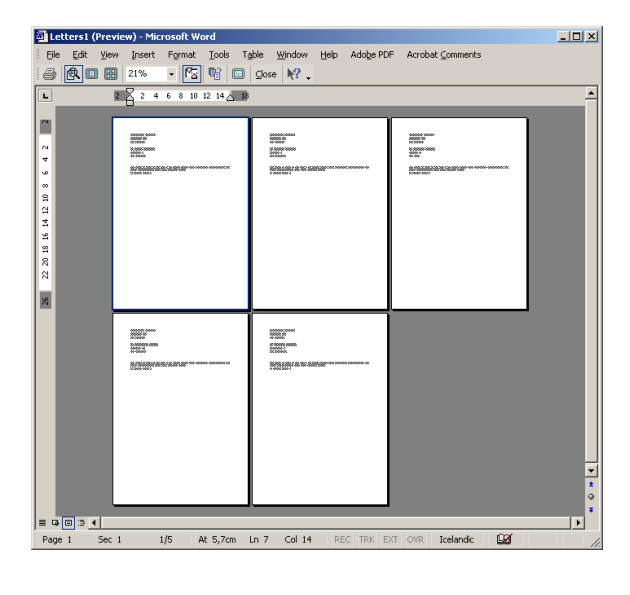

A. Í þessu verkefni er notuð samsteypuprentun til að prenta út límmiða.

Verkefnið er í aðalatriðum unnið eins og síðasta verkefni nema í skrefi 1 af 5 á verkborðanum er valið "E-mail messages".

Í skrefi 3 má velja sömu gagnaskrána og í síðasta verkefni eða smíða nýja. Mikilvægt er hér að eiga tölvupóstföng í nafnaskránni.

Í síðasta skrefinu er í boði hnappurinn "Electronic Mail." Smella verður á hann og opnast þá valmyndin "Merge to E-mail." Í "To" fellilistanum þarf þá að velja það svið í nafnaskránni sem inniheldur netfangalistann og í "Subjext line" má rita yfirskrift á tölvuskeytin.

B. Nú skal smíða límmiða úr sama nafnalistanum. Í skrefi 1 þarf að velja "Labels" hnapp. Í skrefi 2 má velja nýtt skjal eða vinna með það skjal sem er virkt.

Þegar smellt er yfir á skref 3 opnast valmyndin "Label Options" sem býður upp á val á límmiða örkum.

Undir vallistanum "Label products" eru allir helstu límmiðaframleiðendur listaðir. Sé valinn einstakur framleiðandi í listanum, birtist undir listanum "Product Number" allar helstu límmiðategundir þess framleiðanda. Hér er mikilvægt að eiga límmiða og athuga umbúðir þeirra til að velja rétta límmiða örk.

Næst er haldið áfram í skref 4 og með hnappinum "More Items" eru valin þau svið sem nota skal á límmiðana. Þegar því er lokið skal smella á hnappinn "Update all labels" til að fá sviðin inn á alla límmiða.

Í skrefi 5 birtist forsýning límmiðanna og í skrefi 6 má velja að búa til nýtt skjal með límmiðum, og/eða prenta þá út.

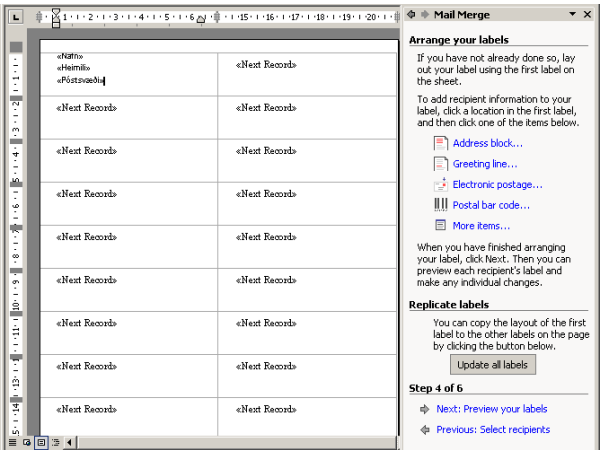

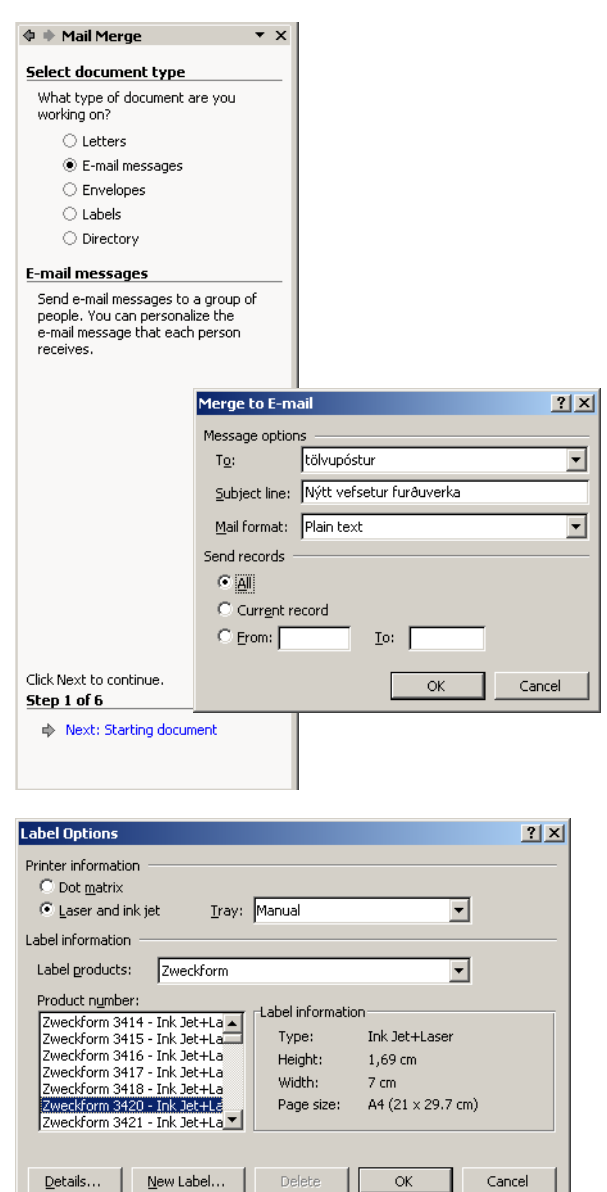

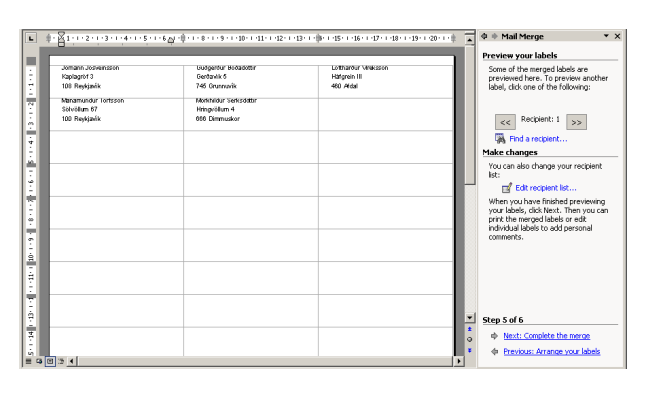

*Límmiðarnir tilbúnir*

Fjölvi (e. Macro) er röð skipana sem settar eru saman í eina aðgerð. Fjölva má búa til annars vegar á hliðstæðan hátt og segulbandsupptöku og hins vegar með því að forrita í fjölvaforritunarmáli sem fylgir Word og er afbrigði Visual Basic. Málið þetta er í rauninni forskriftamál og nefnist Visual Basic for Application, skammstafað VBA.

Lestu verkefnið vel í gegn áður en þú byrjar.

A. Veldu skipunina Tools | Macro | Record New Macro. Þá opnast valmyndin "Record Macro" og krefst þess að þú ritir nafn fyrir fjölvann.

Nöfn mega ekki vera með sér-íslenskum stöfum neð orðabilum. Best er að velja lýsandi (gegnsætt) heiti.

Við ætlum að smíða fjölva sem getur sett inn íslenzkar gæsalappir svo við nefnum hann "isl\_gaesalopp."

- B. Smelltu á mynd af lyklaborði, sem opnar valmyndina "Customize Keyboard." Þar getur þú hannað flýtilykil fyrir fjölvann svo auðvelt sé að keyra hann síðar. Smelltu í reitinn "Press new shortcut key" og sláðu því næst inn:  $Alt + Ctrl + G$ . Smelltu því næst á "Assign" hnappinn og síðan á "Close."
- C. Nú birtist lítil stika með stöðvunar hnappi og pásu hnappi. *Allt* sem þú gerir verður nú tekið upp þar til þú smellir á "Stop Recording" hnapp eða "Pause Recording".

Sláðu nú inn eftirfarandi:

 $Alt + 0132$ 

 $Alt + 0147$ 

Örvalykill til eitt bil hægri

Nú ætti að vera íslenskar gæsalappir í skjalinu og ritbendillinn mitt á milli þeirra.:

"

D. Til að inna (e. Execute) fjölvann þarftu að gera eitt af eftirfarandi:

a) Tools | Macros | Macros | *velja fjölvann* | Run

b) Alt + F8 | *velja fjölvann* | Run

c)  $Alt + Ctrl + G$ 

Í öllum tilfellum myndi fjölvinn rita gæsalappir í skjalið og staðsetja ritbendil innan þeirra svo rita megi orð þar beint inn.

C. Reyndu að finna leið til að gera nýja útgáfu fjölvans (svo þú eigir tvær útgáfur). Láttu nýju útgáfuna virka þannig að sé blokkaður texti í skjalinu og fjölvinn inntur þá skelli hann gæsalöppunum utan um hann.

Til þess að gera þetta þarftu þú að velja Tools | Macro | Visual Basic Editor, og lesa kótann sem skilgreinir þann fyrri. Síðan þarftu að lesa dálítið í hjálpinni og grúska.

Þessi síðasti liður er erfiður byrjendum og lausnin er til í skjalinu fjolvar.doc á vefsetri bókarinnar (www.isbok.is).

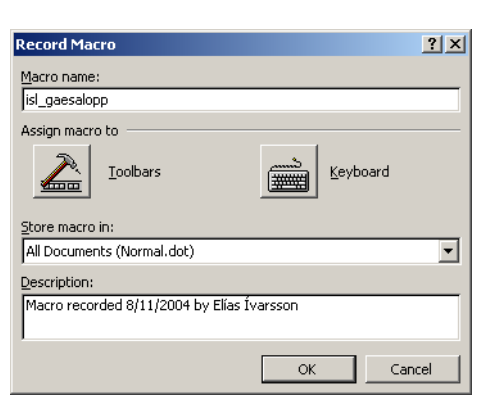

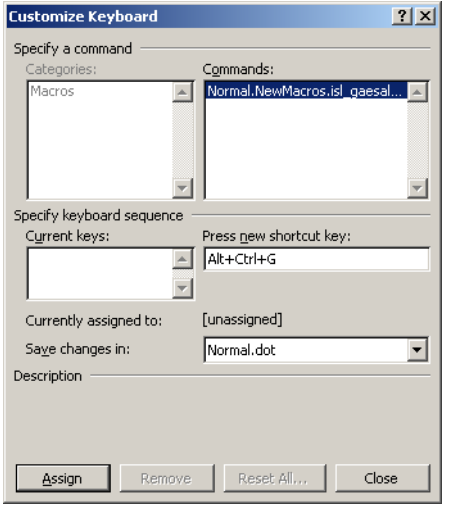

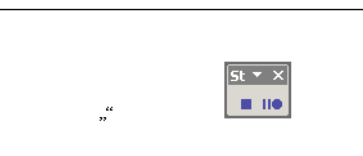

 $1\cdot 2\cdot 1\cdot 1\cdot 1\cdot \sqrt{2}\cdot 1\cdot 1\cdot 1\cdot 2\cdot 1\cdot 3\cdot 1\cdot 4\cdot 1\cdot 5\cdot 1\cdot 6\cdot 1\cdot 7\cdot 1\cdot 8\cdot 1\cdot 9$ 

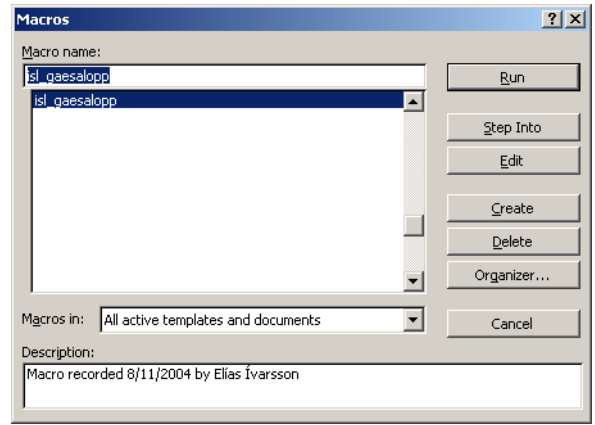

# Viðauki A. Lyklaheiti og orðaglósur

Íslenska Enska Aðgerðarhnappur Function key Afturflettihnappur Previous screen key, Page up key Bilhnappur -> Bilstöng Bókstafshnappur Alphabetic key Dauður hnappur Dead Key Dálkahnappur Tab key Einvalshnappur tölvufræði Radio button Endahnappur End key Endurhorfshnappur í gluggaumhverfi Restore button Endurstillihnappur Reset key Eyðingarhnappur Delete key Flýtihnappur tölvufræði Push button power Flýtihnappur Í Gluggaumhverfi Shortcut key Framflettihnappur Next screen key, Page down key Fullstækkunarhnappur Maximize button Færsluhnappur Enter key Hamhnappur Hot key Heimhnappur Home key Hjálparhnappur [sh.] Skýringarhnappur Help key Hnappur [sh.] Lykill á hnappaborði Key Hophnappur Backspace key Hreinsihnappur Clear key Innskotshnappur Insert key Lausnarhnappur Escape key

Láshnappur Locking key Lepphnappur Dummy key Línuskiptahnappur Line feed key Lokahnappur í gluggaumhverfi X-Button Loshnappur Reset key Prenthnappur -> Skjáprentunarhnappur Rofhnappur Attention key Síðuskiptahnappur Form feed key Síritandi hnappur Repeat-action key, Repeating key, Typematic key Síritunarhnappur Repeat key Skiptihnappur Shift key Skjáprentunarhnappur [sh.] Prenthnappur Print screen key, Print key Skrunheftihnappur NO SCRL key, NO SCRL, Hold screen key Skrunhnappur SCRL key Skýringarhnappur -> Hjálparhnappur Smækkunarhnappur Minimize button Stafhnappur Data character key, Character key Stefnuhnappur [sh.] Örvarhnappur Cursor control key, Cursor key, Arrow key, Direction key Stillihnappur -> Hamstillir Strokhnappur Rub-out key Stýrihnappur Control key Stöðvunarhnappur Stop key, Break key, Cancel key Sýndarhnappur Light button, Button, Virtual push button Tölustafshnappur Numeric key

Umskiptahnappur -> Aukalykill Alternate function key, Alternate key, Alt key Valhnappur Pushbutton, Button Vendihnappur Return key Vildarhnappur Soft key Víxlhnappur Toggle key Örvarhnappur -> Stefnuhnappur Örvarhnappur í gluggaumhverfi Arrow button Viðbót: Hástafalás Caps lock Stílblað -> Sniðmát Dálkahök -> Dálkamerki, Dálkahindranir Fellivalmynd -> Fellilisti Drop Down, Drop down menu. Vallisti, valborði, valblað Menu list

Íslenzka Word XP bókin